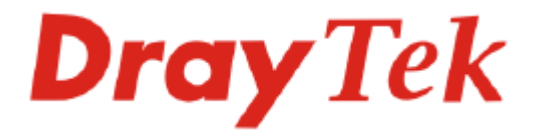

## Vigor2930 Series Dual-WAN Security Firewall User's Guide

Version: 1.2 Date: 2008/03/10

Copyright 2008 All rights reserved.

This publication contains information that is protected by copyright. No part may be reproduced, transmitted, transcribed, stored in a retrieval system, or translated into any language without written permission from the copyright holders. The scope of delivery and other details are subject to change without prior notice.

Microsoft is a registered trademark of Microsoft Corp. Windows, Windows 95, 98, Me, NT, 2000, XP, Vista and Explorer are trademarks of Microsoft Corp. Apple and Mac OS are registered trademarks of Apple Inc. Other products may be trademarks or registered trademarks of their respective manufacturers.

### **Copyright Information**

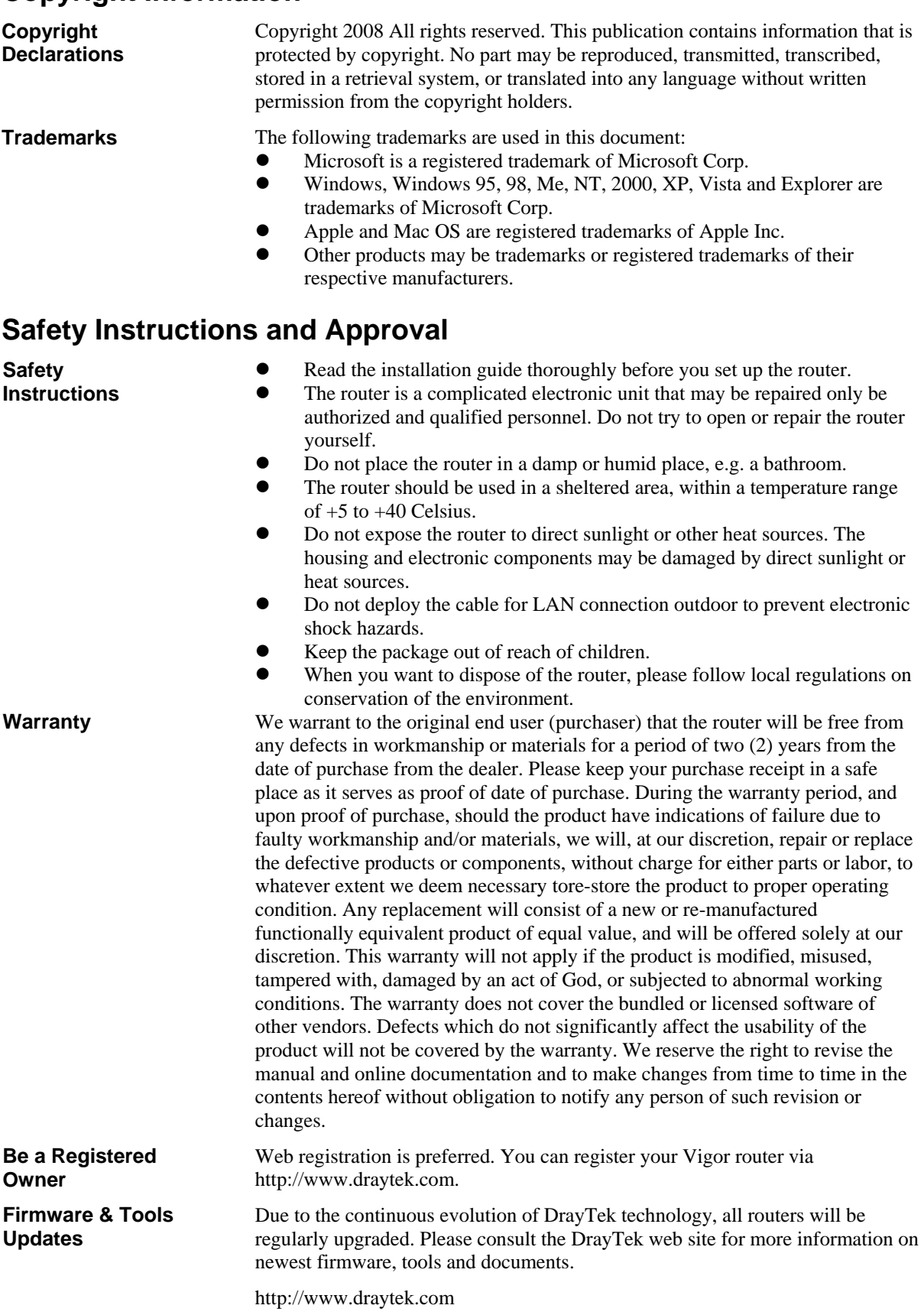

#### **European Community Declarations**

Manufacturer: DrayTek Corp.

Address: No. 26, Fu Shing Road, HuKou County, HsinChu Industrial Park, Hsin-Chu, Taiwan 303 Product: Vigor2930 Series Router

DrayTek Corp. declares that Vigor2930 Series of routers are in compliance with the following essential requirements and other relevant provisions of R&TTE Directive 1999/5/EEC.

The product conforms to the requirements of Electro-Magnetic Compatibility (EMC) Directive 2004/108/EC by complying with the requirements set forth in EN55022/Class B and EN55024/Class B.

The product conforms to the requirements of Low Voltage (LVD) Directive 2006/95/EC by complying with the requirements set forth in EN60950.

#### **Regulatory Information**

Federal Communication Commission Interference Statement

This equipment has been tested and found to comply with the limits for a Class B digital device, pursuant to Part 15 of the FCC Rules. These limits are designed to provide reasonable protection against harmful interference in a residential installation. This equipment generates, uses and can radiate radio frequency energy and, if not installed and used in accordance with the instructions, may cause harmful interference to radio communications. However, there is no guarantee that interference will not occur in a particular installation. If this equipment does cause harmful interference to radio or television reception, which can be determined by turning the equipment off and on, the use is encouraged to try to correct the interference by one of the following measures:

- Reorient or relocate the receiving antenna.
- Increase the separation between the equipment and receiver.
- Connect the equipment into an outlet on a circuit different form that to which the receiver is connected.
- Consult the dealer or an experienced radio/TV technician for help.

This device complies with Part 15 of the FCC Rules. Operation is subject to the following two conditions:

(1) This device may not cause harmful interference, and

(2) This device may accept any interference received, including interference that may cause undesired operation.

Please visit http://www.draytek.com/about\_us/R\_TTE\_Certification.php.

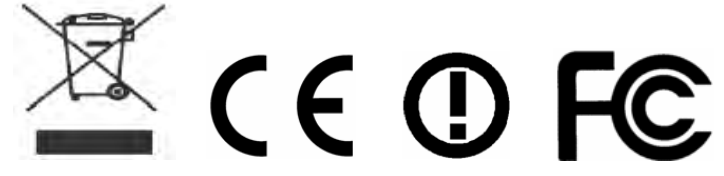

This product is designed for the ISDN and 2.4GHz WLAN network throughout the EC region and Switzerland with restrictions in France. Please see the user manual for the applicable networks on your product.

.

## **Table of Contents**

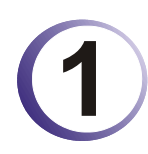

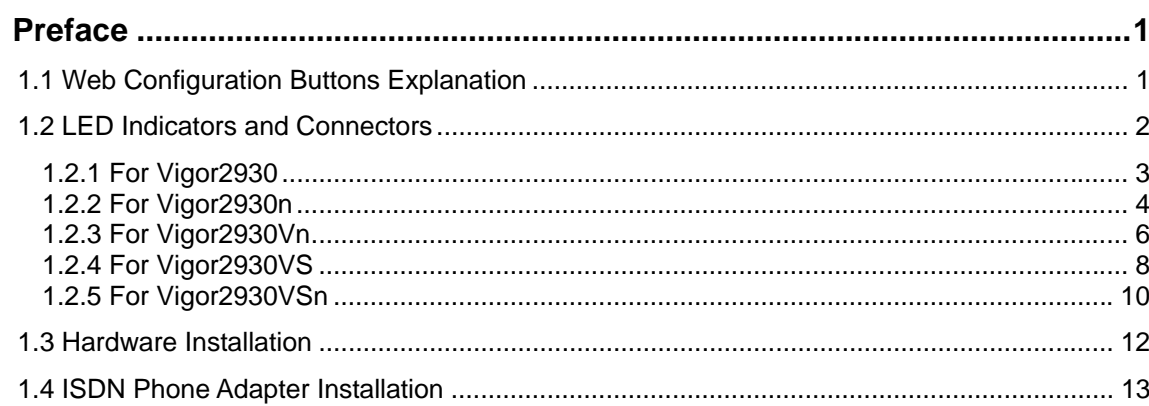

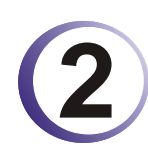

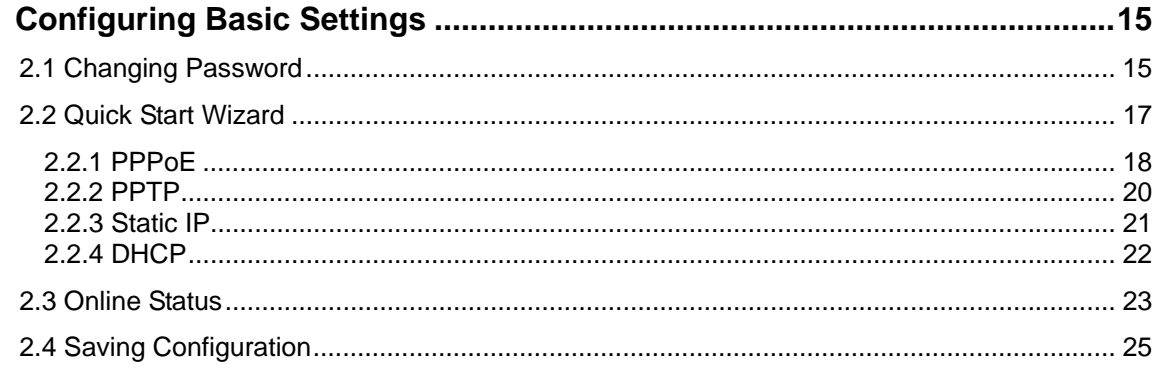

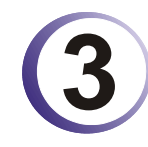

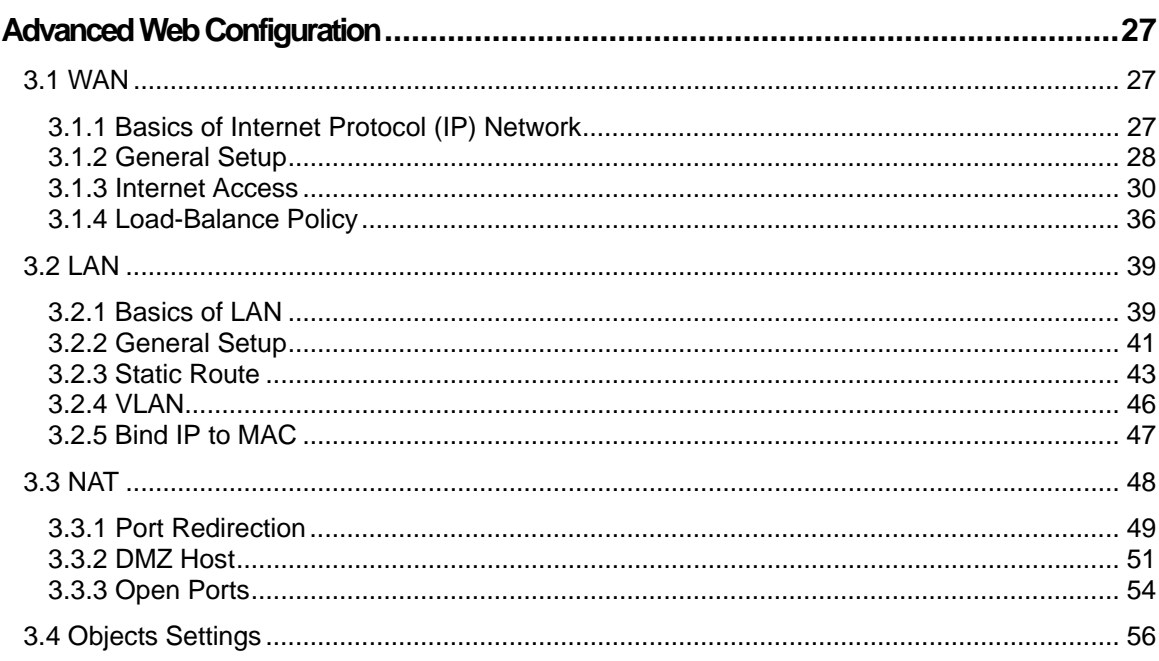

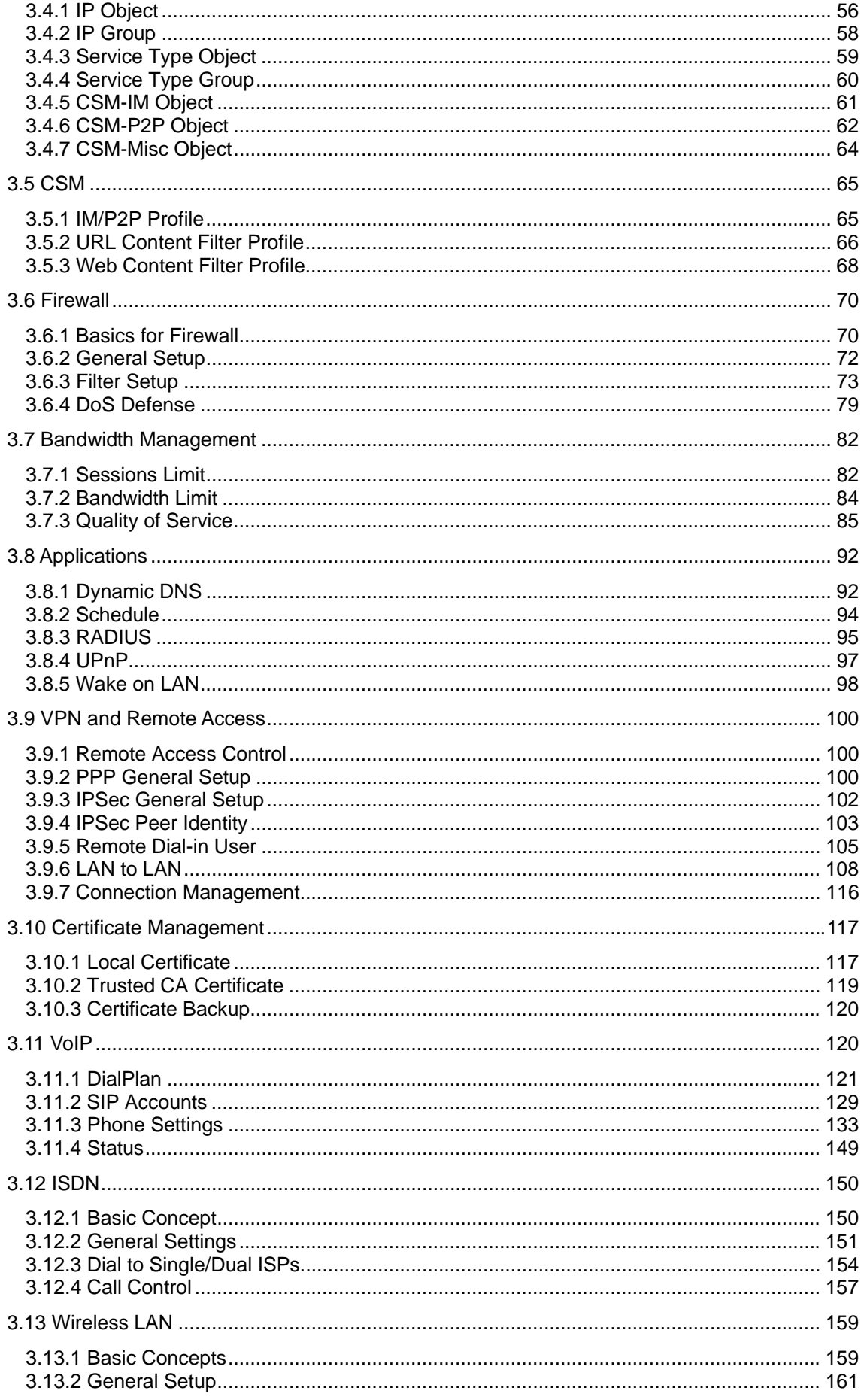

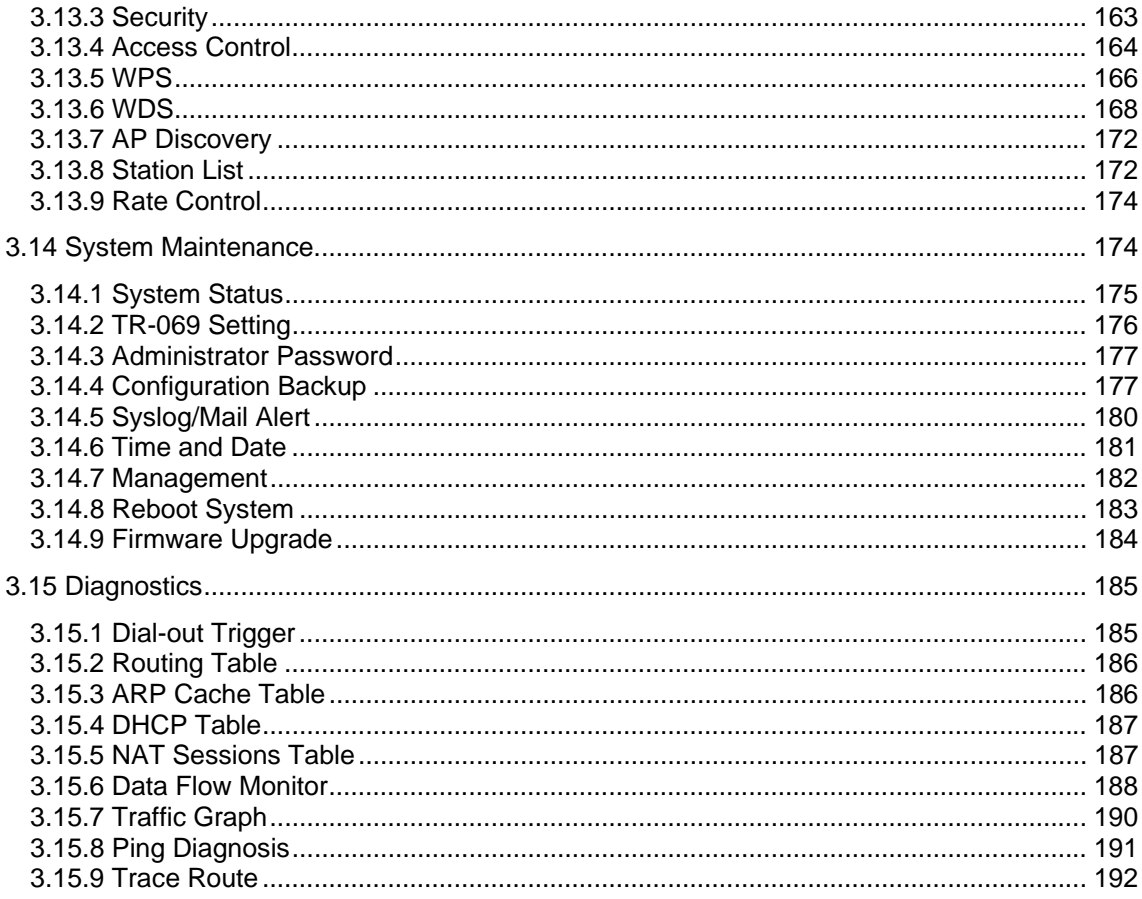

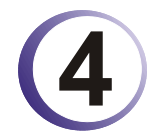

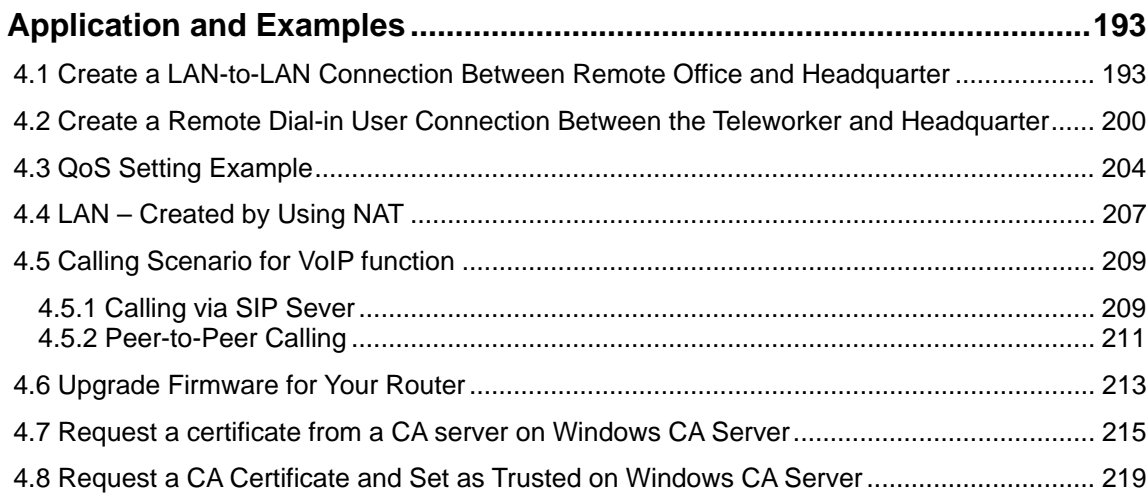

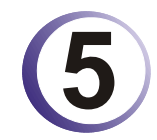

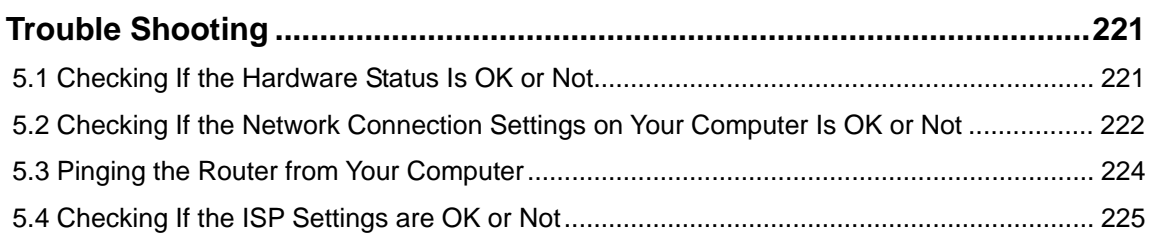

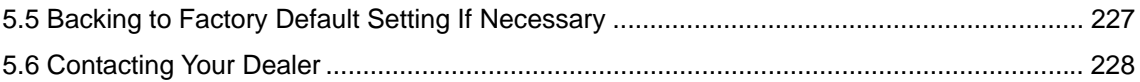

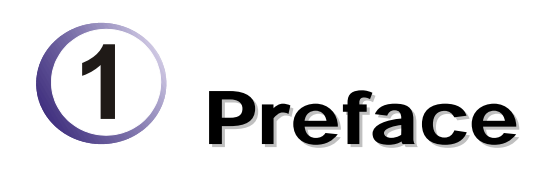

Vigor2930 is a broadband router with dual-WAN interface. It provides policy-based load-balance, fail-over and BOD (Bandwidth on Demand), also it integrates IP layer QoS, NAT session/bandwidth management to help users control works well with large bandwidth.

By adopting hardware-based VPN platform, hardware encryption of AES/DES/3DS and hardware key hash of SHA-1/MD5, the router increases the performance of VPN greatly, and offers several protocols (such as IPSec/PPTP/L2TP) with up to 100 VPN tunnels.

The object-originated design used in SPI (Stateful Packet Inspection) firewall allows users to set firewall policy with ease. CSM (Content Security Management) provides users control and management in IM (Instant Messenger) and P2P (Peer to Peer) more efficiency than before. By the way, DoS/DDoS prevention and URL/Web content filter strengthen the security outside and control inside.

Vigor2930 "S" series models support two ISDN ports. ISDN S0 (1) port is dedicated for ISDN phone and ISDN S0 (2) port is configurable for ISDN line and phone if required. It can support multiple SIP registrars with high flexible configuration and call handling options.

Object-oriented firewall is flexible and allows your network be safe. In addition, through VoIP function, the communication fee for you and remote people can be reduced.

#### 1.1 Web Configuration Buttons Explanation

Several main buttons appeared on the web pages are defined as the following:

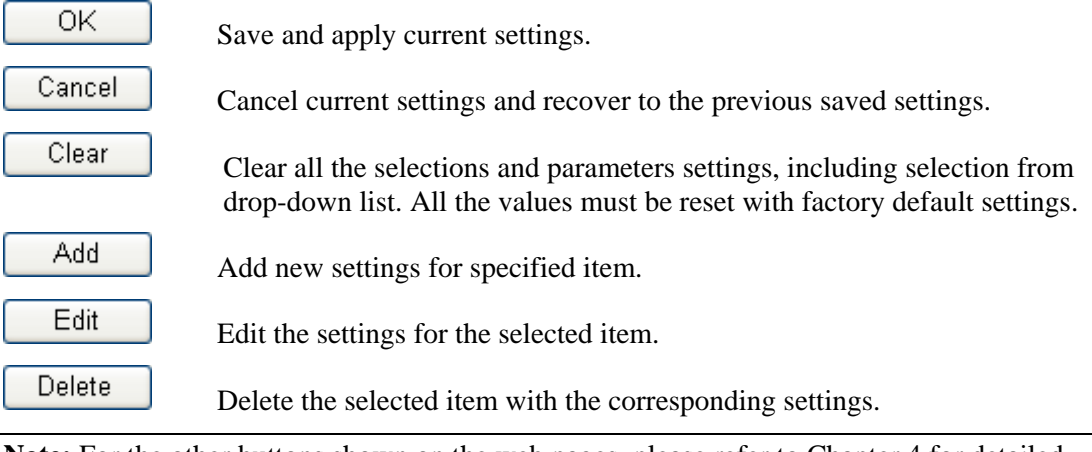

Note: For the other buttons shown on the web pages, please refer to Chapter 4 for detailed explanation.

#### 1.2 LED Indicators and Connectors

Before you use the Vigor router, please get acquainted with the LED indicators and connectors first.

The displays of LED indicators and connectors for the routers are different slightly. The following sections will introduce them respectively.

#### **Definitions for ISDN Ports**

Below shows the names that displayed on front panel of the device and the WEB UI of this device.

**ISDN TE** (Terminal Equipment) means an interface for transmitting analog signal through Internet between Switching and router. Such interface is also named with **ISDN S0 extern** in Germany.

**ISDN NT** (Network Terminator) is a port that used to connect general phone. Such interface is also named with **ISDN S0 intern** in Germany.

The **ISDN S0 (1)** port on Vigor2930 series is fixed to connect phone forever and the LED on the connecter will light orange always. However **ISDN S0 (2)** port on this device is configurable for connecting phone or accessing Internet according to the settings that you adjust on WEB UI (please refer to **VoIP>>Phone Setting** for detailed information).

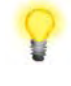

**Warning:** When the orange LED lights (means ISDN NT mode), the ISDN port can be used to connect phone only. Wrong ISDN connection might cause severe damage on your device.

## **1.2.1 For Vigor2930**

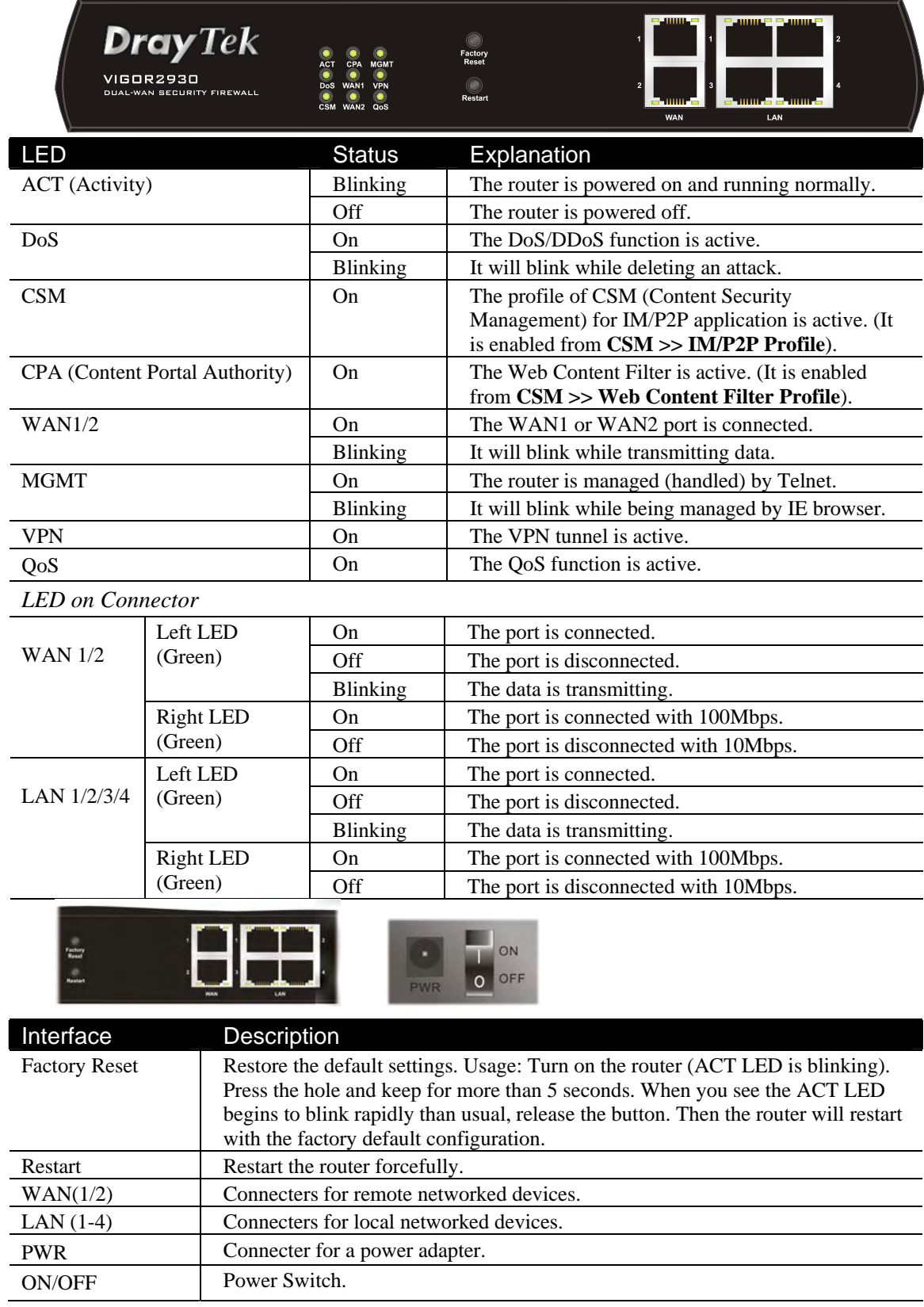

## **1.2.2 For Vigor2930n**

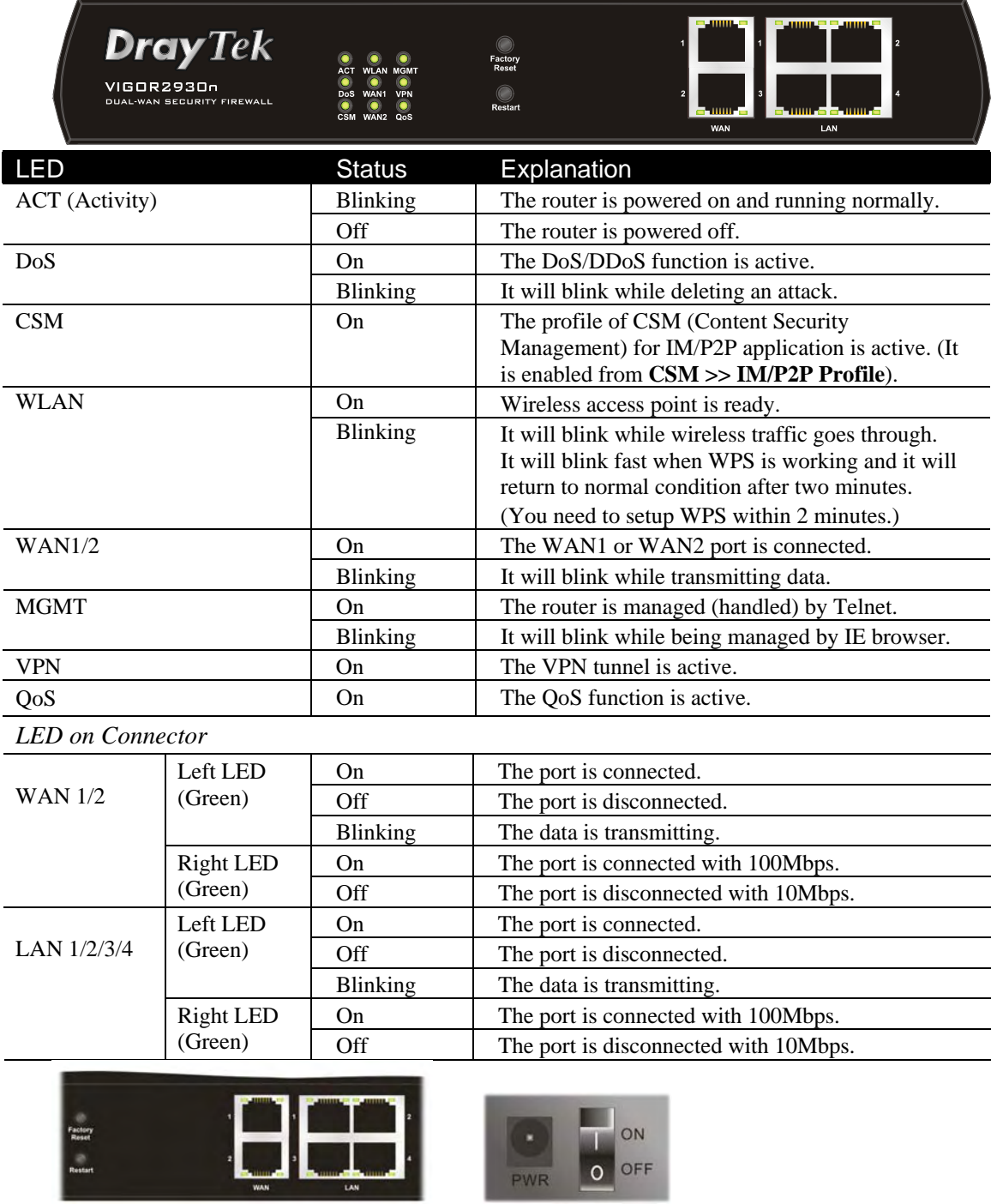

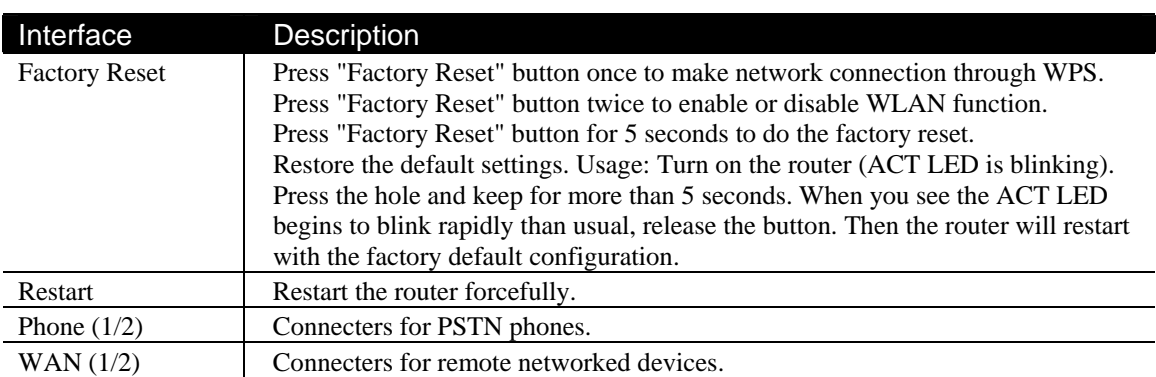

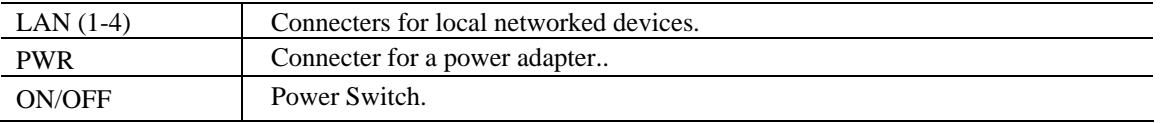

## **1.2.3 For Vigor2930Vn**

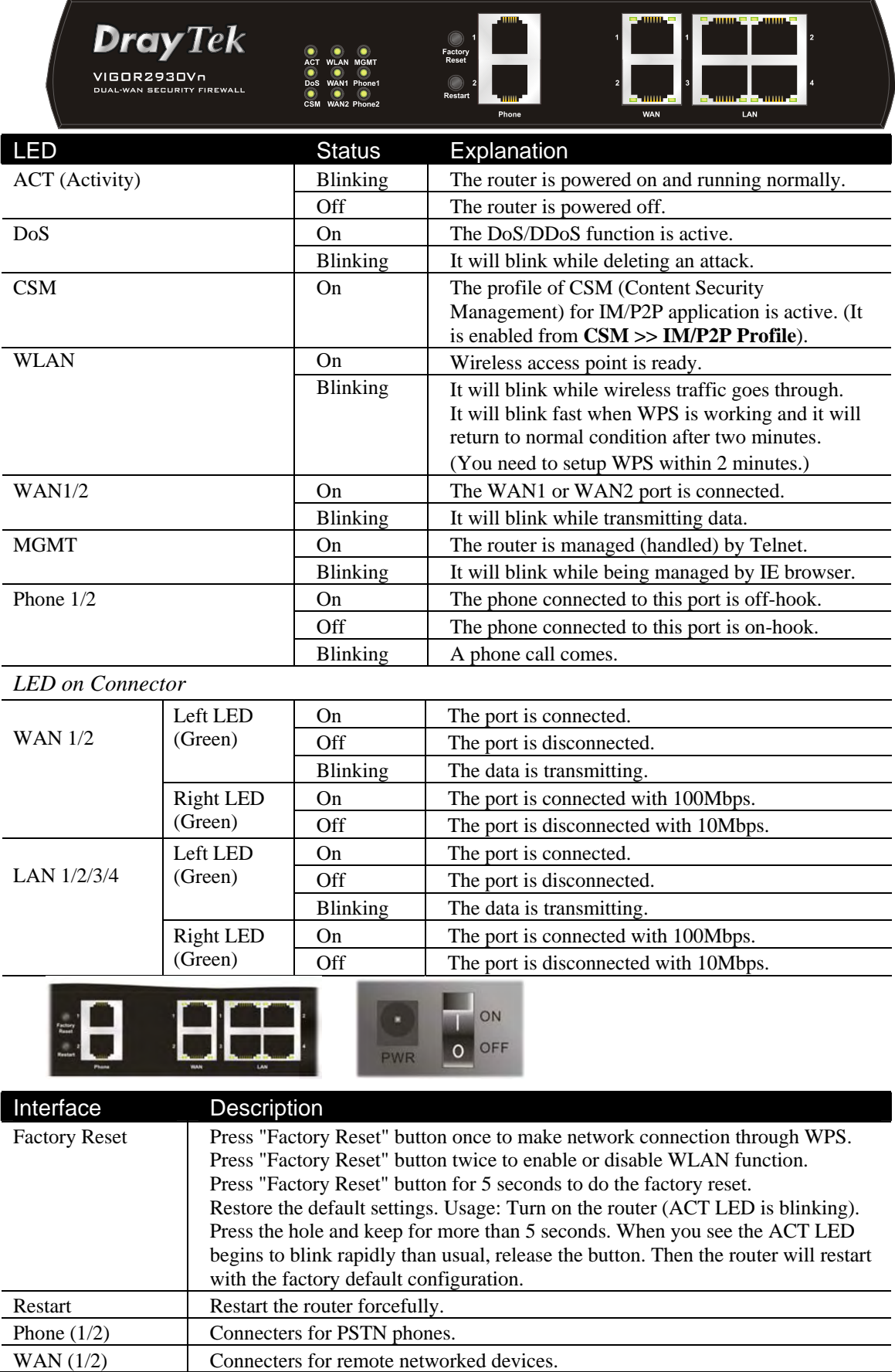

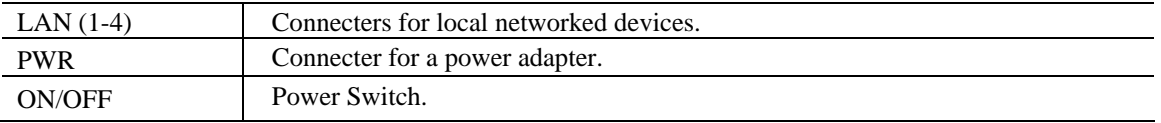

## **1.2.4 For Vigor2930VS**

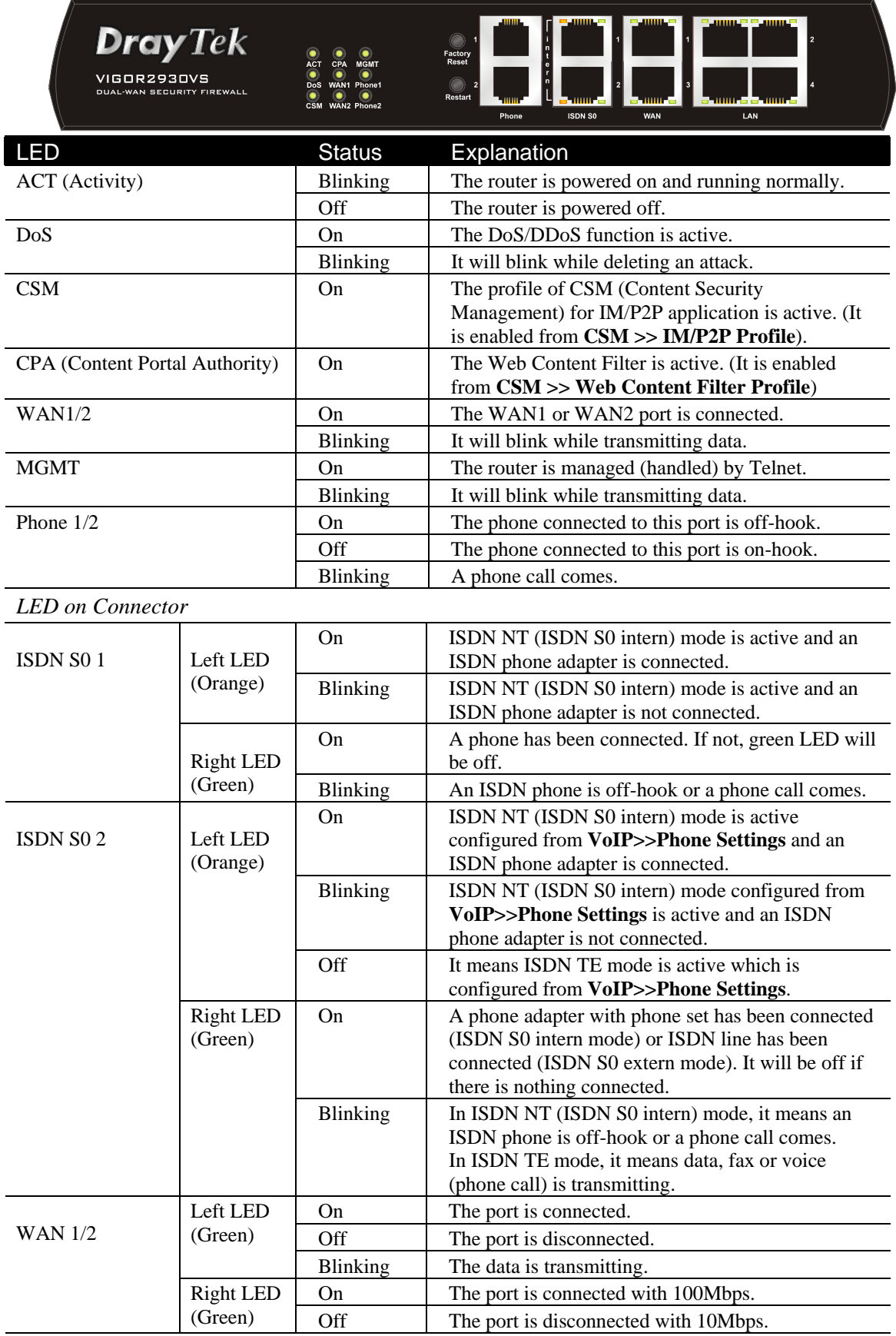

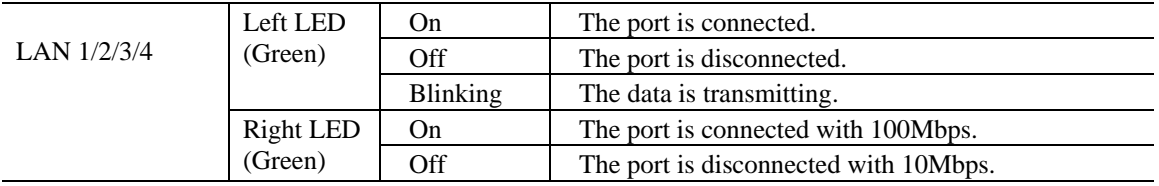

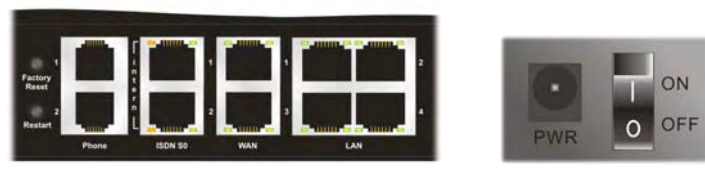

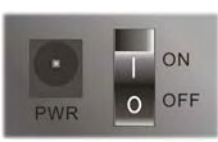

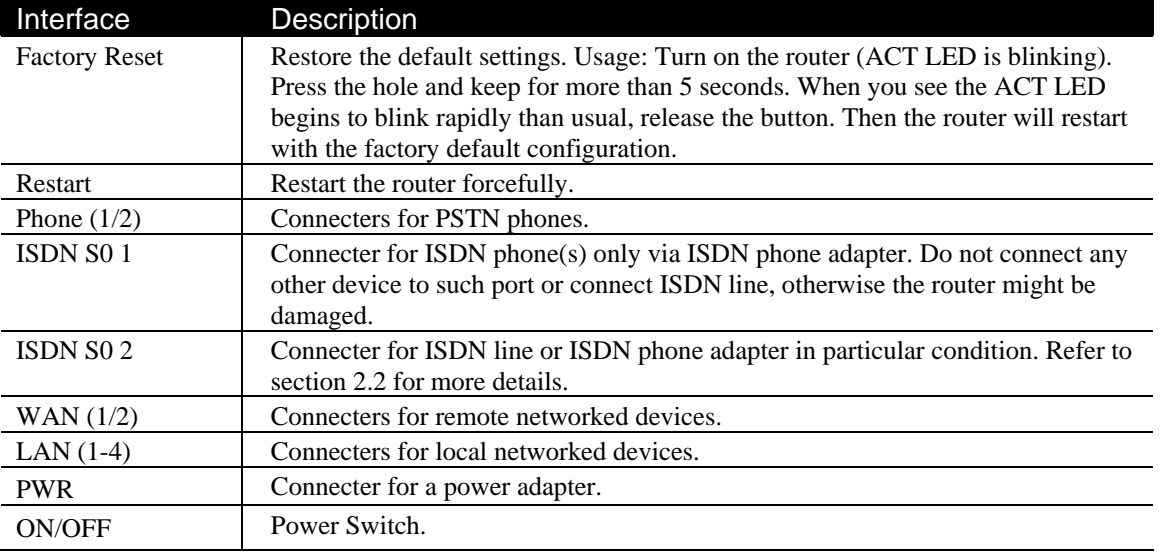

## **1.2.5 For Vigor2930VSn**

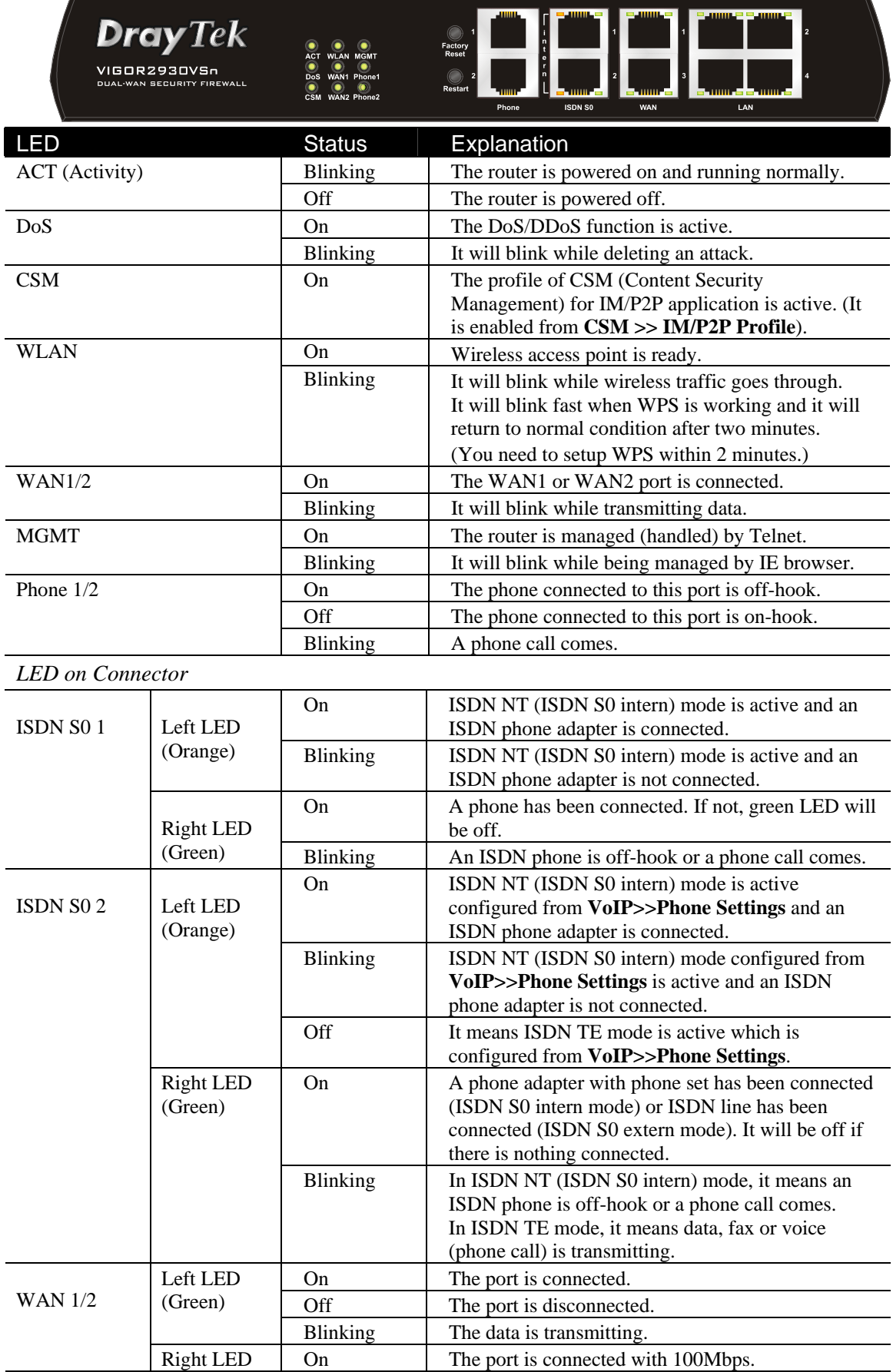

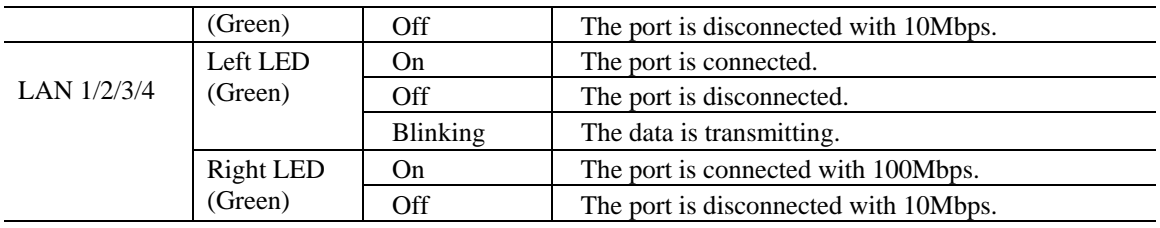

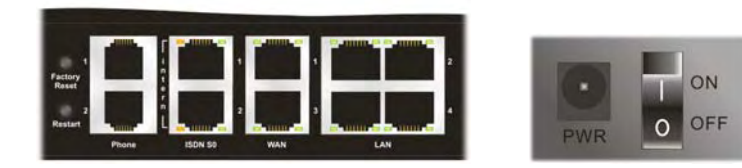

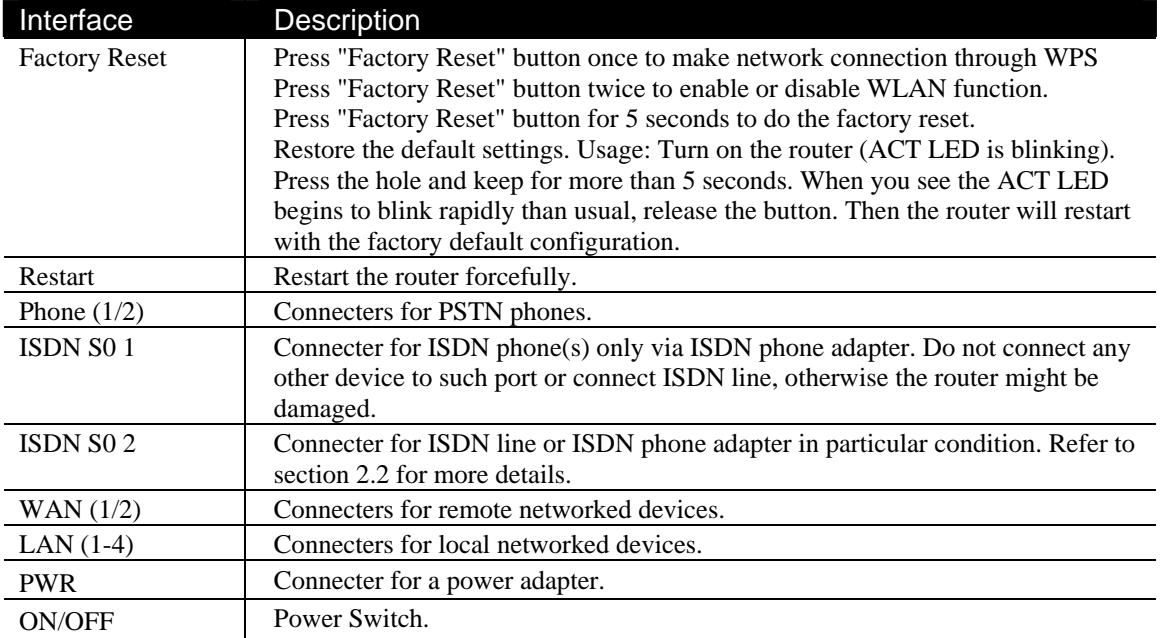

#### 1.3 Hardware Installation

Before starting to configure the router, you have to connect your devices correctly.

- 1. Connect the cable Modem/DSL Modem/Media Converter to any WAN port of router with Ethernet cable (RJ-45). The **WAN1/WAN2** LED (Left or Right) will light up according to the speed (100 or 10) of the device that it connected.
- 2. Connect one end of an Ethernet cable (RJ-45) to one of the **LAN** ports of the router and the other end of the cable (RJ-45) into the Ethernet port on your computer. The **LAN** LED (Left or Right) will light up according to the speed (100 or 10) of the device that it connected.
- 3. Connect the telephone sets with phone lines (for using VoIP function). For the model without phone ports, skip this step.
- 4. Connect one end of the power adapter to the router's power port on the rear panel, and the other side into a wall outlet.
- 5. Power on the device by pressing down the power switch on the rear panel.
- 6. The system starts to initiate. After completing the system test, the **ACT** LED will light up and start blinking.

(For the detailed information of LED status, please refer to section 1.2.)

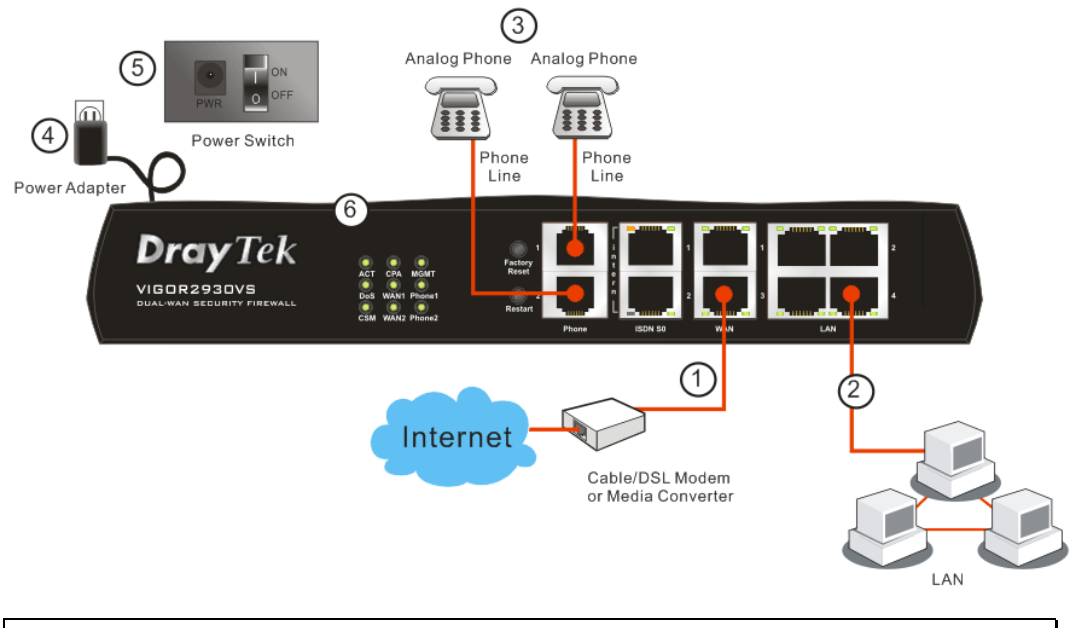

**Caution**: Each of the Phone ports can be connected to an analog phone only. Do not connect the phone ports to the telephone wall jack. Such connection might damage your router.

#### 1.4 ISDN Phone Adapter Installation

Such information is provided for Vigor2930 S models (e.g., Vigor2930VS).

ISDN S0 1 is always fixed to connect ISDN phone. However, ISDN S0 2 is configurable as ISDN line or ISDN phone. When the user configures ISDN S0 2 as ISDN phone in **VoIP>> Phone Settings**, the **orange** LED will light on to indicate **ISDN2-S0** mode is selected. And by using ISDN phone adapters (coming from the router package), the user can connect several phones (the maximum is six) to Vigor2930VS for communication. Refer to the following figure for reference.

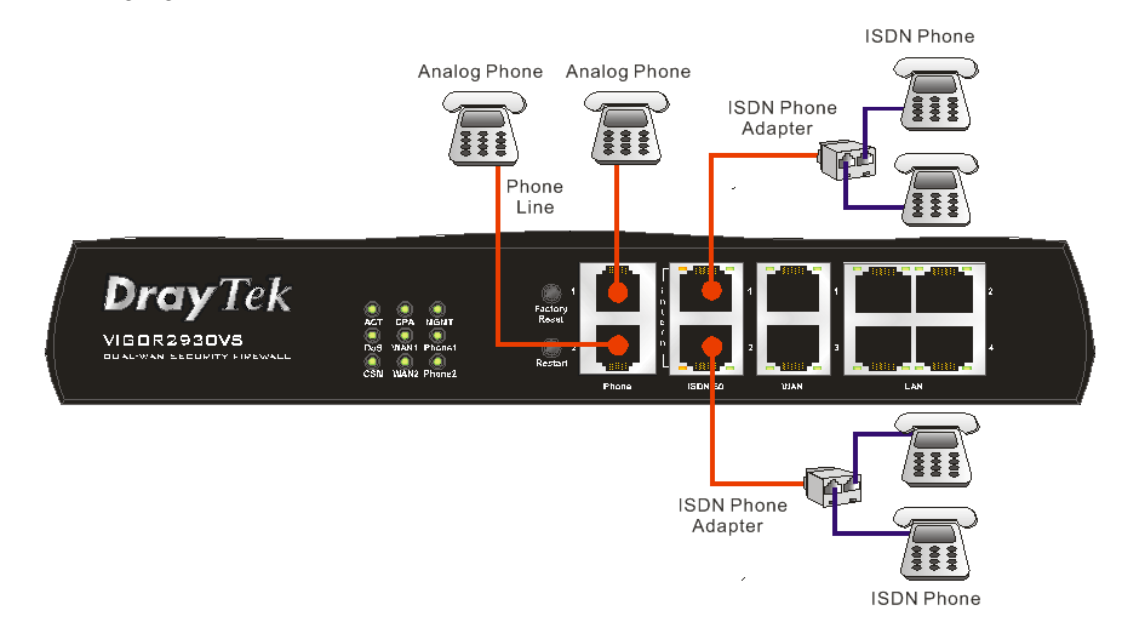

However, if the user configures ISDN S0 2 as ISDN line in **VoIP>> Phone Settings**, the **green** LED will light on to indicate ISDN2-TE mode is selected. Then, the port is specified for ISDN line only. Refer to the following figure for reference.

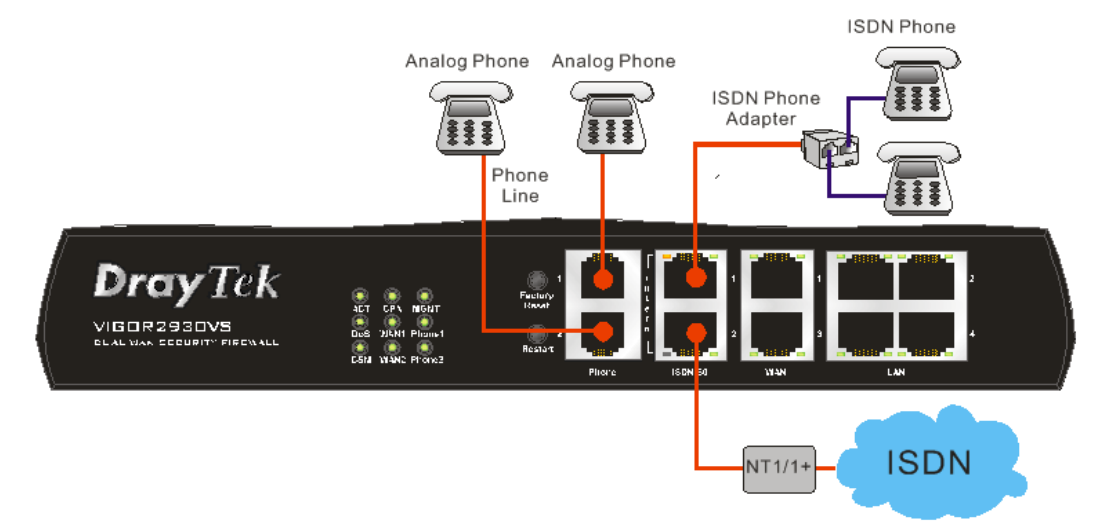

This page is left blank.

# **2** Configuring Basic Settings

For use the router properly, it is necessary for you to change the password of web configuration for security and adjust primary basic settings.

This chapter explains how to setup a password for an administrator and how to adjust basic settings for accessing Internet successfully. Be aware that only the administrator can change the router configuration.

#### 2.1 Changing Password

To change the password for this device, you have to access into the web browse with default password first.

1. Make sure your computer connects to the router correctly.

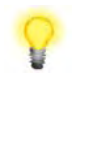

**Notice:** You may either simply set up your computer to get IP dynamically from the router or set up the IP address of the computer to be the same subnet as **the default IP address of Vigor router 192.168.1.1**. For the detailed information, please refer to the later section - Trouble Shooting of this guide.

2. Open a web browser on your PC and type **http://192.168.1.1.** A pop-up window will open to ask for username and password. Please type default values (both username and password are Null) on the window for the first time accessing and click **OK** for next screen.

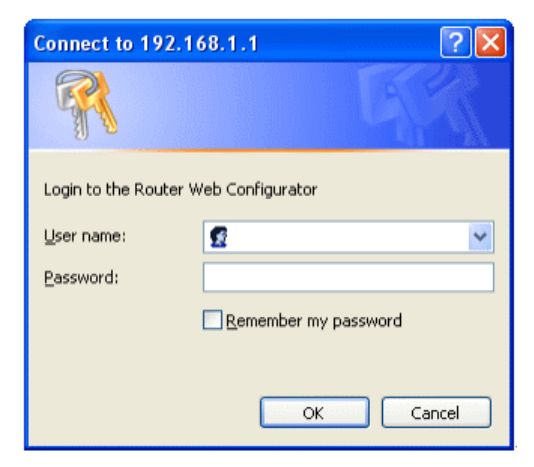

3. Now, the **Main Screen** will pop up.

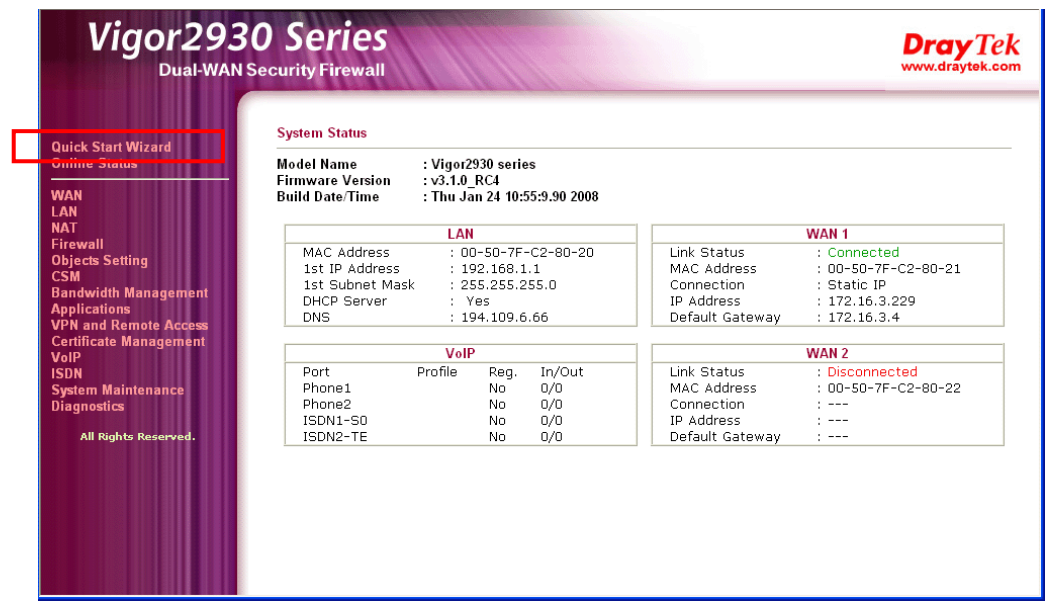

**Note:** The home page will change slightly in accordance with the router you have.

4. Go to **System Maintenance** page and choose **Administrator Password**.

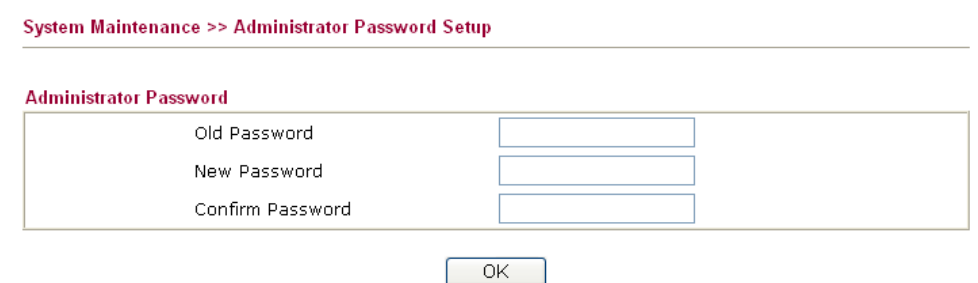

- 5. Enter the login password (the default is blank) on the field of **Old Password**. Type a new one in the field of **New Password** and retype it on the field of **Retype New Password**. Then click **OK** to continue.
- 6. Now, the password has been changed. Next time, use the new password to access the Web Configurator for this router.

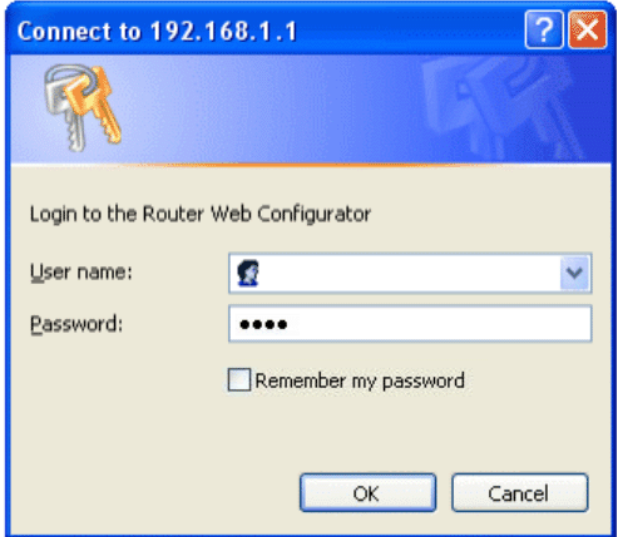

#### 2.2 Quick Start Wizard

If your router can be under an environment with high speed NAT, the configuration provide here can help you to deploy and use the router quickly. The first screen of **Quick Start Wizard** is entering login password. After typing the password, please click **Next**.

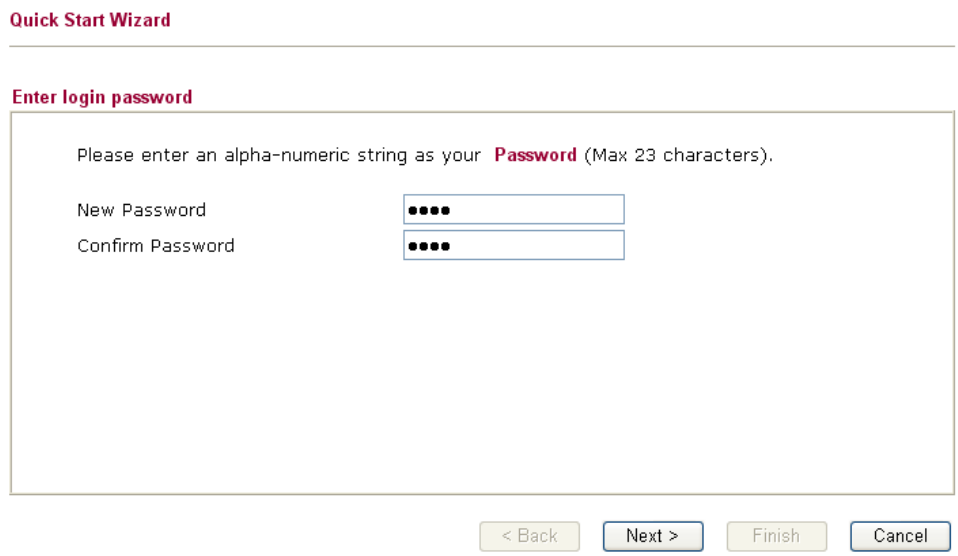

On the next page as shown below, please select the WAN interface that you use. Choose **Auto negotiation** as the physical type for your router. Then click **Next** for next step.

#### **Quick Start Wizard**

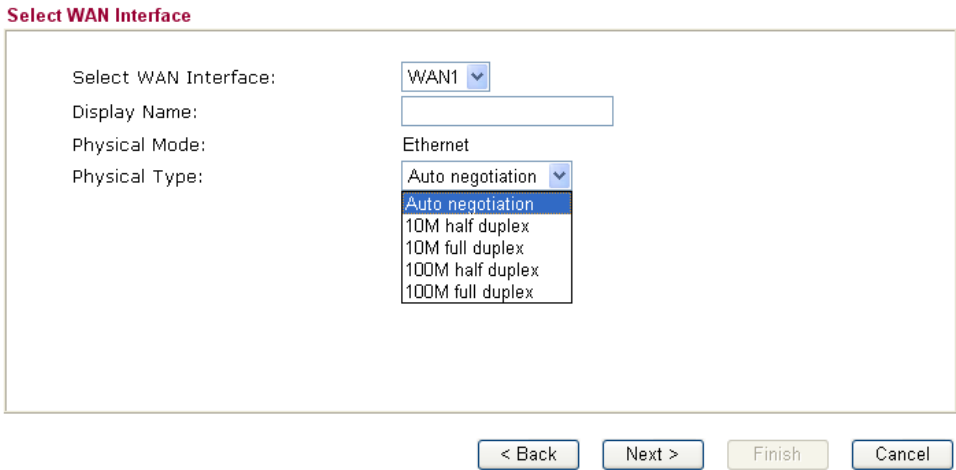

On the next page as shown below, please select the appropriate Internet access type according to the information from your ISP. For example, you should select PPPoE mode if the ISP provides you PPPoE interface. Then click **Next** for next step.

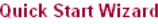

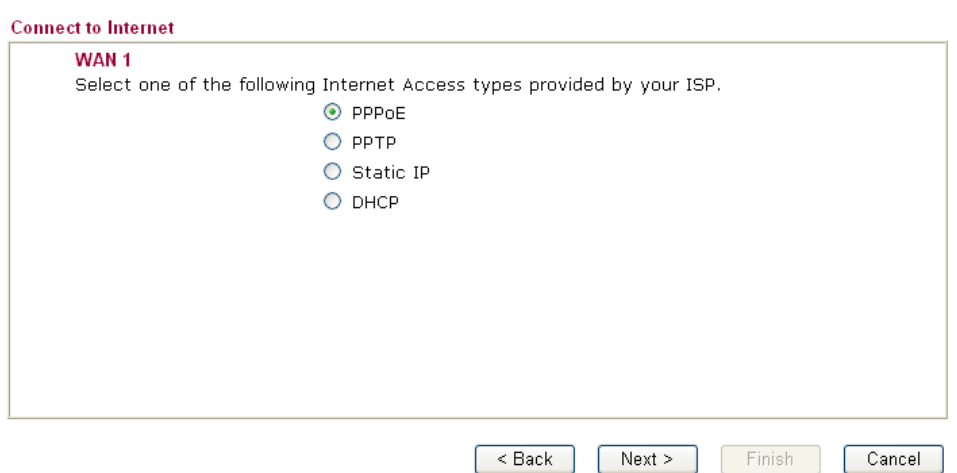

In the **Quick Start Wizard**, you can configure the router to access the Internet with different protocol/modes such as **PPPoE**, **PPTP**, **Static IP** or **DHCP**. The router supports the DSL WAN interface for Internet access.

#### **2.2.1 PPPoE**

PPPoE stands for **Point-to-Point Protocol over Ethernet**. It relies on two widely accepted standards: PPP and Ethernet. It connects users through an Ethernet to the Internet with a common broadband medium, such as a single DSL line, wireless device or cable modem. All the users over the Ethernet can share a common connection.

PPPoE is used for most of DSL modem users. All local users can share one PPPoE connection for accessing the Internet. Your service provider will provide you information about user name, password, and authentication mode.

If your ISP provides you the **PPPoE** connection, please select **PPPoE** for this router. The following page will be shown:<br>Quick Start Wizard

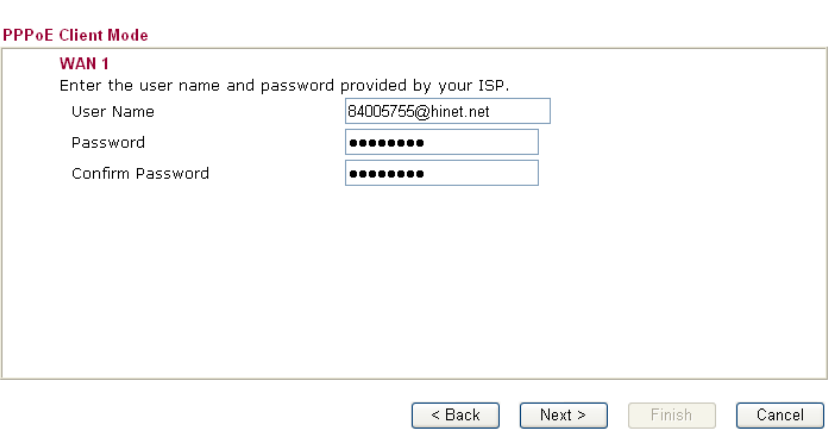

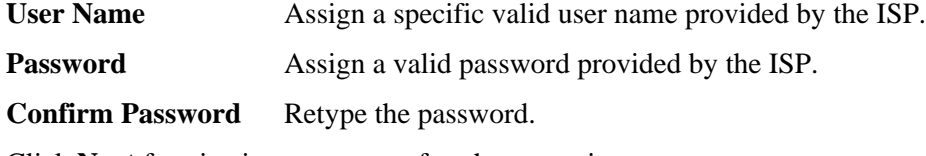

Click **Next** for viewing summary of such connection.

#### **Quick Start Wizard**

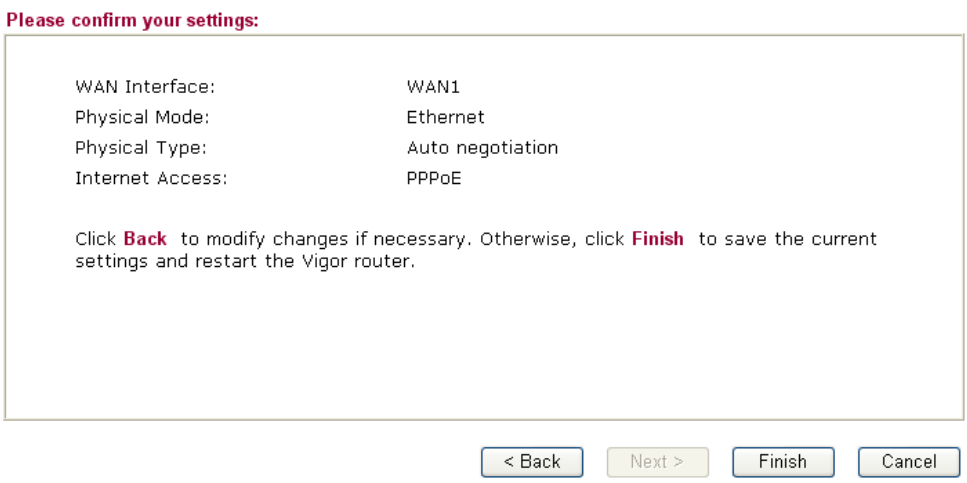

Click **Finish.** A page of **Quick Start Wizard Setup OK!!!** will appear. Then, the system status of this protocol will be shown.

#### **2.2.2 PPTP**

Click **PPTP** as the protocol. Type in all the information that your ISP provides for this protocol.

**Quick Start Wizard** 

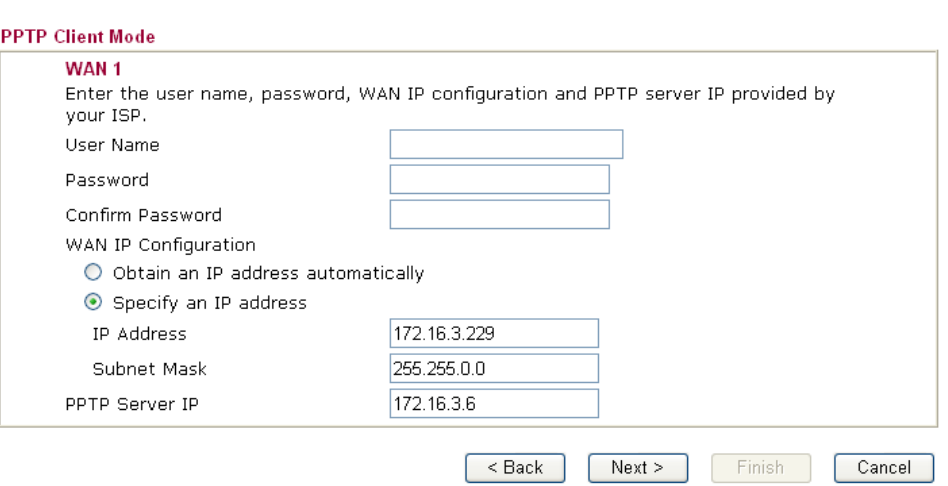

Click **Next** for viewing summary of such connection.

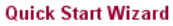

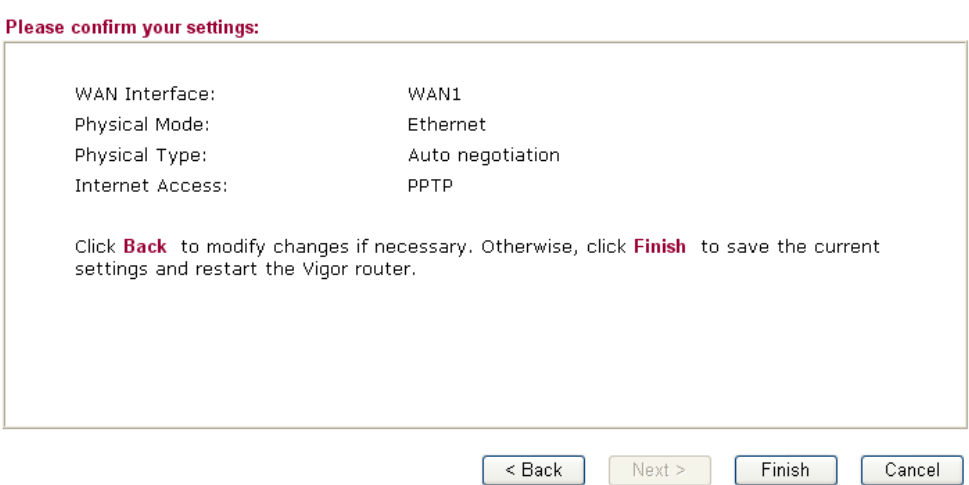

Click **Finish.** A page of **Quick Start Wizard Setup OK!!!** will appear. Then, the system status of this protocol will be shown.

#### **2.2.3 Static IP**

**Quick Start Wizard** 

Click **Static IP** as the protocol. Type in all the information that your ISP provides for this protocol.

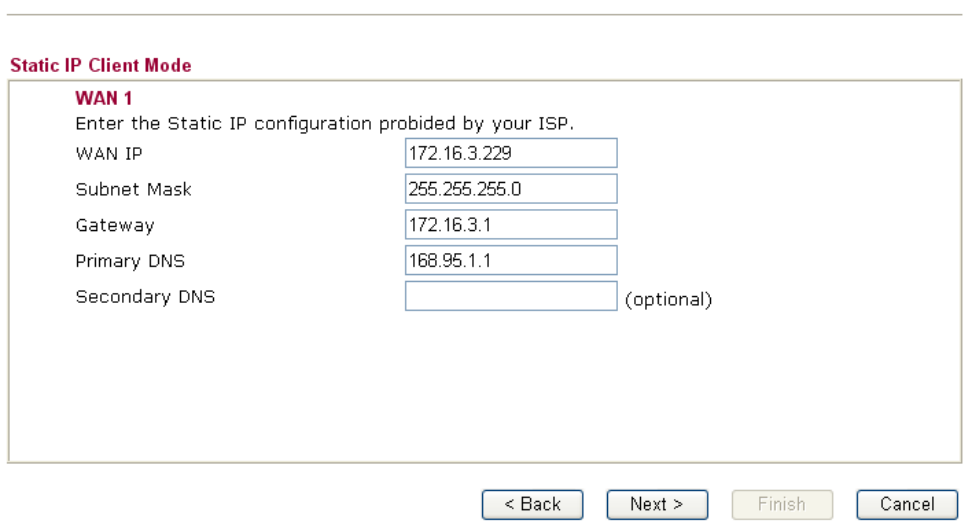

After finishing the settings in this page, click **Next** to see the following page.

#### **Quick Start Wizard**

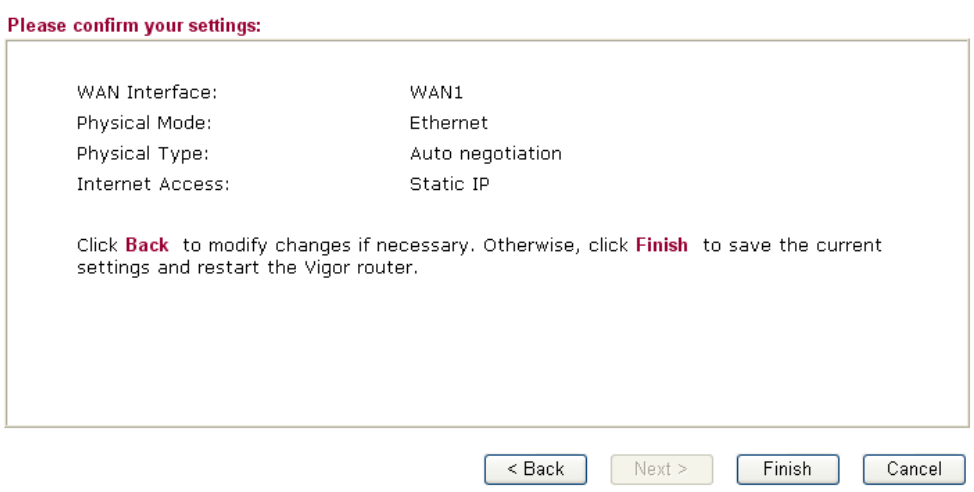

Click **Finish.** A page of **Quick Start Wizard Setup OK!!!** will appear. Then, the system status of this protocol will be shown.

#### **2.2.4 DHCP**

Click **DHCP** as the protocol. Type in all the information that your ISP provides for this protocol.<br>Quick Start Wizard

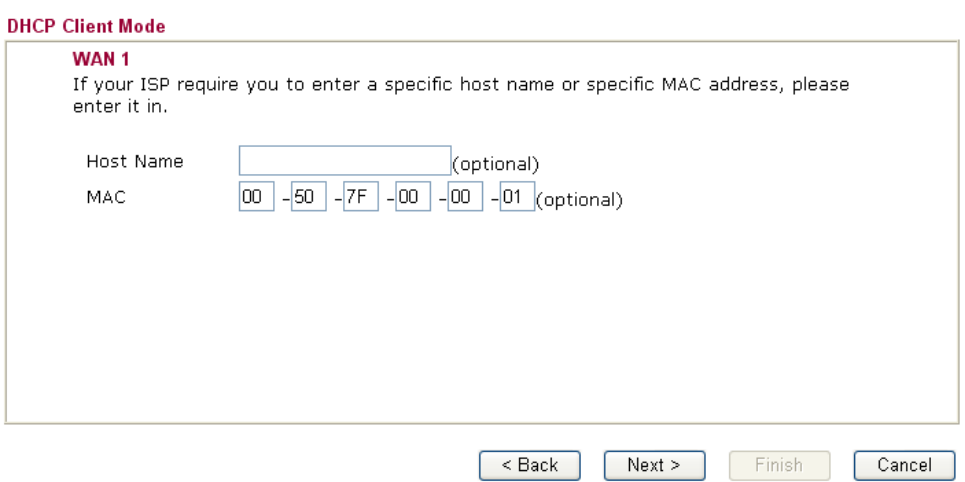

After finishing the settings in this page, click **Next** to see the following page.

#### **Quick Start Wizard**

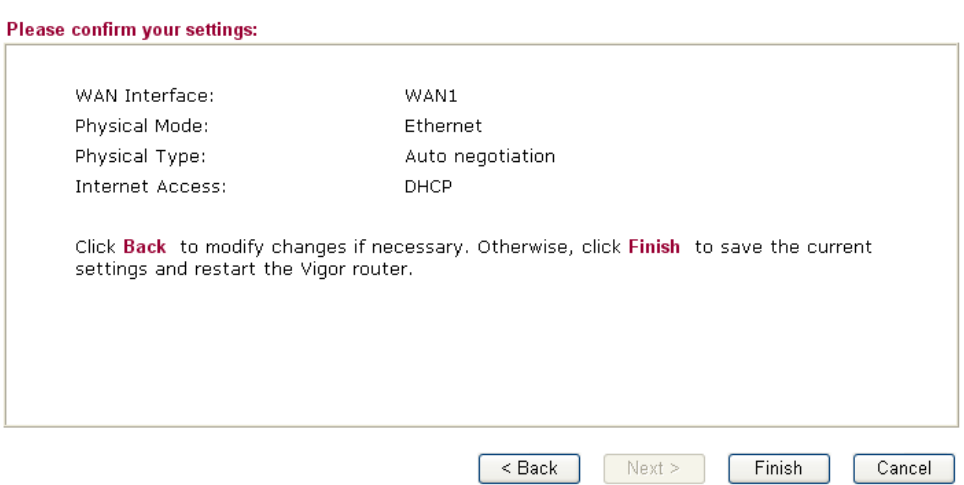

Click **Finish.** A page of **Quick Start Wizard Setup OK!!!** will appear. Then, the system status of this protocol will be shown.

#### 2.3 Online Status

The online status shows the system status, WAN status, ADSL Information and other status related to this router within one page. If you select **PPPoE/PPTP** as the protocol, you will find out a link of **Dial PPPoE/PPPoA** or **Drop PPPoE/PPPoA** in the Online Status web page.

## **Online status for PPPoE**<br> **Online Status**

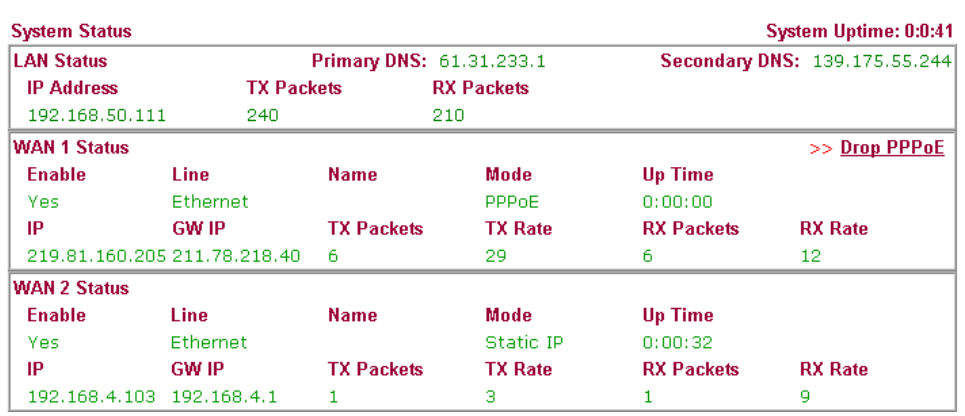

#### **Online status for PPTP (for WAN2)**

**Online Status** 

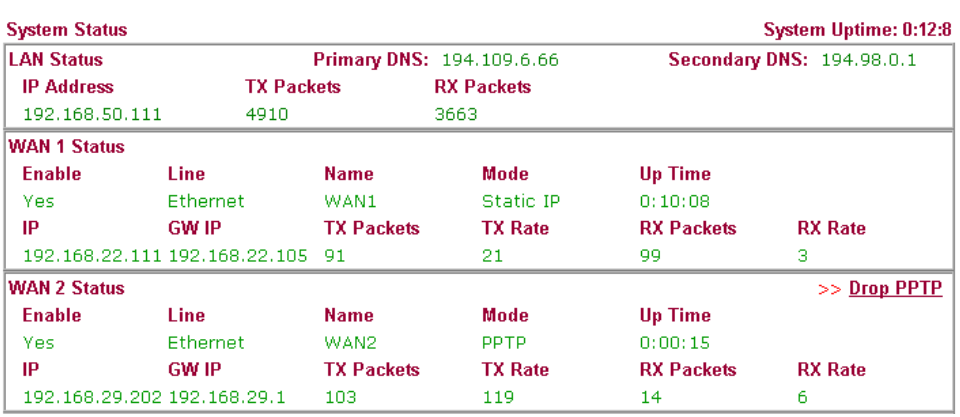

## **Online status for Static IP (for WAN1)**<br> **Online Status**

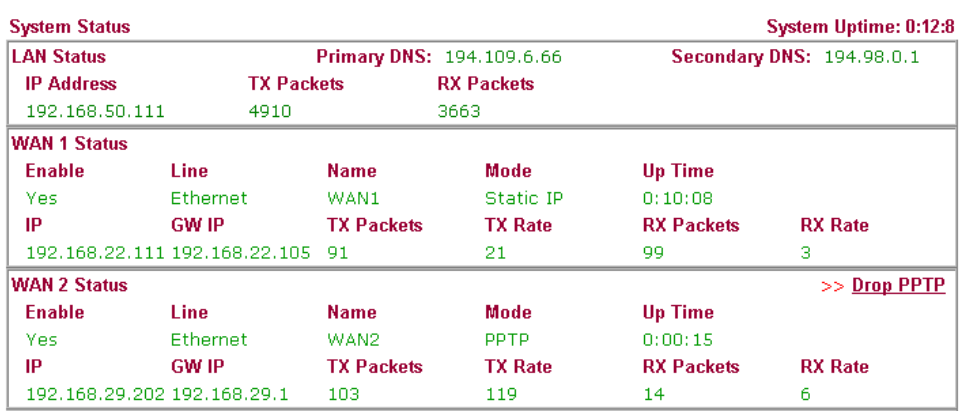

## **Online status for DHCP**<br><sup>Online Status</sup>

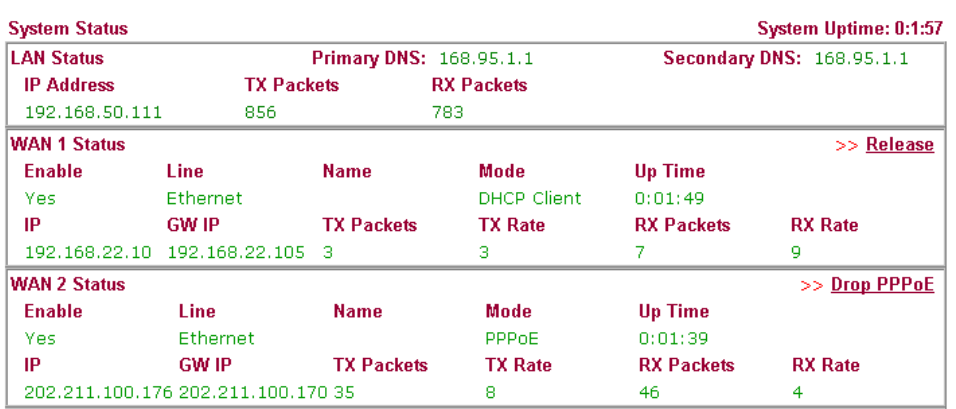

Detailed explanation is shown below:

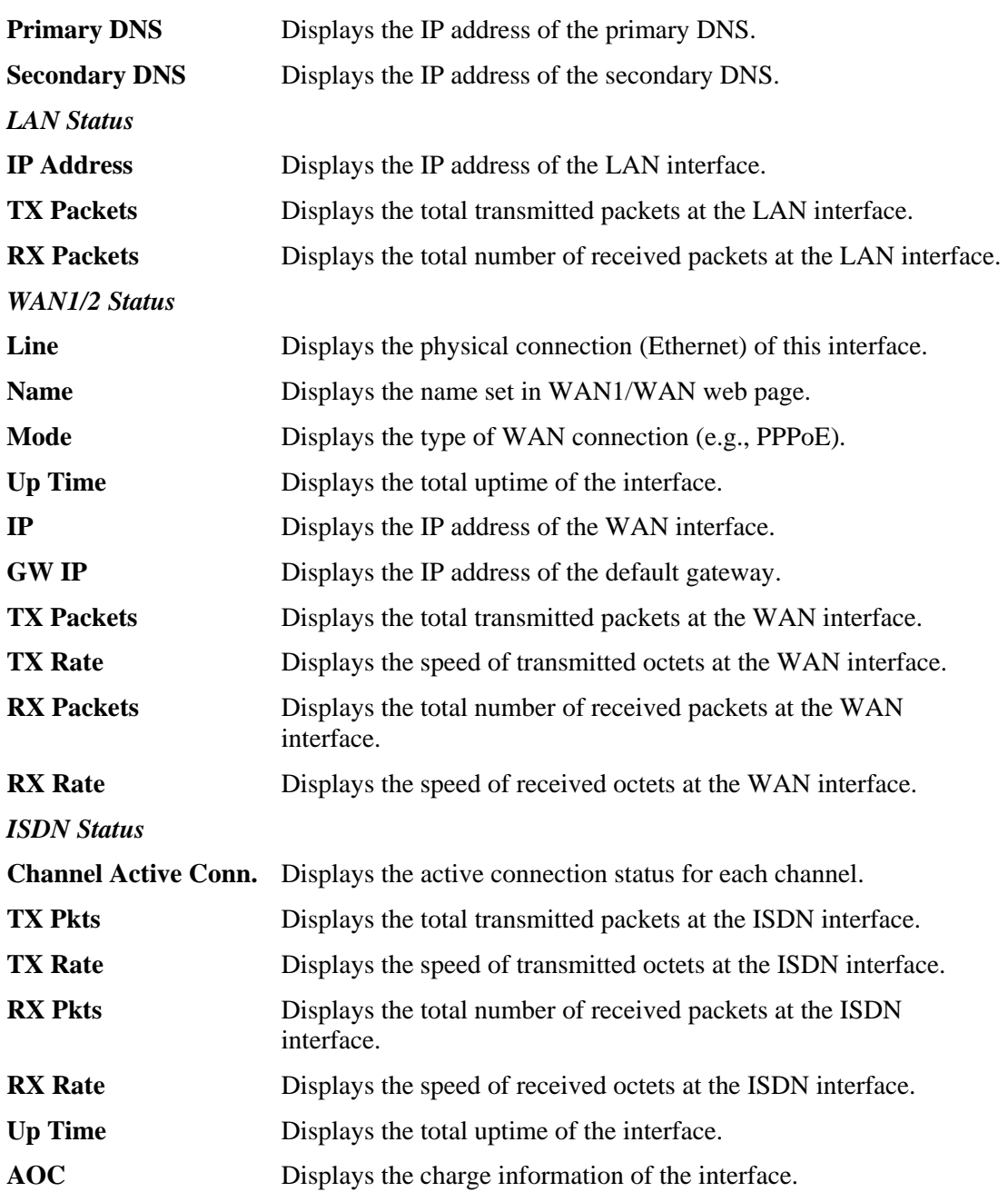

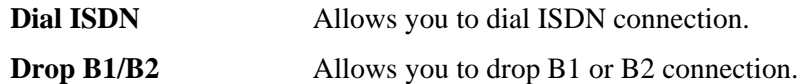

**Note:** The words in green mean that the WAN connection of that interface (WAN1/WAN2) is ready for accessing Internet; the words in red mean that the WAN connection of that interface (WAN1/WAN2) is not ready for accessing Internet.

### 2.4 Saving Configuration

Each time you click **OK** on the web page for saving the configuration, you can find messages showing the system interaction with you.

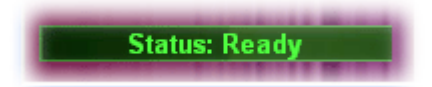

**Ready** indicates the system is ready for you to input settings.

**Settings Saved** means your settings are saved once you click **Finish** or **OK** button.

This page is left blank.

# **3** Advanced Web Configuration

After finished basic configuration of the router, you can access Internet with ease. For the people who want to adjust more setting for suiting his/her request, please refer to this chapter for getting detailed information about the advanced configuration of this router. As for other examples of application, please refer to chapter 4.

#### 3.1 WAN

**Quick Start Wizard** offers user an easy method to quick setup the connection mode for the router. Moreover, if you want to adjust more settings for different WAN modes, please go to **WAN** group and click the **Internet Access** link.

#### **3.1.1 Basics of Internet Protocol (IP) Network**

IP means Internet Protocol. Every device in an IP-based Network including routers, print server, and host PCs, needs an IP address to identify its location on the network. To avoid address conflicts, IP addresses are publicly registered with the Network Information Centre (NIC). Having a unique IP address is mandatory for those devices participated in the public network but not in the private TCP/IP local area networks (LANs), such as host PCs under the management of a router since they do not need to be accessed by the public. Hence, the NIC has reserved certain addresses that will never be registered publicly. These are known as *private* IP addresses, and are listed in the following ranges:

> **From 10.0.0.0 to 10.255.255.255 From 172.16.0.0 to 172.31.255.255 From 192.168.0.0 to 192.168.255.255**

#### **What are Public IP Address and Private IP Address**

As the router plays a role to manage and further protect its LAN, it interconnects groups of host PCs. Each of them has a private IP address assigned by the built-in DHCP server of the Vigor router. The router itself will also use the default **private IP** address: 192.168.1.1 to communicate with the local hosts. Meanwhile, Vigor router will communicate with other network devices through a **public IP** address. When the data flow passing through, the Network Address Translation (NAT) function of the router will dedicate to translate public/private addresses, and the packets will be delivered to the correct host PC in the local area network. Thus, all the host PCs can share a common Internet connection.

#### **Get Your Public IP Address from ISP**

In ADSL deployment, the PPP (Point to Point)-style authentication and authorization is required for bridging customer premises equipment (CPE). Point to Point Protocol over Ethernet (PPPoE) connects a network of hosts via an access device to a remote access concentrator or aggregation concentrator. This implementation provides users with significant ease of use. Meanwhile it provides access control, billing, and type of service according to user requirement.

When a router begins to connect to your ISP, a serial of discovery process will occur to ask for a connection. Then a session will be created. Your user ID and password is authenticated via **PAP** or **CHAP** with **RADIUS** authentication system. And your IP address, DNS server, and other related information will usually be assigned by your ISP.

Below shows the menu items for Internet Access.

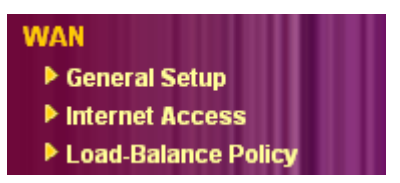

#### **3.1.2 General Setup**

This section will introduce some general settings of Internet and explain the connection modes for WAN1 and WAN2 in details.

This router supports dual WAN function. It allows users to access Internet and combine the bandwidth of the dual WAN to speed up the transmission through the network. Each WAN port can connect to different ISPs, Even if the ISPs use different technology to provide telecommunication service (such as DSL, Cable modem, etc.). If any connection problem occurred on one of the ISP connections, all the traffic will be guided and switched to the normal communication port for proper operation. Please configure WAN1 and WAN2 settings.

This webpage allows you to set general setup for WAN1 and WAN respectively.

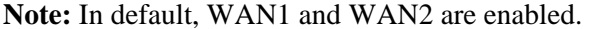

**WAN >> General Setup** 

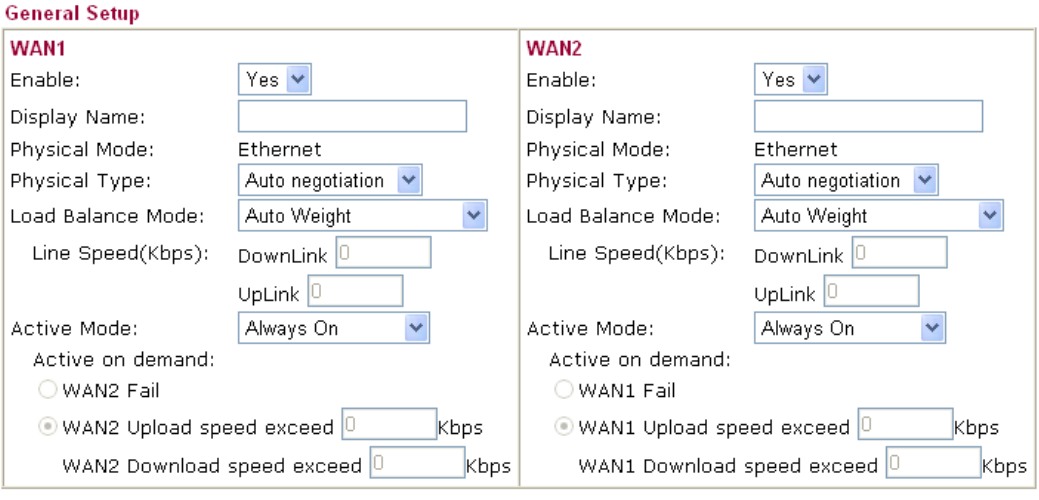

 $\overline{OK}$ 

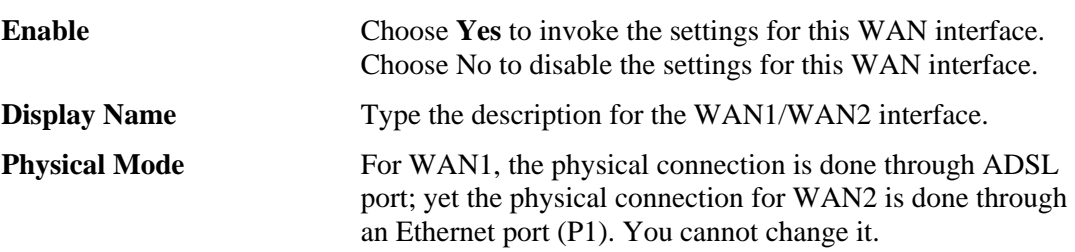
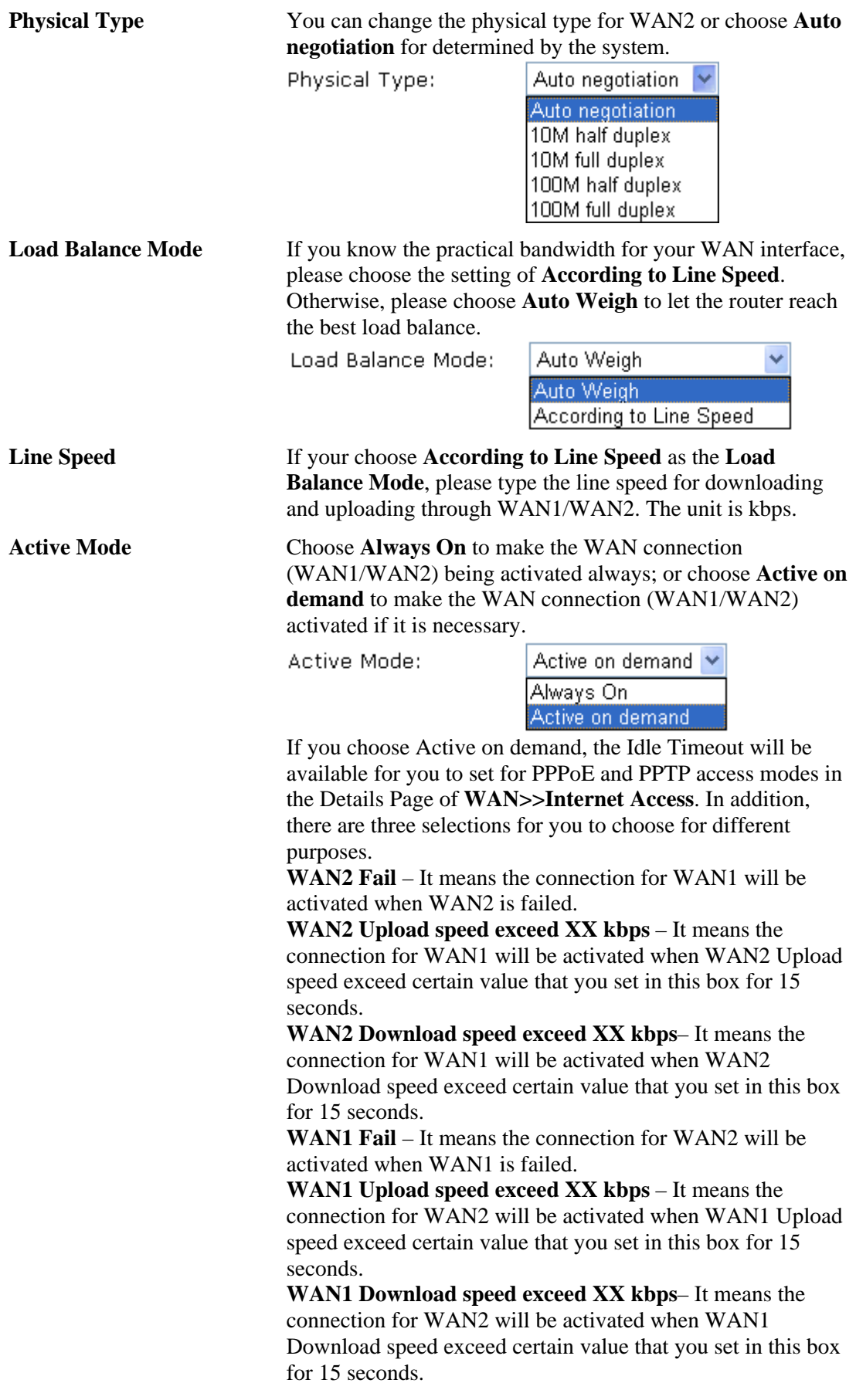

# **3.1.3 Internet Access**

For the router supports dual WAN function, the users can set different WAN settings (for WAN1/WAN2) for Internet Access. Due to different physical mode for WAN1 and WAN2, the Access Mode for these two connections also varies slightly.

### **WAN >> Internet Access**

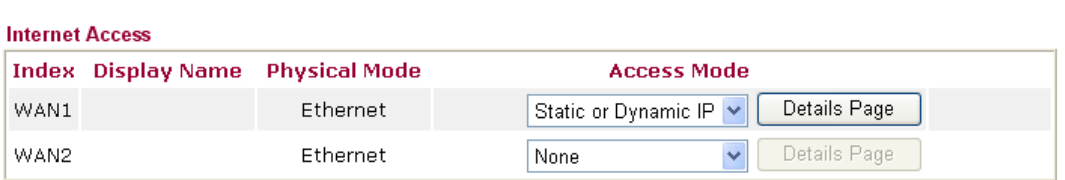

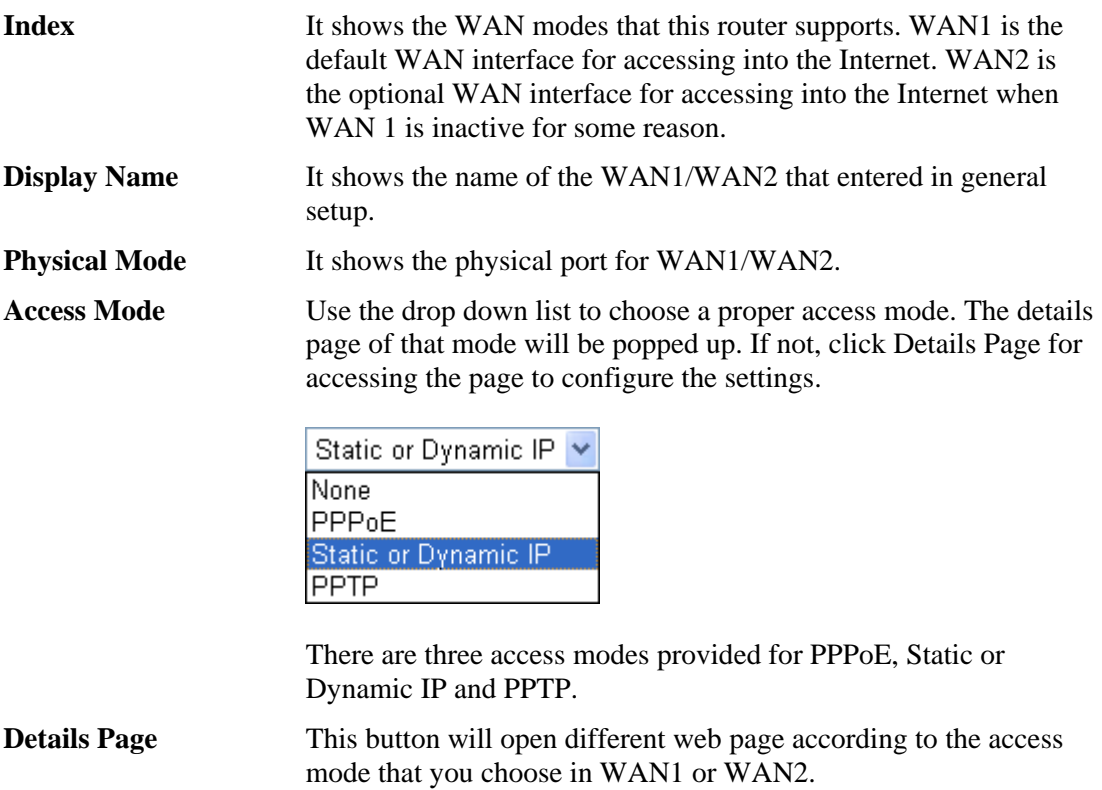

# **Details Page for PPPoE**

To use **PPPoE** as the accessing protocol of the internet, please choose **Internet Access** from **WAN** menu. Then, select **PPPoE** mode for WAN2. The following web page will be shown.

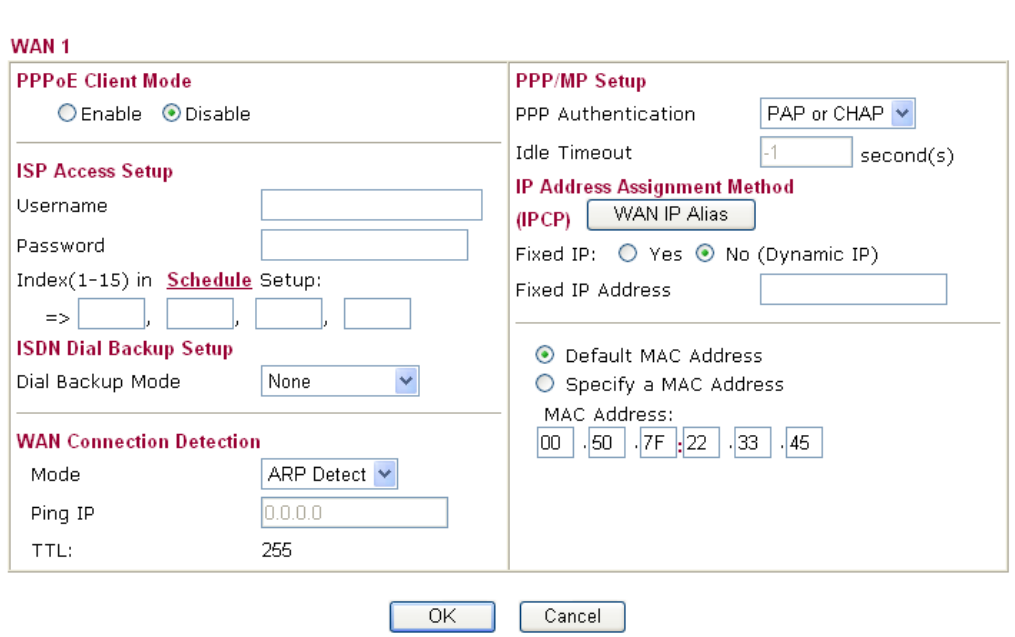

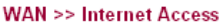

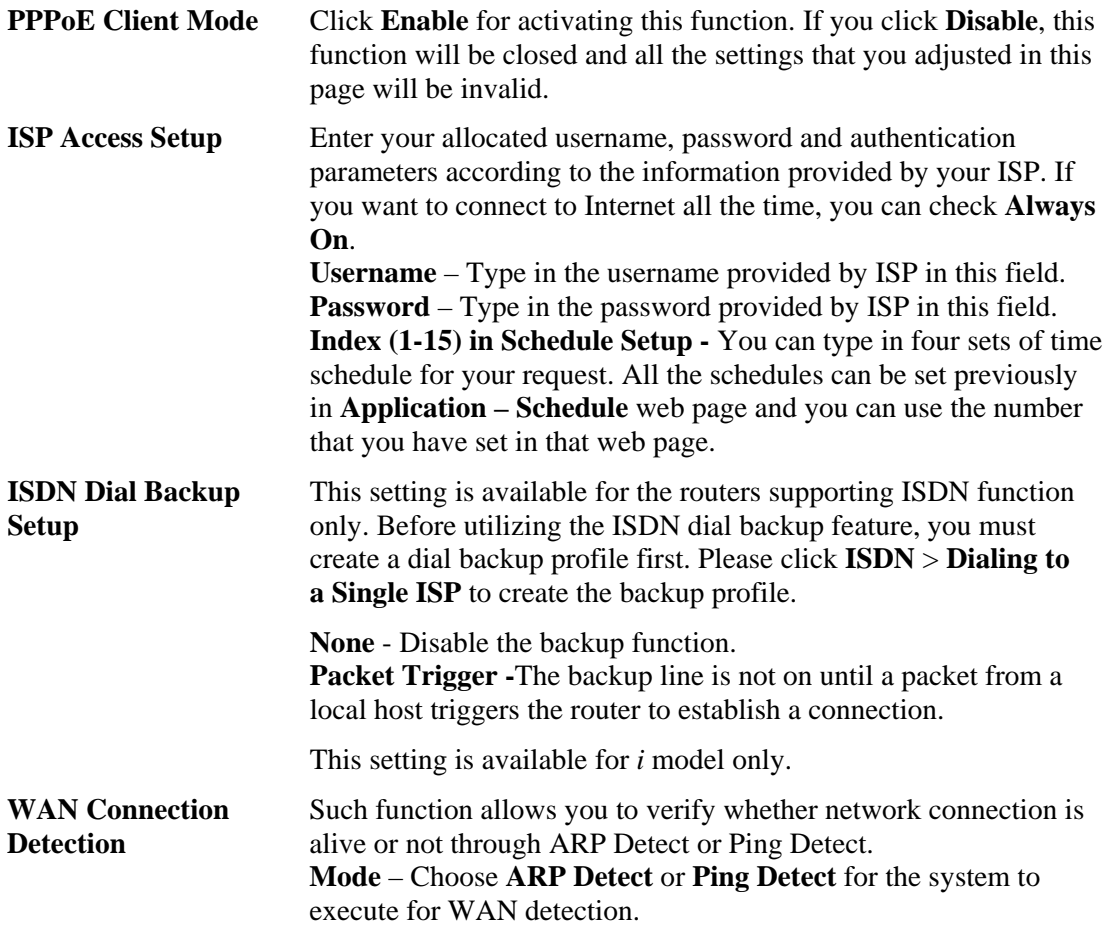

**Ping IP** – If you choose Ping Detect as detection mode, you have

to type IP address in this field for pinging. **TTL (Time to Live)** – Displays value for your reference. TTL value is set by telnet command.

# **PPP/MP Setup PPP Authentication** – Select **PAP only** or **PAP or CHAP** for PPP.

**Idle Timeout** – Set the timeout for breaking down the Internet after passing through the time without any action. This setting is active only when the **Active on demand** option for Active Mode is selected in **WAN>> General Setup** page.

Usually ISP dynamically assigns IP address to you each time you connect to it and request. In some case, your ISP provides service to always assign you the same IP address whenever you request. In this case, you can fill in this IP address in the Fixed IP field. Please contact your ISP before you want to use this function.

**WAN IP Alias** - If you have multiple public IP addresses and would like to utilize them on the WAN interface, please use WAN IP Alias. You can set up to 8 public IP addresses other than the current one you are using. Notice that this setting is available for WAN<sub>1</sub> only.

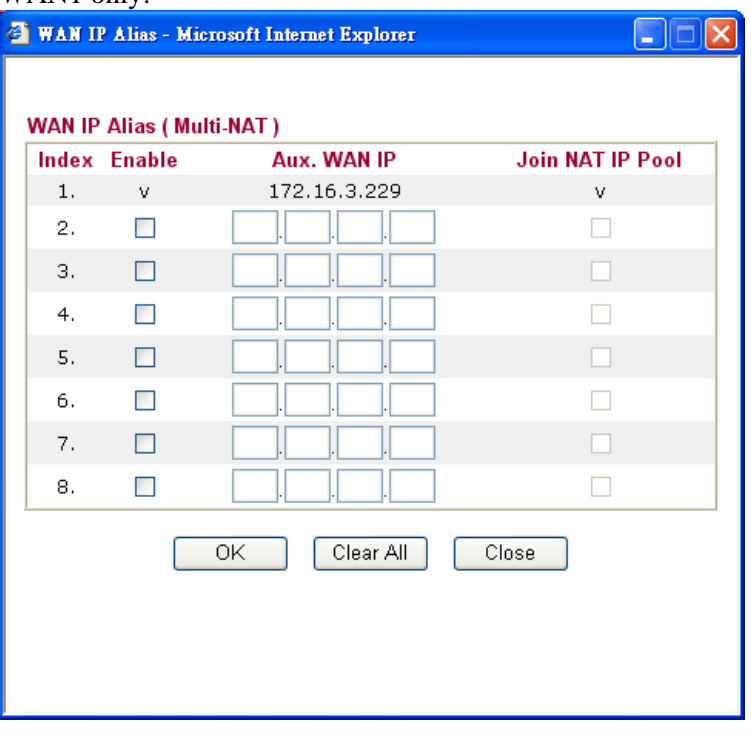

**Fixed IP** – Click **Yes** to use this function and type in a fixed IP address in the box of **Fixed IP Address**.

**Default MAC Address** – You can use **Default MAC Address** or specify another MAC address by typing on the boxes of MAC Address for the router.

**Specify a MAC Address –** Type the MAC address for the router manually.

After finishing all the settings here, please click **OK** to activate them.

### **Details Page for Static or Dynamic IP**

**IP Address** 

**(IPCP)** 

**Assignment Method** 

For static IP mode, you usually receive a fixed public IP address or a public subnet, namely multiple public IP addresses from your DSL or Cable ISP service providers. In most cases, a Cable service provider will offer a fixed public IP, while a DSL service provider will offer a public subnet. If you have a public subnet, you could assign an IP address or many IP address to the WAN interface.

To use **Static or Dynamic IP** as the accessing protocol of the internet, please choose **Internet Access** from **WAN** menu. Then, select **Static or Dynamic IP** mode for WAN2. The following web page will be shown.

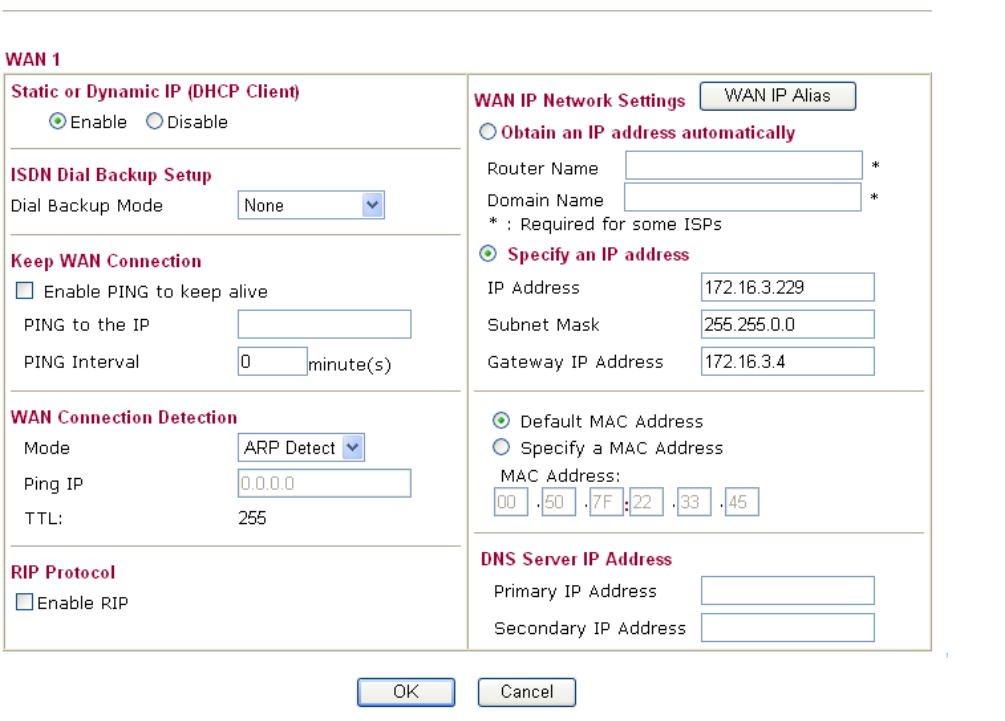

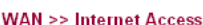

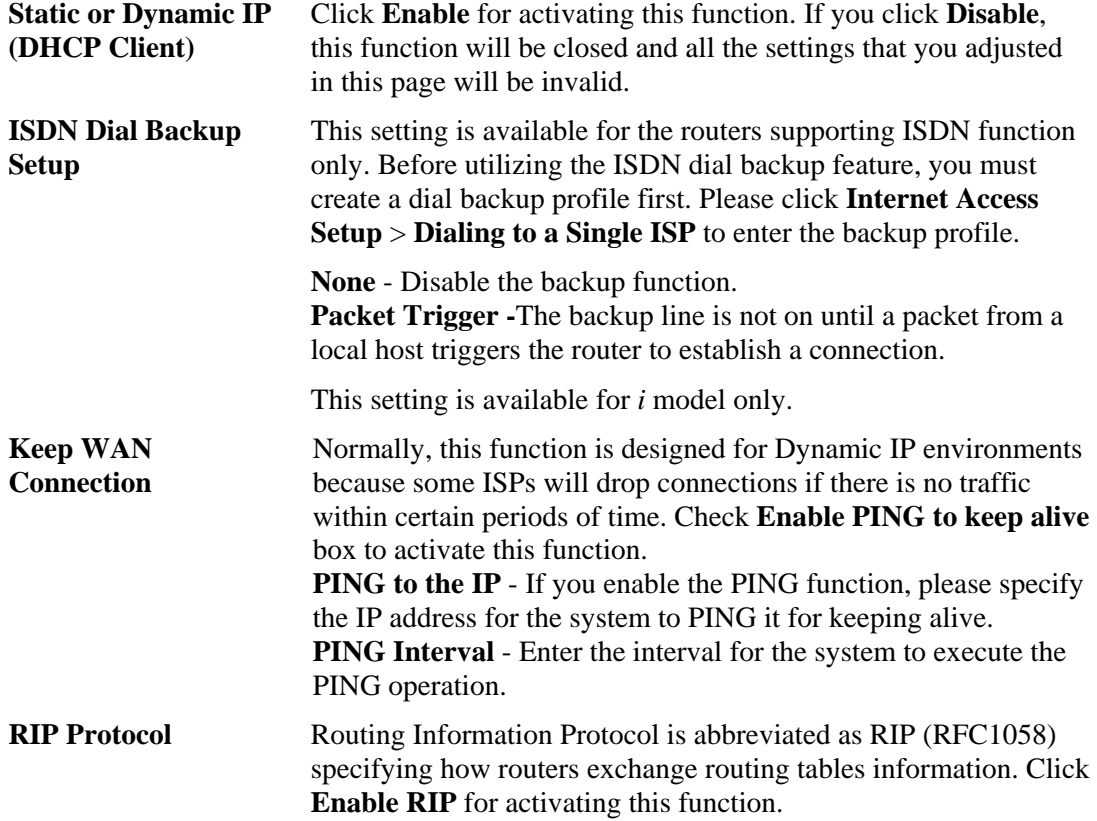

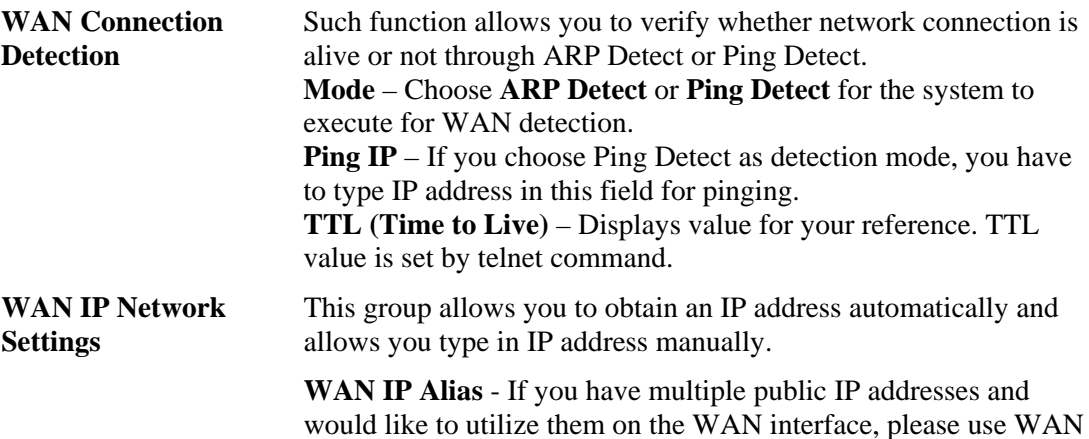

would like to utilize them on the WAN interface, please use WAN IP Alias. You can set up to 8 public IP addresses other than the current one you are using. Notice that this setting is available for WAN1 only.

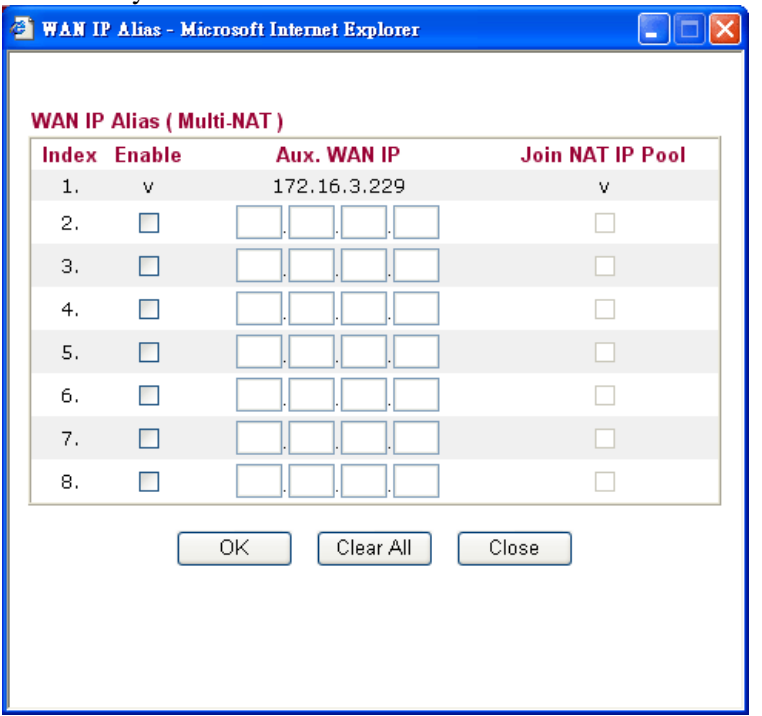

**Obtain an IP address automatically** – Click this button to obtain the IP address automatically if you want to use **Dynamic IP** mode. *Router Name:* Type in the router name provided by ISP.

*Domain Name:* Type in the domain name that you have assigned. **Specify an IP address** – Click this radio button to specify some data if you want to use **Static IP** mode.

*IP Address:* Type the IP address.

*Subnet Mask*: Type the subnet mask.

*Gateway IP Address:* Type the gateway IP address.

*Default MAC Address* : Click this radio button to use default MAC address for the router.

*Specify a MAC Address*: Some Cable service providers specify a specific MAC address for access authentication. In such cases you need to click the **Specify a MAC Address** and enter the MAC address in the MAC Address field.

Type in the primary IP address for the router if you want to use **Static IP** mode. If necessary, type in secondary IP address for

**DNS Server IP Address**

necessity in the future.

# **Details Page for PPTP**

To use **PPTP** as the accessing protocol of the internet, please choose **Internet Access** from **WAN** menu. Then, select **PPTP** mode for WAN2. The following web page will be shown.

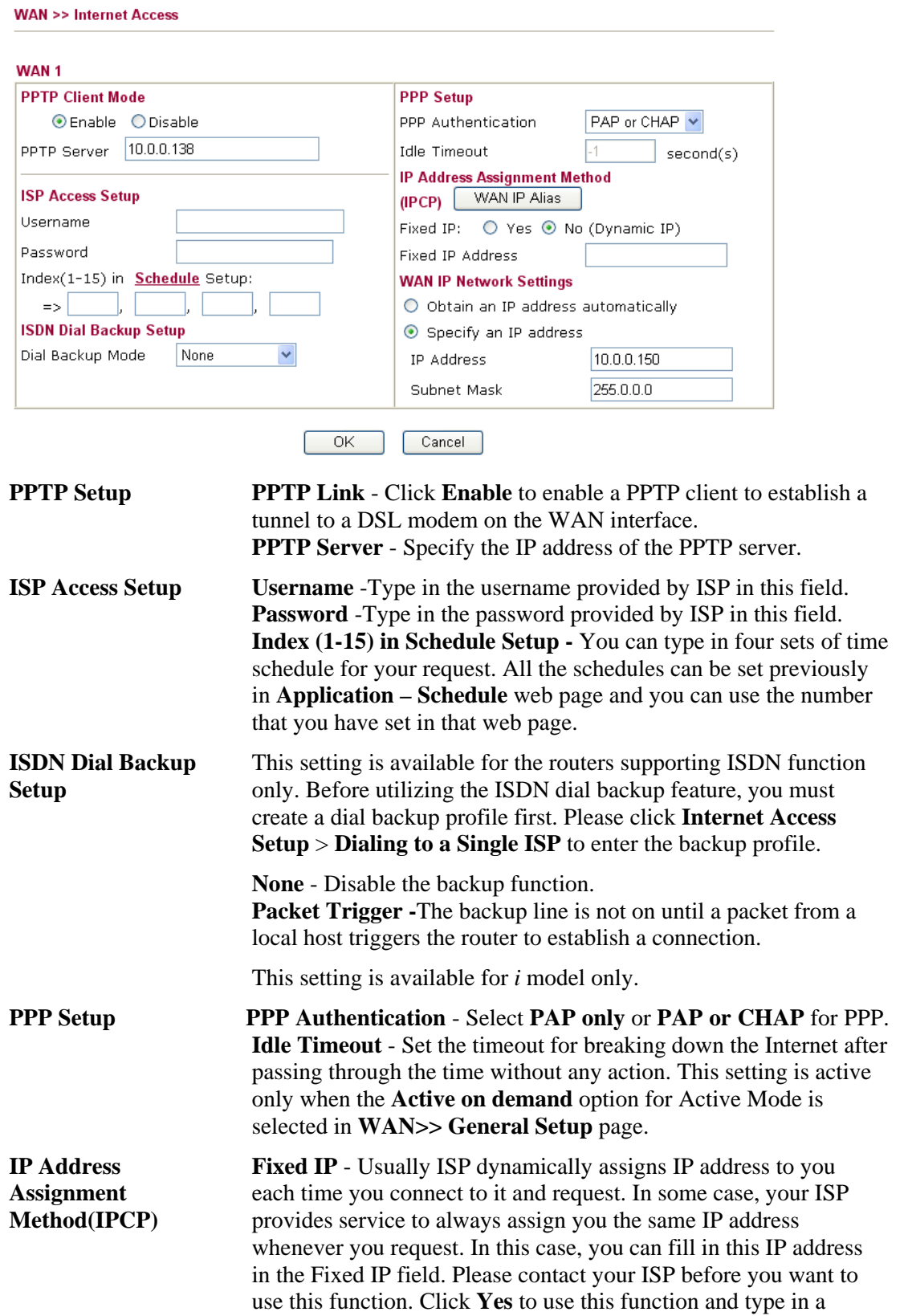

fixed IP address in the box.

**Fixed IP Address -**Type a fixed IP address.

**WAN IP Alias** - If you have multiple public IP addresses and would like to utilize them on the WAN interface, please use WAN IP Alias. You can set up to 8 public IP addresses other than the current one you are using. Notice that this setting is available for WAN1 only.

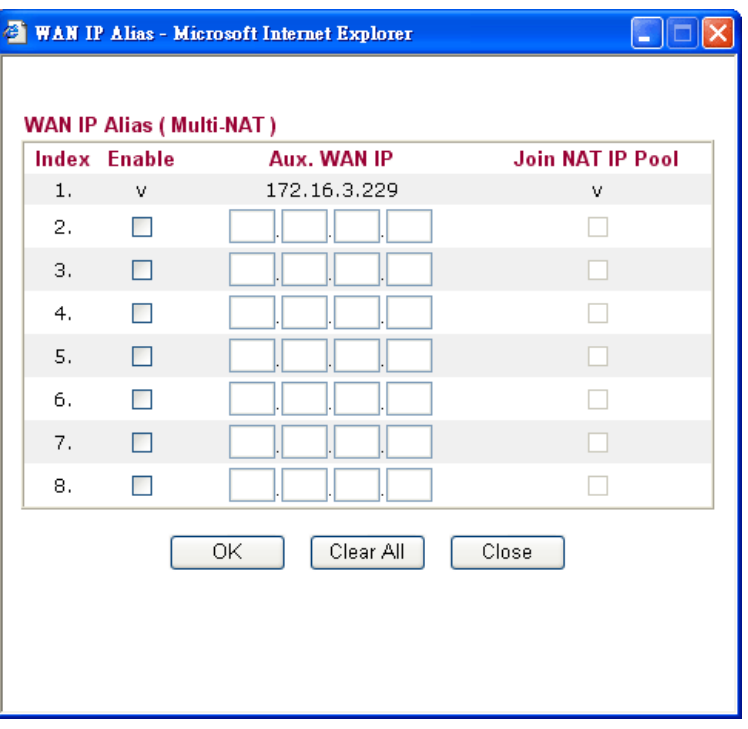

**Default MAC Address** – Click this radio button to use default MAC address for the router.

**Specify a MAC Address** - Some Cable service providers specify a specific MAC address for access authentication. In such cases you need to click the **Specify a MAC Address** and enter the MAC address in the MAC Address field.

**WAN IP Network Settings Obtain an IP address automatically** – Click this button to obtain the IP address automatically.

> **Specify an IP address** – Click this radio button to specify some data.

**IP Address** – Type the IP address. **Subnet Mask** – Type the subnet mask.

### **3.1.4 Load-Balance Policy**

This router supports the function of load balancing. It can assign traffic with protocol type, IP address for specific host, a subnet of hosts, and port range to be allocated in WAN1 or WAN2 interface. The user can assign traffic category and force it to go to dedicate network interface based on the following web page setup. Twenty policies of load-balance are supported by this router.

**Note:** Load-Balance Policy is running only when both WAN1 and WAN2 are activated.

#### **WAN >> Load-Balance Policy**

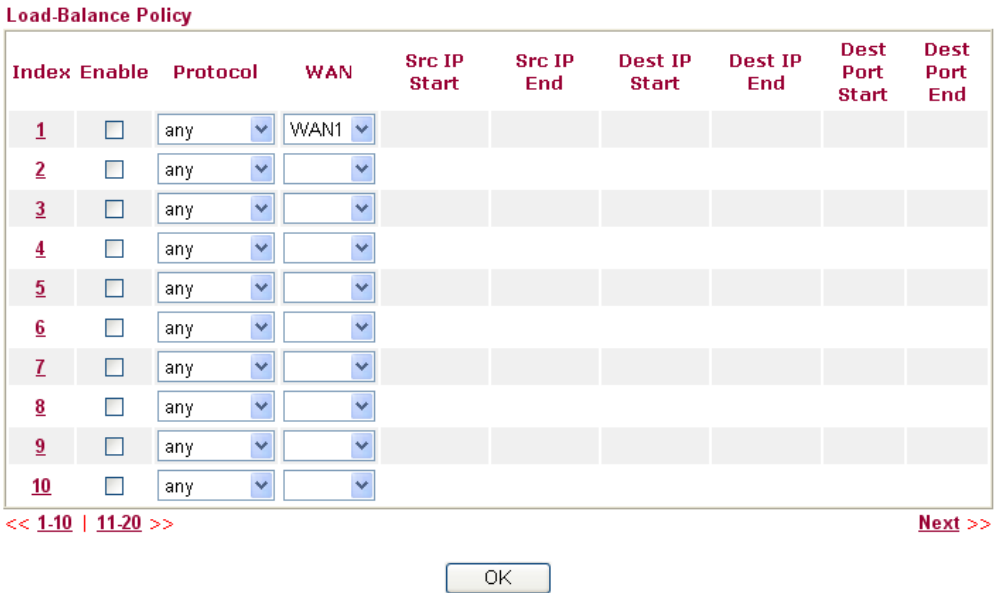

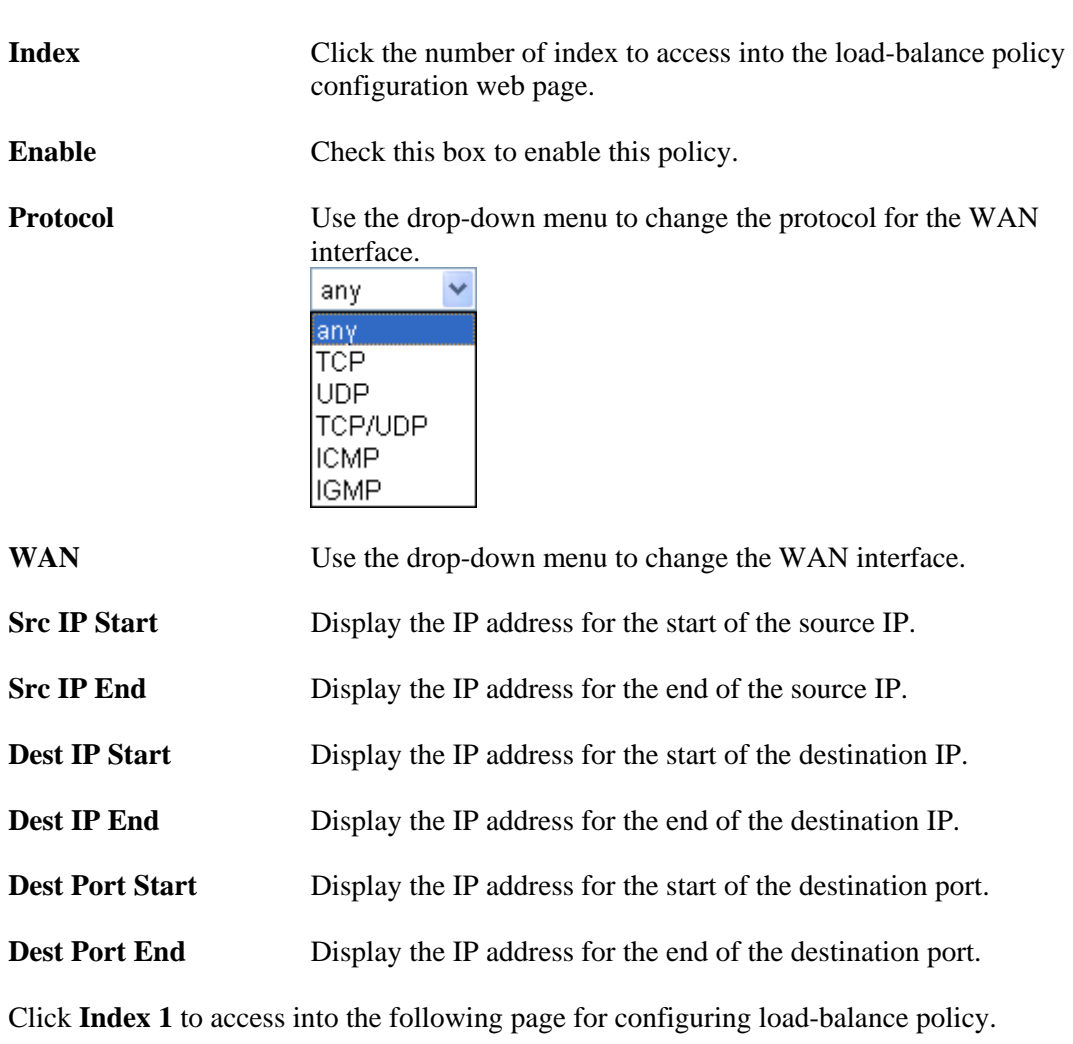

#### **WAN >> Load-Balance Policy**

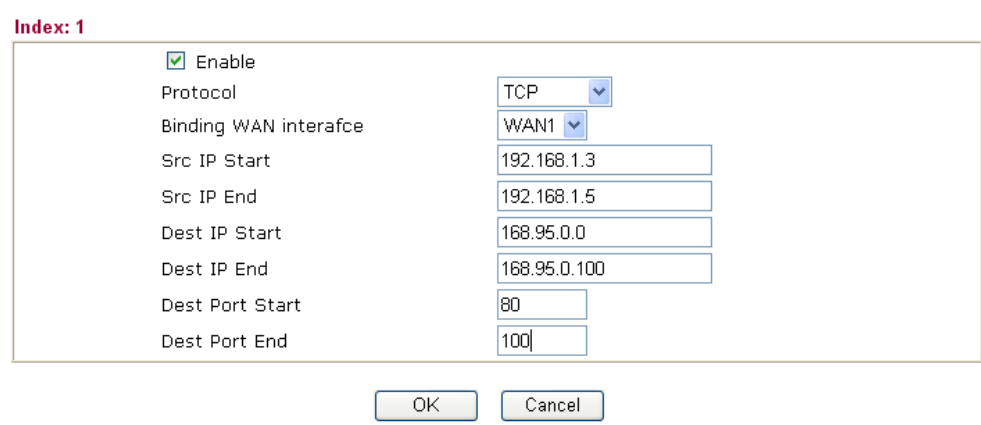

**Enable** Check this box to enable this policy.

**Protocol** Use the drop-down menu to choose a proper protocol for the WAN interface.  $\overline{1}$  $\overline{\Gamma}$ 

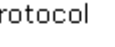

 $\overline{P}$ 

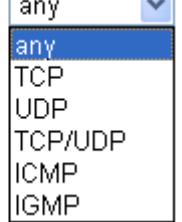

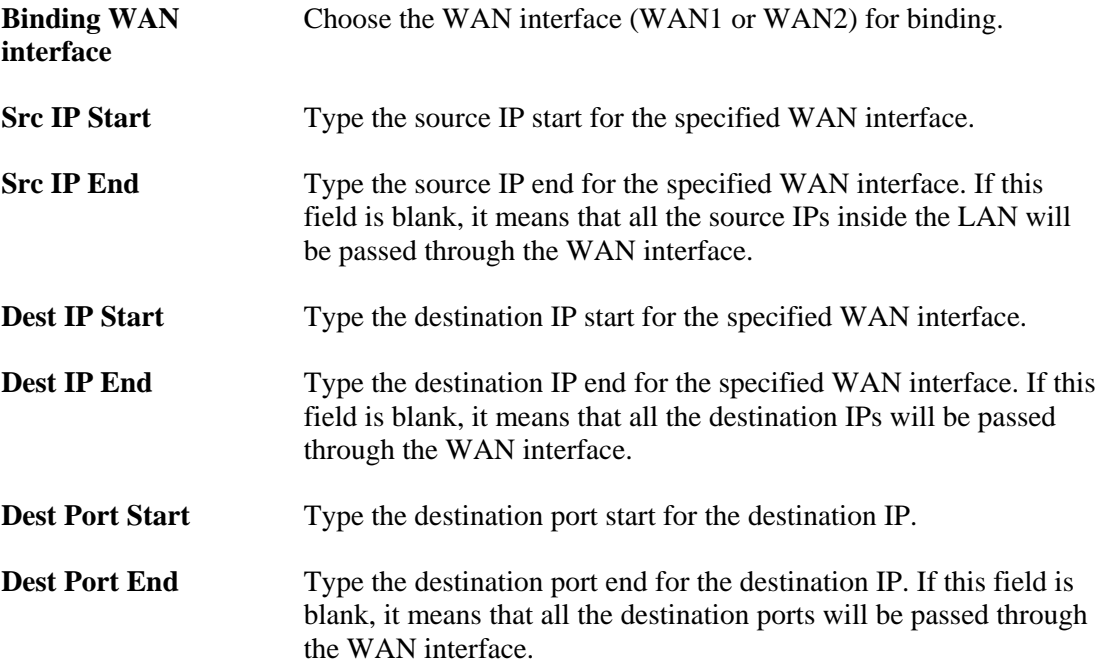

# 3.2 LAN

Local Area Network (LAN) is a group of subnets regulated and ruled by router. The design of network structure is related to what type of public IP addresses coming from your ISP.

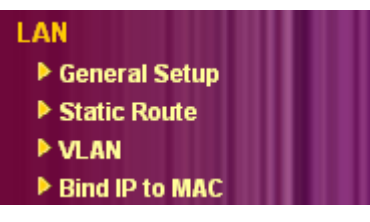

### **3.2.1 Basics of LAN**

The most generic function of Vigor router is NAT. It creates a private subnet of your own. As mentioned previously, the router will talk to other public hosts on the Internet by using public IP address and talking to local hosts by using its private IP address. What NAT does is to translate the packets from public IP address to private IP address to forward the right packets to the right host and vice versa. Besides, Vigor router has a built-in DHCP server that assigns private IP address to each local host. See the following diagram for a briefly understanding.

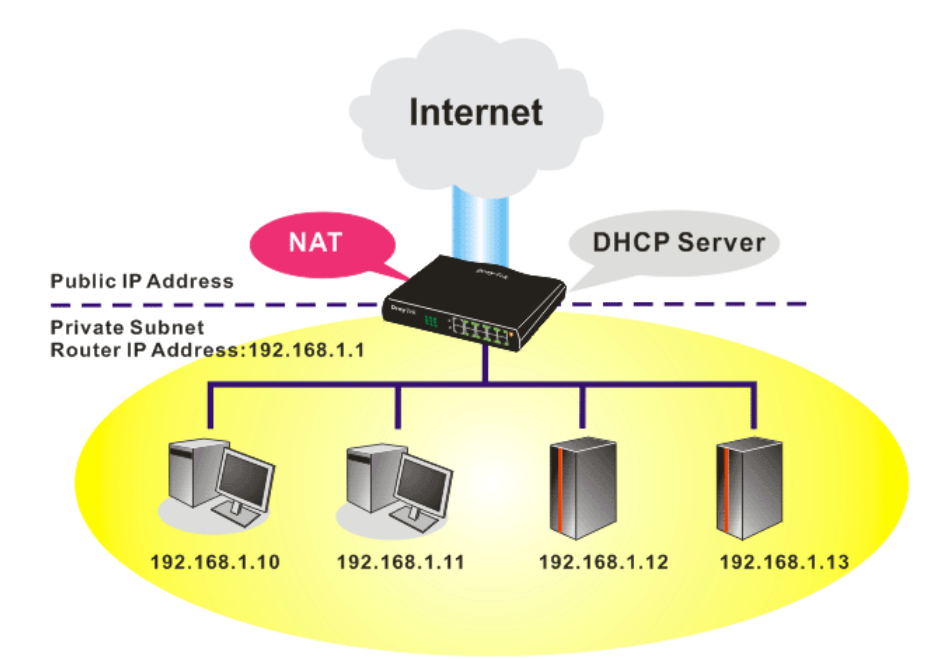

In some special case, you may have a public IP subnet from your ISP such as 220.135.240.0/24. This means that you can set up a public subnet or call second subnet that each host is equipped with a public IP address. As a part of the public subnet, the Vigor router will serve for IP routing to help hosts in the public subnet to communicate with other public hosts or servers outside. Therefore, the router should be set as the gateway for public hosts.

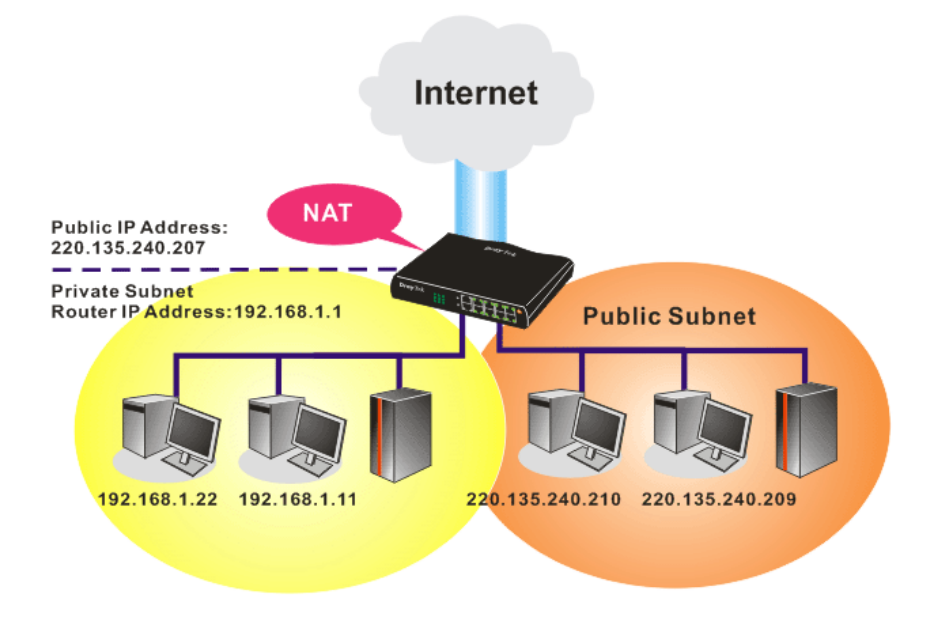

# **What is Routing Information Protocol (RIP)**

Vigor router will exchange routing information with neighboring routers using the RIP to accomplish IP routing. This allows users to change the information of the router such as IP address and the routers will automatically inform for each other.

## **What is Static Route**

When you have several subnets in your LAN, sometimes a more effective and quicker way for connection is the **Static routes** function rather than other method. You may simply set rules to forward data from one specified subnet to another specified subnet without the presence of RIP.

# **What are Virtual LANs and Rate Control**

You can group local hosts by physical ports and create up to 4 virtual LANs. To manage the communication between different groups, please set up rules in Virtual LAN (VLAN) function and the rate of each.

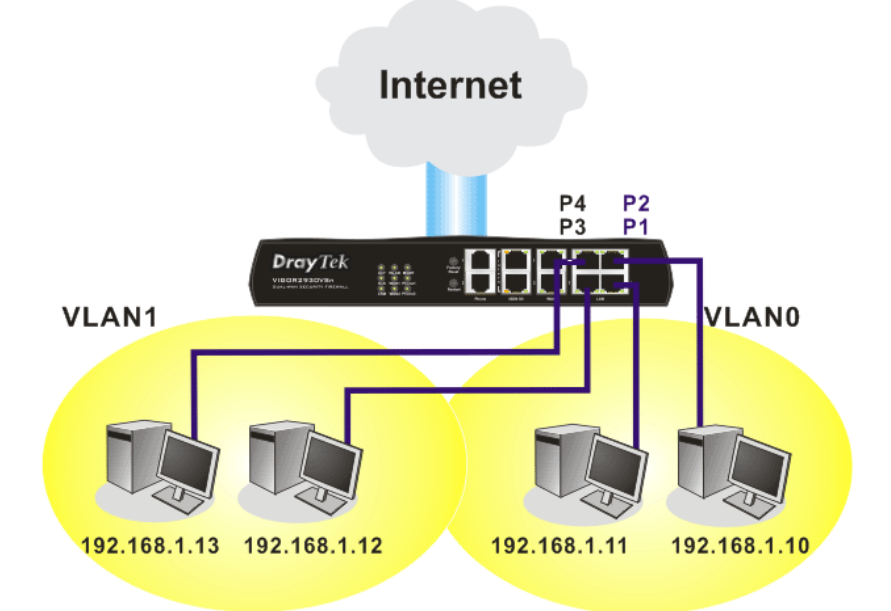

# **3.2.2 General Setup**

**LAN >> General Setup** 

This page provides you the general settings for LAN.

Click **LAN** to open the LAN settings page and choose **General Setup**.

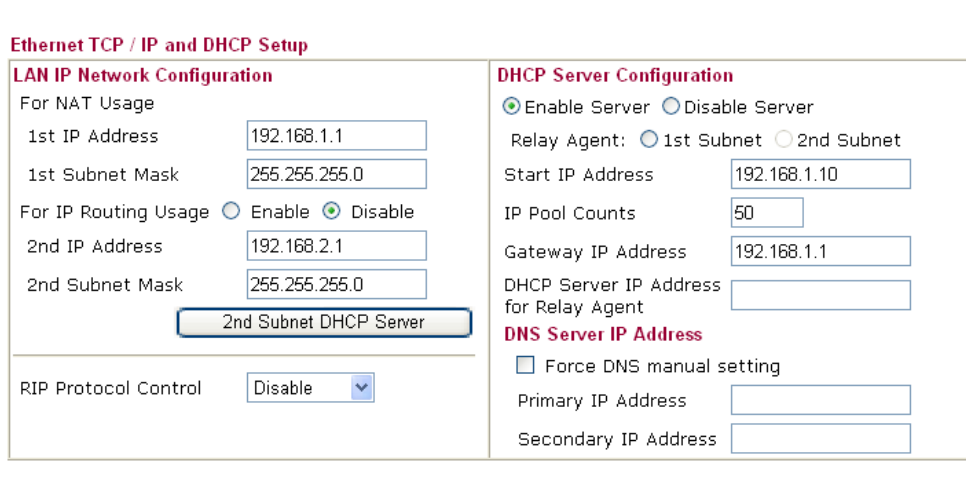

 $-$  OK  $-$ 

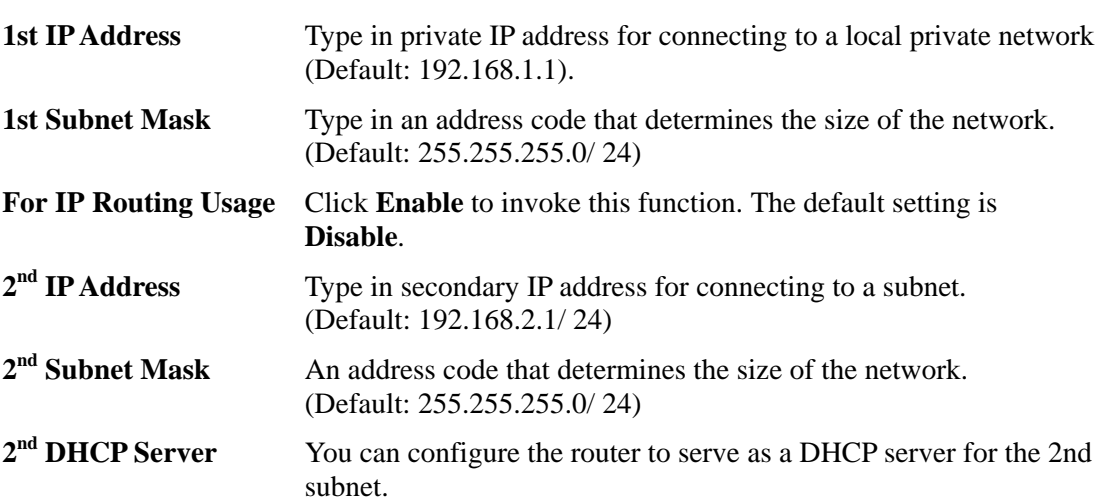

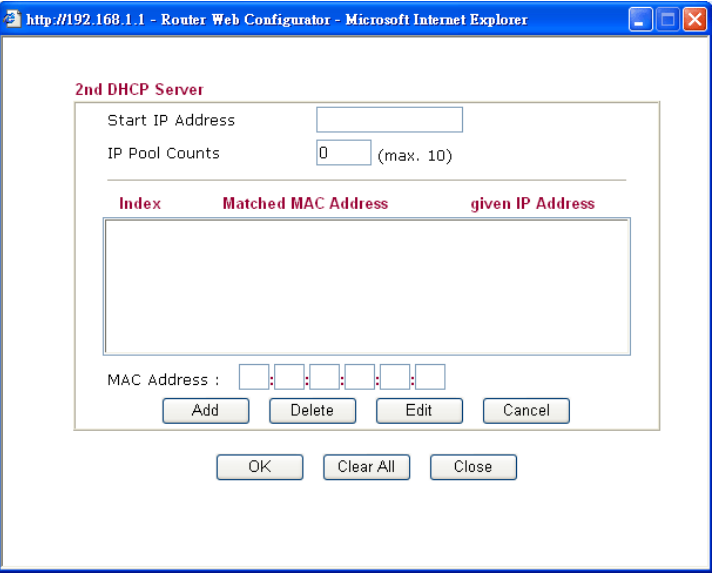

**Start IP Address:** Enter a value of the IP address pool for the DHCP server to start with when issuing IP addresses. If the 2nd IP address of your router is 220.135.240.1, the starting IP address must be 220.135.240.2 or greater, but smaller than 220.135.240.254.

**IP Pool Counts:** Enter the number of IP addresses in the pool. The maximum is 10. For example, if you type 3 and the 2nd IP address of your router is 220.135.240.1, the range of IP address by the DHCP server will be from 220.135.240.2 to 220.135.240.11.

**MAC Address:** Enter the MAC Address of the host one by one and click **Add** to create a list of hosts to be assigned, deleted or edited IP address from above pool. Set a list of MAC Address for 2<sup>nd</sup> DHCP server will help router to assign the correct IP address of the correct subnet to the correct host. So those hosts in  $2<sup>nd</sup>$  subnet won't get an IP address belonging to  $1<sup>st</sup>$  subnet.

**RIP Protocol Control Disable** deactivates the RIP protocol. It will lead to a stoppage of the exchange of routing information between routers. (Default)

> **District RIP Protocol Control**

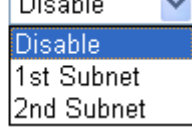

**1st Subnet -** Select the router to change the RIP information of the 1st subnet with neighboring routers.

**2nd Subnet -** Select the router to change the RIP information of the 2nd subnet with neighboring routers.

**DHCP Server Configuration** DHCP stands for Dynamic Host Configuration Protocol. The router by factory default acts a DHCP server for your network so it automatically dispatch related IP settings to any local user configured as a DHCP client. It is highly recommended that you leave the router enabled as a DHCP server if you do not have a DHCP server for your network.

> If you want to use another DHCP server in the network other than the Vigor Router's, you can let Relay Agent help you to redirect the DHCP request to the specified location.

**Enable Server -** Let the router assign IP address to every host in the LAN.

**Disable Server** – Let you manually assign IP address to every host in the LAN.

**Relay Agent – (1st subnet/2nd subnet)** Specify which subnet that DHCP server is located the relay agent should redirect the DHCP request to.

**Start IP Address - Enter a value of the IP address pool for the** DHCP server to start with when issuing IP addresses. If the 1st IP address of your router is 192.168.1.1, the starting IP address must be 192.168.1.2 or greater, but smaller than 192.168.1.254.

**IP Pool Counts - Enter the maximum number of PCs that you** want the DHCP server to assign IP addresses to. The default is 50 and the maximum is 253.

**Gateway IP Address -** Enter a value of the gateway IP address for the DHCP server. The value is usually as same as the 1st IP address

42 *Vigor2930 Series User's Guide*

of the router, which means the router is the default gateway. **DHCP Server IP Address for Relay Agent -** Set the IP address of the DHCP server you are going to use so the Relay Agent can help to forward the DHCP request to the DHCP server. **DNS Server Configuration** DNS stands for Domain Name System. Every Internet host must have a unique IP address, also they may have a human-friendly, easy to remember name such as www.yahoo.com. The DNS server converts the user-friendly name into its equivalent IP address. **Force DNS manual setting -** Force Vigor router to use DNS servers in this page instead of DNS servers given by the Internet Access server (PPPoE, PPTP, L2TP or DHCP server). **Primary IP Address -**You must specify a DNS server IP address here because your ISP should provide you with usually more than one DNS Server. If your ISP does not provide it, the router will automatically apply default DNS Server IP address: 194.109.6.66 to this field. **Secondary IP Address -** You can specify secondary DNS server IP address here because your ISP often provides you more than one DNS Server. If your ISP does not provide it, the router will automatically apply default secondary DNS Server IP address: 194.98.0.1 to this field.

The default DNS Server IP address can be found via Online Status:

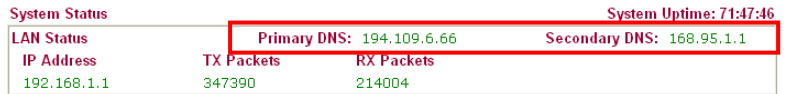

If both the Primary IP and Secondary IP Address fields are left empty, the router will assign its own IP address to local users as a DNS proxy server and maintain a DNS cache.

If the IP address of a domain name is already in the DNS cache, the router will resolve the domain name immediately. Otherwise, the router forwards the DNS query packet to the external DNS server by establishing a WAN (e.g. DSL/Cable) connection.

There are two common scenarios of LAN settings that stated in Chapter 4. For the configuration examples, please refer to that chapter to get more information for your necessity.

### **3.2.3 Static Route**

**LAN >> Static Route Setup** 

Go to **LAN** to open setting page and choose **Static Route**.

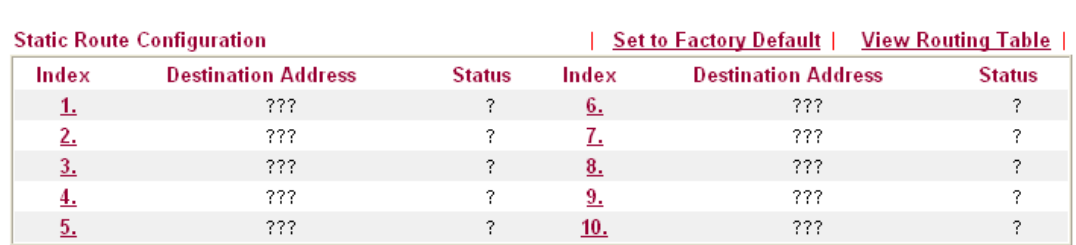

Status: v --- Active, x --- Inactive, ? --- Empty

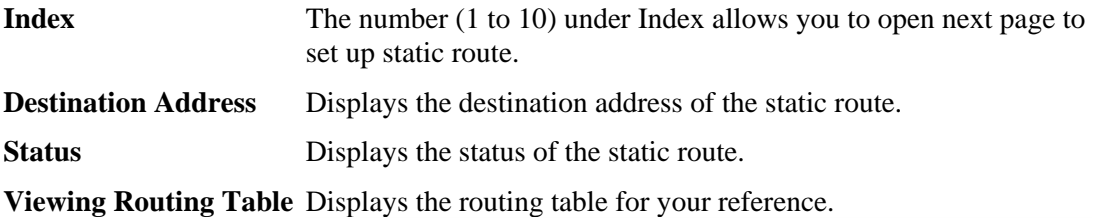

**Diagnostics >> View Routing Table** 

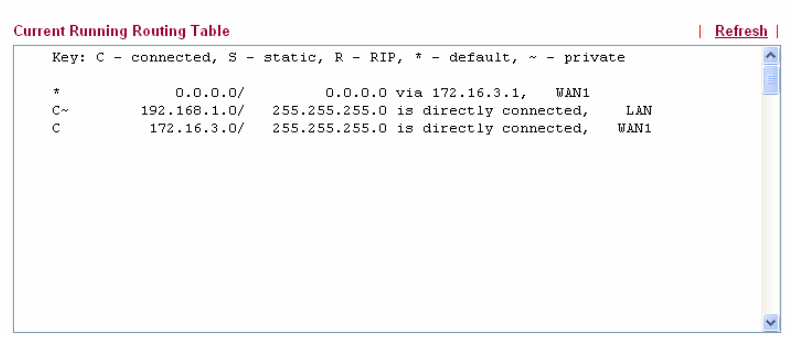

### **Add Static Routes to Private and Public Networks**

Here is an example of setting Static Route in Main Router so that user A and B locating in different subnet can talk to each other via the router. Assuming the Internet access has been configured and the router works properly:

- $\bullet$  use the Main Router to surf the Internet.
- $\bullet$  create a private subnet 192.168.10.0 using an internal Router A (192.168.1.2)
- $\bullet$  create a public subnet 211.100.88.0 via an internal Router B (192.168.1.3).
- $\bullet$  have set Main Router 192.168.1.1 as the default gateway for the Router A 192.168.1.2.

Before setting Static Route, user A cannot talk to user B for Router A can only forward recognized packets to its default gateway Main Router.

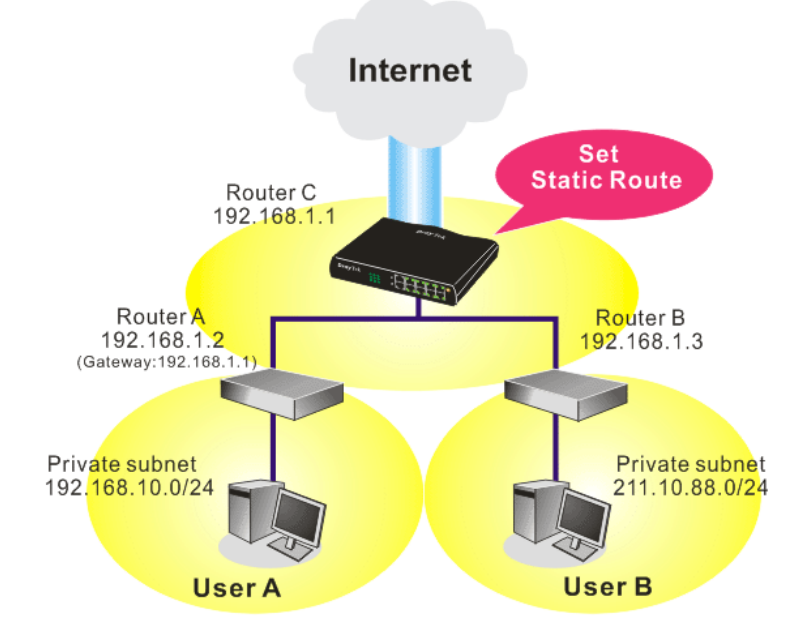

1. Go to **LAN** page and click **General Setup**, select 1st Subnet as the **RIP Protocol Control.** Then click the **OK** button.

**Note:** There are two reasons that we have to apply RIP Protocol Control on 1st Subnet. The first is that the LAN interface can exchange RIP packets with the neighboring routers via the 1st subnet (192.168.1.0/24). The second is that those hosts on the internal private subnets (ex. 192.168.10.0/24) can access the Internet via the router, and continuously exchange of IP routing information with different subnets.

2. Click the **LAN - Static Route** and click on the **Index Number 1.** Check the **Enable** box. Please add a static route as shown below, which regulates all packets destined to 192.168.10.0 will be forwarded to 192.168.1.2. Click **OK**.

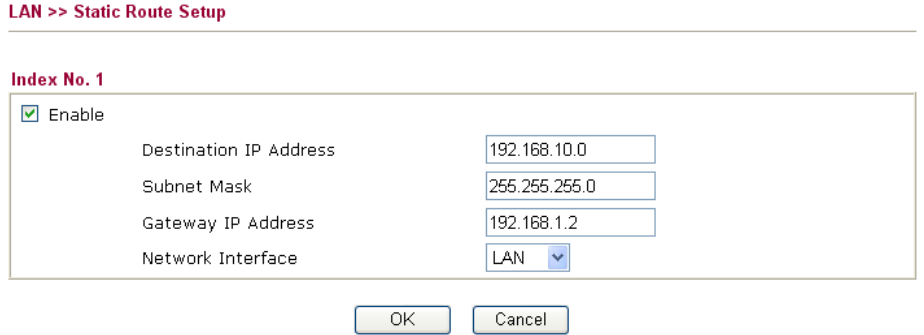

3. Return to **Static Route Setup** page. Click on another **Index Number** to add another static route as show below, which regulates all packets destined to 211.100.88.0 will be forwarded to 192.168.1.3.

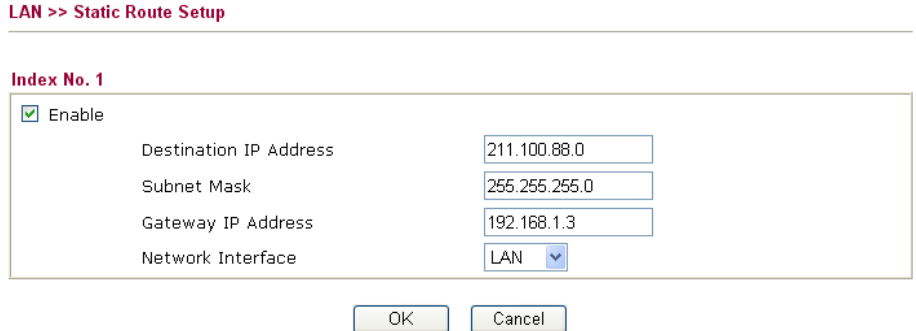

4. Go to **Diagnostics** and choose **Routing Table** to verify current routing table.

**Diagnostics >> View Routing Table** 

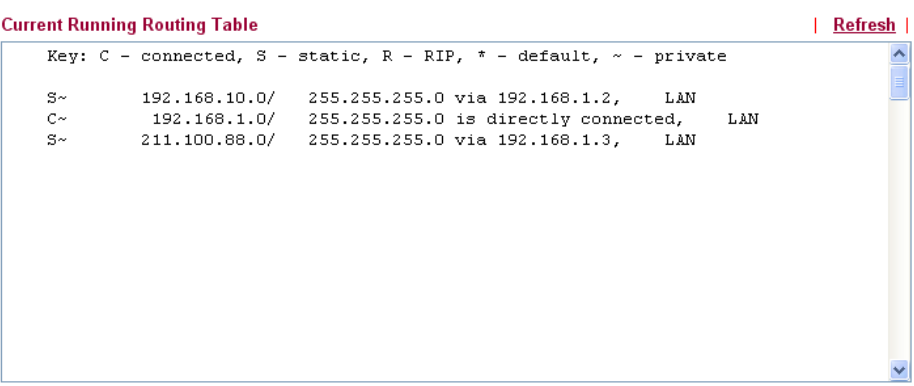

# **3.2.4 VLAN**

Virtual LAN function provides you a very convenient way to manage hosts by grouping them based on the physical port. You can also manage the in/out rate of each port. Go to **LAN** page and select **VLAN**. The following page will appear. Click **Enable** to invoke VLAN function.

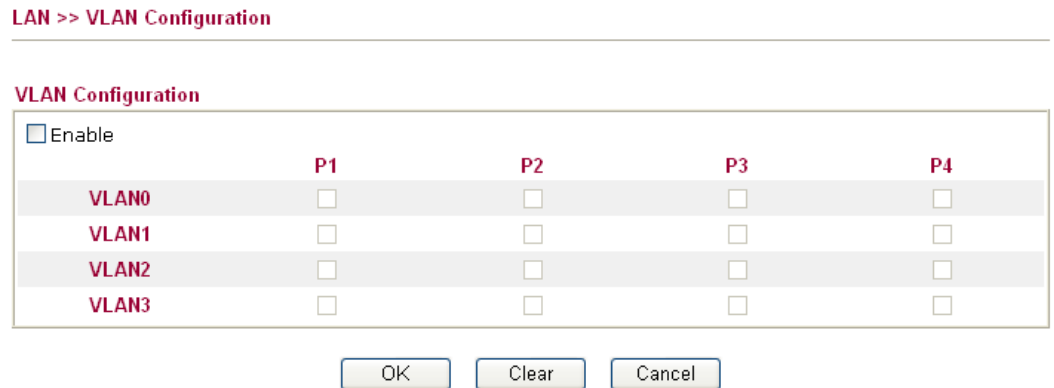

To add or remove a VLAN, please refer to the following example.

1. If, VLAN 0 is consisted of hosts linked to P1 and P2 and VLAN 1 is consisted of hosts linked to P3 and P4.

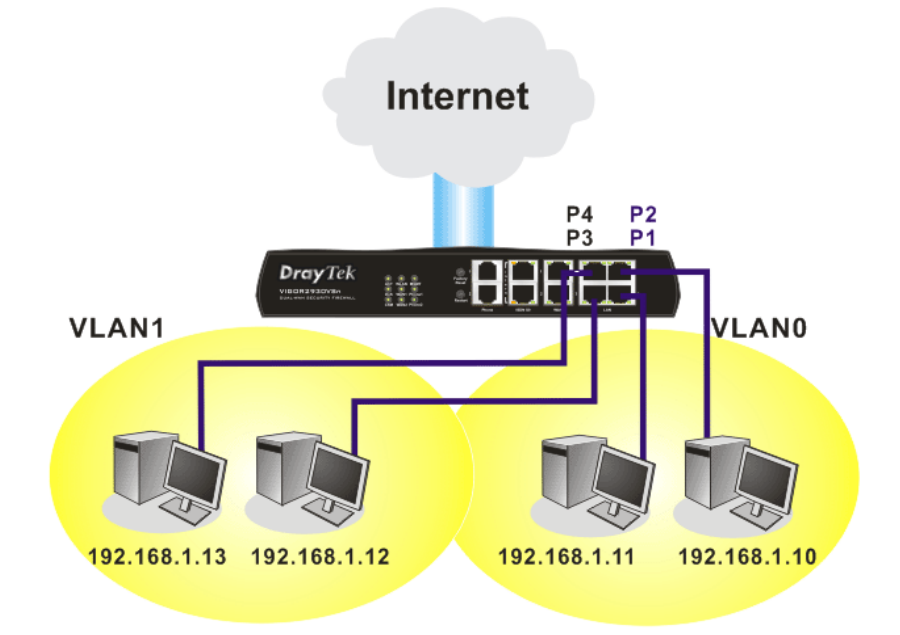

2. After checking the box to enable VLAN function, you will check the table according to the needs as shown below.

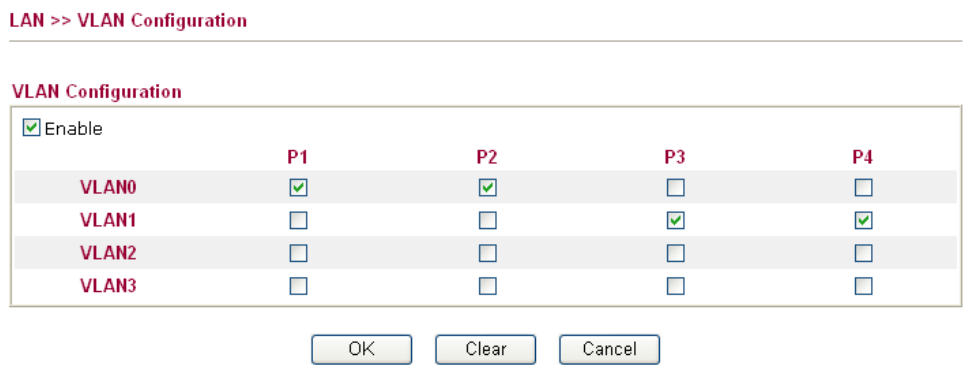

To remove VLAN, uncheck the needed box and click **OK** to save the results.

# **3.2.5 Bind IP to MAC**

This function is used to bind the IP and MAC address in LAN to have a strengthen control in network. When this function is enabled, all the assigned IP and MAC address binding together cannot be changed. If you modified the binding IP or MAC address, it might cause you not access into the Internet.

Click **LAN** and click **Bind IP to MAC** to open the setup page.

**LAN >> Bind IP to MAC** 

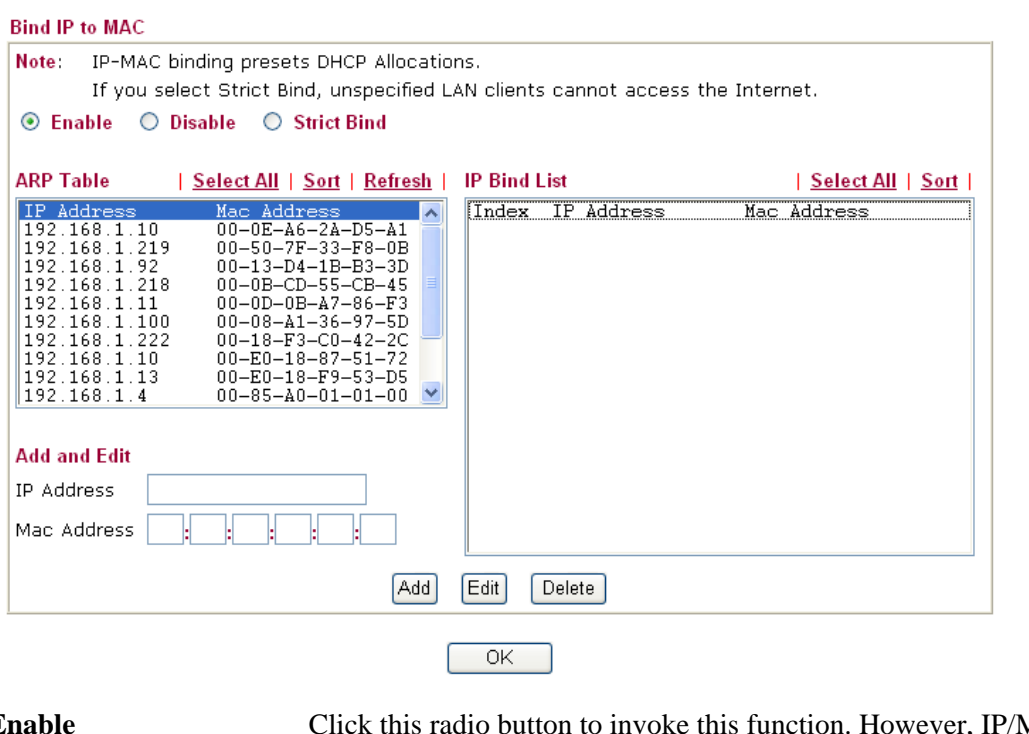

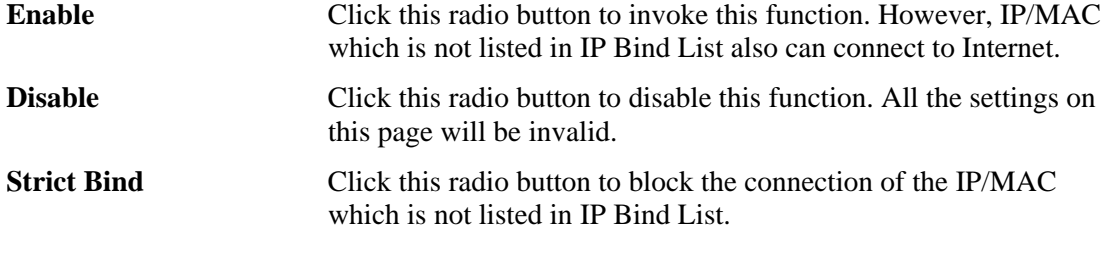

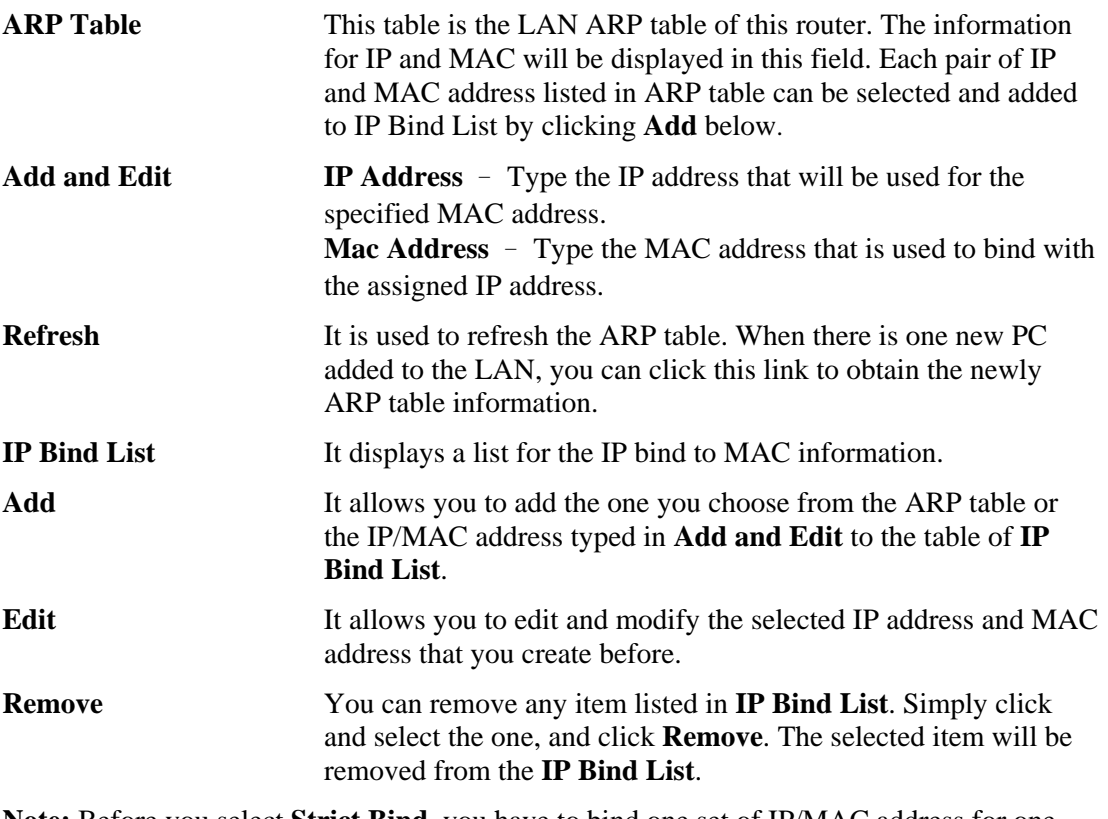

**Note:** Before you select **Strict Bind**, you have to bind one set of IP/MAC address for one PC. If not, no one of the PCs can access into Internet. And the web configurator of the router might not be accessed.

# 3.3 NAT

Usually, the router serves as an NAT (Network Address Translation) router. NAT is a mechanism that one or more private IP addresses can be mapped into a single public one. Public IP address is usually assigned by your ISP, for which you may get charged. Private IP addresses are recognized only among internal hosts.

When the outgoing packets destined to some public server on the Internet reach the NAT router, the router will change its source address into the public IP address of the router, select the available public port, and then forward it. At the same time, the router shall list an entry in a table to memorize this address/port-mapping relationship. When the public server response, the incoming traffic, of course, is destined to the router's public IP address and the router will do the inversion based on its table. Therefore, the internal host can communicate with external host smoothly.

The benefit of the NAT includes:

- Save cost on applying public IP address and apply efficient usage of IP address. NAT allows the internal IP addresses of local hosts to be translated into one public IP address, thus you can have only one IP address on behalf of the entire internal hosts.
- **Enhance security of the internal network by obscuring the IP address.** There are many attacks aiming victims based on the IP address. Since the attacker cannot be aware of any private IP addresses, the NAT function can protect the internal network.

On NAT page, you will see the private IP address defined in RFC-1918. Usually we use the 192.168.1.0/24 subnet for the router. As stated before, the NAT facility can map one or more IP addresses and/or service ports into different specified services. In other words, the NAT function can be achieved by using port mapping methods.

Below shows the menu items for NAT.

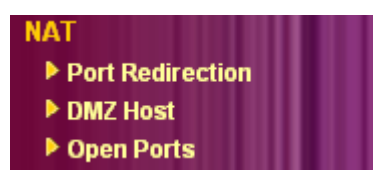

## **3.3.1 Port Redirection**

Port Redirection is usually set up for server related service inside the local network (LAN), such as web servers, FTP servers, E-mail servers etc. Most of the case, you need a public IP address for each server and this public IP address/domain name are recognized by all users. Since the server is actually located inside the LAN, the network well protected by NAT of the router, and identified by its private IP address/port, the goal of Port Redirection function is to forward all access request with public IP address from external users to the mapping private IP address/port of the server.

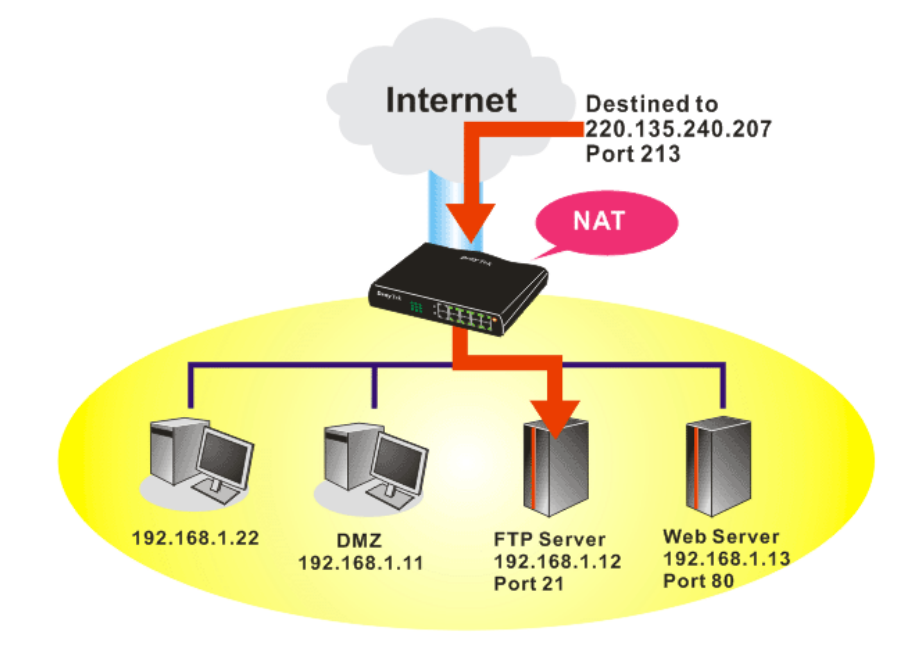

The port redirection can only apply to incoming traffic.

To use this function, please go to **NAT** page and choose **Port Redirection** web page. The **Port Redirection Table** provides 20 port-mapping entries for the internal hosts.

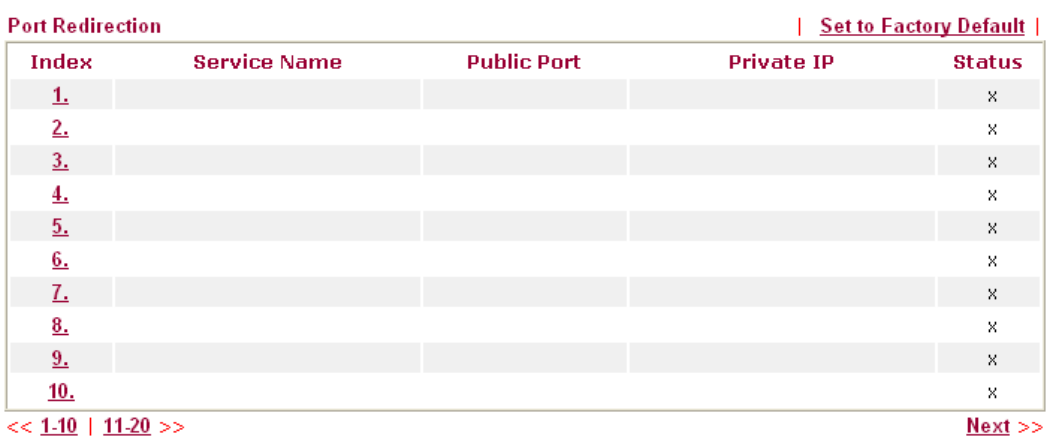

Press any number under Index to access into next page for configuring port redirection.

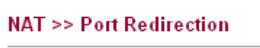

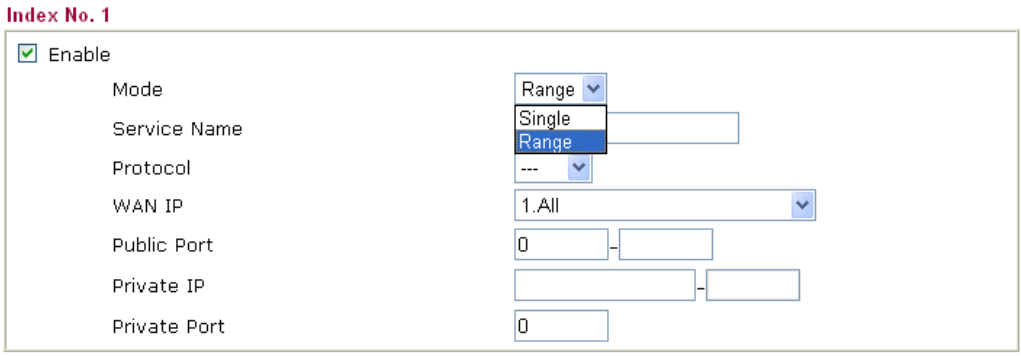

Note: In "Range" Mode the End IP will be calculated automatically once the Public Port and Start IP have<br>been entered.

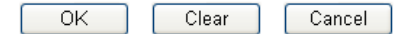

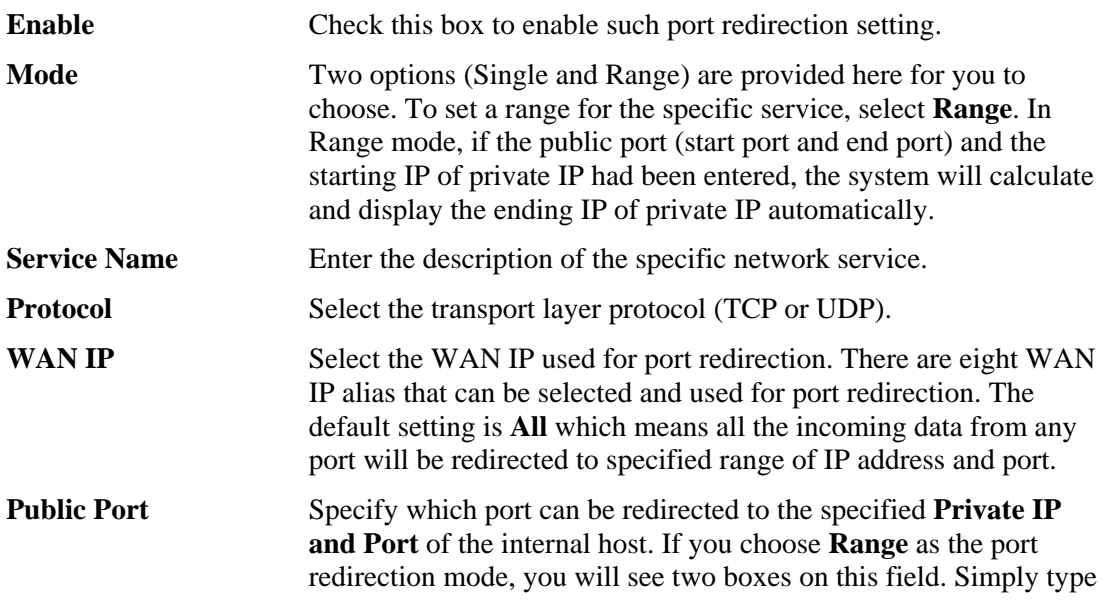

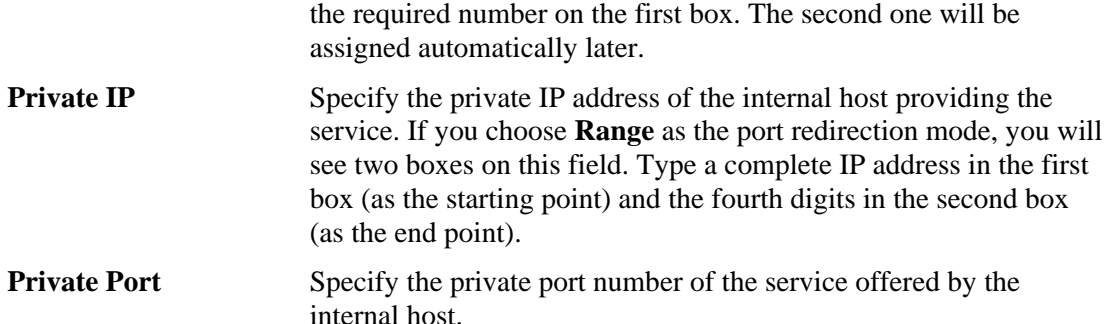

Note that the router has its own built-in services (servers) such as Telnet, HTTP and FTP etc. Since the common port numbers of these services (servers) are all the same, you may need to reset the router in order to avoid confliction.

For example, the built-in web configurator in the router is with default port 80, which may conflict with the web server in the local network, http://192.168.1.13:80. Therefore, you need to **change the router's http port to any one other than the default port 80** to avoid conflict, such as 8080. This can be set in the **System Maintenance >>Management Setup**. You then will access the admin screen of by suffixing the IP address with 8080, e.g., http://192.168.1.1:8080 instead of port 80.

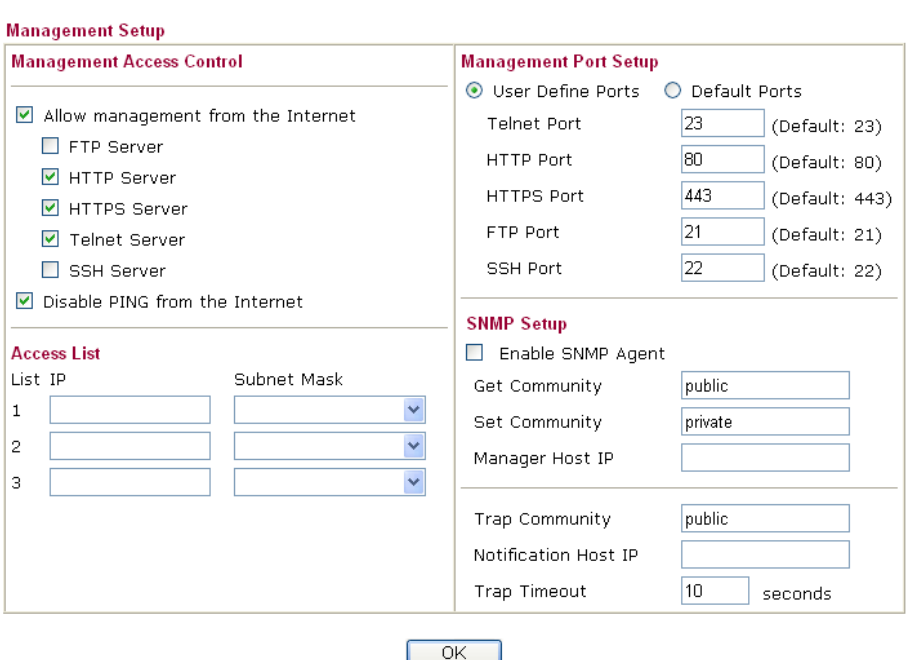

**System Maintenance >> Management** 

### **3.3.2 DMZ Host**

As mentioned above, **Port Redirection** can redirect incoming TCP/UDP or other traffic on particular ports to the specific private IP address/port of host in the LAN. However, other IP protocols, for example Protocols 50 (ESP) and 51 (AH), do not travel on a fixed port. Vigor router provides a facility **DMZ Host** that maps ALL unsolicited data on any protocol to a single host in the LAN. Regular web surfing and other such Internet activities from other clients will continue to work without inappropriate interruption. **DMZ Host** allows a defined internal user to be totally exposed to the Internet, which usually helps some special applications such as Netmeeting or Internet Games etc.

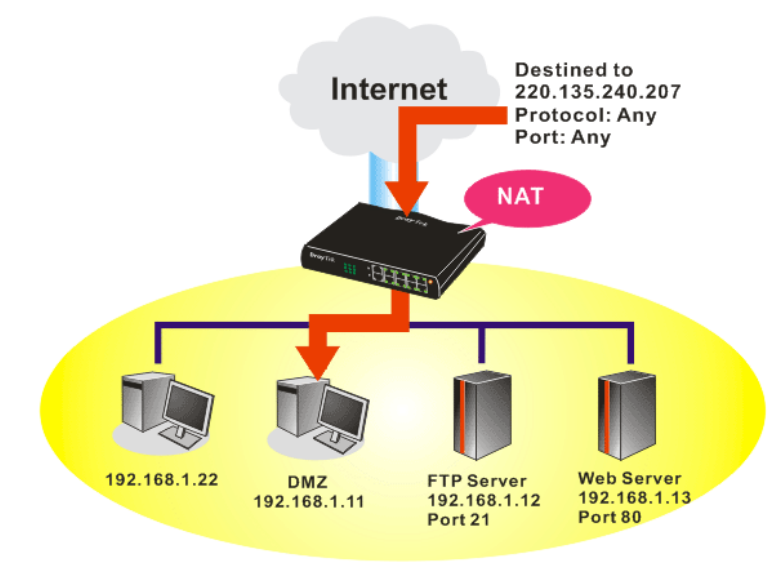

The inherent security properties of NAT are somewhat bypassed if you set up DMZ host. We suggest you to add additional filter rules or a secondary firewall.

Click **DMZ Host** to open the following page:

#### **NAT >> DMZ Host Setup**

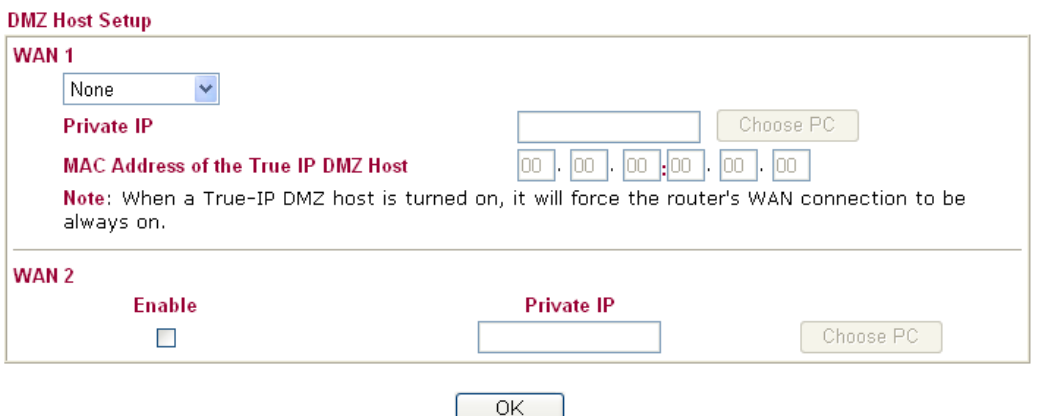

If you previously have set up **WAN Alias** in **Internet Access>>PPPoE/PPPoA** or **Internet Access>>MPoA,** you will find them in **Aux. WAN IP list** for your selection.

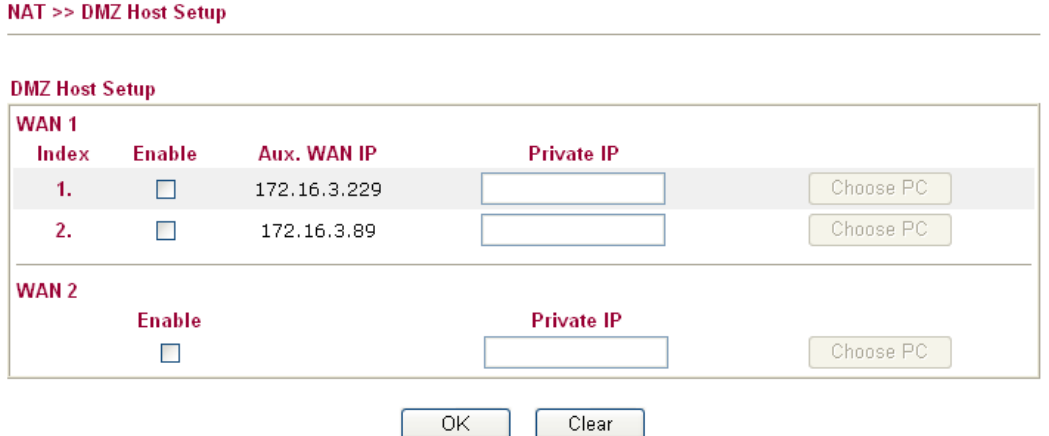

Enable **Check** to enable the DMZ Host function.

**Private IP** Enter the private IP address of the DMZ host, or click Choose PC to select one.

**Choose PC** Click this button and then a window will automatically pop up, as depicted below. The window consists of a list of private IP addresses of all hosts in your LAN network. Select one private IP address in the list to be the DMZ host.

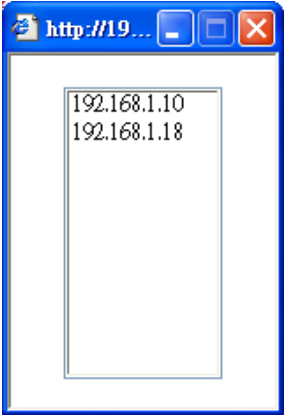

When you have selected one private IP from the above dialog, the IP address will be shown on the following screen. Click **OK** to Save the setting.<br>NAT >> DMZ Host Setup

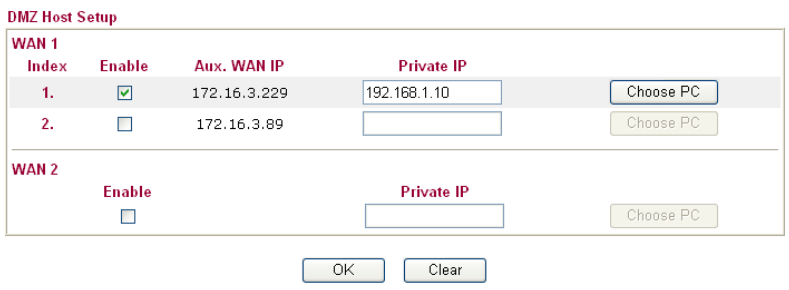

# **3.3.3 Open Ports**

**Open Ports** allows you to open a range of ports for the traffic of special applications. Common application of Open Ports includes P2P application (e.g., BT, KaZaA, Gnutella, WinMX, eMule and others), Internet Camera etc. Ensure that you keep the application involved up-to-date to avoid falling victim to any security exploits.

Click **Open Ports** to open the following page:

#### **NAT >> Open Ports**

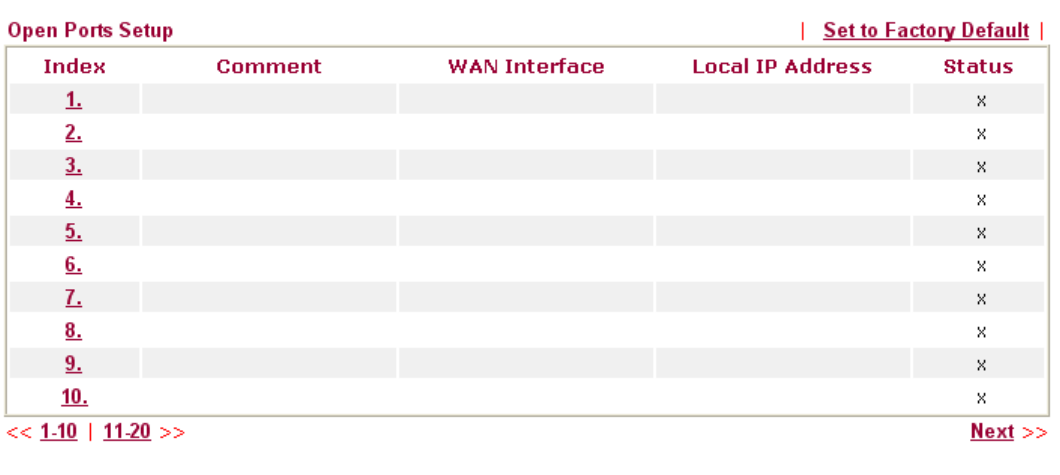

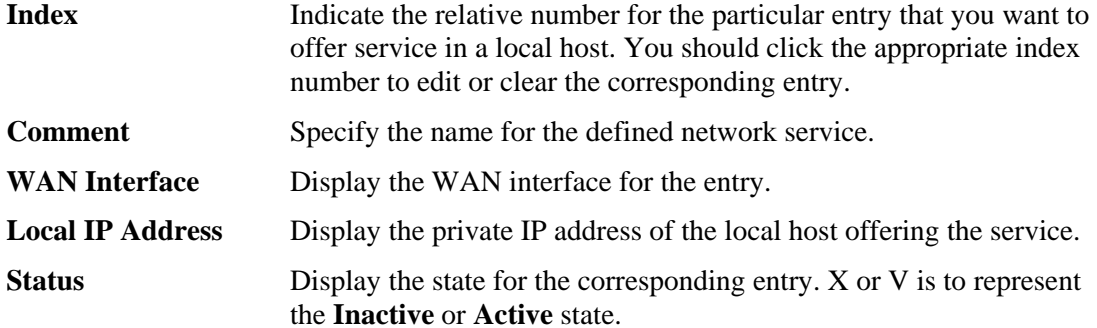

To add or edit port settings, click one index number on the page. The index entry setup page will pop up. In each index entry, you can specify **10** port ranges for diverse services.

#### NAT >> Open Ports >> Edit Open Ports

#### Index No. 1

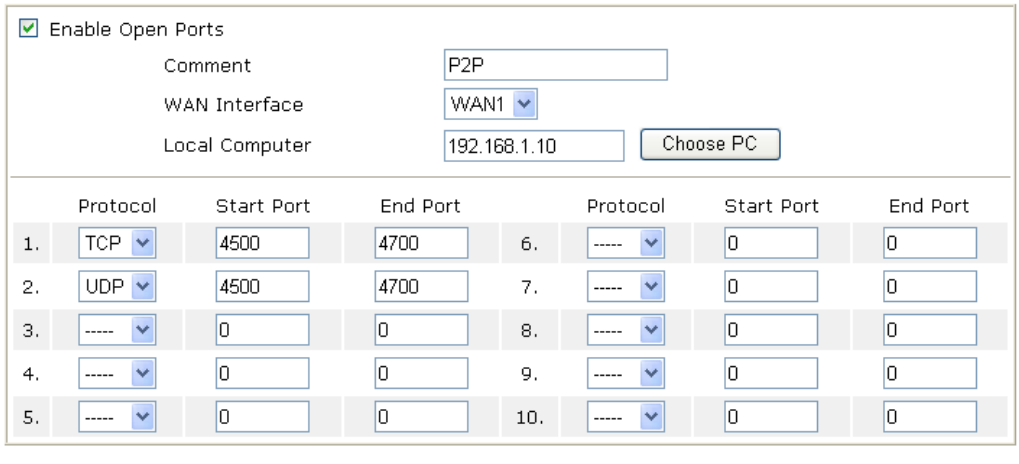

 $Clear$ 

Cancel

 $\overline{OK}$ 

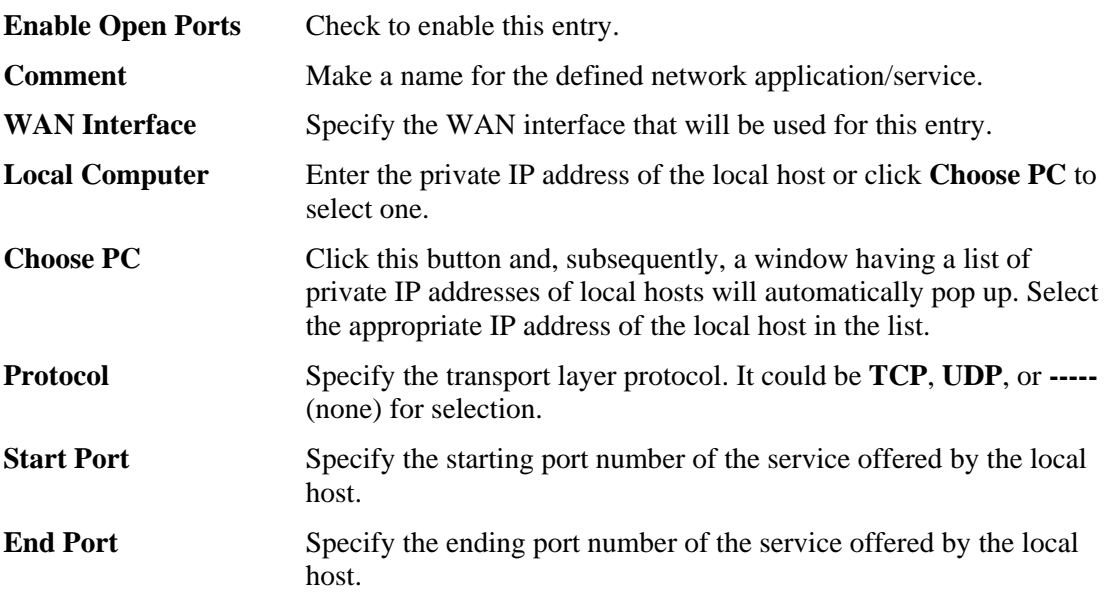

# 3.4 Objects Settings

For IPs in a range and service ports in a limited range usually will be applied in configuring router's settings, therefore we can define them with *objects* and bind them with *groups* for using conveniently. Later, we can select that object/group that can apply it. For example, all the IPs in the same department can be defined with an IP object (a range of IP address).

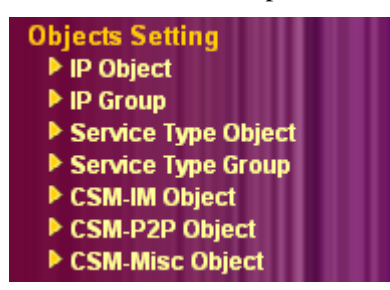

Besides, you can define object profiles for different policy of IM (Instant Messenger)/P2P (Peer to Peer)/Misc application.

## **3.4.1 IP Object**

**Objects Setting >> IP Object** 

You can set up to 192 sets of IP Objects with different conditions.

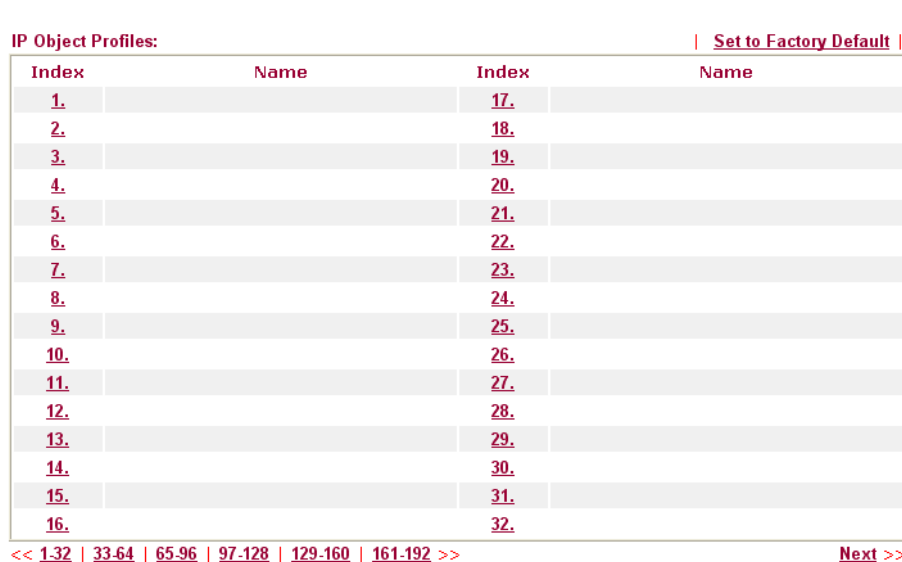

### Set to Factory Default Clear all profiles.

Click the number under Index column for settings in detail.

**Objects Setting >> IP Object** 

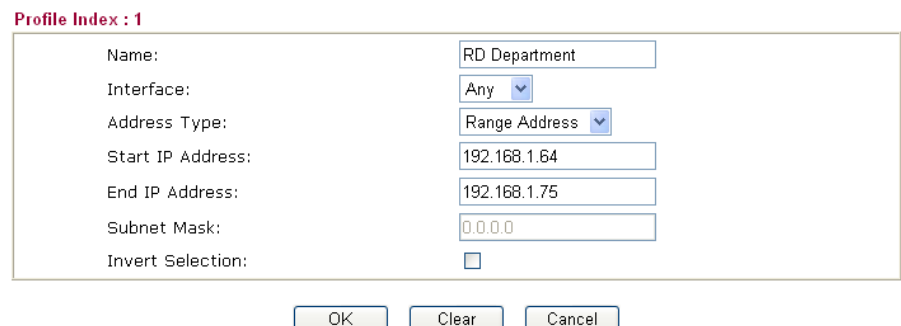

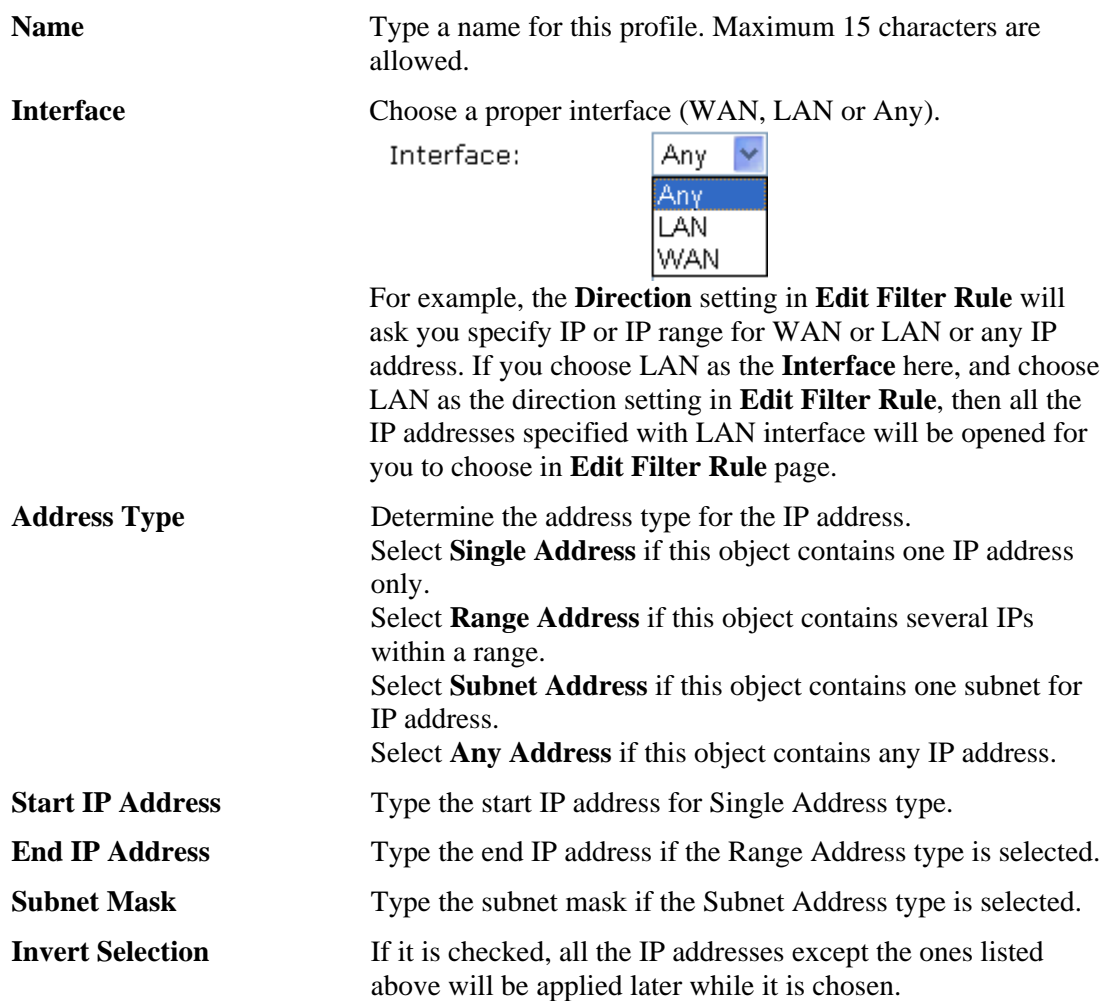

Below is an example of IP objects settings.

Objects Setting >> IP Object

### **IP Object Profiles:**

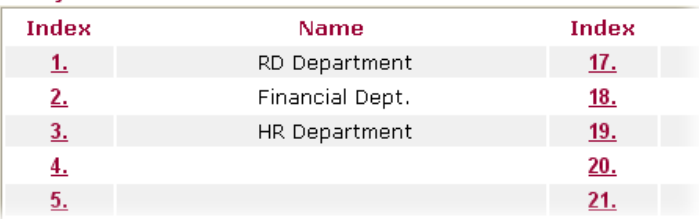

# **3.4.2 IP Group**

This page allows you to bind several IP objects into one IP group.

**Objects Setting >> IP Group** 

**Objects Setting >> IP Group** 

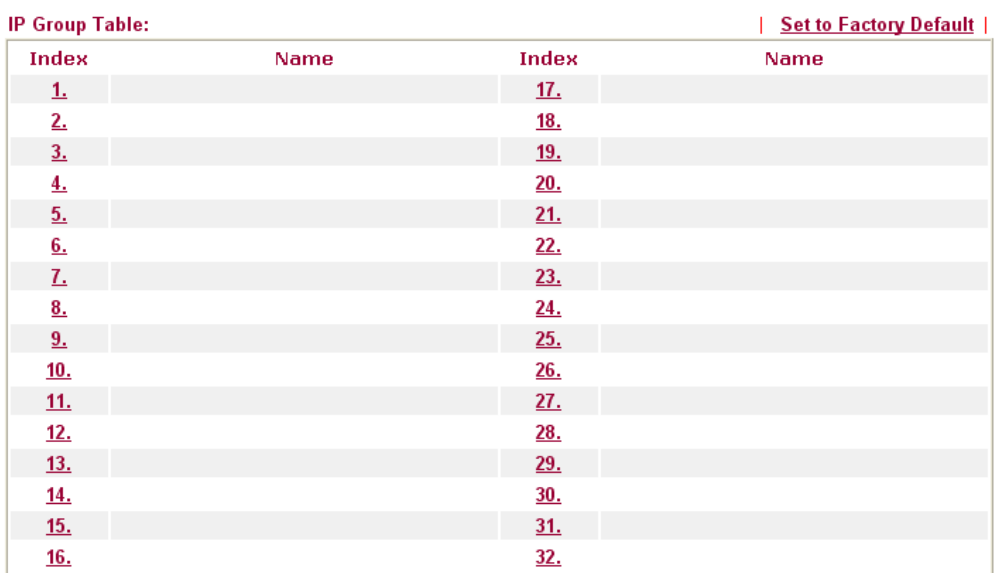

#### Set to Factory Default Clear all profiles.

Click the number under Index column for settings in detail.

```
Profile Index: 1
                              Administration
          Name:
          Interface:
                              Any V
         Available IP Objects
                                               Selected IP Objects
         1-RD Department
         2-Financial Dept.<br>3-HR Department
                                          \boxed{\rightarrow}\boxed{\phantom{1}}\overline{OK}ClearCancel
Name Type a name for this profile. Maximum 15 characters are
                               allowed. 
Interface Choose WAN, LAN or Any to display all the available IP
                               objects with the specified interface. 
Available IP Objects All the available IP objects with the specified interface chosen
                               above will be shown in this box. 
Selected IP Objects Click \gg button to add the selected IP objects in this box.
```
# **3.4.3 Service Type Object**

**Objects Setting >> Service Type Object** 

You can set up to 96 sets of Service Type Objects with different conditions.

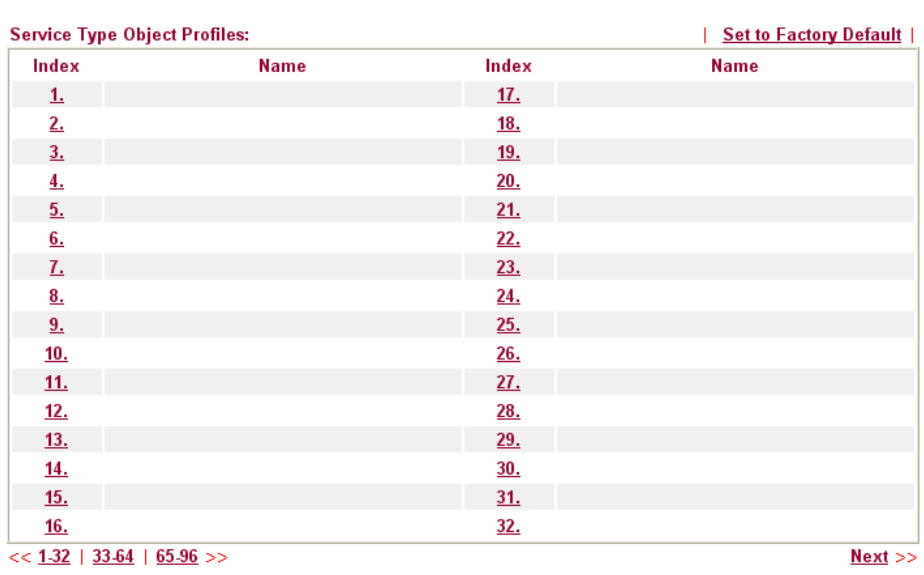

Set to Factory Default Clear all profiles.

Click the number under Index column for settings in detail. Objects Setting >> Service Type Object Setup Profile Index: 1 www Name **TCP**  $\sqrt{6}$ Protocol  $= 4$  $\sim 65535$ Source Port  $\sqrt{1}$  $= 8$  $\sim$  80 **Destination Port** 80  $OK$  $Clear$ Cancel **Name** Type a name for this profile. **Protocol** Specify the protocol(s) which this profile will apply to. **TCP** l6 Any Іісмія ligmp **TCP UDP** ltcp/udp Other **Source/Destination Port Source Port** and the **Destination Port** column are available for TCP/UDP protocol. It can be ignored for other protocols. The filter rule will filter out any port number.  $(=)$  – when the first and last value are the same, it indicates one port; when the first and last values are different, it

indicates a range for the port and available for this profile.

*(!=)* – when the first and last value are the same, it indicates all the ports except the port defined here; when the first and last values are different, it indicates that all the ports except the range defined here are available for this service type.

*(>)* – the port number greater than this value is available.  $(<)$  – the port number less than this value is available for this profile.

Below is an example of service type objects settings.

### **Service Type Object Profiles:**

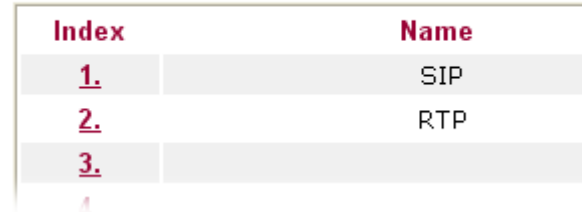

# **3.4.4 Service Type Group**

**Objects Setting >> Service Type Group** 

This page allows you to bind several service types into one group.

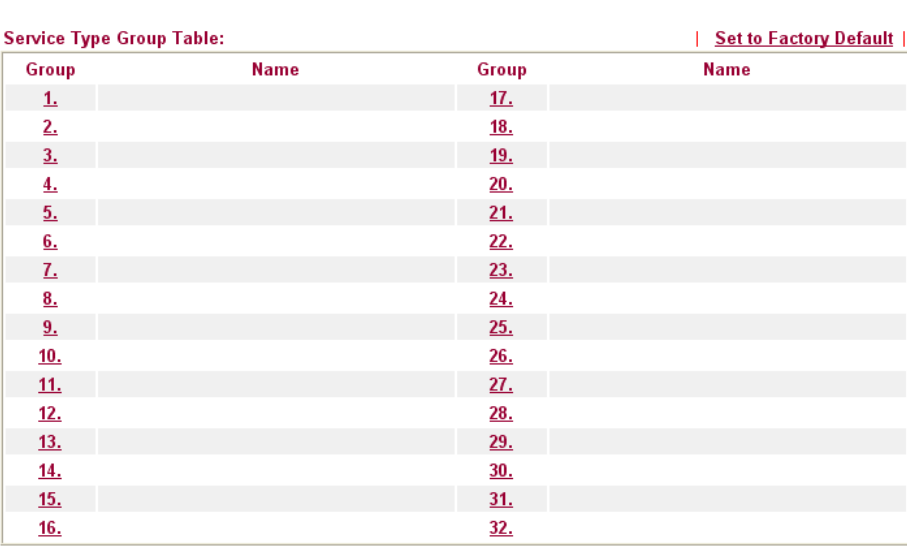

Set to Factory Default Clear all profiles.

Click the number under Index column for settings in detail.

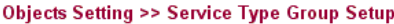

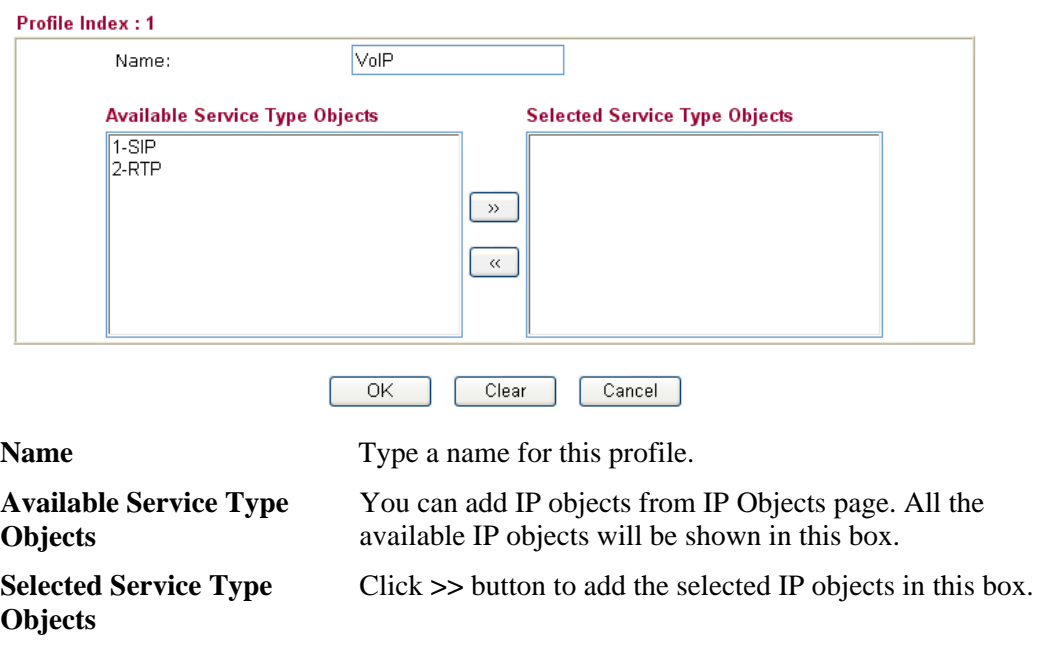

# **3.4.5 CSM-IM Object**

You can define policy profiles for IM (Instant Messenger) application. The object profile(s) configured here will be seen and adopted in **CSM>>IM/P2P Profile** page.

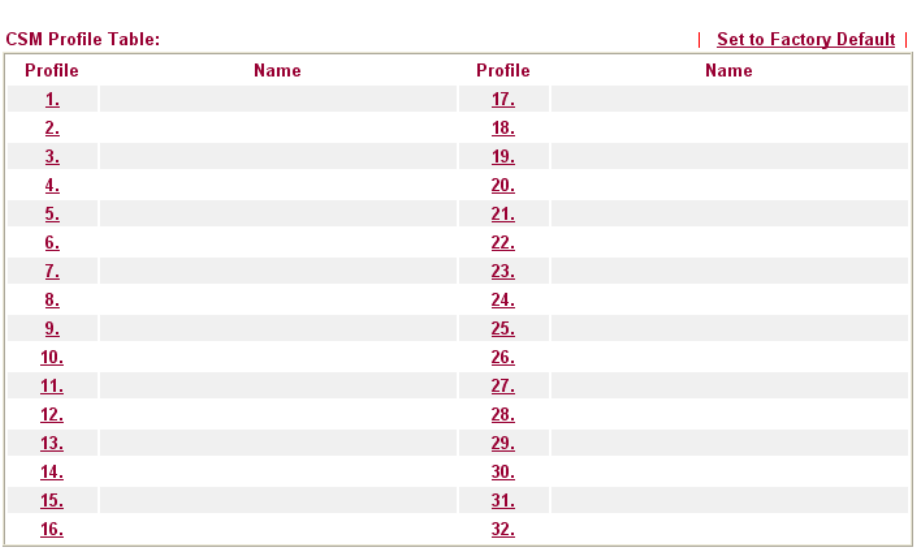

**Objects Setting >> CSM Profile** 

#### Set to Factory Default Clear all profiles.

Click the number under Index column for settings in detail.

#### Objects Setting >> CSM-IM Object Profile

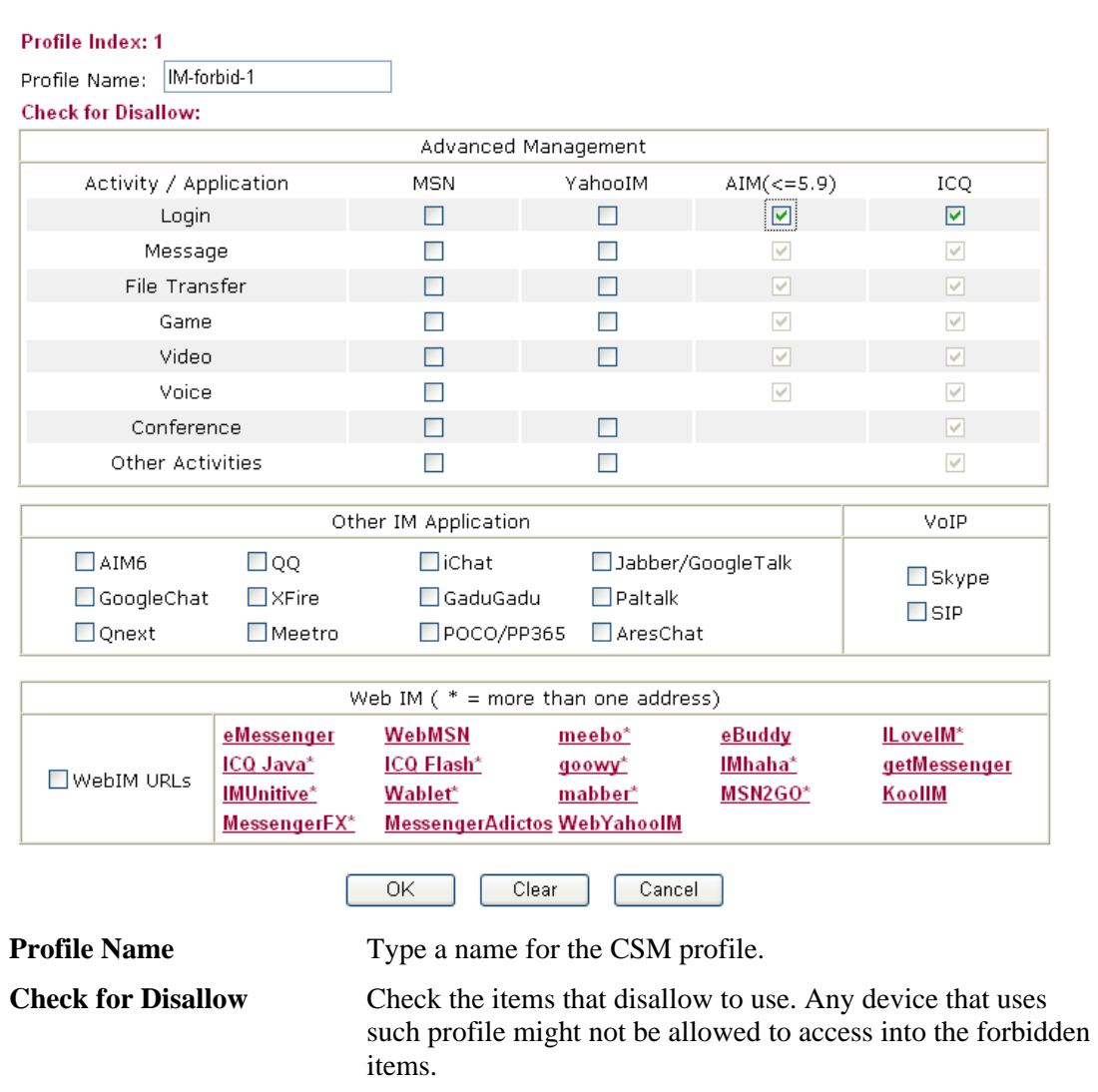

# **3.4.6 CSM-P2P Object**

You can define policy profiles for P2P (Point-to-Point) application. The object profile(s) configured here will be seen and adopted in **CSM>>IM/P2P Profile** page.

#### Objects Setting >> CSM-P2P Object Profile

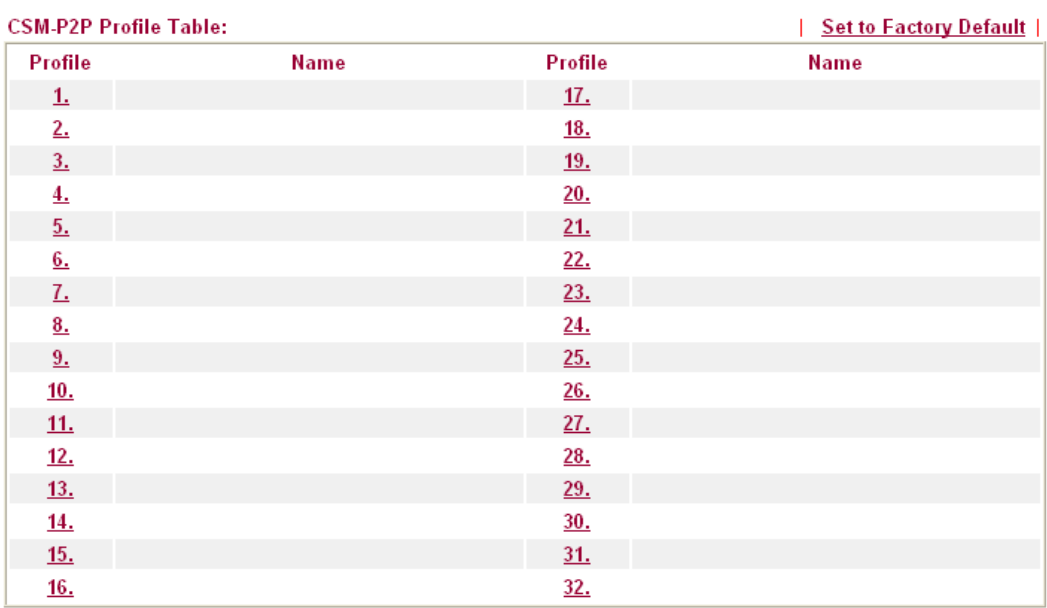

### Set to Factory Default Clear all profiles.

Click the number under Index column for settings in detail.

```
Objects Setting >> CSM-P2P Object Profile
```
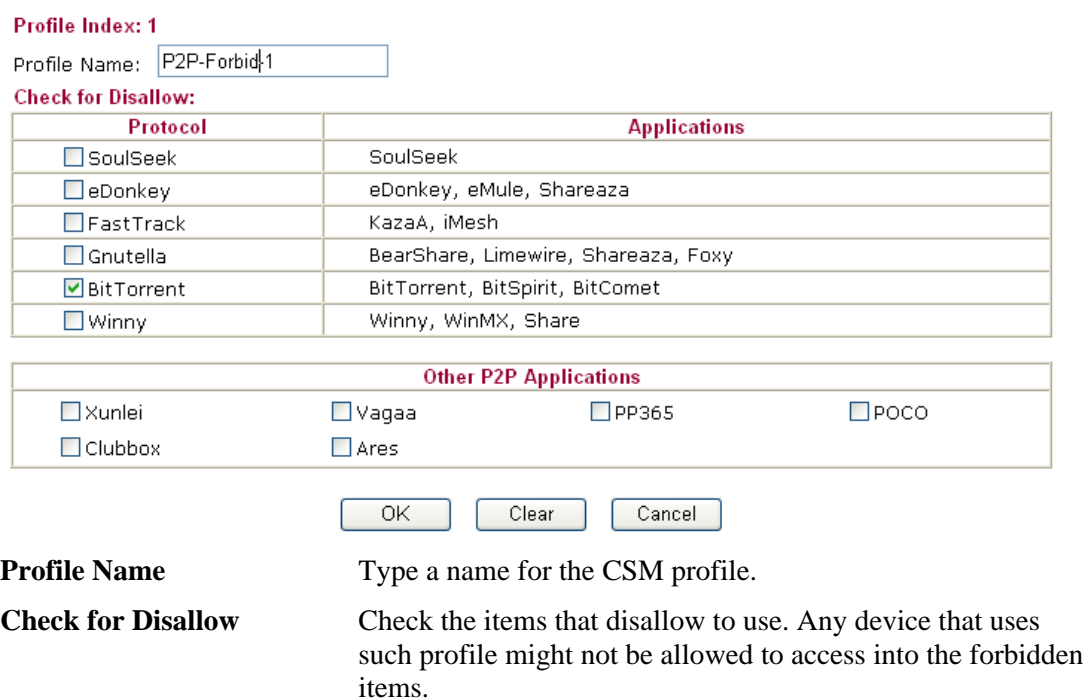

In the above figure, BitTorrent protocol is disallowed if you apply such object profile as filtering rule (setting in **Firewall**).

# **3.4.7 CSM-Misc Object**

 $16.$ 

You can define policy profiles for Misc application. The object profile(s) configured here will be seen and adopted in **CSM>>IM/P2P Profile** page.

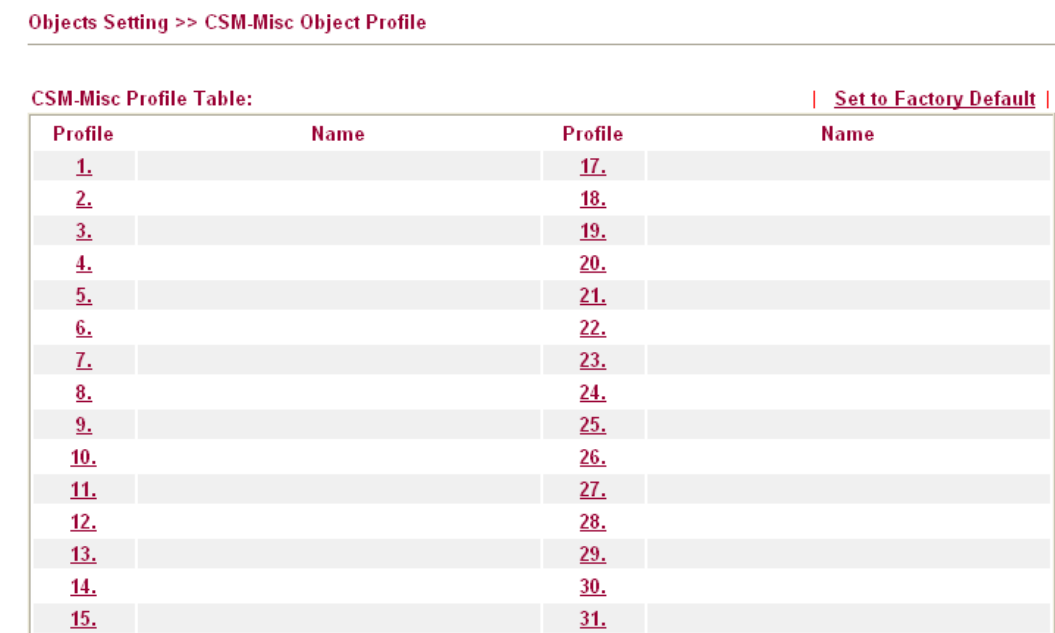

 $32.$ 

### Set to Factory Default Clear all profiles.

Click the number under Index column for settings in detail.

Objects Setting >> CSM-Misc Object Profile

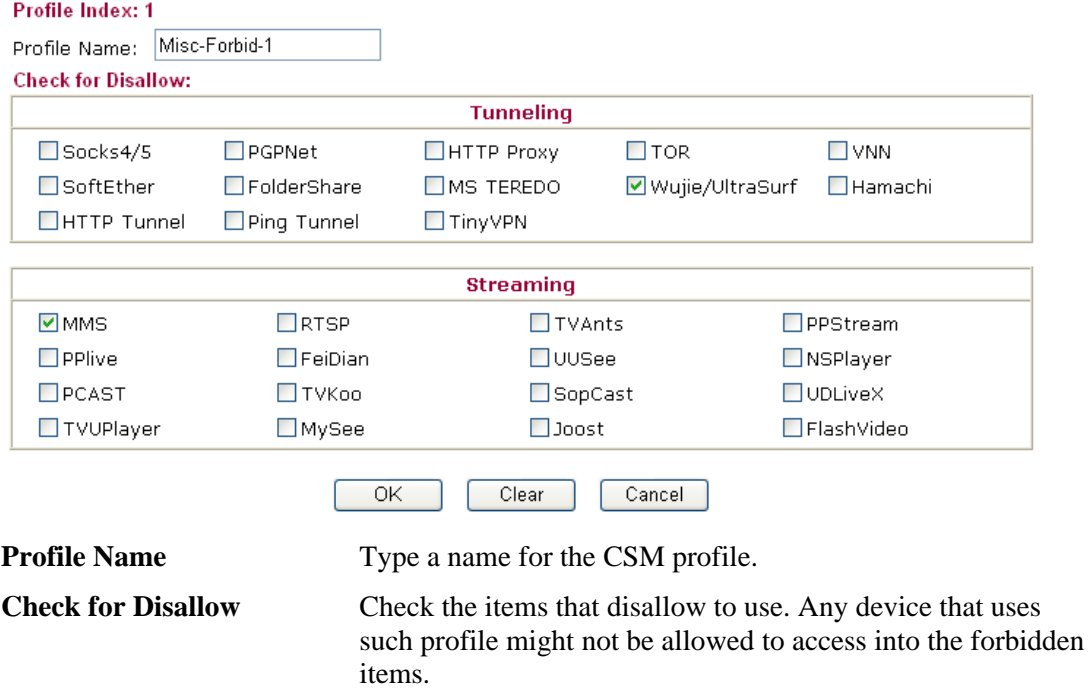
# 3.5 CSM

CSM stands for Content Security Management. As the popularity of all kinds of instant messenger application arises, communication cannot become much easier. Nevertheless, while some industry may leverage this as a great tool to connect with their customers, some industry may take reserve attitude in order to reduce employee misusage during office hour or prevent unknown security leak. It is similar situation for corporation towards peer-to-peer applications since file-sharing can be convenient but insecure at the same time. To address these needs, we provide CSM functionality.

## **3.5.1 IM/P2P Profile**

IM/P2P Profile page can integrate objects profiles configured in **Objects Setting>>CSM-IM Object/CSM-P2P Object/CSM-Misc Object** into single IM/P2P profile.

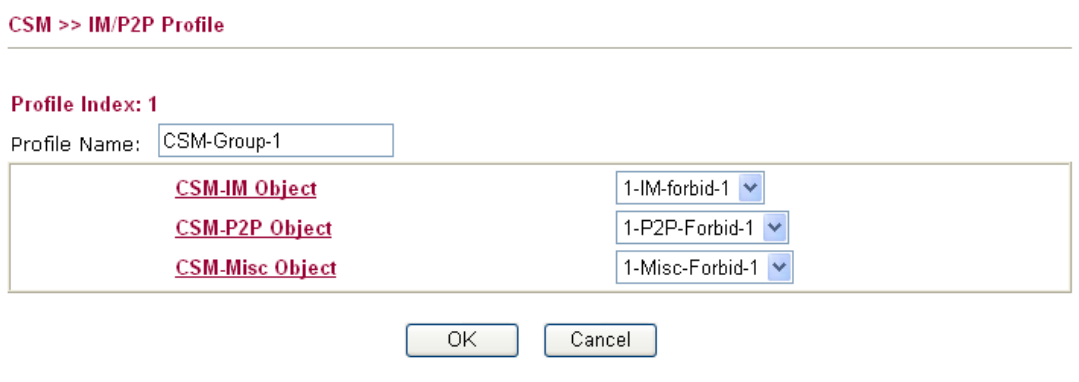

Firewall >> General Setup

**Profile Name Type a name for the IM/P2P profile.** 

Later, in the **Firewall>>General Setup** and **Firewall>>Edit Filter Set>>Edit Filter Rule**  pages, you can use **IM/P2P** drop down list to choose the proper CSM-IM profile as the standard for the host(s) to follow. See the following example.

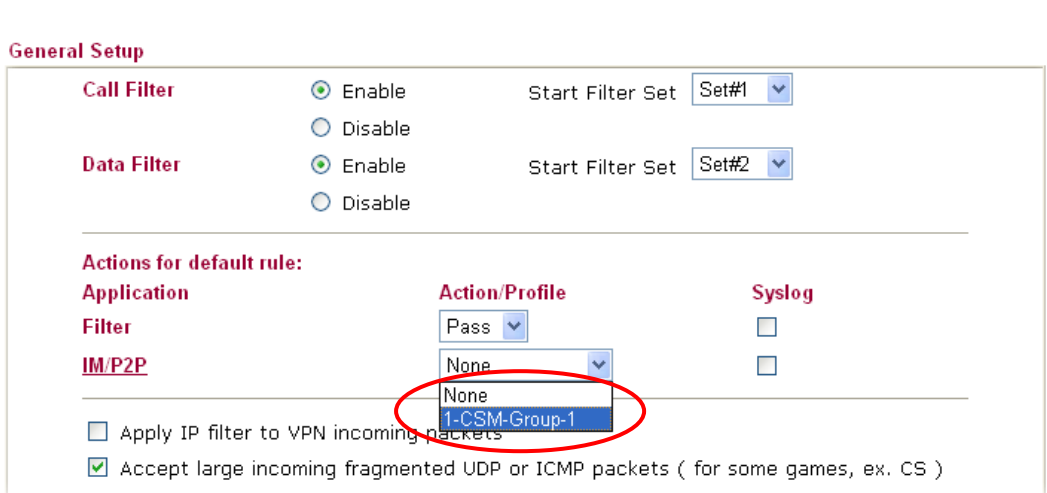

## **3.5.2 URL Content Filter Profile**

To provide an appropriate cyberspace to users, Vigor router equips with **URL Content Filter** not only to limit illegal traffic from/to the inappropriate web sites but also prohibit other web feature where malicious code may conceal.

Once a user type in or click on an URL with objectionable keywords, URL keyword blocking facility will decline the HTTP request to that web page thus can limit user's access to the website. You may imagine **URL Content Filter** as a well-trained convenience-store clerk who won't sell adult magazines to teenagers. At office, **URL Content Filter** can also provide a job-related only environment hence to increase the employee work efficiency. How can URL Content Filter work better than traditional firewall in the field of filtering? Because it checks the URL strings or some of HTTP data hiding in the payload of TCP packets while legacy firewall inspects packets based on the fields of TCP/IP headers only.

On the other hand, Vigor router can prevent user from accidentally downloading malicious codes from web pages. It's very common that malicious codes conceal in the executable objects, such as ActiveX, Java Applet, compressed files, and other executable files. Once downloading these types of files from websites, you may risk bringing threat to your system. For example, an ActiveX control object is usually used for providing interactive web feature. If malicious code hides inside, it may occupy user's system.

Based on the list of user defined keywords, the **URL Content Filter** facility in Vigor router inspects the URL string in every outgoing HTTP request. No matter the URL string is found full or partial matched with a keyword, the Vigor router will block the associated HTTP connection.

For example, if you add key words such as "sex", Vigor router will limit web access to web sites or web pages such as "www.sex.com", "www.backdoor.net/images/sex/p\_386.html". Or you may simply specify the full or partial URL such as "www.sex.com" or "sex.com".

Also the Vigor router will discard any request that tries to retrieve the malicious code.

Click **CSM** and click **URL Content Filter Profile** to open the setup page.

#### **CSM >> URL Content Filter**

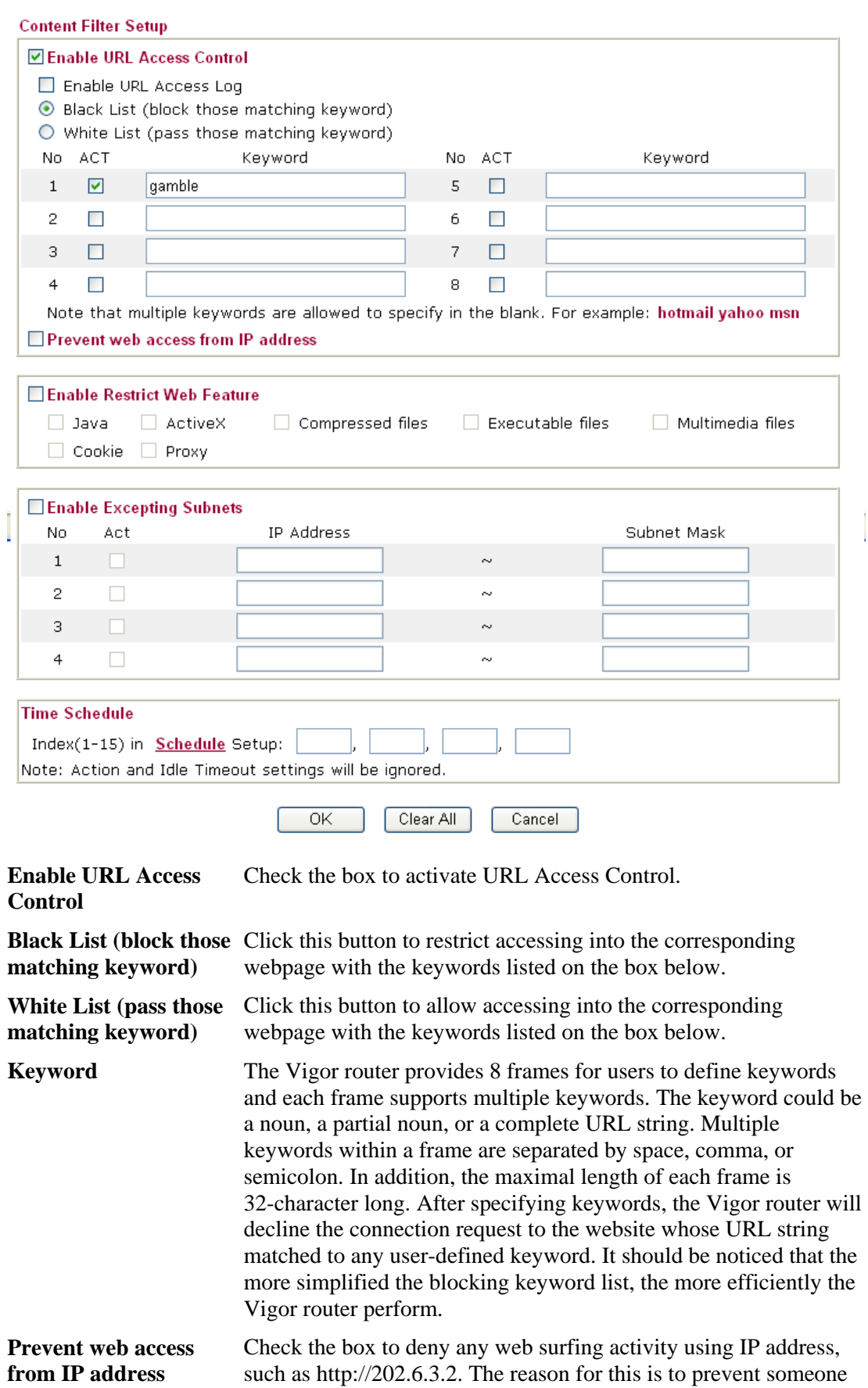

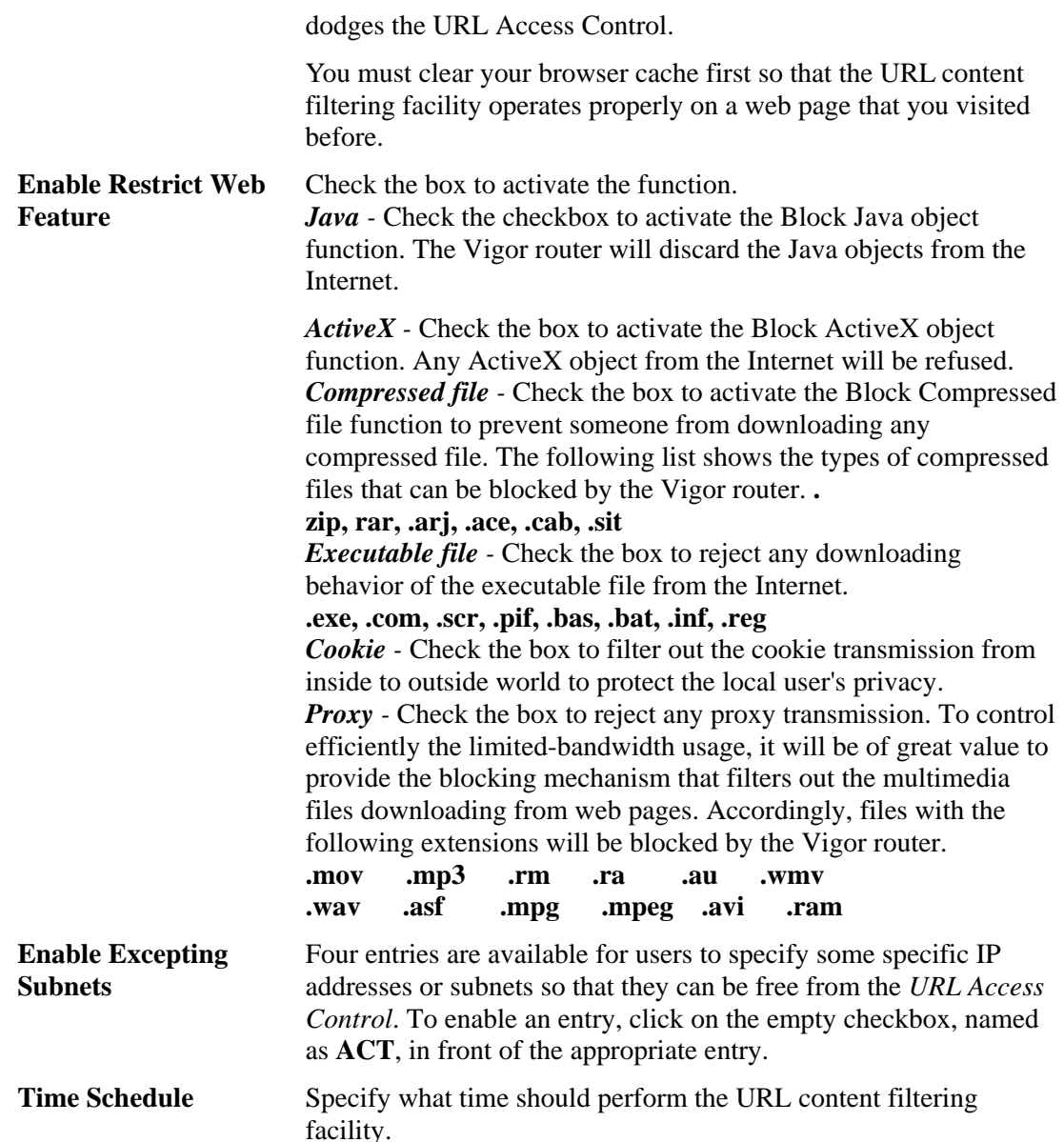

## **3.5.3 Web Content Filter Profile**

We all know that the content on the Internet just like other types of media may be inappropriate sometimes. As a responsible parent or employer, you should protect those in your trust against the hazards. With Web filtering service of the Vigor router, you can protect your business from common primary threats, such as productivity, legal liability, network and security threats. For parents, you can protect your children from viewing adult websites or chat rooms.

Once you have activated your Web Filtering service in Vigor router and chosen the categories of website you wish to restrict, each URL address requested (e.g.www.bbc.co.uk) will be checked against our server database, powered by SurfControl. The database covering over 70 languages and 200 countries, over 1 billion Web pages divided into 40 easy-to-understand categories. This database is updated as frequent as daily by a global team of Internet researchers. The server will look up the URL and return a category to your router. Your Vigor router will then decide whether to allow access to this site according to the categories you have selected. Please note that this action will not introduce any delay in your Web surfing because each of multiple load balanced database servers can handle millions of requests for categorization.

Click **CSM** and click **Web Content Filter** to open the setup page.

For this section, please refer to **Web Content Filter** user's guide.

**CSM >> Web Content Filter Setup** 

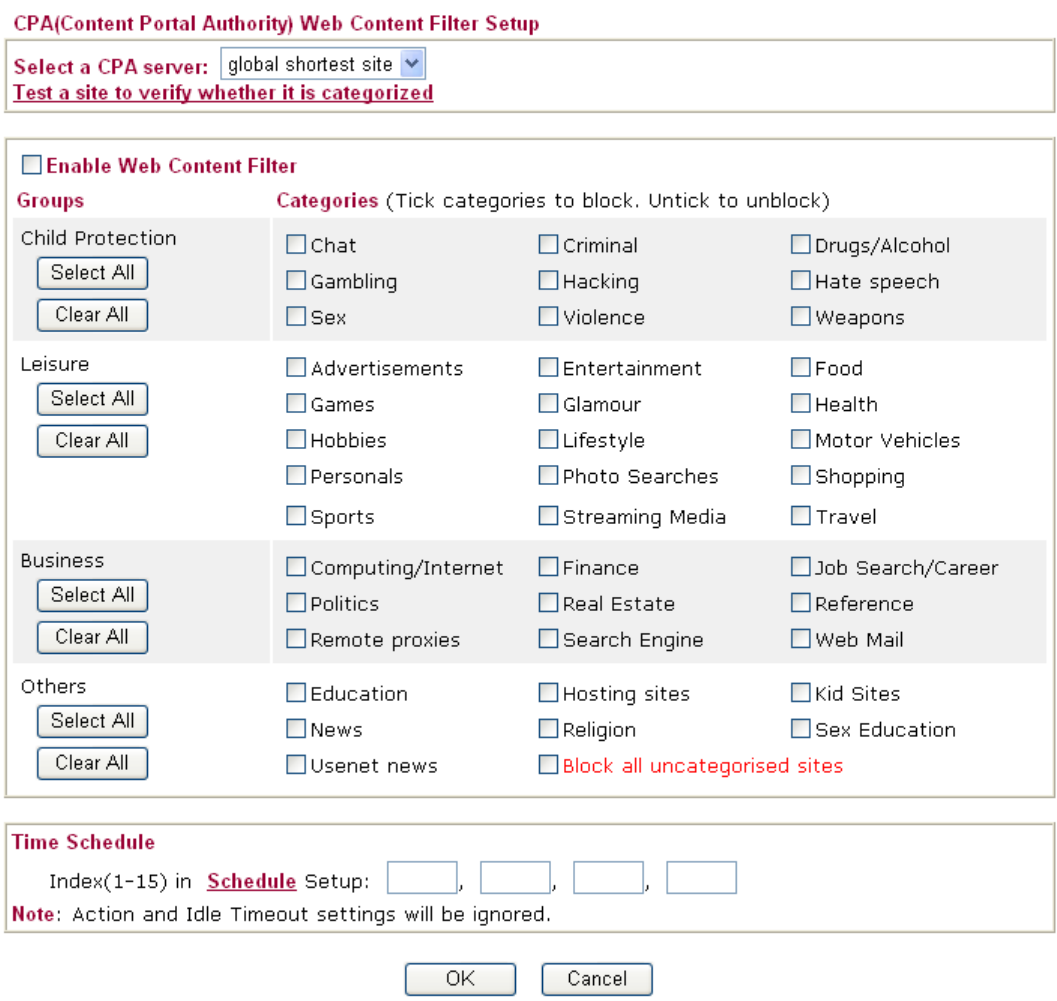

# 3.6 Firewall

## **3.6.1 Basics for Firewall**

**Quick Start Wizard** 

While the broadband users demand more bandwidth for multimedia, interactive applications, or distance learning, security has been always the most concerned. The firewall of the Vigor router helps to protect your local network against attack from unauthorized outsiders. It also restricts users in the local network from accessing the Internet. Furthermore, it can filter out specific packets that trigger the router to build an unwanted outgoing connection.

The most basic security concept is to set user name and password while you install your router. The administrator login will prevent unauthorized access to the router configuration from your router.

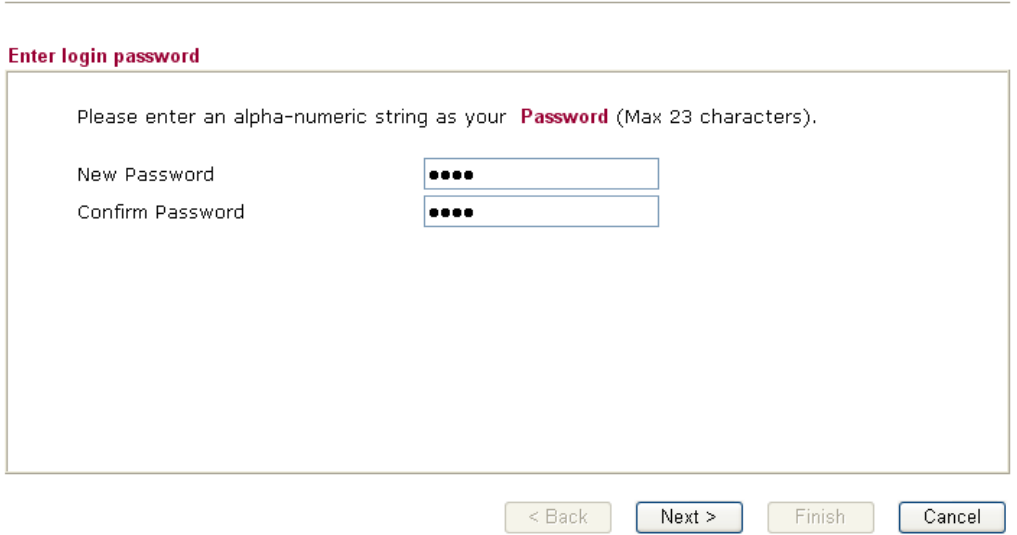

If you did not set password during installation; you can go to **System Maintenance** to set up your password.

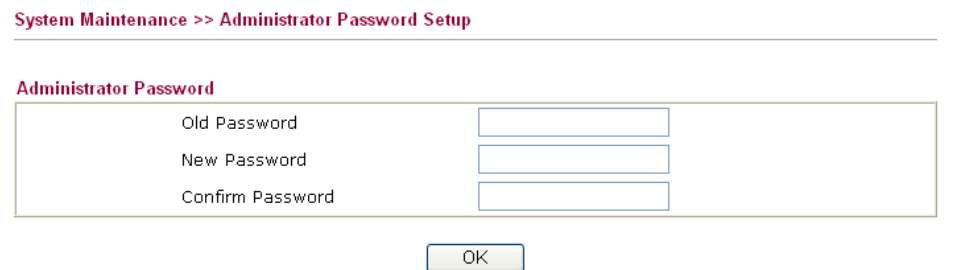

## **Firewall Facilities**

The users on the LAN are provided with secured protection by the following firewall facilities:

- z User-configurable IP filter (Call Filter/ Data Filter).
- Stateful Packet Inspection (SPI): tracks packets and denies unsolicited incoming data
- Selectable Denial of Service (DoS) /Distributed DoS (DDoS) attacks protection

#### **IP Filters**

Depending on whether there is an existing Internet connection, or in other words "the WAN link status is up or down", the IP filter architecture categorizes traffic into two: **Call Filter** and **Data Filter**.

- z **Call Filter** When there is no existing Internet connection, **Call Filter** is applied to all traffic, all of which should be outgoing. It will check packets according to the filter rules. If legal, the packet will pass. Then the router shall **"initiate a call"** to build the Internet connection and send the packet to Internet.
- **Data Filter** When there is an existing Internet connection, **Data Filter** is applied to incoming and outgoing traffic. It will check packets according to the filter rules. If legal, the packet will pass the router.

The following illustrations are flow charts explaining how router will treat incoming traffic and outgoing traffic respectively.

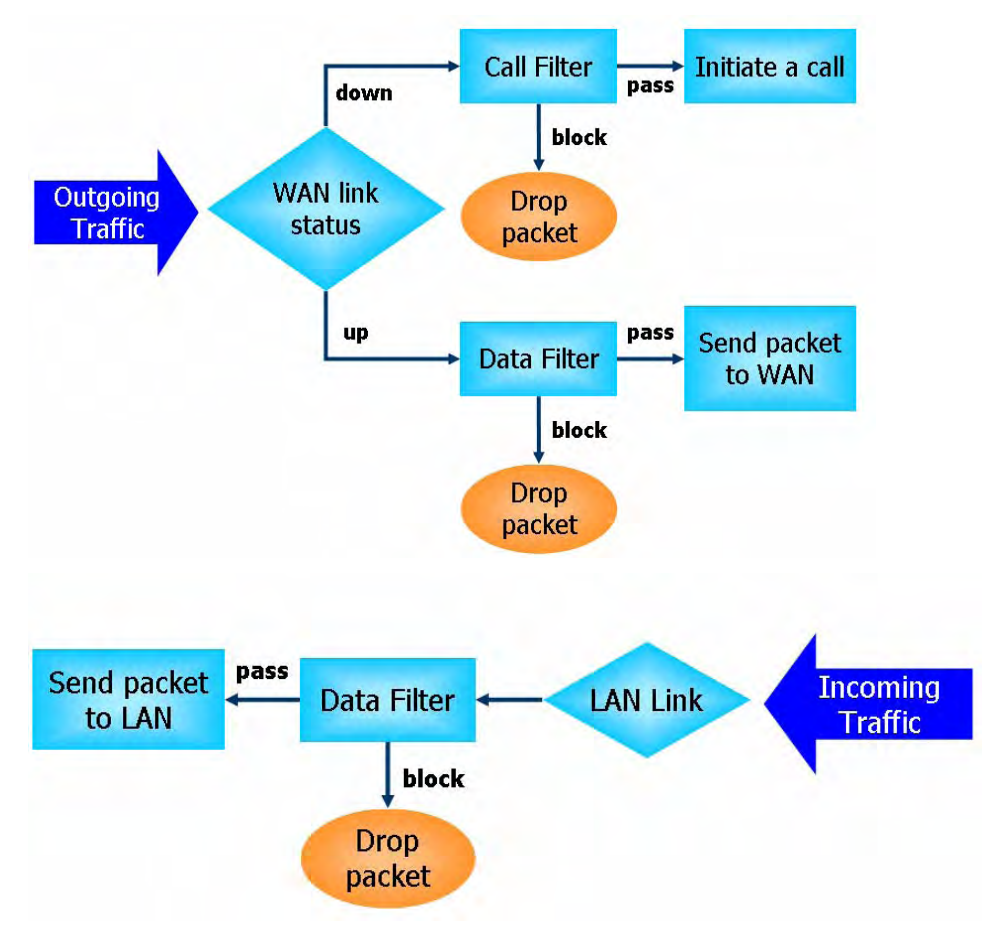

### **Stateful Packet Inspection (SPI)**

Stateful inspection is a firewall architecture that works at the network layer. Unlike legacy static packet filtering, which examines a packet based on the information in its header, stateful inspection builds up a state machine to track each connection traversing all interfaces of the firewall and makes sure they are valid. The stateful firewall of Vigor router not just examine the header information also monitor the state of the connection.

## **Denial of Service (DoS) Defense**

The **DoS Defense** functionality helps you to detect and mitigate the DoS attack. The attacks are usually categorized into two types, the flooding-type attacks and the vulnerability attacks. The flooding-type attacks will attempt to exhaust all your system's resource while the vulnerability attacks will try to paralyze the system by offending the vulnerabilities of the protocol or operation system.

The **DoS Defense** function enables the Vigor router to inspect every incoming packet based on the attack signature database. Any malicious packet that might duplicate itself to paralyze the host in the secure LAN will be strictly blocked and a Syslog message will be sent as warning, if you set up Syslog server.

Also the Vigor router monitors the traffic. Any abnormal traffic flow violating the pre-defined parameter, such as the number of thresholds, is identified as an attack and the Vigor router will activate its defense mechanism to mitigate in a real-time manner.

The below shows the attack types that DoS/DDoS defense function can detect:

- 1. SYN flood attack
- 2. UDP flood attack
- 3. ICMP flood attack
- 4. TCP Flag scan
- 5. Trace route
- 6. IP options
- 7. Unknown protocol
- 8. Land attack

9. Smurf attack 10. SYN fragment

- 11. ICMP fragment
- 12. Tear drop attack
- 13. Fraggle attack
- 14. Ping of Death attack
- 15. TCP/UDP port scan

Below shows the menu items for Firewall.

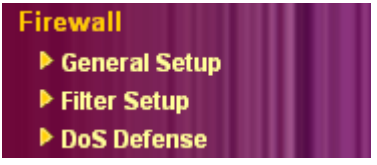

## **3.6.2 General Setup**

General Setup allows you to adjust settings of IP Filter and common options. Here you can enable or disable the **Call Filter** or **Data Filter**. Under some circumstance, your filter set can be linked to work in a serial manner. So here you assign the **Start Filter Set** only. Also you can configure the **Log Flag** settings, **Apply IP filter to VPN incoming packets**, and **Accept incoming fragmented UDP packets**.

Click **Firewall** and click **General Setup** to open the general setup page.

#### Firewall >> General Setup

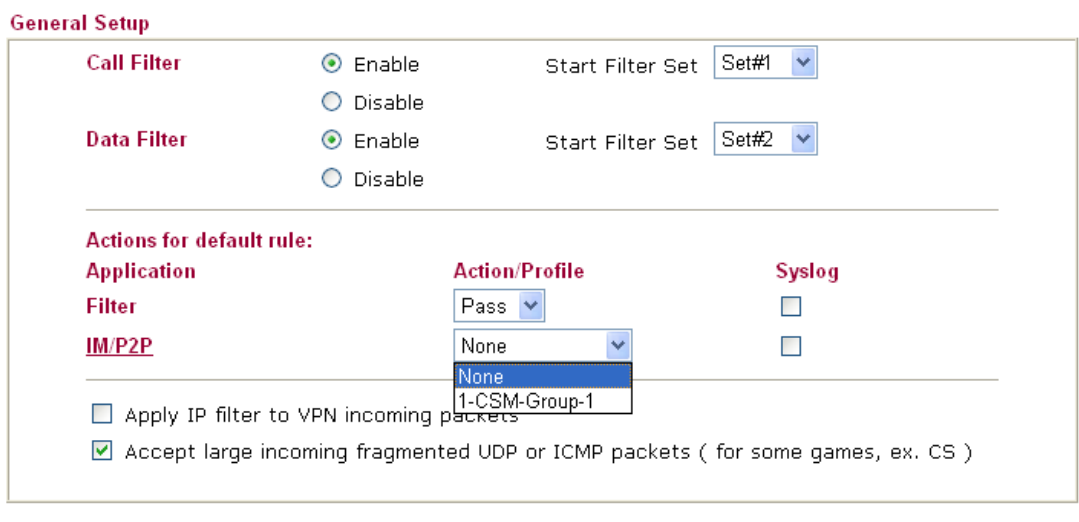

Cancel

 $\overline{OK}$ 

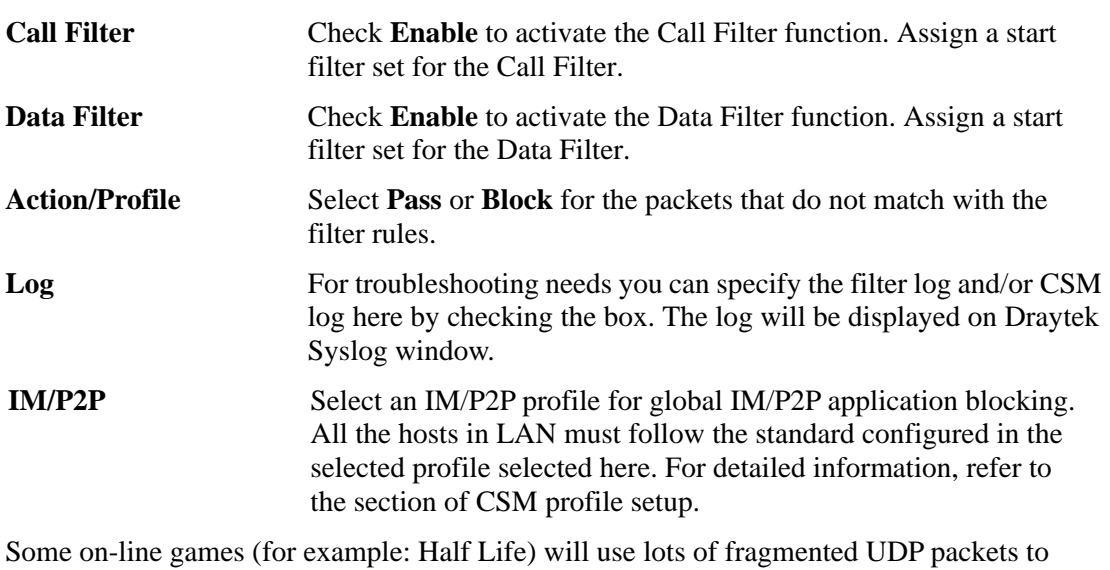

transfer game data. Instinctively as a secure firewall, Vigor router will reject these fragmented packets to prevent attack unless you enable "**Accept Incoming Fragmented UDP Packets**". By checking this box, you can play these kinds of on-line games. If security concern is in higher priority, you cannot enable "**Accept Incoming Fragmented UDP Packets**".

## **3.6.3 Filter Setup**

Click **Firewall** and click **Filter Setup** to open the setup page.

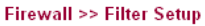

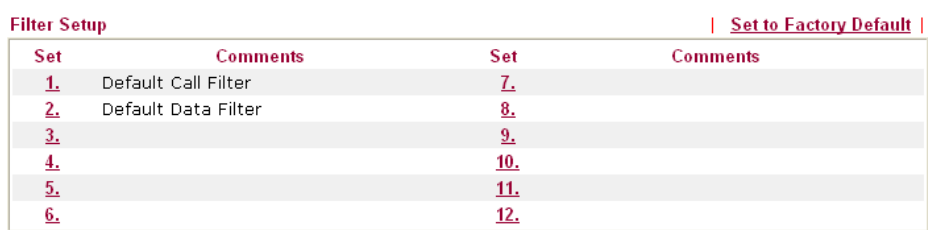

To edit or add a filter, click on the set number to edit the individual set. The following page will be shown. Each filter set contains up to 7 rules. Click on the rule number button to edit each rule. Check **Active** to enable the rule.

Firewall >> Filter Setup >> Edit Filter Set

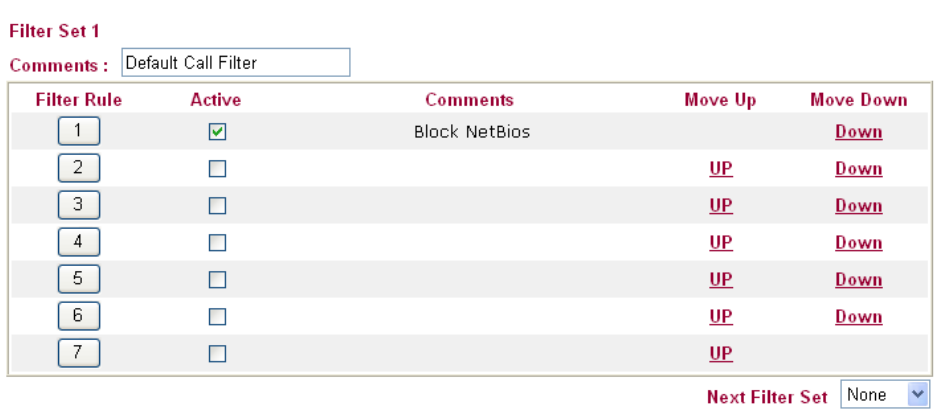

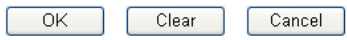

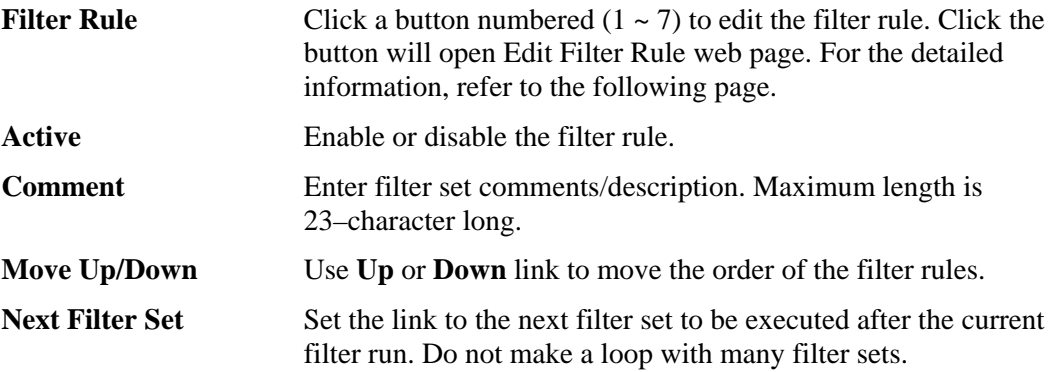

To edit **Filter Rule**, click the **Filter Rule** index button to enter the **Filter Rule** setup page.

Firewall >> Edit Filter Set >> Edit Filter Rule

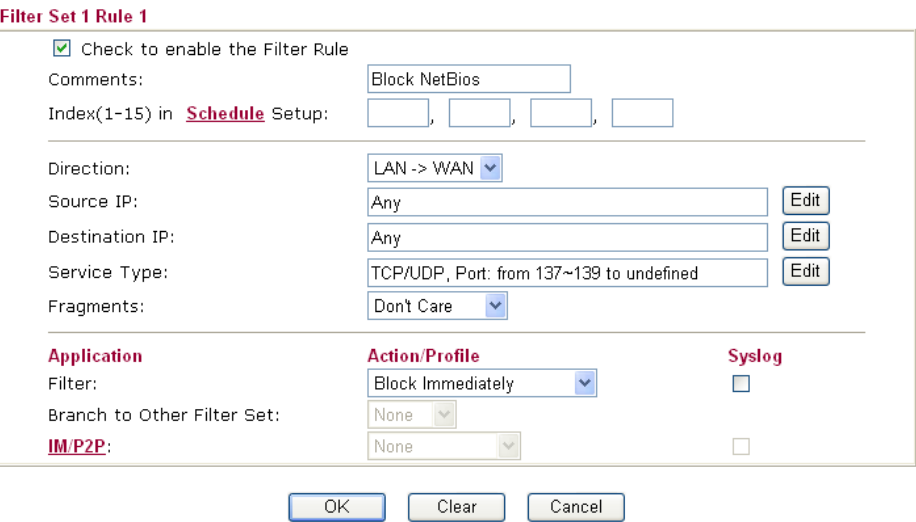

#### **Check to enable the Filter Rule**

Check this box to enable the filter rule.

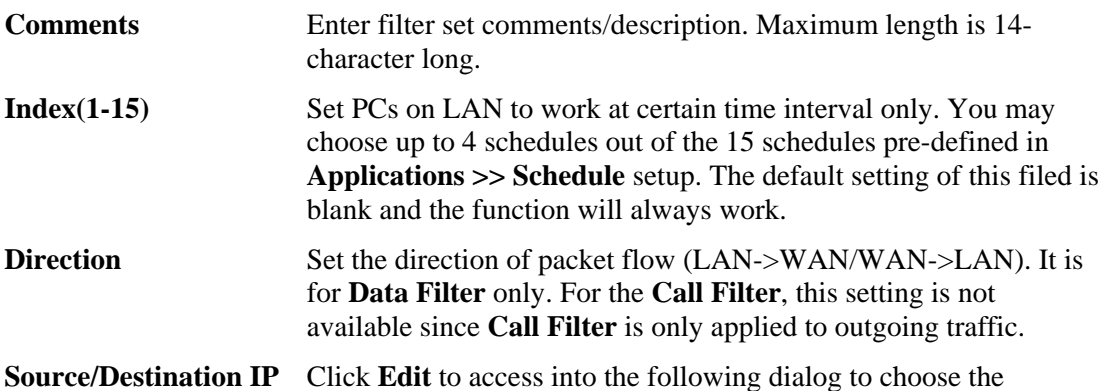

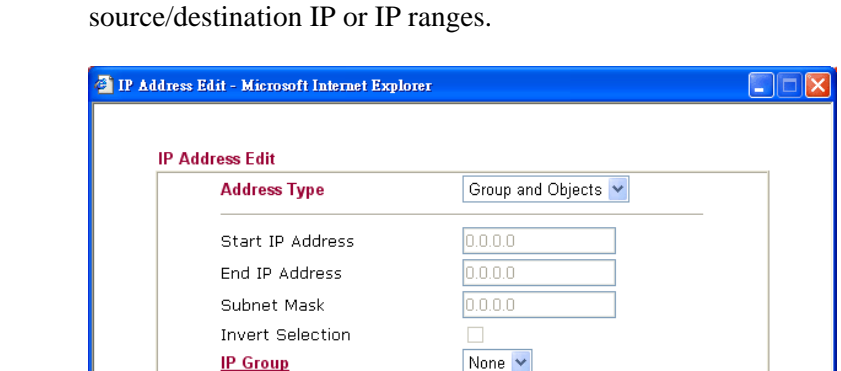

 $OK$ 

To set the IP address manually, please choose **Any Address/Single Address/Range Address/Subnet Address** as the Address Type and type them in this dialog. In addition, if you want to use the IP range from defined groups or objects, please choose **Group and Objects** as the Address Type.

None

None<br>1-RD Department

2-Financial Dept. 3-HR Department

 $Close$ 

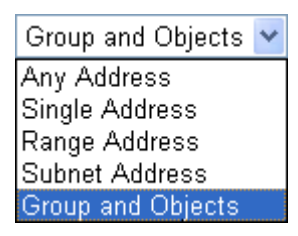

or IP Object or IP Object

or IP Object

From the **IP Group** drop down list, choose the one that you want to apply. Or use the **IP Object** drop down list to choose the object that you want.

**Service Type** Click **Edit** to access into the following dialog to choose a suitable service type.

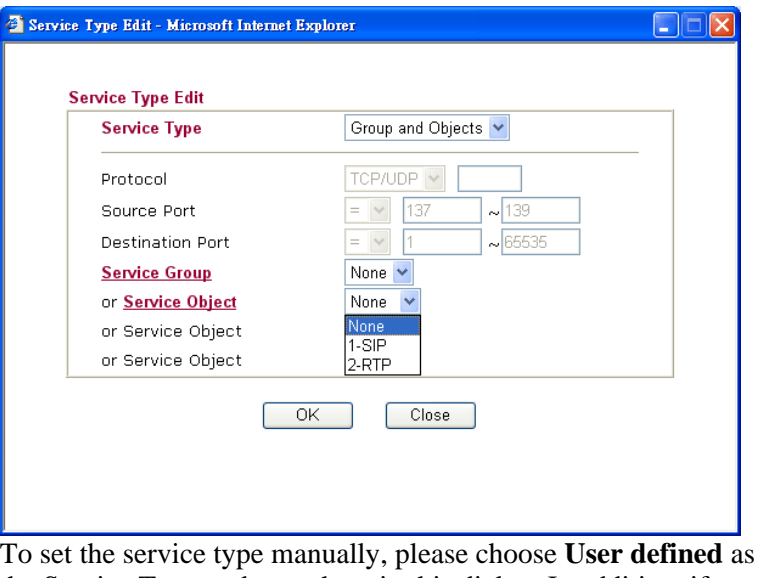

the Service Type and type them in this dialog. In addition, if you want to use the service type from defined groups or objects, please choose **Group and Objects** as the Service Type.

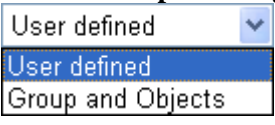

**Protocol -** Specify the protocol(s) which this filter rule will apply to. **Source/Destination Port -** 

 $(=)$  – when the first and last value are the same, it indicates one port; when the first and last values are different, it indicates a range for the port and available for this service type.

 $(′=)$  – when the first and last value are the same, it indicates all the ports except the port defined here; when the first and last values are different, it indicates that all the ports except the range defined here are available for this service type.

*(>)* – the port number greater than this value is available.

 $(<)$  – the port number less than this value is available for this profile.

**Service Group/Object** - Use the drop down list to choose the one that you want.

**Fragments** Specify the action for fragmented packets. And it is used for **Data Filter** only. *Don't care -*No action will be taken towards fragmented packets. *Unfragmented -*Apply the rule to unfragmented packets. *Fragmented -* Apply the rule to fragmented packets.

> *Too Short -* Apply the rule only to packets that are too short to contain a complete header.

### **Filter** Specifies the action to be taken when packets match the rule. **Block Immediately -** Packets matching the rule will be dropped immediately.

Pass Immediately - Packets matching the rule will be passed immediately.

**Block If No Further Match -** A packet matching the rule, and that does not match further rules, will be dropped.

**Pass If No Further Match - A packet matching the rule, and that** does not match further rules, will be passed through.

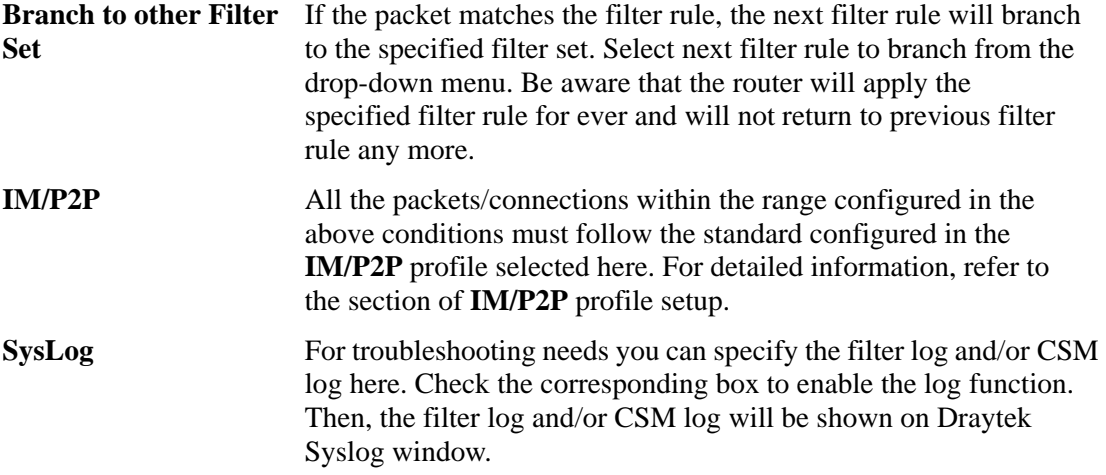

## **Example**

As stated before, all the traffic will be separated and arbitrated using on of two IP filters: call filter or data filter. You may preset 12 call filters and data filters in **Filter Setup** and even link them in a serial manner. Each filter set is composed by 7 filter rules, which can be further defined. After that, in **General Setup** you may specify one set for call filter and one set for data filter to execute first.

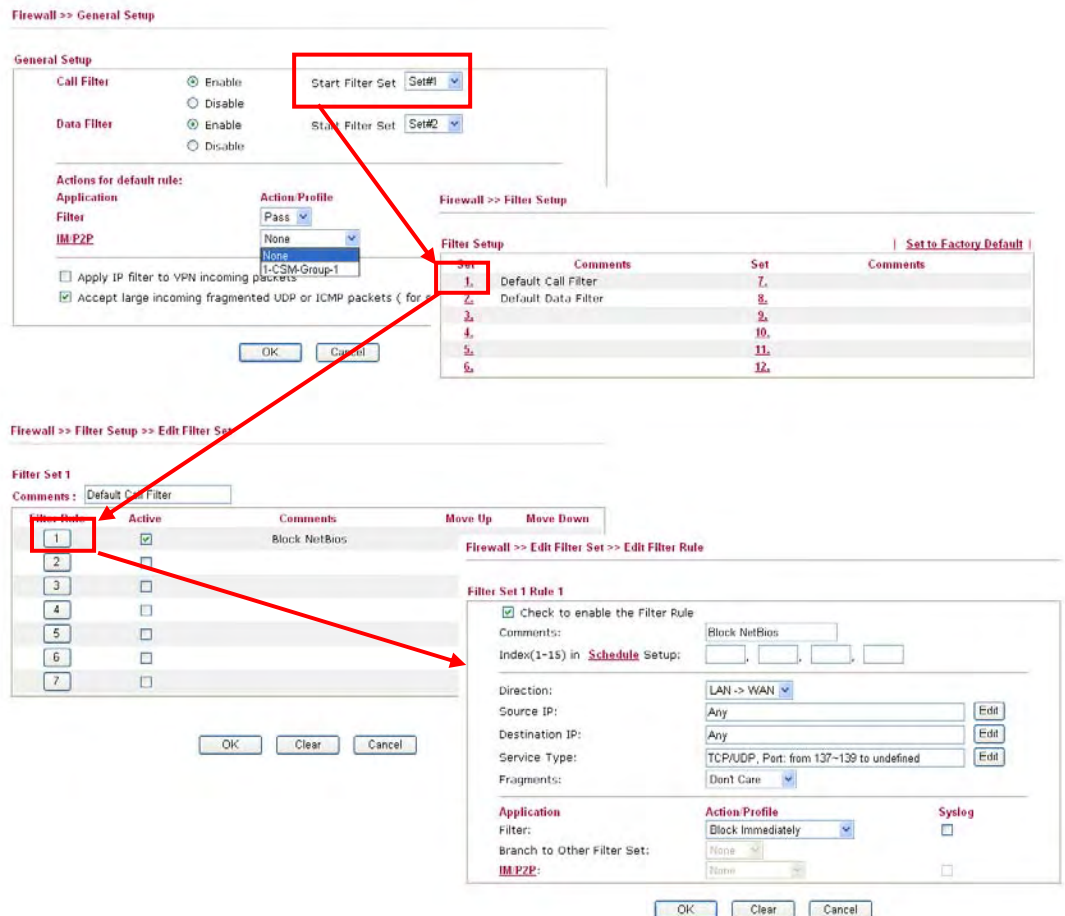

# **3.6.4 DoS Defense**

As a sub-functionality of IP Filter/Firewall, there are 15 types of detect/ defense function in the **DoS Defense** setup. The DoS Defense functionality is disabled for default.

Click **Firewall** and click **DoS Defense** to open the setup page.

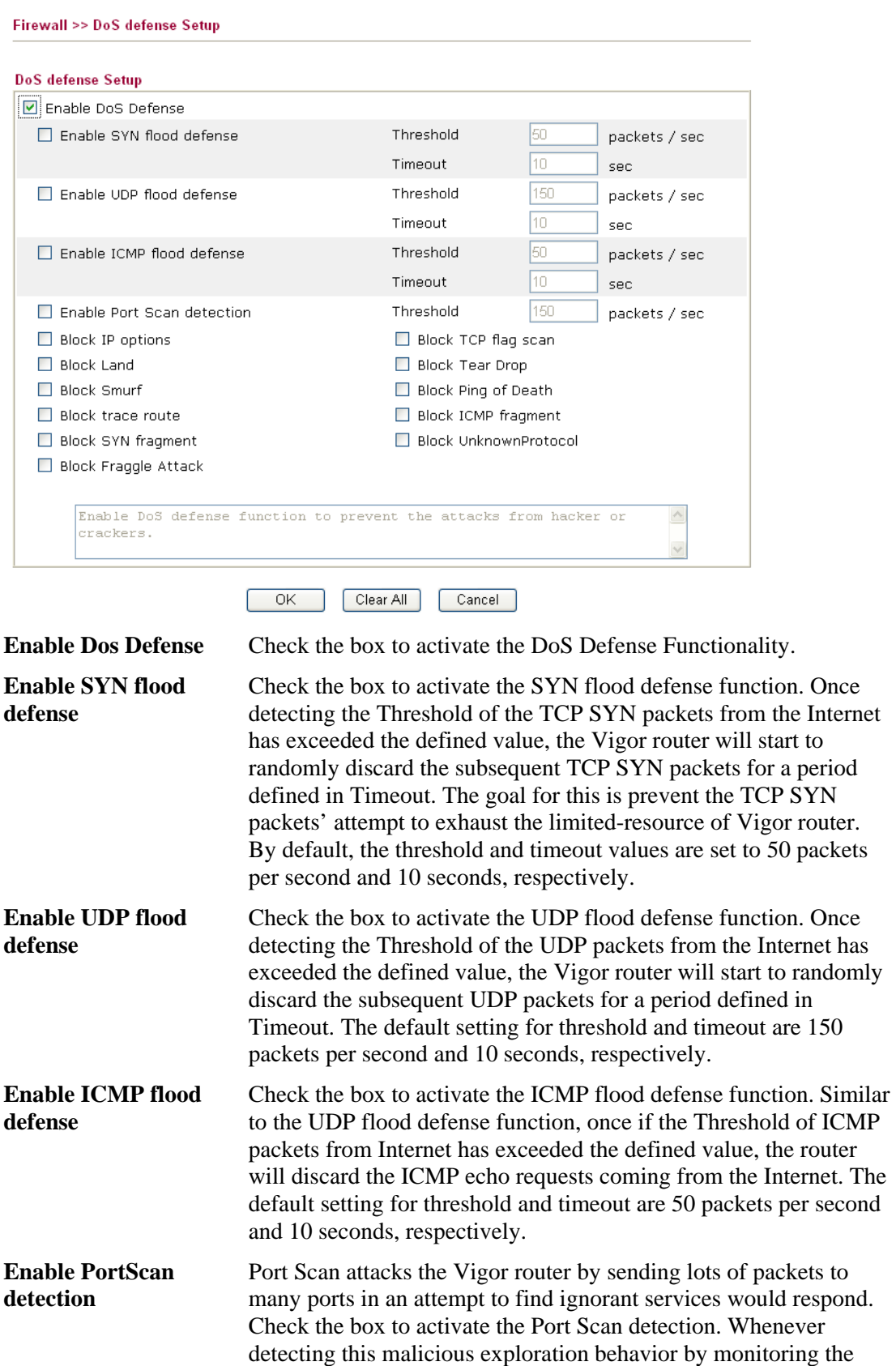

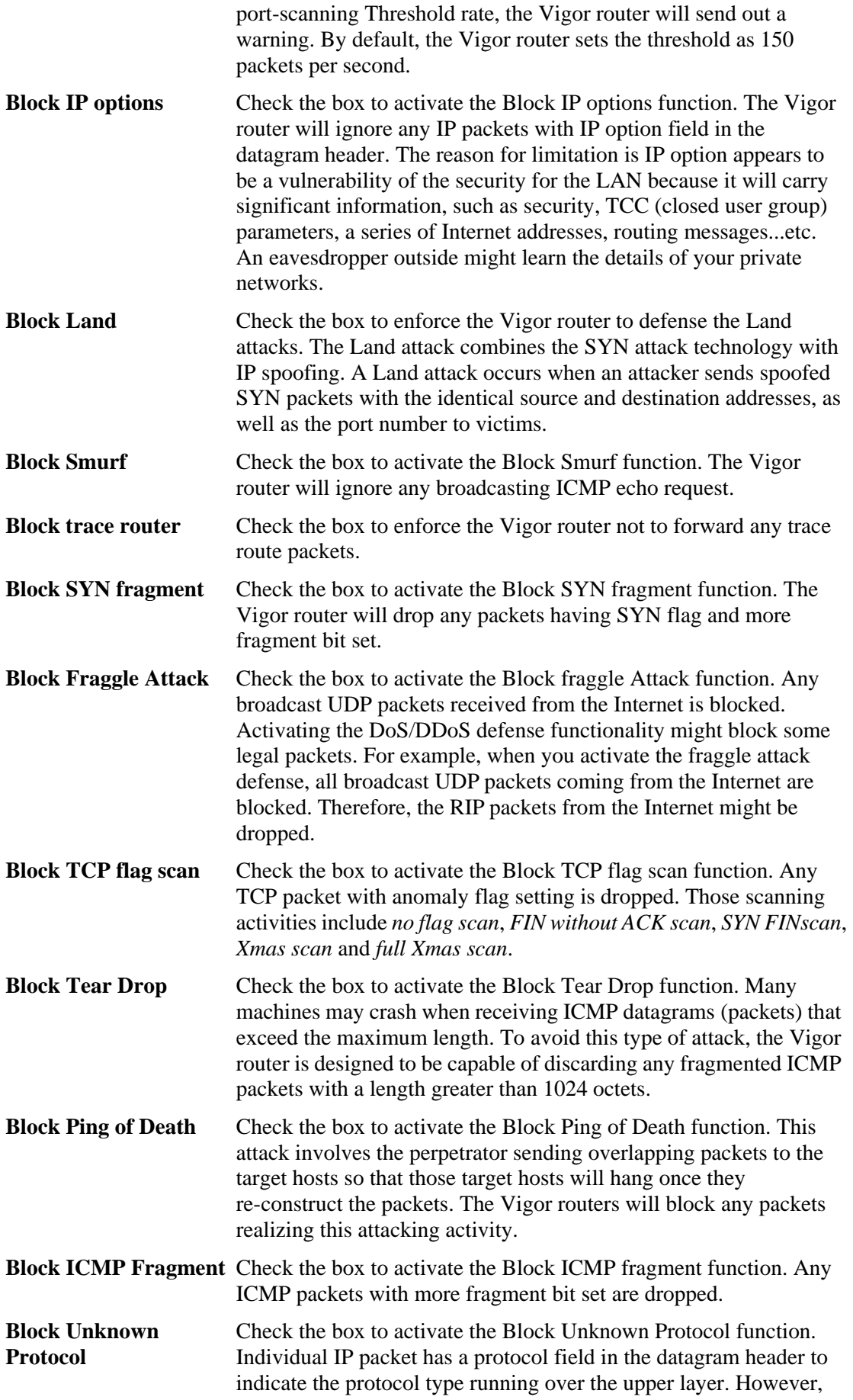

the protocol types greater than 100 are reserved and undefined at this time. Therefore, the router should have ability to detect and reject this kind of packets.

**Warning Messages** We provide Syslog function for user to retrieve message from Vigor router. The user, as a Syslog Server, shall receive the report sending from Vigor router which is a Syslog Client.

> All the warning messages related to **DoS Defense** will be sent to user and user can review it through Syslog daemon. Look for the keyword **DoS** in the message, followed by a name to indicate what kind of attacks is detected.

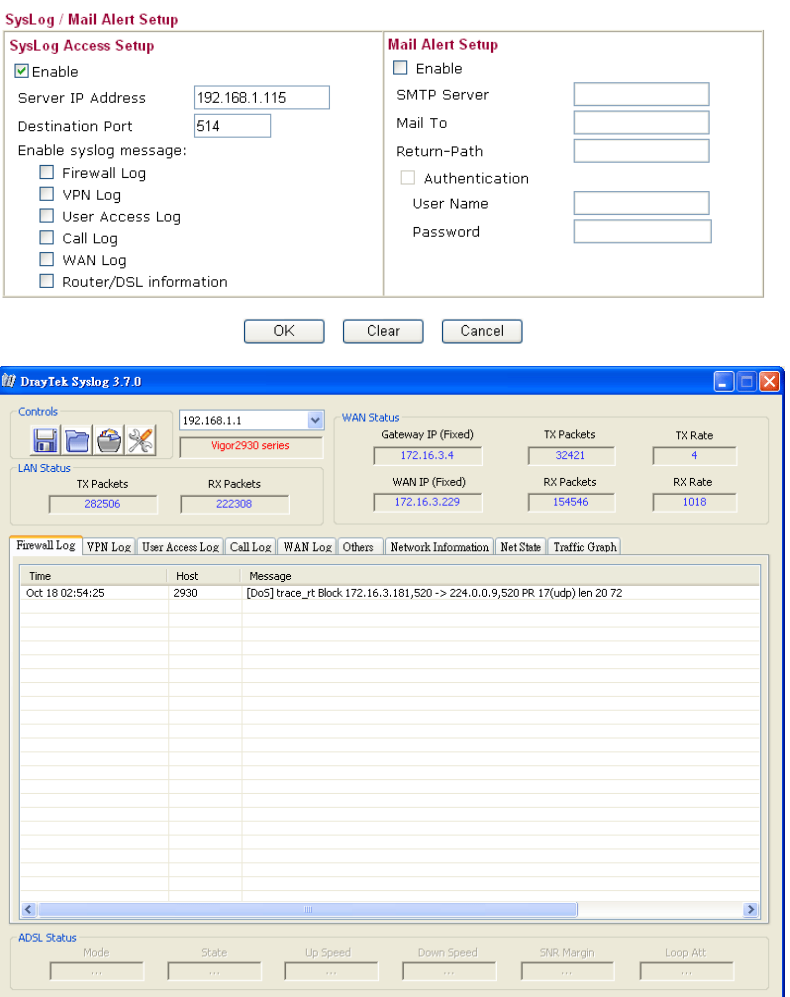

# 3.7 Bandwidth Management

Below shows the menu items for Bandwidth Management.

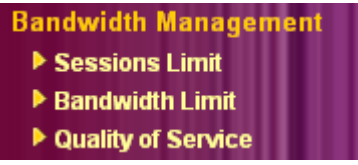

## **3.7.1 Sessions Limit**

A PC with private IP address can access to the Internet via NAT router. The router will generate the records of NAT sessions for such connection. The P2P (Peer to Peer) applications (e.g., BitTorrent) always need many sessions for procession and also they will occupy over resources which might result in important accesses impacted. To solve the problem, you can use limit session to limit the session procession for specified Hosts.

In the **Bandwidth Management** menu, click **Sessions Limit** to open the web page.

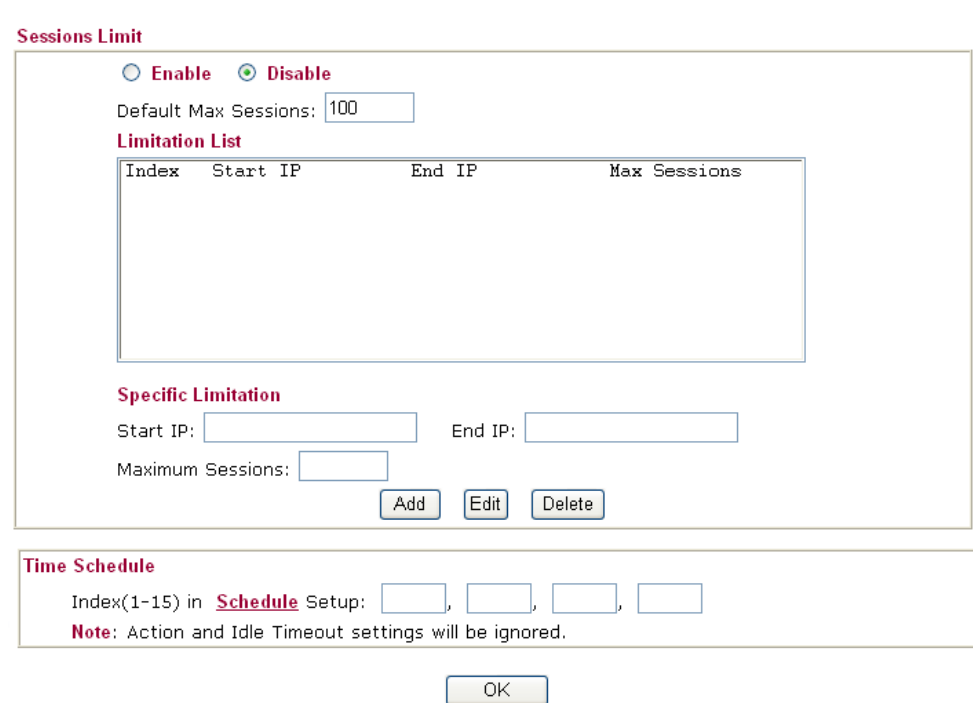

**Bandwidth Management >> Sessions Limit** 

To activate the function of limit session, simply click **Enable** and set the default session limit.

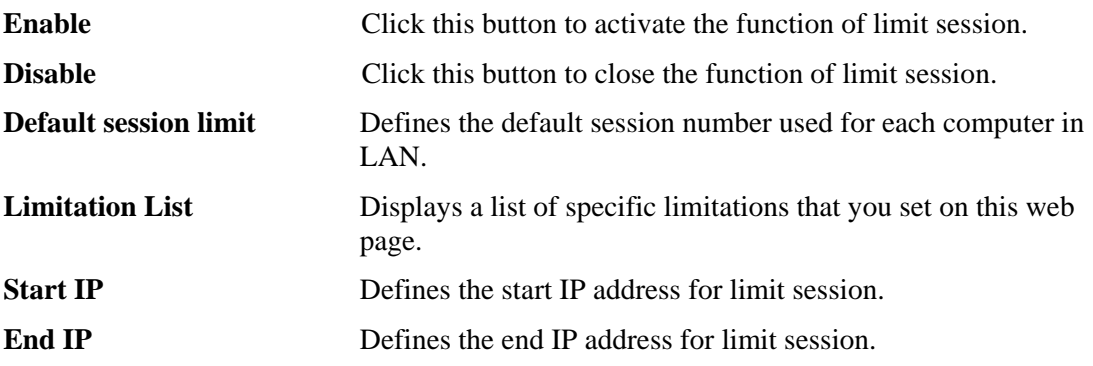

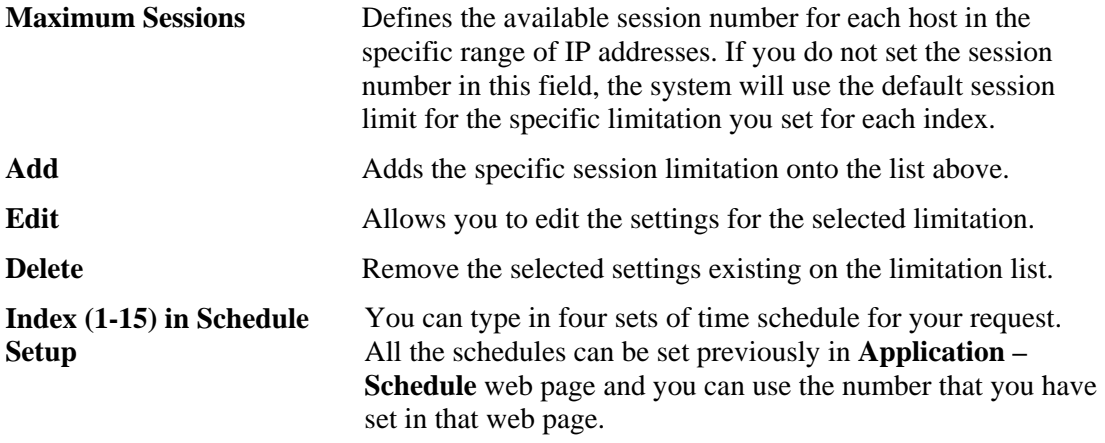

## **3.7.2 Bandwidth Limit**

The downstream or upstream from FTP, HTTP or some P2P applications will occupy large of bandwidth and affect the applications for other programs. Please use Limit Bandwidth to make the bandwidth usage more efficient.

In the **Bandwidth Management** menu, click **Bandwidth Limit** to open the web page.

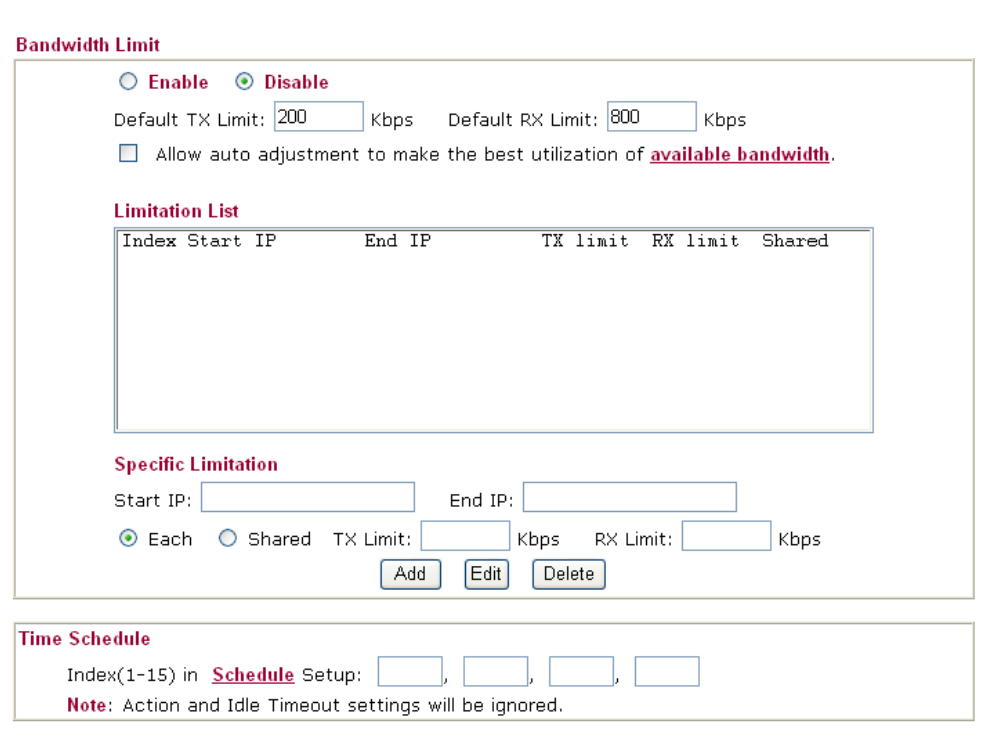

**Bandwidth Management >> Bandwidth Limit** 

To activate the function of limit bandwidth, simply click **Enable** and set the default upstream and downstream limit.

 $OK$ 

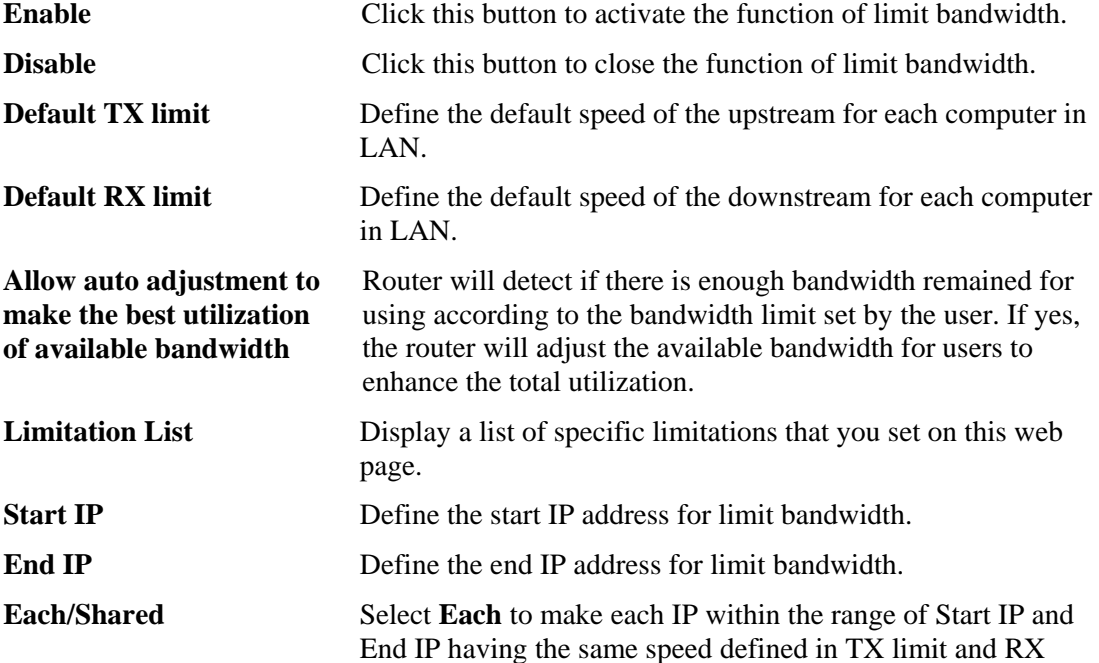

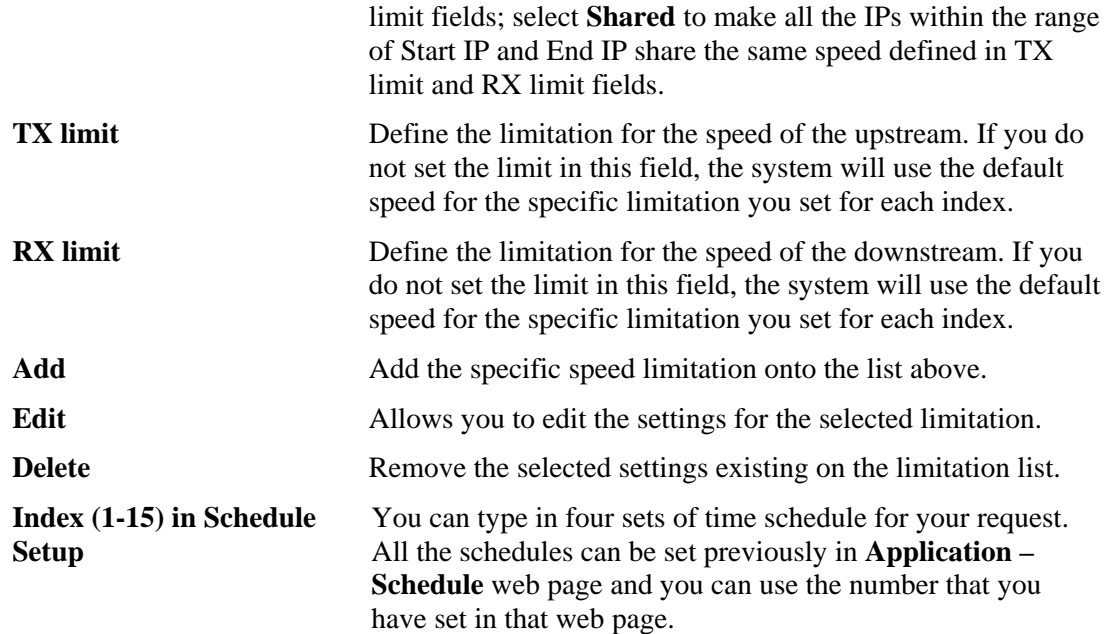

## **3.7.3 Quality of Service**

Deploying QoS (Quality of Service) management to guarantee that all applications receive the service levels required and sufficient bandwidth to meet performance expectations is indeed one important aspect of modern enterprise network.

One reason for QoS is that numerous TCP-based applications tend to continually increase their transmission rate and consume all available bandwidth, which is called TCP slow start. If other applications are not protected by QoS, it will detract much from their performance in the overcrowded network. This is especially essential to those are low tolerant of loss, delay or jitter (delay variation).

Another reason is due to congestions at network intersections where speeds of interconnected circuits mismatch or traffic aggregates, packets will queue up and traffic can be throttled back to a lower speed. If there's no defined priority to specify which packets should be discarded (or in another term "dropped") from an overflowing queue, packets of sensitive applications mentioned above might be the ones to drop off. How this will affect application performance?

There are two components within Primary configuration of QoS deployment:

- z Classification: Identifying low-latency or crucial applications and marking them for high-priority service level enforcement throughout the network.
- Scheduling: Based on classification of service level to assign packets to queues and associated service types

The basic QoS implementation in Vigor routers is to classify and schedule packets based on the service type information in the IP header. For instance, to ensure the connection with the headquarter, a teleworker may enforce an index of QoS Control to reserve bandwidth for HTTPS connection while using lots of application at the same time.

One more larger-scale implementation of QoS network is to apply DSCP (Differentiated Service Code Point) and IP Precedence disciplines at Layer 3. Compared with legacy IP Precedence that uses Type of Service (ToS) field in the IP header to define 8 service classes, DSCP is a successor creating 64 classes possible with backward IP Precedence compatibility. In a QoS-enabled network, or Differentiated Service (DiffServ or DS) framework, a DS domain owner should sign a Service License Agreement (SLA) with other DS domain

owners to define the service level provided toward traffic from different domains. Then each DS node in these domains will perform the priority treatment. This is called per-hop-behavior (PHB). The definition of PHB includes Expedited Forwarding (EF), Assured Forwarding (AF), and Best Effort (BE). AF defines the four classes of delivery (or forwarding) classes and three levels of drop precedence in each class.

Vigor routers as edge routers of DS domain shall check the marked DSCP value in the IP header of bypassing traffic, thus to allocate certain amount of resource execute appropriate policing, classification or scheduling. The core routers in the backbone will do the same checking before executing treatments in order to ensure service-level consistency throughout the whole QoS-enabled network.

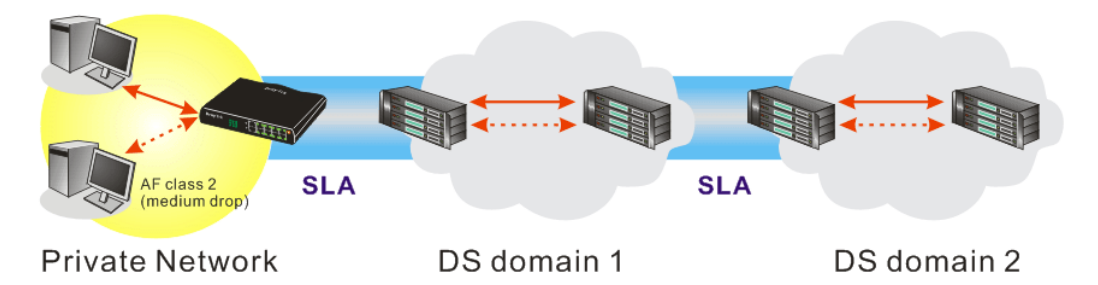

However, each node may take different attitude toward packets with high priority marking since it may bind with the business deal of SLA among different DS domain owners. It's not easy to achieve deterministic and consistent high-priority QoS traffic throughout the whole network with merely Vigor router's effort.

In the **Bandwidth Management** menu, click **Quality of Service** to open the web page.

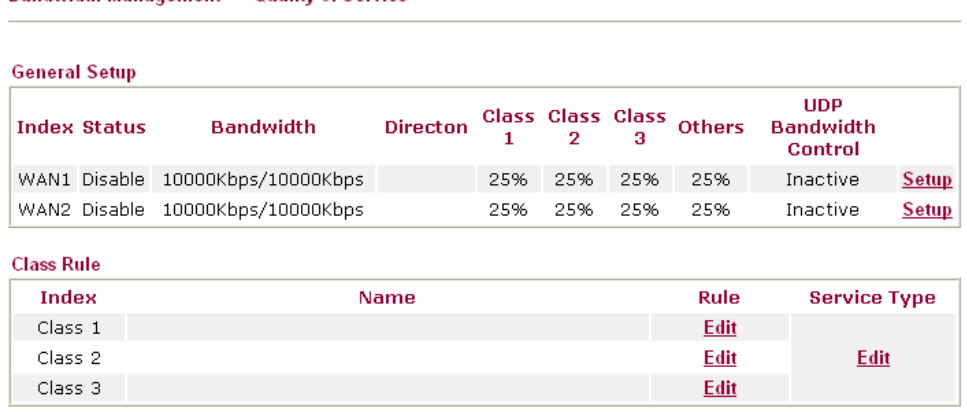

This page displays the QoS settings result of the WAN interface. Click the **Setup** link to access into next page for the general setup of WAN (1/2) interface. As to class rule, simply click the **Edit** link to access into next for configuration.

You can configure general setup for the WAN interface, edit the Class Rule, and edit the Service Type for the Class Rule for your request.

## **General Setup for WAN Interface**

**Bandwidth Management >> Quality of Service** 

When you click **Setup**, you can configure the bandwidth ratio for OoS of the WAN interface. There are four queues allowed for QoS control. The first three (Class 1 to Class 3) class rules can be adjusted for your necessity. Yet, the last one is reserved for the packets which are not suitable for the user-defined class rules.

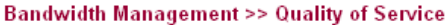

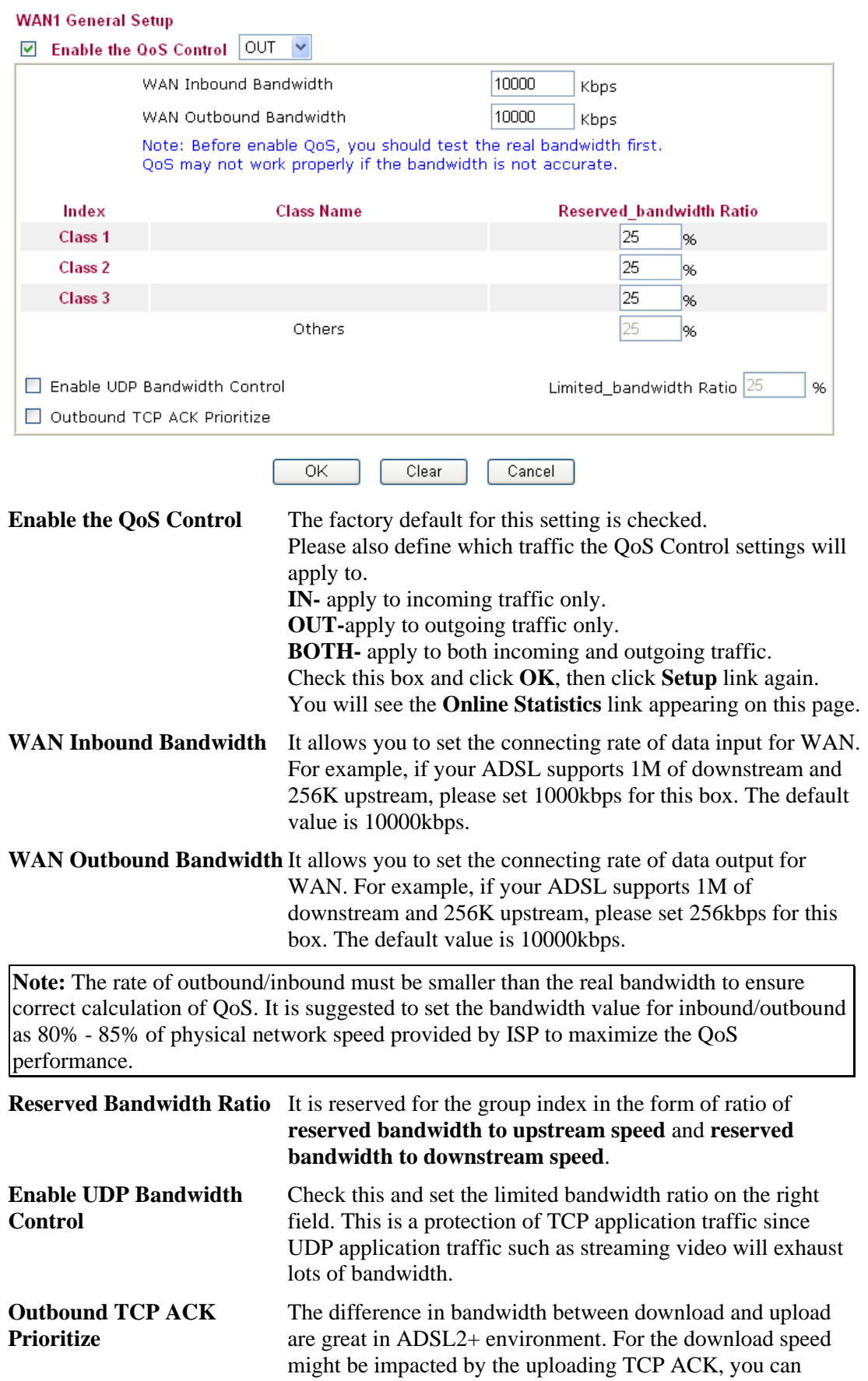

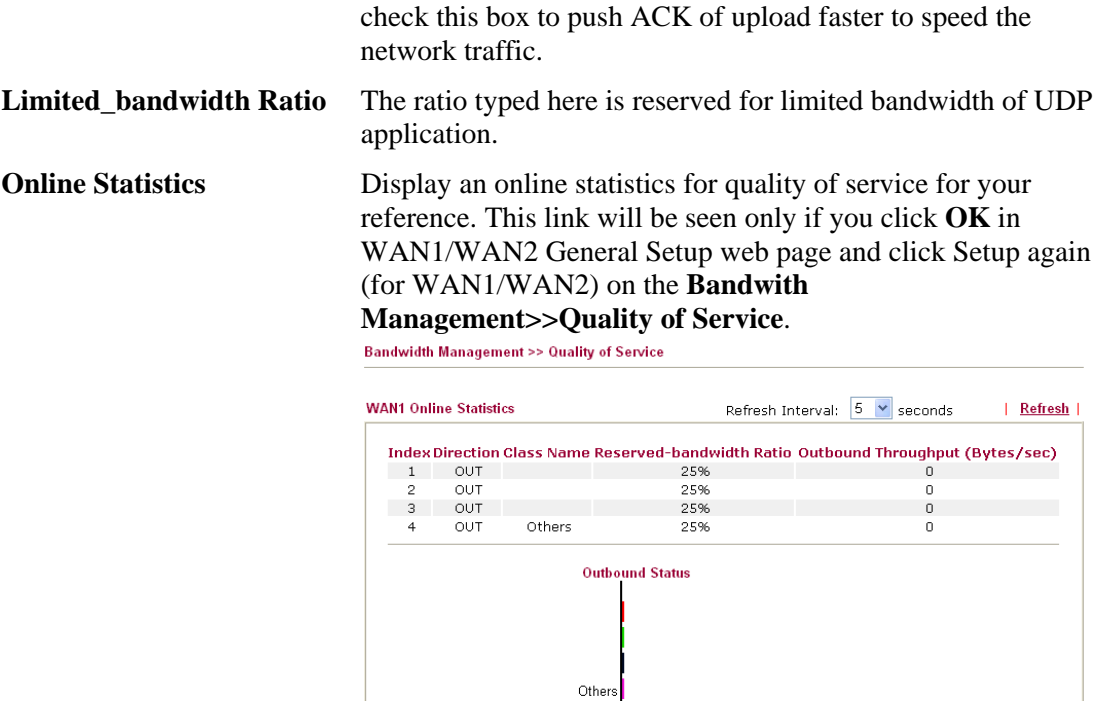

## **Edit the Class Rule for QoS**

The first three (Class 1 to Class 3) class rules can be adjusted for your necessity. To add, edit or delete the class rule, please click the **Edit** link of that one.

 $\frac{}{10\text{ (Bps)}}$ 

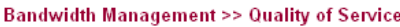

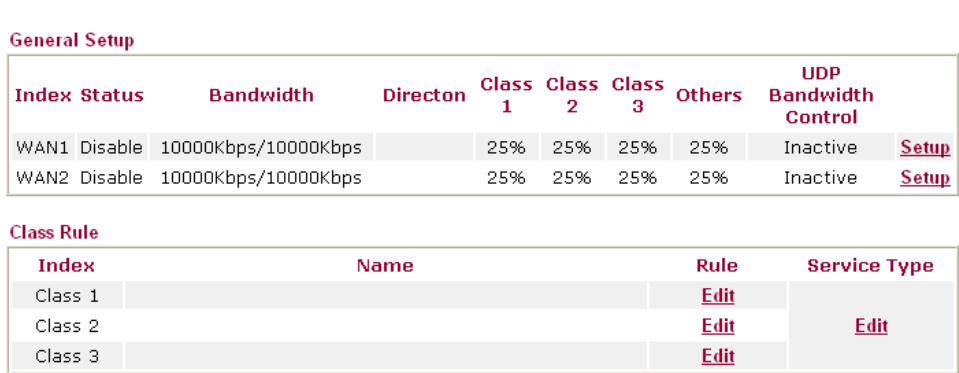

After you click the **Edit** link, you will see the following page. Now you can define the name for that Class. In this case, "Test" is used as the name of Class Index #1.

#### **Bandwidth Management >> Quality of Service**

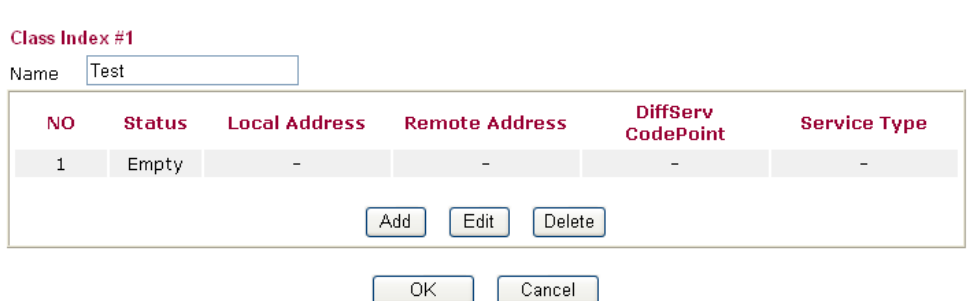

For adding a new rule, click **Add** to open the following page.<br>Bandwidth Management >> Quality of Service

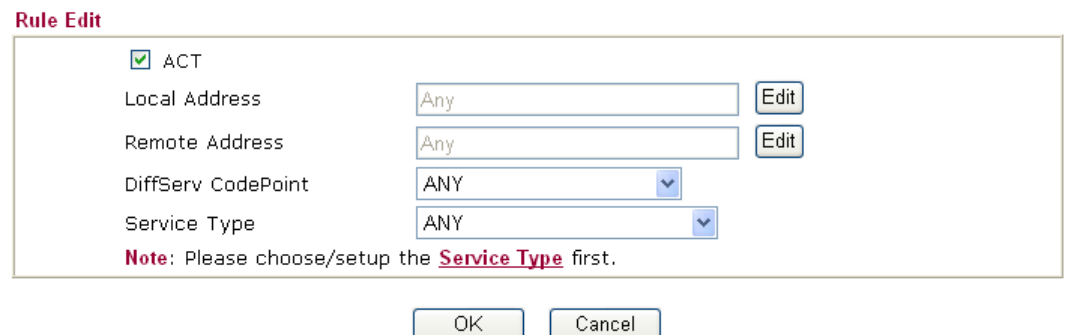

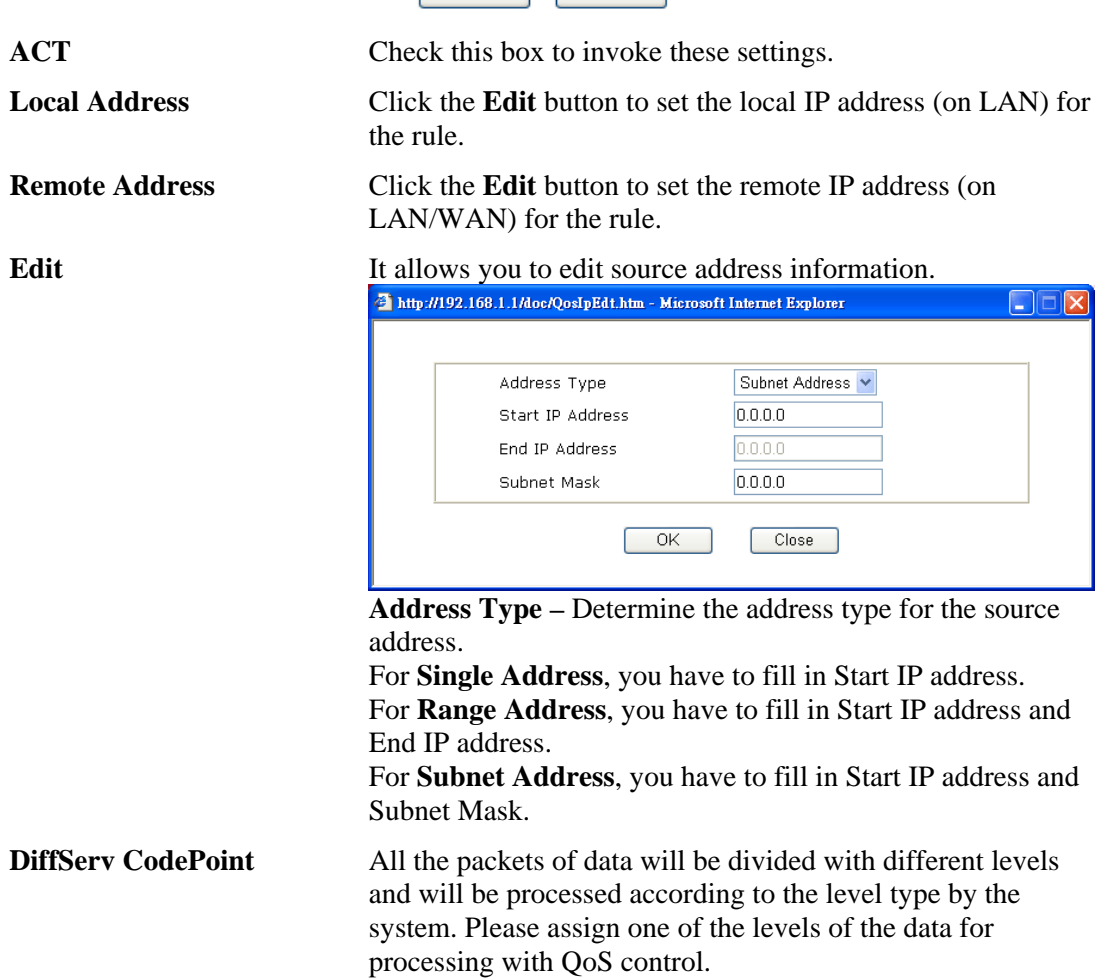

**Service Type** It determines the service type of the data for processing with QoS control. It can also be edited. You can choose the predefined service type from the Service Type drop down list. Those types are predefined in factory. Simply choose the one that you want for using by current QoS.

By the way, you can set up to 20 rules for one Class. If you want to edit an existed rule, please select the radio button of that one and click **Edit** to open the rule edit page for modification.

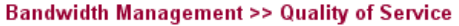

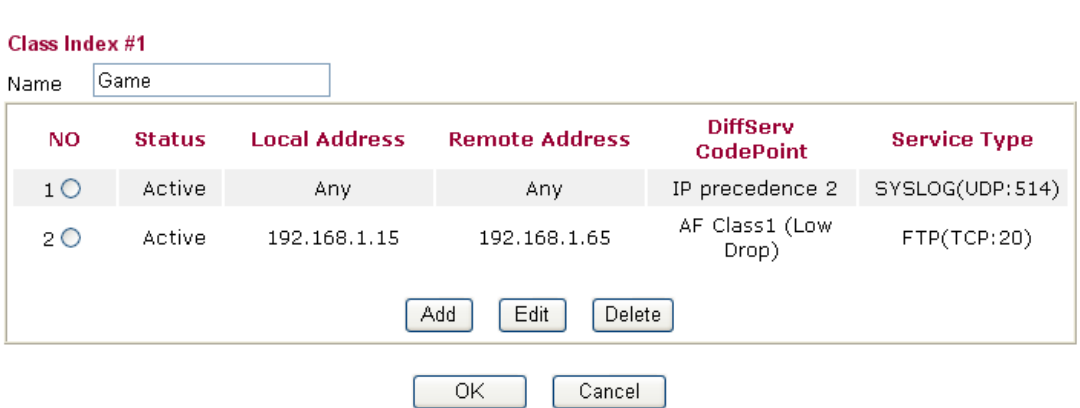

### **Edit the Service Type for Class Rule**

To add a new service type, edit or delete an existed service type, please click the **Edit** link under Service Type field.

```
Bandwidth Management >> Quality of Service
```
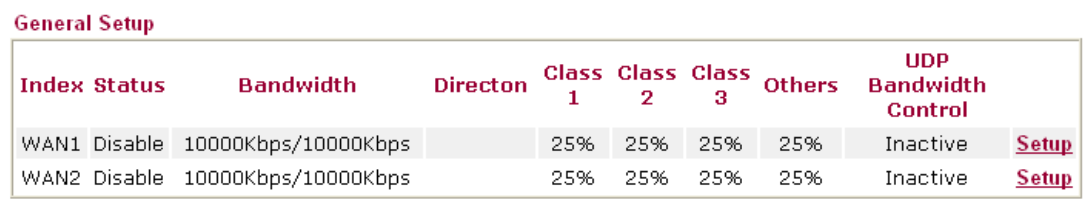

**Class Rule** 

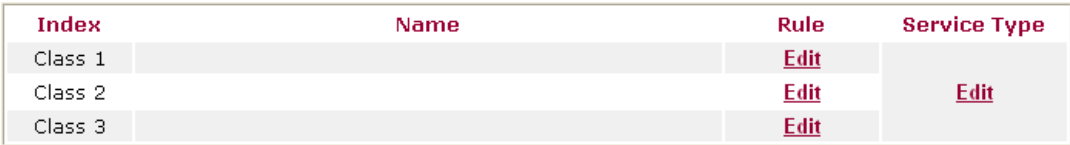

After you click the **Edit** link, you will see the following page.

#### **Bandwidth Management >> Quality of Service**

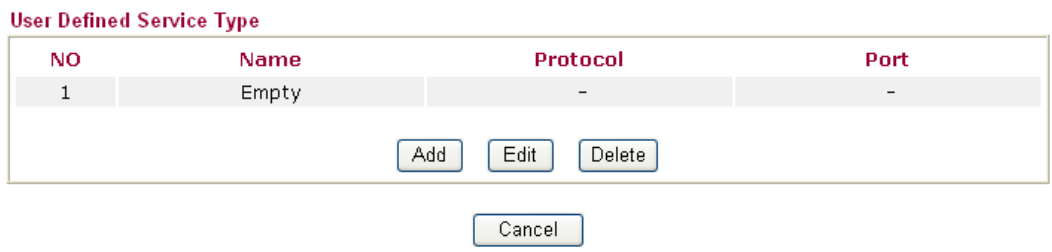

For adding a new service type, click **Add** to open the following page.

#### **Bandwidth Management >> Quality of Service**

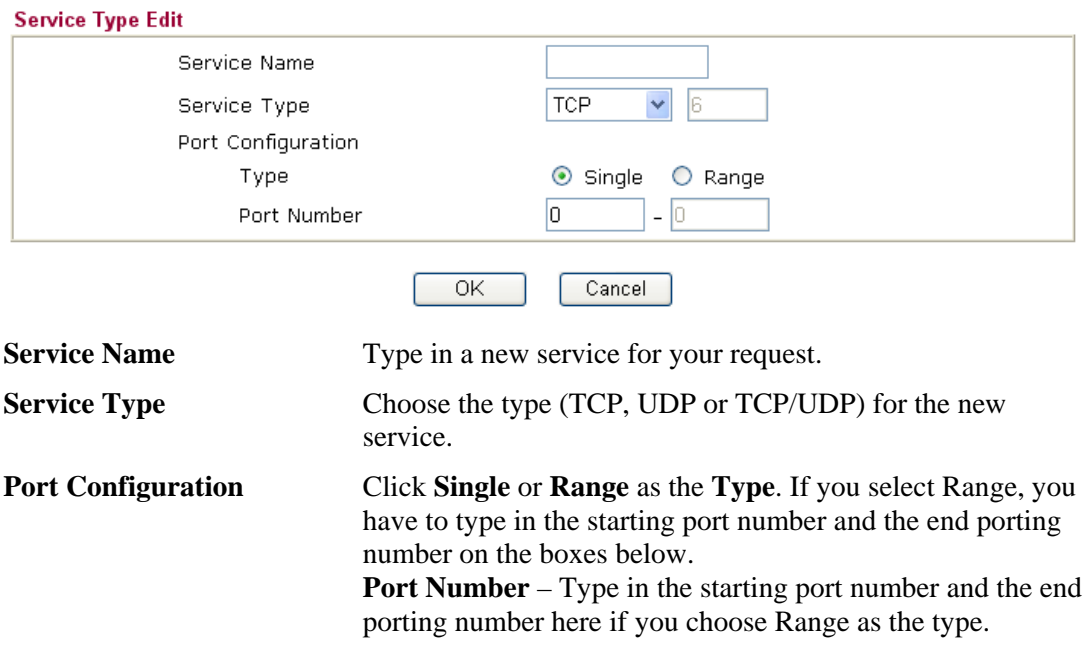

By the way, you can set up to 40 service types. If you want to edit/delete an existed service type, please select the radio button of that one and click **Edit/Edit** for modification.

# 3.8 Applications

Below shows the menu items for Applications.

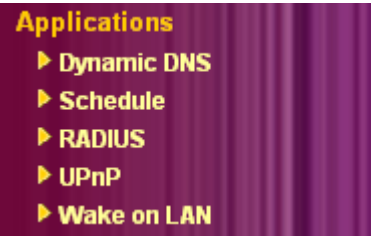

## **3.8.1 Dynamic DNS**

The ISP often provides you with a dynamic IP address when you connect to the Internet via your ISP. It means that the public IP address assigned to your router changes each time you access the Internet. The Dynamic DNS feature lets you assign a domain name to a dynamic WAN IP address. It allows the router to update its online WAN IP address mappings on the specified Dynamic DNS server. Once the router is online, you will be able to use the registered domain name to access the router or internal virtual servers from the Internet. It is particularly helpful if you host a web server, FTP server, or other server behind the router.

Before you use the Dynamic DNS feature, you have to apply for free DDNS service to the DDNS service providers. The router provides up to three accounts from three different DDNS service providers. Basically, Vigor routers are compatible with the DDNS services supplied by most popular DDNS service providers such as **www.dyndns.org, www.no-ip.com, www.dtdns.com, www.changeip.com, www.dynamic- nameserver.com.**  You should visit their websites to register your own domain name for the router.

#### **Enable the Function and Add a Dynamic DNS Account**

- 1. Assume you have a registered domain name from the DDNS provider, say *hostname.dyndns.org*, and an account with username: *test* and password: *test*.
- 2. In the DDNS setup menu, check **Enable Dynamic DNS Setup**.

**Applications >> Dynamic DNS Setup** 

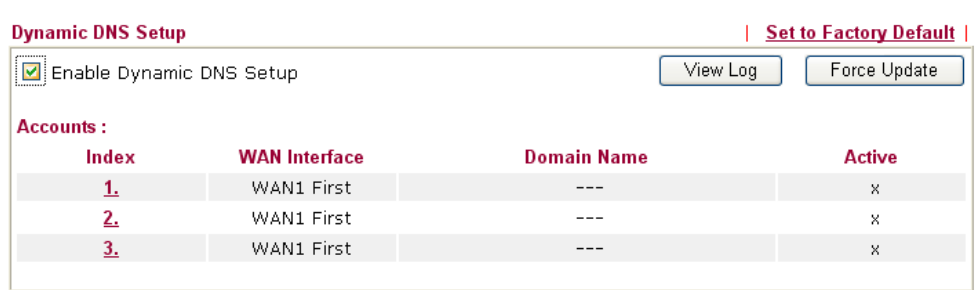

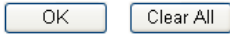

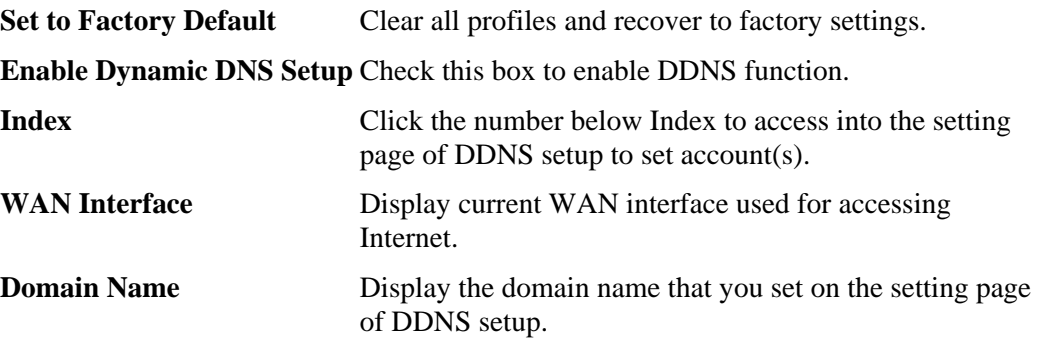

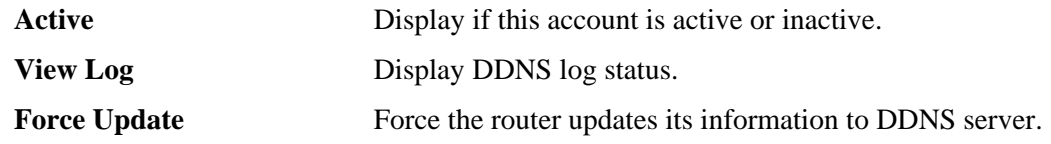

3. Select Index number 1 to add an account for the router. Check **Enable Dynamic DNS Account**, and choose correct Service Provider: dyndns.org, type the registered hostname: *hostname* and domain name suffix: dyndns.org in the **Domain Name** block. The following two blocks should be typed your account Login Name: *test* and Password: *test*.

Applications >> Dynamic DNS Setup >> Dynamic DNS Account Setup

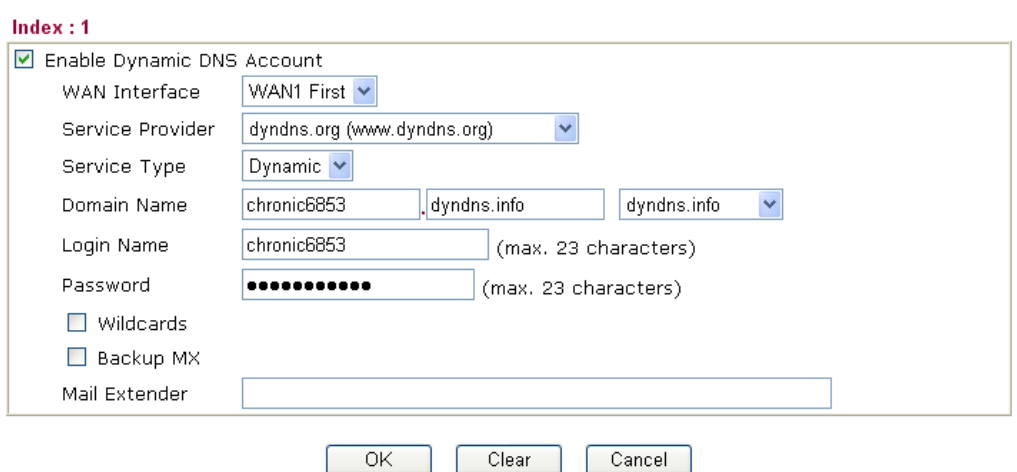

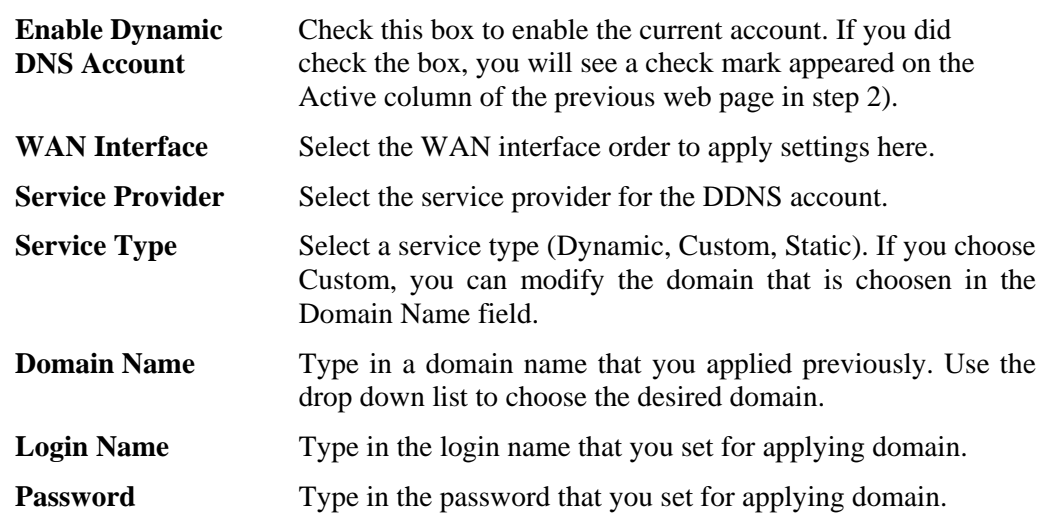

4. Click **OK** button to activate the settings. You will see your setting has been saved.

The Wildcard and Backup MX features are not supported for all Dynamic DNS providers. You could get more detailed information from their websites.

#### **Disable the Function and Clear all Dynamic DNS Accounts**

In the DDNS setup menu, uncheck **Enable Dynamic DNS Setup**, and push **Clear All** button to disable the function and clear all accounts from the router.

#### **Delete a Dynamic DNS Account**

In the DDNS setup menu, click the **Index** number you want to delete and then push **Clear All** button to delete the account.

## **3.8.2 Schedule**

The Vigor router has a built-in real time clock which can update itself manually or automatically by means of Network Time Protocols (NTP). As a result, you can not only schedule the router to dialup to the Internet at a specified time, but also restrict Internet access to certain hours so that users can connect to the Internet only during certain hours, say, business hours. The schedule is also applicable to other functions.

You have to set your time before set schedule. In **System Maintenance>> Time and Date**  menu, press **Inquire Time** button to set the Vigor router's clock to current time of your PC. The clock will reset once if you power down or reset the router. There is another way to set up time. You can inquiry an NTP server (a time server) on the Internet to synchronize the router's clock. This method can only be applied when the WAN connection has been built up.

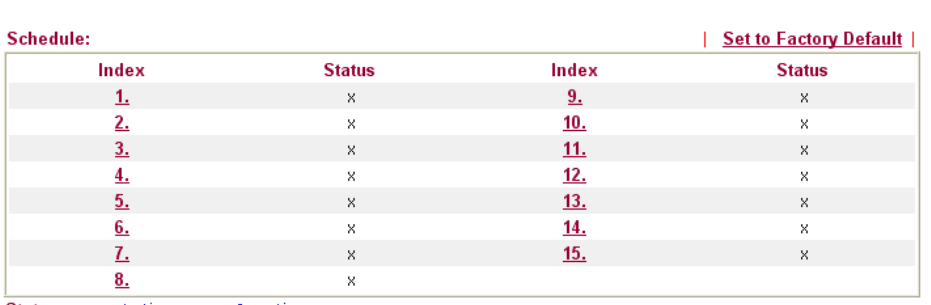

**Applications >> Schedule** 

Status: v --- Active, x --- Inactive

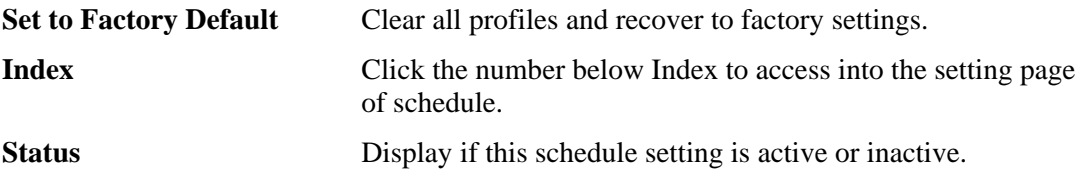

You can set up to 15 schedules. Then you can apply them to your **Internet Access** or **VPN and Remote Access >> LAN-to-LAN** settings.

To add a schedule, please click any index, say Index No. 1. The detailed settings of the call schedule with index 1 are shown below.

**Applications >> Schedule** 

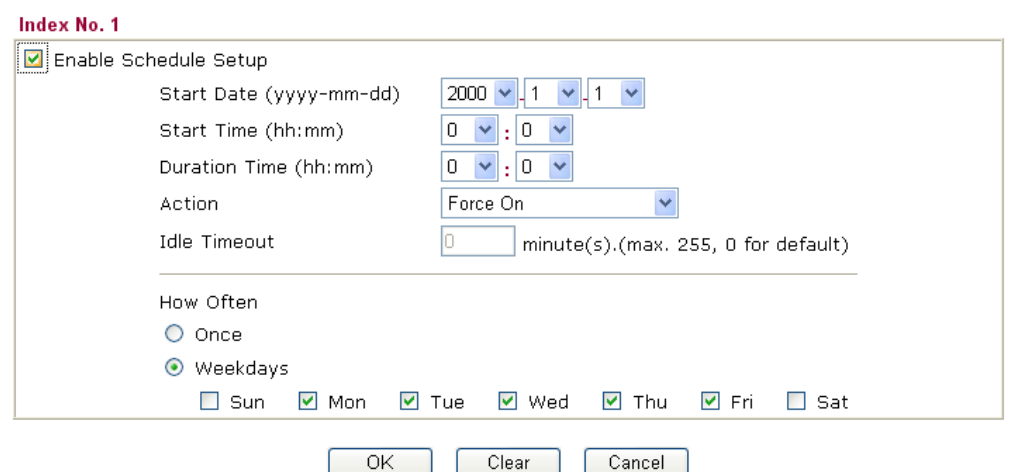

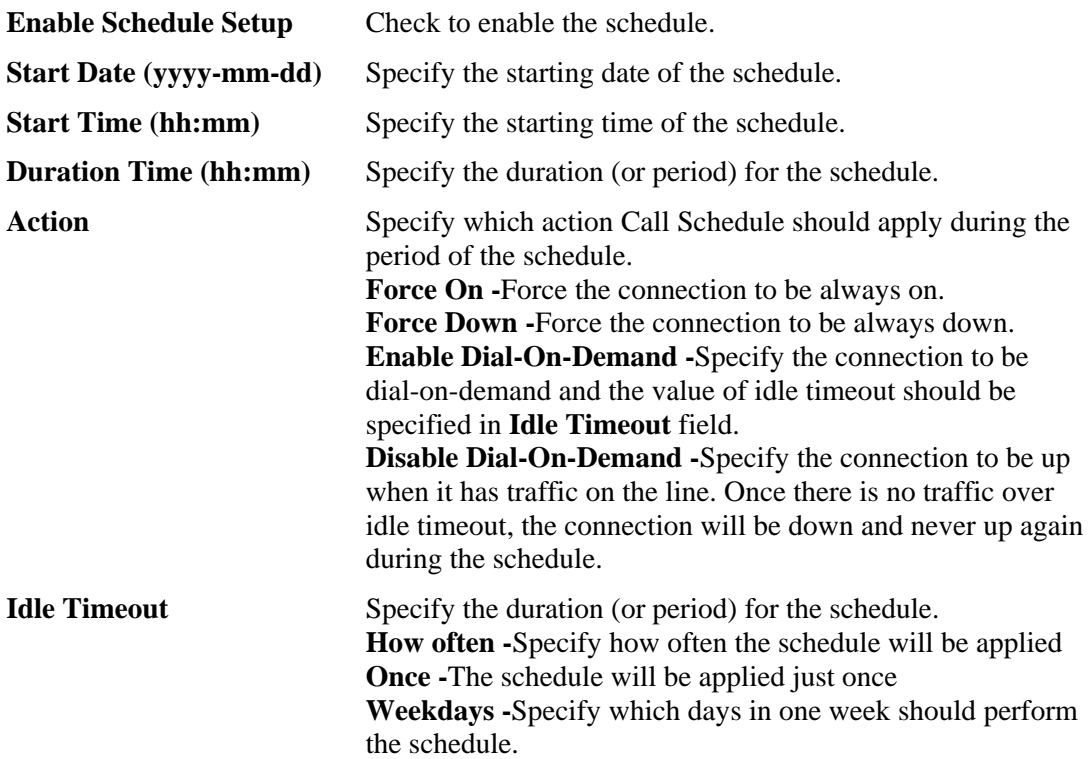

#### **Example**

Suppose you want to control the PPPoE Internet access connection to be always on (Force On) from 9:00 to 18:00 for whole week. Other time the Internet access connection should be disconnected (Force Down).

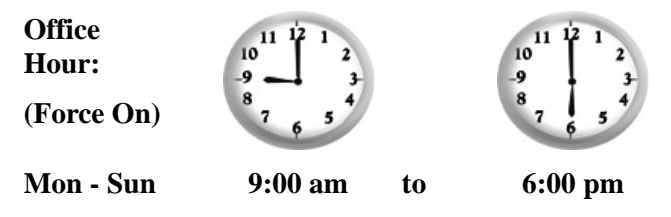

- 1. Make sure the PPPoE connection and **Time Setup** is working properly.
- 2. Configure the PPPoE always on from 9:00 to 18:00 for whole week.
- 3. Configure the **Force Down** from 18:00 to next day 9:00 for whole week.
- 4. Assign these two profiles to the PPPoE Internet access profile. Now, the PPPoE Internet connection will follow the schedule order to perform **Force On** or **Force Down** action according to the time plan that has been pre-defined in the schedule profiles.

## **3.8.3 RADIUS**

Remote Authentication Dial-In User Service (RADIUS) is a security authentication client/server protocol that supports authentication, authorization and accounting, which is widely used by Internet service providers. It is the most common method of authenticating and authorizing dial-up and tunneled network users.

The built-in RADIUS client feature enables the router to assist the remote dial-in user or a wireless station and the RADIUS server in performing mutual authentication. It enables centralized remote access authentication for network management.

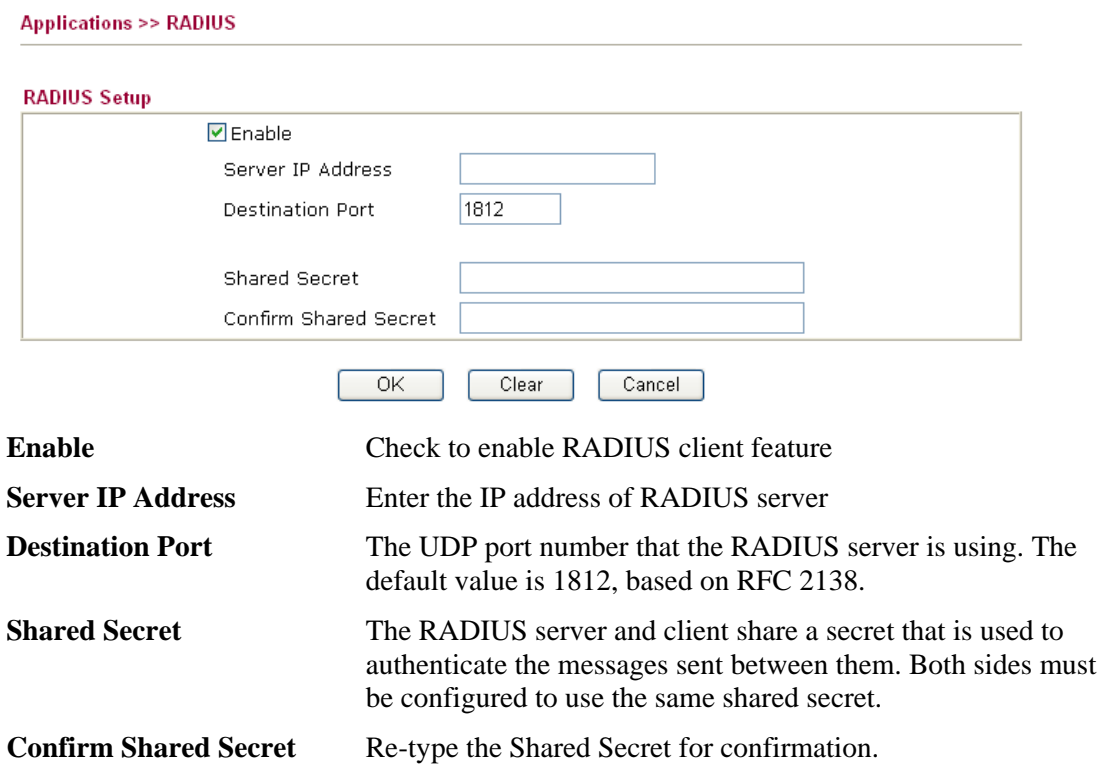

## **3.8.4 UPnP**

The **UPnP** (Universal Plug and Play) protocol is supported to bring to network connected devices the ease of installation and configuration which is already available for directly connected PC peripherals with the existing Windows 'Plug and Play' system. For NAT routers, the major feature of UPnP on the router is "NAT Traversal". This enables applications inside the firewall to automatically open the ports that they need to pass through a router. It is more reliable than requiring a router to work out by itself which ports need to be opened. Further, the user does not have to manually set up port mappings or a DMZ. **UPnP is available on Windows XP** and the router provides the associated support for MSN Messenger to allow full use of the voice, video and messaging features.

**Applications >> UPnP** 

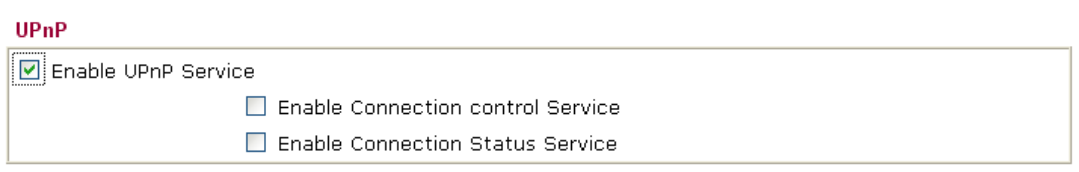

Note: If you intend running UPnP service inside your LAN, you should check the appropriate service above to allow control, as well as the appropriate UPnP settings.

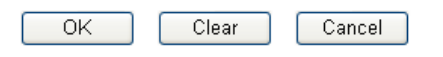

**Enable UPNP Service** Accordingly, you can enable either the **Connection Control Service** or **Connection Status Service**.

After setting **Enable UPNP Service** setting, an icon of **IP Broadband Connection on Router** on Windows XP/Network Connections will appear. The connection status and control status will be able to be activated. The NAT Traversal of UPnP enables the multimedia features of your applications to operate. This has to manually set up port mappings or use other similar methods. The screenshots below show examples of this facility.

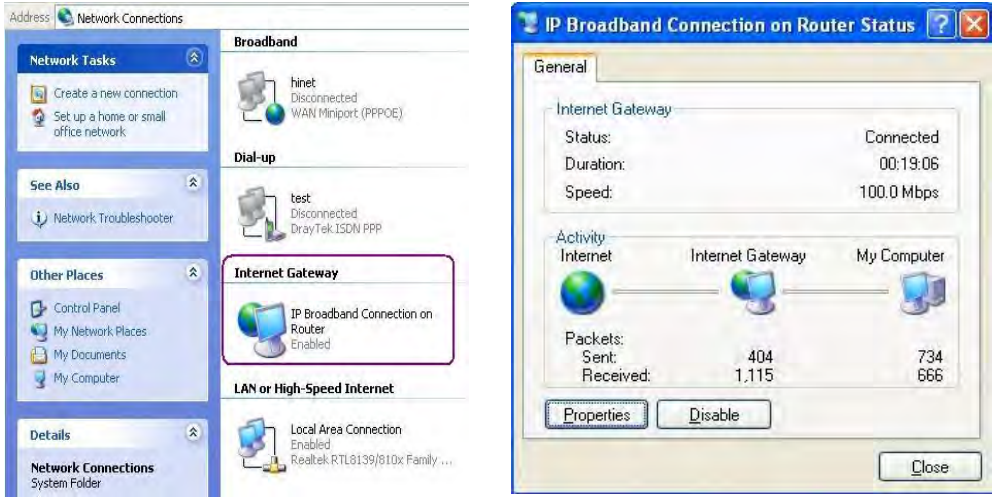

The UPnP facility on the router enables UPnP aware applications such as MSN Messenger to discover what are behind a NAT router. The application will also learn the external IP address and configure port mappings on the router. Subsequently, such a facility forwards packets from the external ports of the router to the internal ports used by the application.

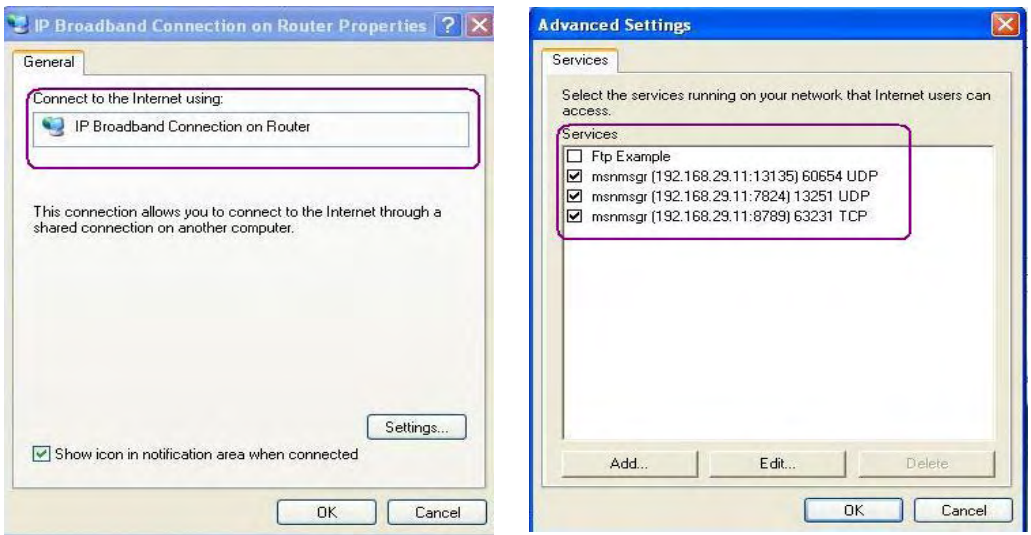

The reminder as regards concern about Firewall and UPnP

#### **Can't work with Firewall Software**

Enabling firewall applications on your PC may cause the UPnP function not working properly. This is because these applications will block the accessing ability of some network ports.

#### **Security Considerations**

Activating the UPnP function on your network may incur some security threats. You should consider carefully these risks before activating the UPnP function.

- $\triangleright$  Some Microsoft operating systems have found out the UPnP weaknesses and hence you need to ensure that you have applied the latest service packs and patches.
- $\triangleright$  Non-privileged users can control some router functions, including removing and adding port mappings.

The UPnP function dynamically adds port mappings on behalf of some UPnP-aware applications. When the applications terminate abnormally, these mappings may not be removed.

## **3.8.5 Wake on LAN**

A PC client on LAN can be woken up by the router it connects. When a user wants to wake up a specified PC through the router, he/she must type correct MAC address of the specified PC on this web page of **Wake on LAN** of this router.

In addition, such PC must have installed a network card supporting WOL function. By the way, WOL function must be set as "Enable" on the BIOS setting.

#### **Application >> Wake on LAN**

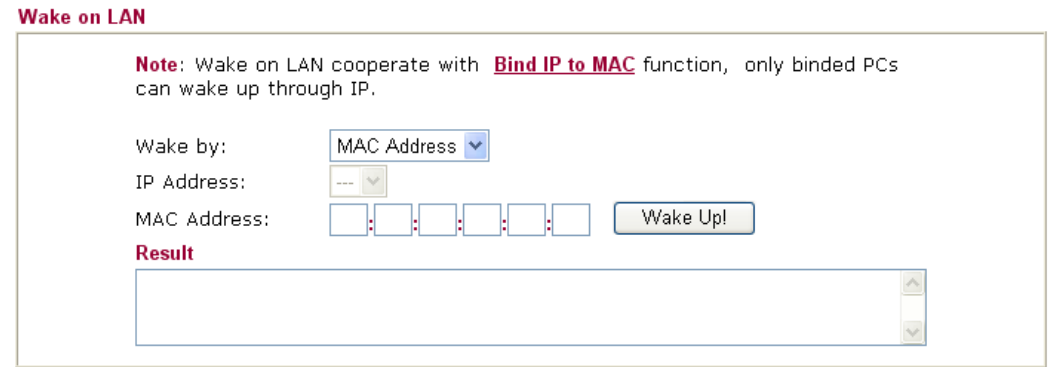

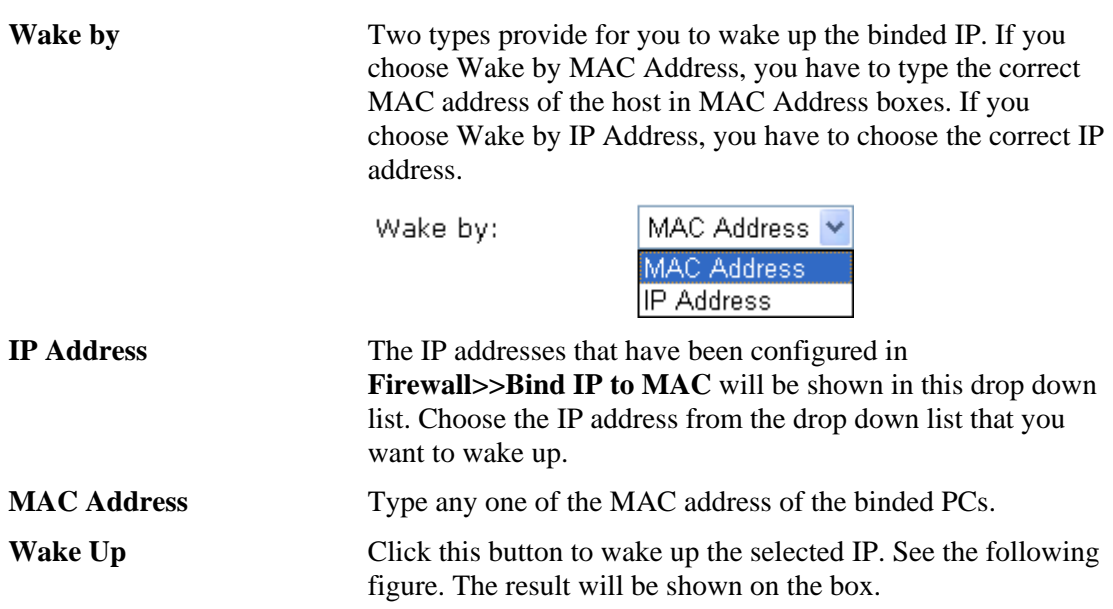

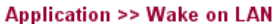

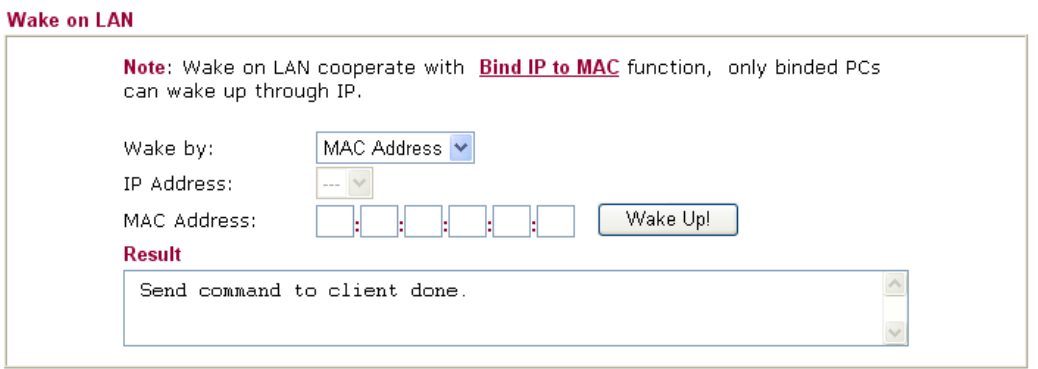

# 3.9 VPN and Remote Access

A Virtual Private Network (VPN) is the extension of a private network that encompasses links across shared or public networks like the Internet. In short, by VPN technology, you can send data between two computers across a shared or public network in a manner that emulates the properties of a point-to-point private link.

Below shows the menu items for VPN and Remote Access.

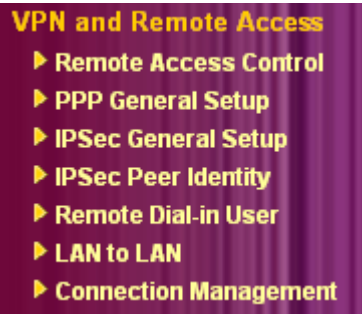

**Note:** This feature can be applied for ISDN remote dial-in or ISDN LAN-to-LAN connection in *i* series models.

## **3.9.1 Remote Access Control**

Enable the necessary VPN service as you need. If you intend to run a VPN server inside your LAN, you should disable the VPN service of Vigor Router to allow VPN tunnel pass through, as well as the appropriate NAT settings, such as DMZ or open port.

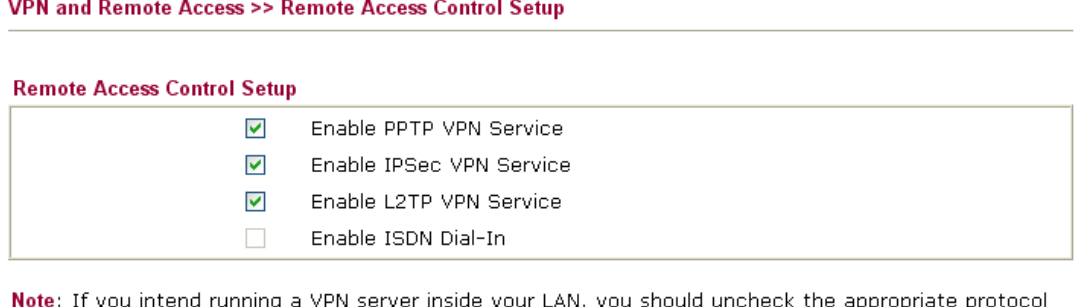

ipprop above to allow pass-through, as well as the appropriate NAT settings.

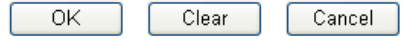

The Vigor router will not accept the ISDN dial-in connection if the box of **Enable ISDN Dial-in** is not checked.

## **3.9.2 PPP General Setup**

This submenu only applies to PPP-related VPN connections, such as PPTP, L2TP, L2TP over IPSec.
### **VPN and Remote Access >> PPP General Setup**

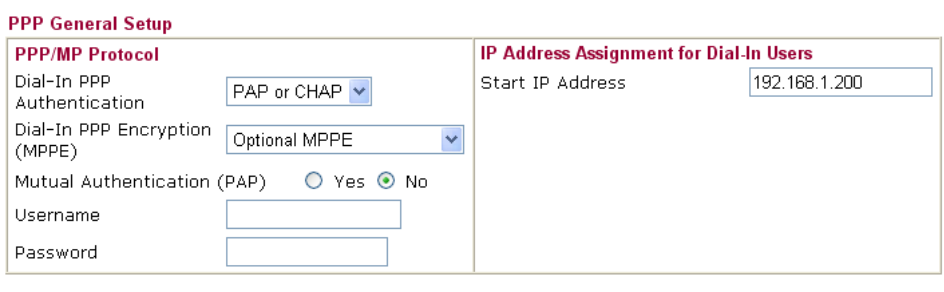

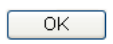

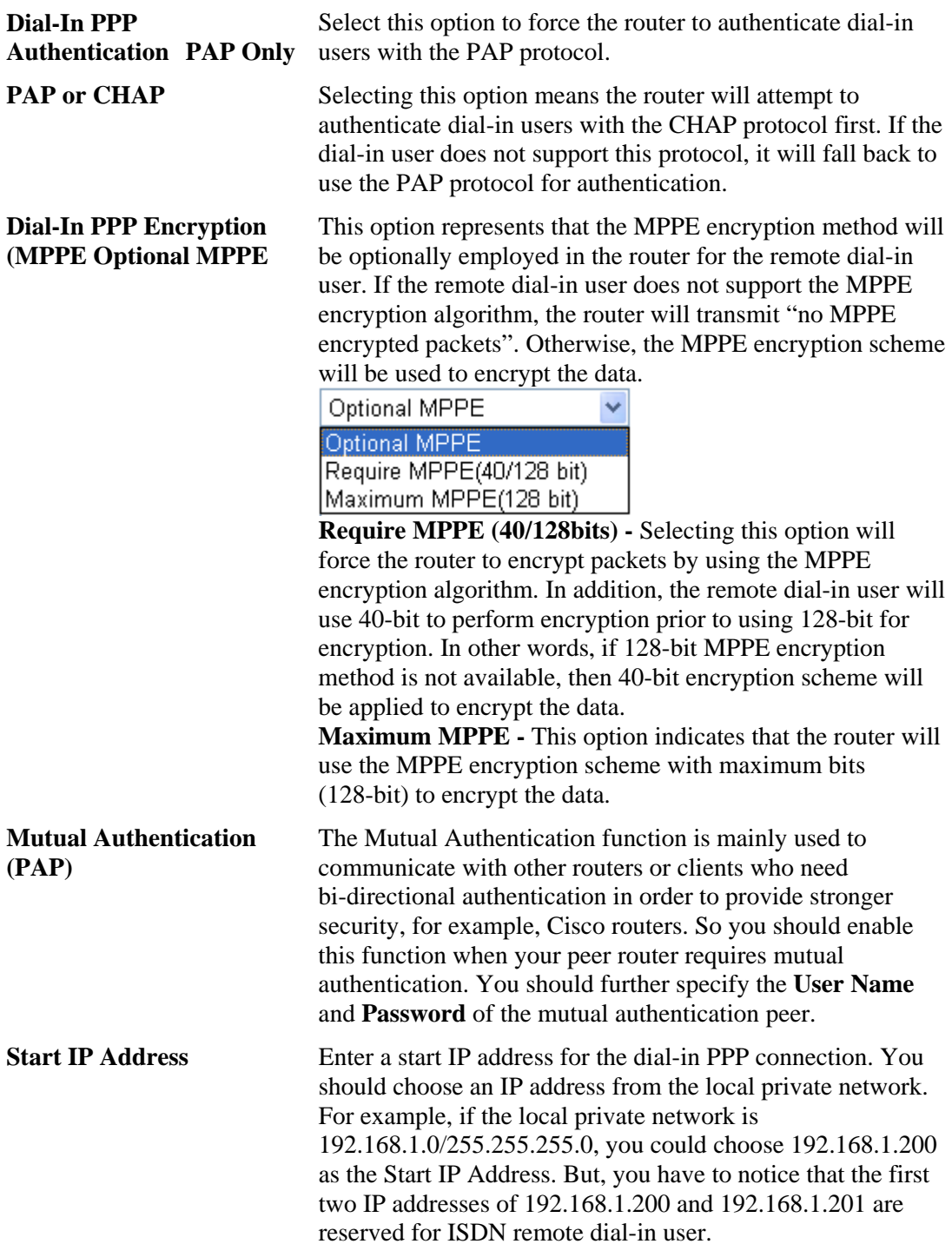

## **3.9.3 IPSec General Setup**

In **IPSec General Setup,** there are two major parts of configuration.

There are two phases of IPSec.

- ¾ Phase 1: negotiation of IKE parameters including encryption, hash, Diffie-Hellman parameter values, and lifetime to protect the following IKE exchange, authentication of both peers using either a Pre-Shared Key or Digital Signature (x.509). The peer that starts the negotiation proposes all its policies to the remote peer and then remote peer tries to find a highest-priority match with its policies. Eventually to set up a secure tunnel for IKE Phase 2.
- $\triangleright$  Phase 2: negotiation IPSec security methods including Authentication Header (AH) or Encapsulating Security Payload (ESP) for the following IKE exchange and mutual examination of the secure tunnel establishment.

There are two encapsulation methods used in IPSec, **Transport** and **Tunnel**. The **Transport**  mode will add the AH/ESP payload and use original IP header to encapsulate the data payload only. It can just apply to local packet, e.g., L2TP over IPSec. The **Tunnel** mode will not only add the AH/ESP payload but also use a new IP header (Tunneled IP header) to encapsulate the whole original IP packet.

Authentication Header (AH) provides data authentication and integrity for IP packets passed between VPN peers. This is achieved by a keyed one-way hash function to the packet to create a message digest. This digest will be put in the AH and transmitted along with packets. On the receiving side, the peer will perform the same one-way hash on the packet and compare the value with the one in the AH it receives.

Encapsulating Security Payload (ESP) is a security protocol that provides data confidentiality and protection with optional authentication and replay detection service.

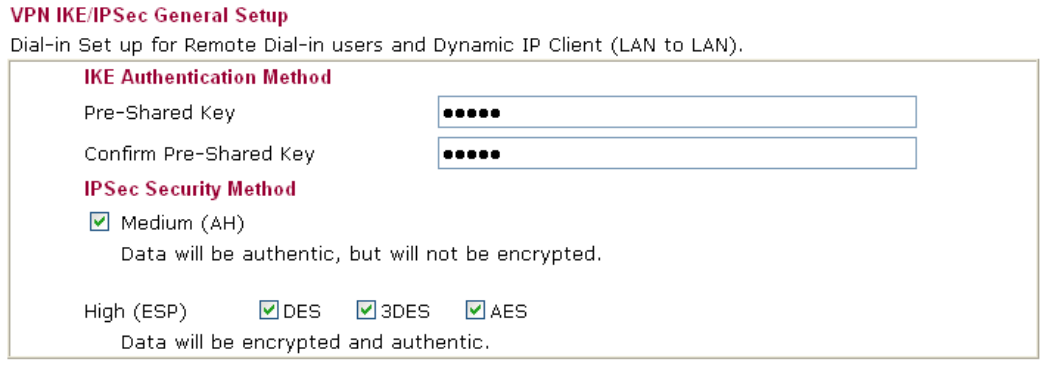

 $OK$ 

VPN and Remote Access >> IPSec General Setup

**IKE Authentication Method** This usually applies to those are remote dial-in user or node (LAN-to-LAN) which uses dynamic IP address and IPSec-related VPN connections such as L2TP over IPSec and IPSec tunnel. **Pre-Shared Key -**Currently only support Pre-Shared Key authentication. **Pre-Shared Key-** Specify a key for IKE authentication **Confirm Pre-Shared Key-** Retype the characters to confirm the pre-shared key.

Cancel

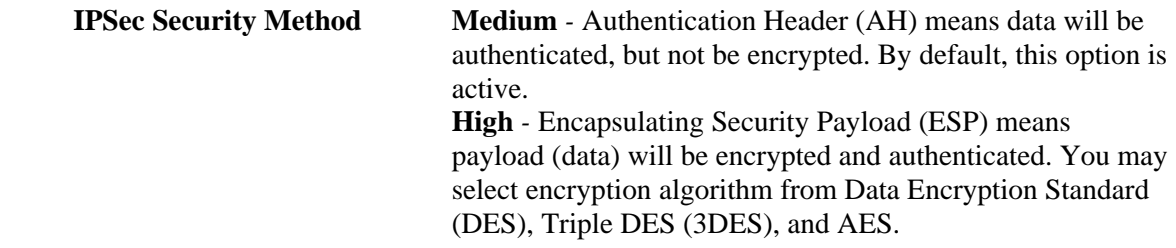

## **3.9.4 IPSec Peer Identity**

To use digital certificate for peer authentication in either LAN-to-LAN connection or Remote User Dial-In connection, here you may edit a table of peer certificate for selection. As shown below, the router provides **100** entries of digital certificates for peer dial-in users.

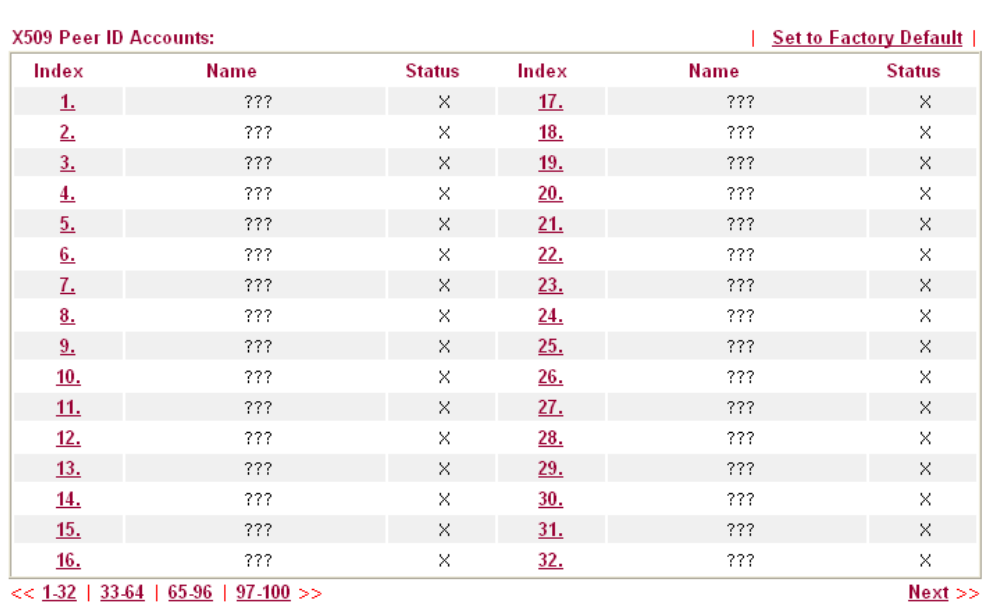

VPN and Remote Access >> IPSec Peer Identity

**Set to Factory Default** Click it to clear all indexes.

**Index** Click the number below Index to access into the setting page of IPSec Peer Identity.

Name **Display** the profile name of that index.

Click each index to edit one peer digital certificate. There are three security levels of digital signature authentication: Fill each necessary field to authenticate the remote peer. The following explanation will guide you to fill all the necessary fields.

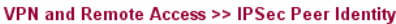

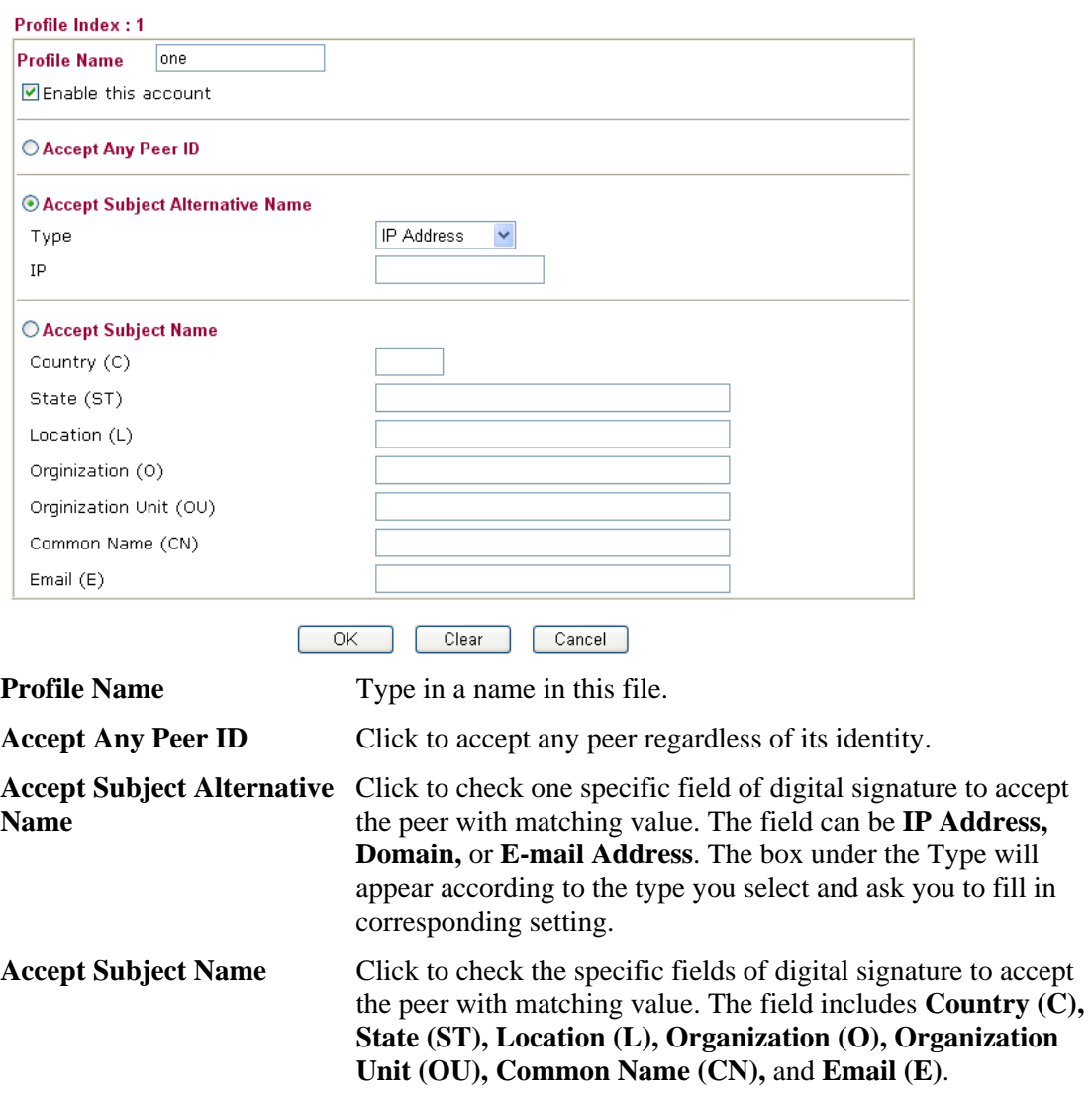

## **3.9.5 Remote Dial-in User**

You can manage remote access by maintaining a table of remote user profile, so that users can be authenticated to dial-in via ISDN or build the VPN connection. You may set parameters including specified connection peer ID, connection type (ISDN Dial-In connection, VPN connection - including PPTP, IPSec Tunnel, and L2TP by itself or over IPSec) and corresponding security methods, etc.

The router provides **100** access accounts for dial-in users. Besides, you can extend the user accounts to the RADIUS server through the built-in RADIUS client function. The following figure shows the summary table.

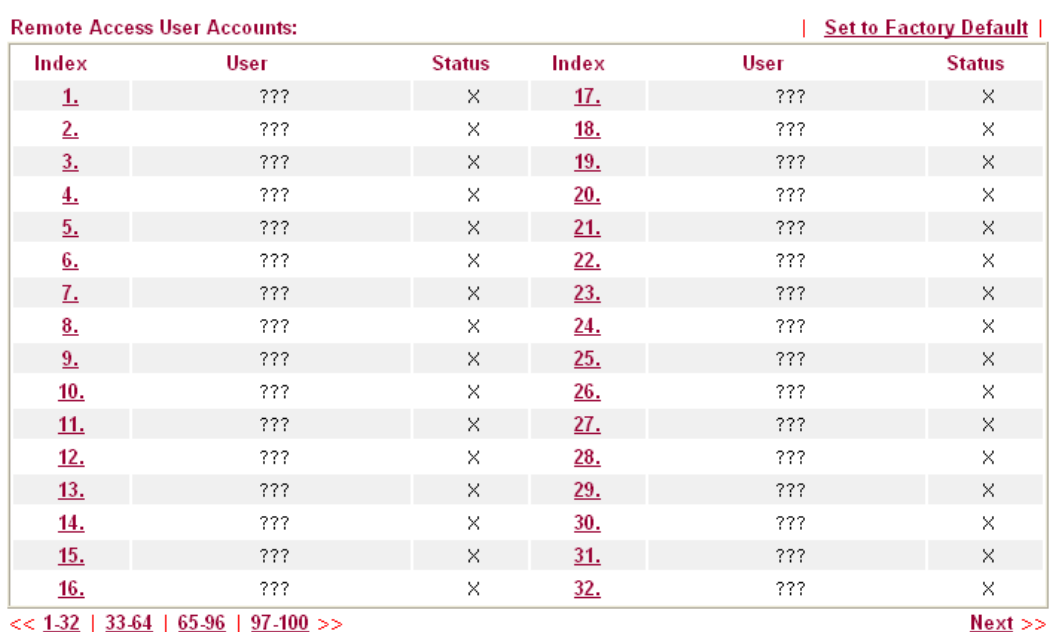

VPN and Remote Access >> Remote Dial-in User

 $<< 1.32$  | 33.64 | 65.96 | 97.100 >>

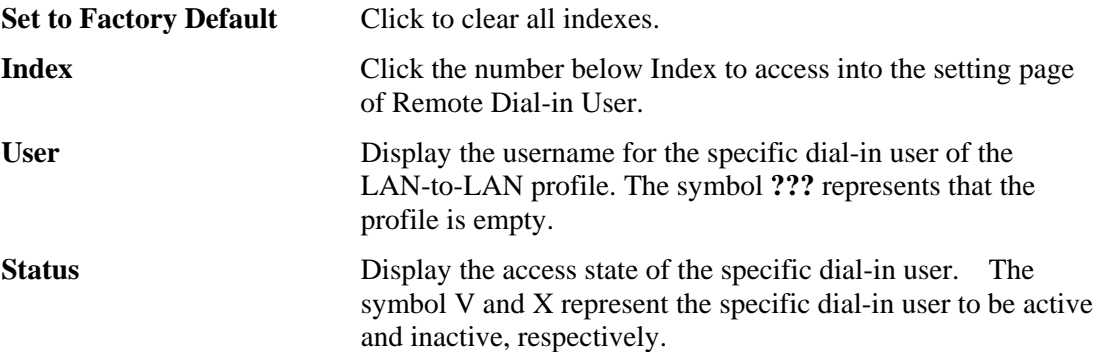

Click each index to edit one remote user profile. **Each Dial-In Type requires you to fill the different corresponding fields on the right.** If the fields gray out, it means you may leave it untouched. The following explanation will guide you to fill all the necessary fields.

#### VPN and Remote Access >> Remote Dial-in User

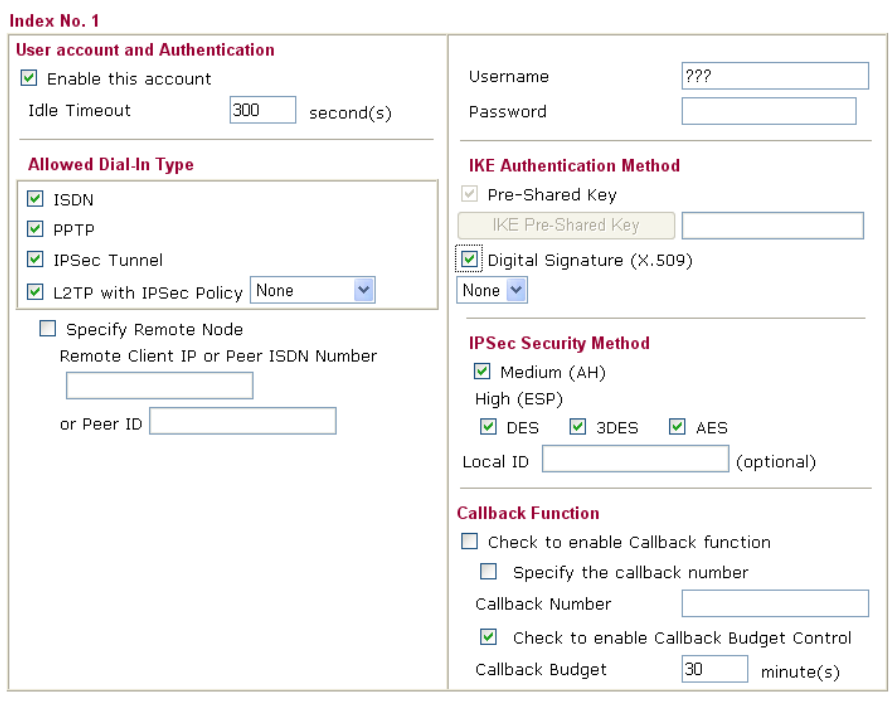

Clear<sup>1</sup>

Cancel

 $OK$ 

**Enable this account** Check the box to enable this function. **Idle Timeout-** If the dial-in user is idle over the limitation of the timer, the router will drop this connection. By default, the Idle Timeout is set to 300 seconds. **ISDN Allow the remote ISDN** dial-in connection. You can further set up Callback function below. You should set the User Name and Password of remote dial-in user below. This feature is for *i* model only. **PPTP** Allow the remote dial-in user to make a PPTP VPN connection through the Internet. You should set the User Name and Password of remote dial-in user below **IPSec Tunnel** Allow the remote dial-in user to make an IPSec VPN connection through Internet. **L2TP** Allow the remote dial-in user to make a L2TP VPN connection through the Internet. You can select to use L2TP alone or with IPSec. Select from below: **None -** Do not apply the IPSec policy. Accordingly, the VPN connection employed the L2TP without IPSec policy can be viewed as one pure L2TP connection. **Nice to Have -** Apply the IPSec policy first, if it is applicable during negotiation. Otherwise, the dial-in VPN connection becomes one pure L2TP connection. **Must -**Specify the IPSec policy to be definitely applied on the L2TP connection. **Specify Remote Node Check the checkbox-**You can specify the IP address of the remote dial-in user, ISDN number or peer ID (used in IKE aggressive mode). **Uncheck the checkbox-**This means the connection type you

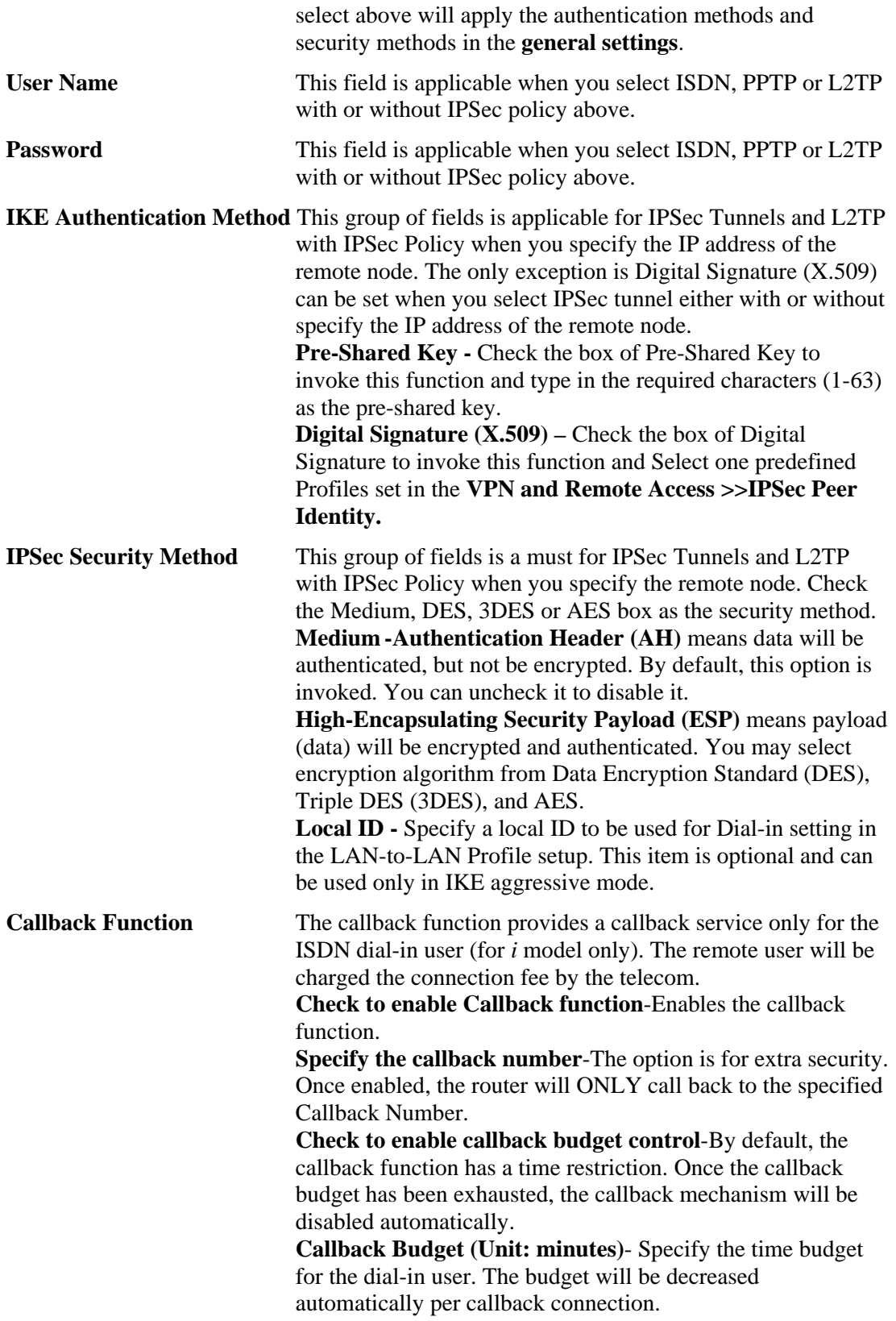

# **3.9.6 LAN to LAN**

Here you can manage LAN-to-LAN connections by maintaining a table of connection profiles. You may set parameters including specified connection direction (dial-in or dial-out), connection peer ID, connection type (ISDN connection, VPN connection including PPTP, IPSec Tunnel, and L2TP by itself or over IPSec) and corresponding security methods, etc.

The router provides up to **100** profiles, which also means supporting **100** VPN tunnels simultaneously. The following figure shows the summary table.

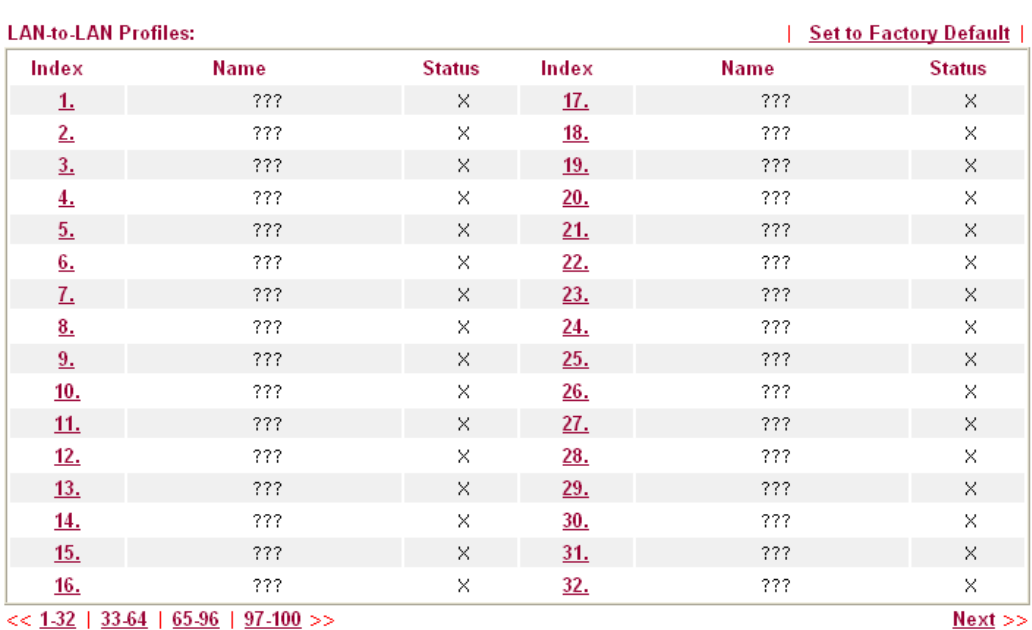

**VPN and Remote Access >> LAN to LAN** 

Set to Factory Default **Click** to clear all indexes.

**Name** Indicate the name of the LAN-to-LAN profile. The symbol **???** represents that the profile is empty.

**Status** Indicate the status of individual profiles. The symbol V and X represent the profile to be active and inactive, respectively.

Click each index to edit each profile and you will get the following page. Each LAN-to-LAN profile includes 4 subgroups. If the fields gray out, it means you may leave it untouched. The following explanations will guide you to fill all the necessary fields.

For the web page is too long, we divide the page into several sections for explanation.

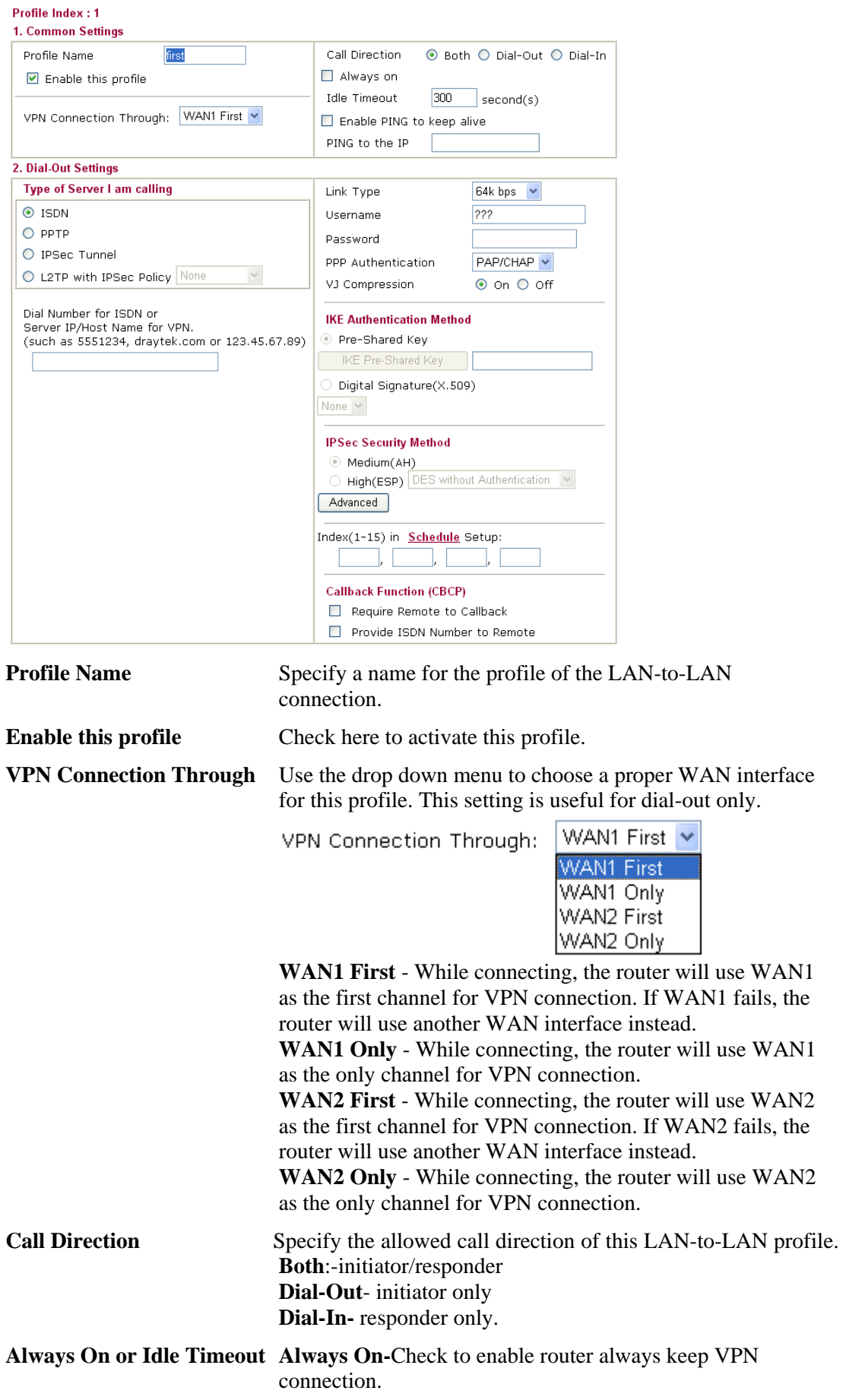

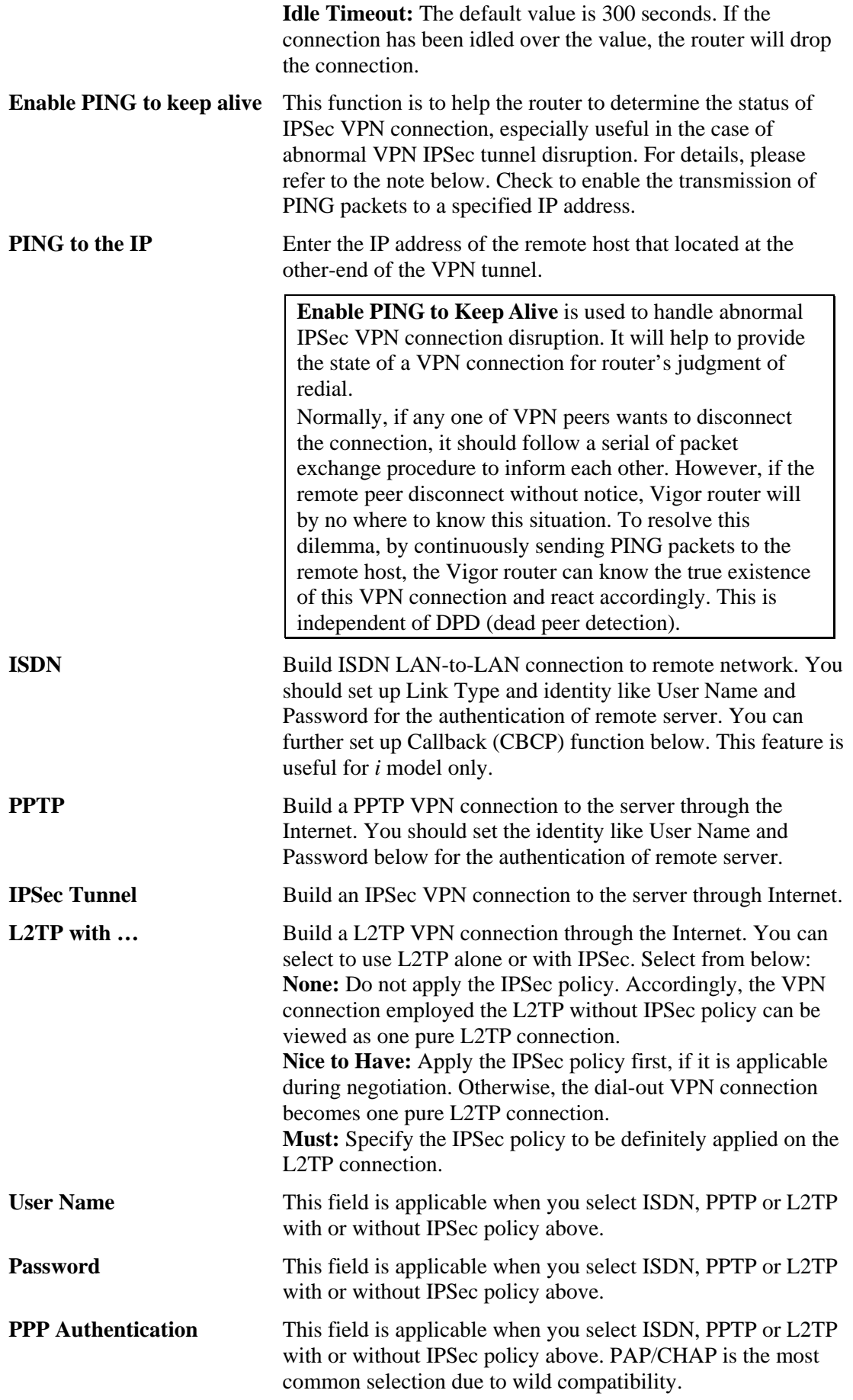

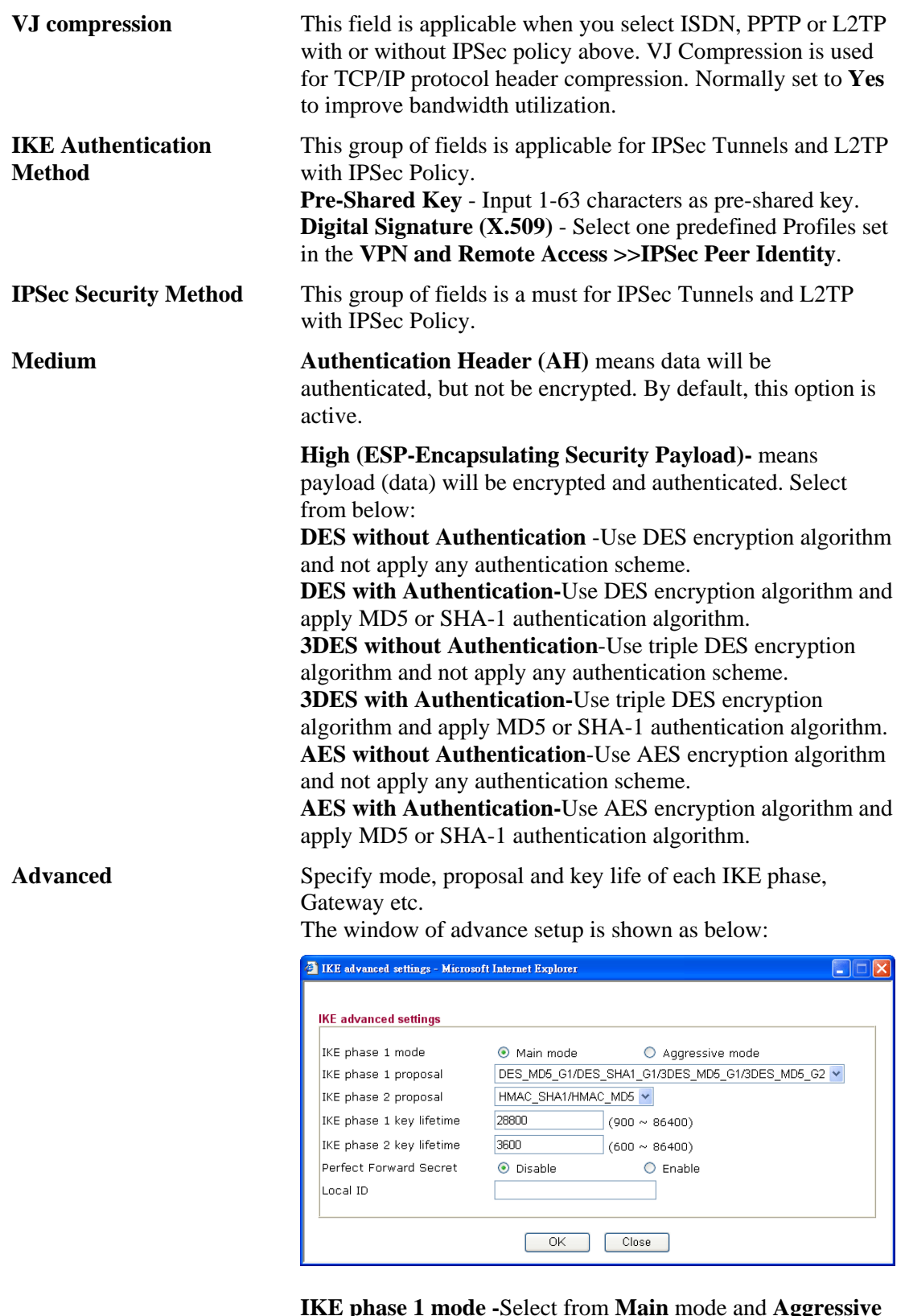

**IKE phase 1 mode -**Select from **Main** mode and **Aggressive** mode. The ultimate outcome is to exchange security proposals to create a protected secure channel. **Main** mode is more secure than **Aggressive** mode since more exchanges are done in a secure channel to set up the IPSec session. However, the **Aggressive** mode is faster. The default value in Vigor router is Main mode.

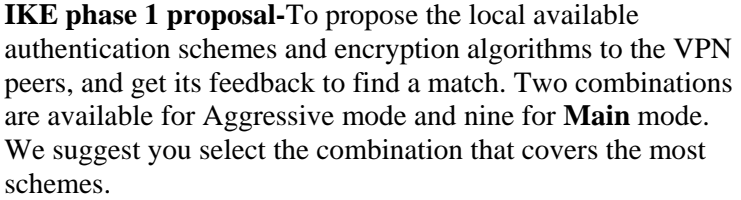

**IKE phase 2 proposal-**To propose the local available algorithms to the VPN peers, and get its feedback to find a match. Three combinations are available for both modes. We suggest you select the combination that covers the most algorithms.

**IKE phase 1 key lifetime-**For security reason, the lifetime of key should be defined. The default value is 28800 seconds. You may specify a value in between 900 and 86400 seconds. **IKE phase 2 key lifetime-**For security reason, the lifetime of key should be defined. The default value is 3600 seconds. You may specify a value in between 600 and 86400 seconds. **Perfect Forward Secret (PFS)-**The IKE Phase 1 key will be reused to avoid the computation complexity in phase 2. The default value is inactive this function.

**Local ID -**In **Aggressive** mode, Local ID is on behalf of the IP address while identity authenticating with remote VPN server. The length of the ID is limited to 47 characters.

The callback function provides a callback service as a part of PPP suite only for the ISDN dial-in user. The router owner will be charged the connection fee by the telecom. **Require Remote to Callback-**Enable this to let the router to require the remote peer to callback for the connection afterwards.

> **Provide ISDN Number to Remote-**In the case that the remote peer requires the Vigor router to callback, the local ISDN number will be provided to the remote peer. Check here to allow the Vigor router to send the ISDN number to the remote router. This feature is useful for *i* model only.

## **Callback Function (for** *i* **models only)**

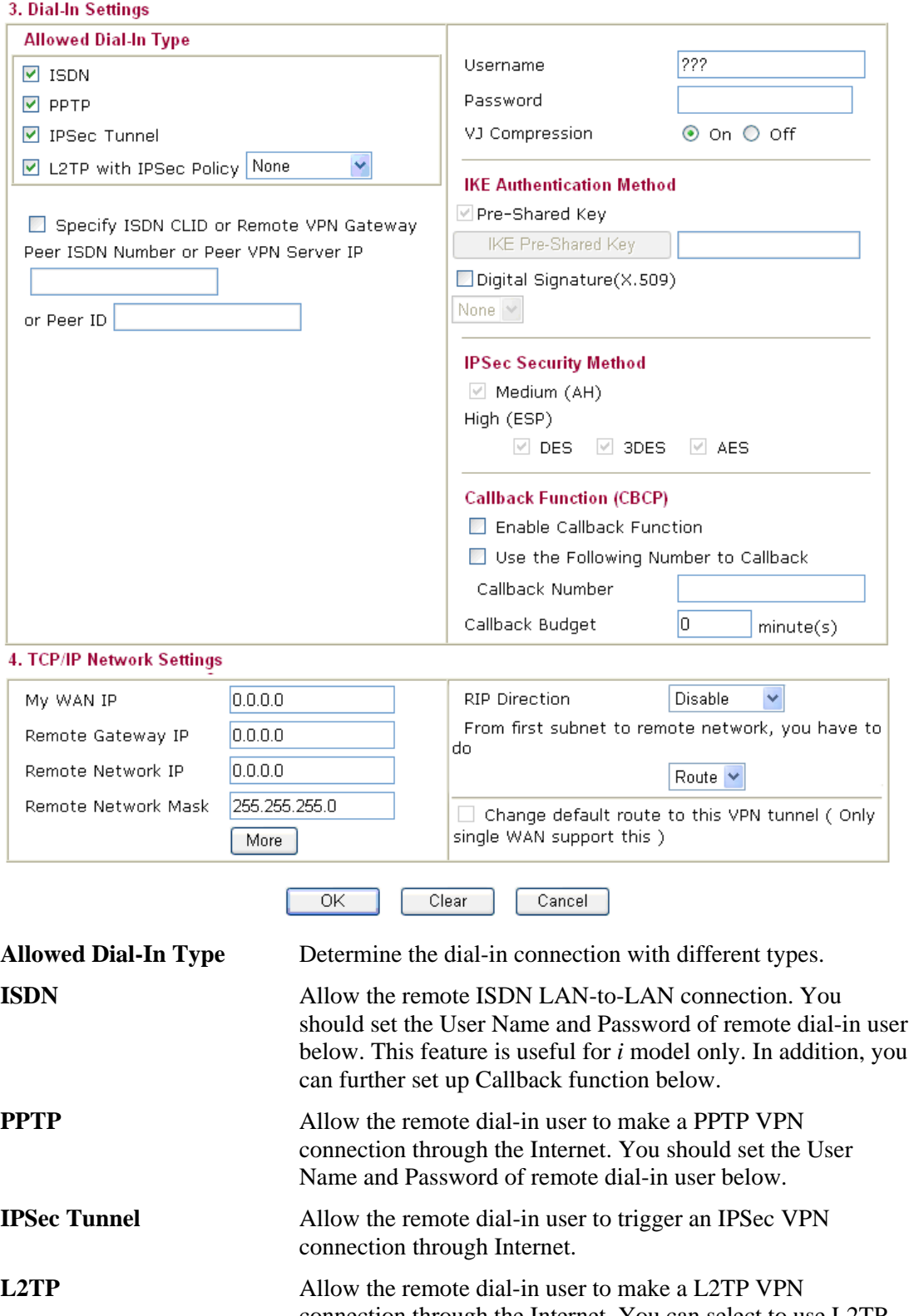

connection through the Internet. You can select to use L2TP alone or with IPSec. Select from below: **None -** Do not apply the IPSec policy. Accordingly, the VPN connection employed the L2TP without IPSec policy can be

viewed as one pure L2TP connection. **Nice to Have** - Apply the IPSec policy first, if it is applicable during negotiation. Otherwise, the dial-in VPN connection becomes one pure L2TP connection.

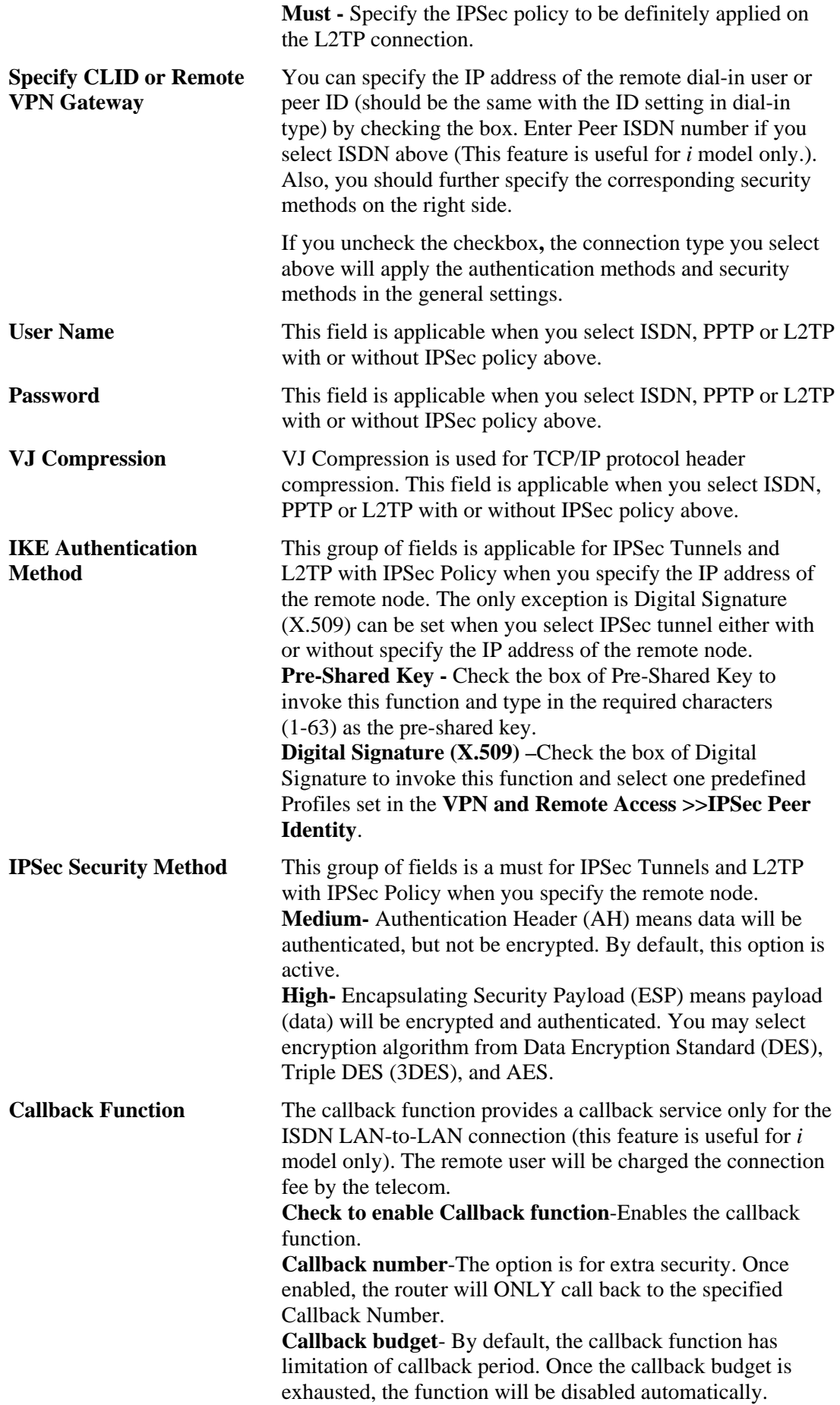

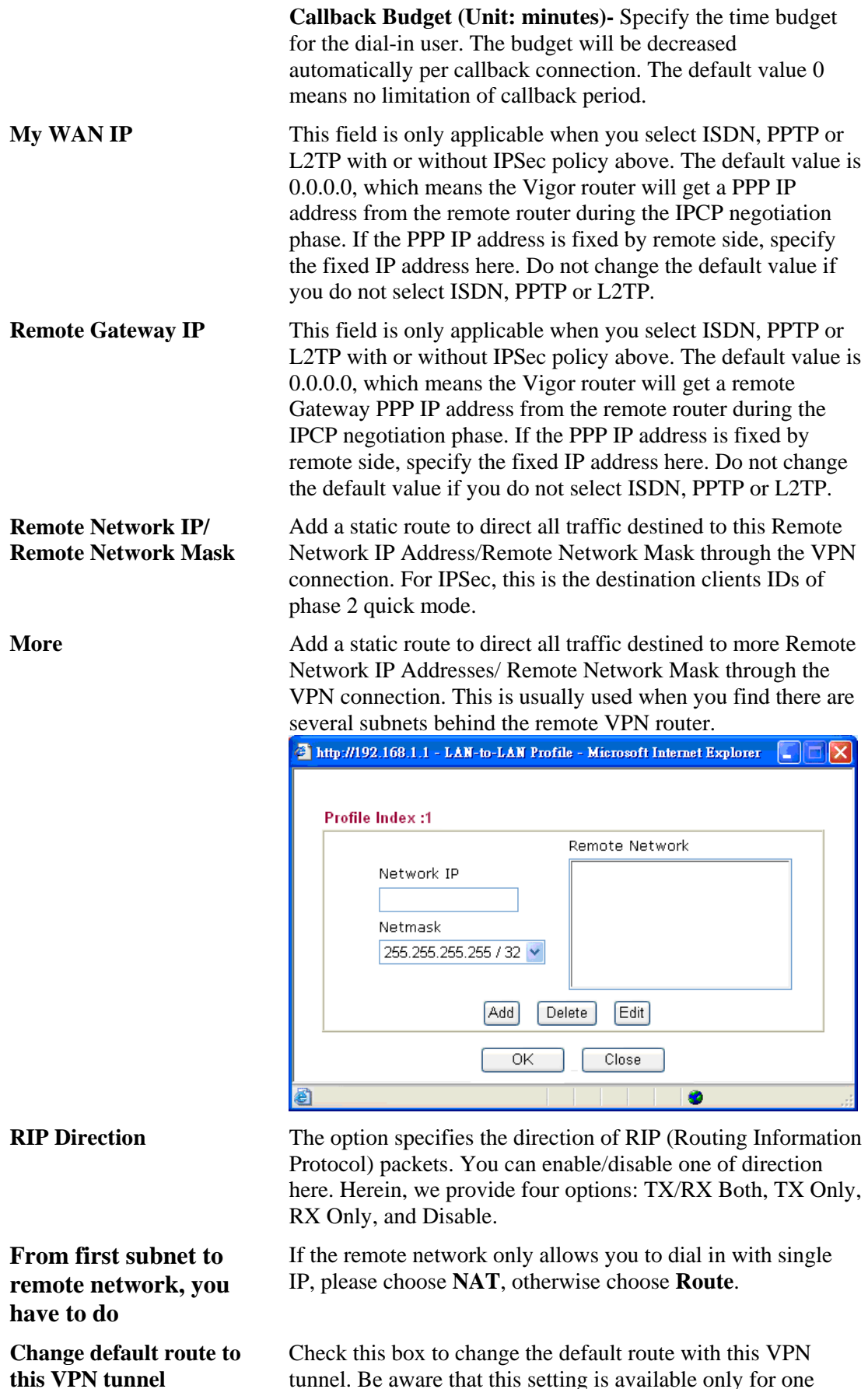

tunnel. Be aware that this setting is available only for one WAN interface is enabled. It is not available when both WAN interfaces are enabled. You have to disable one WAN

interface (WAN 1 or WAN 2) on **WAN >> General Setup** for enabling such setting.

# **3.9.7 Connection Management**

You can find the summary table of all VPN connections. You may disconnect any VPN connection by clicking **Drop** button. You may also aggressively Dial-out by using Dial-out Tool and clicking **Dial** button.

**VPN and Remote Access >> Connection Management** 

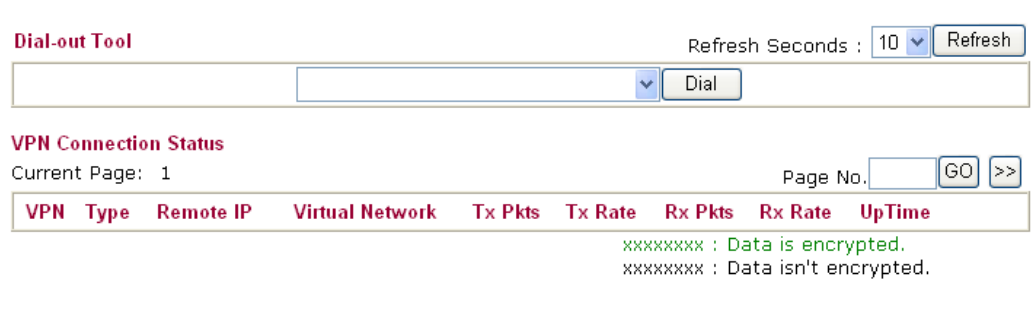

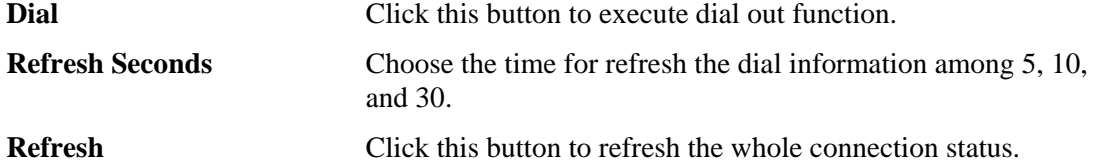

# 3.10 Certificate Management

A digital certificate works as an electronic ID, which is issued by a certification authority (CA). It contains information such as your name, a serial number, expiration dates etc., and the digital signature of the certificate-issuing authority so that a recipient can verify that the certificate is real. Here Vigor router support digital certificates conforming to standard X.509.

Any entity wants to utilize digital certificates should first request a certificate issued by a CA server. It should also retrieve certificates of other trusted CA servers so it can authenticate the peer with certificates issued by those trusted CA servers.

Here you can manage generate and manage the local digital certificates, and set trusted CA certificates. Remember to adjust the time of Vigor router before using the certificate so that you can get the correct valid period of certificate.

Below shows the menu items for Certificate Management.

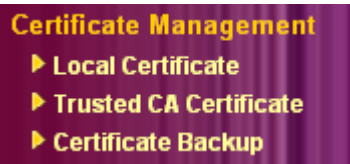

## **3.10.1 Local Certificate**

**Certificate Management >> Local Certificate** 

#### **X509 Local Certificate Configuration**

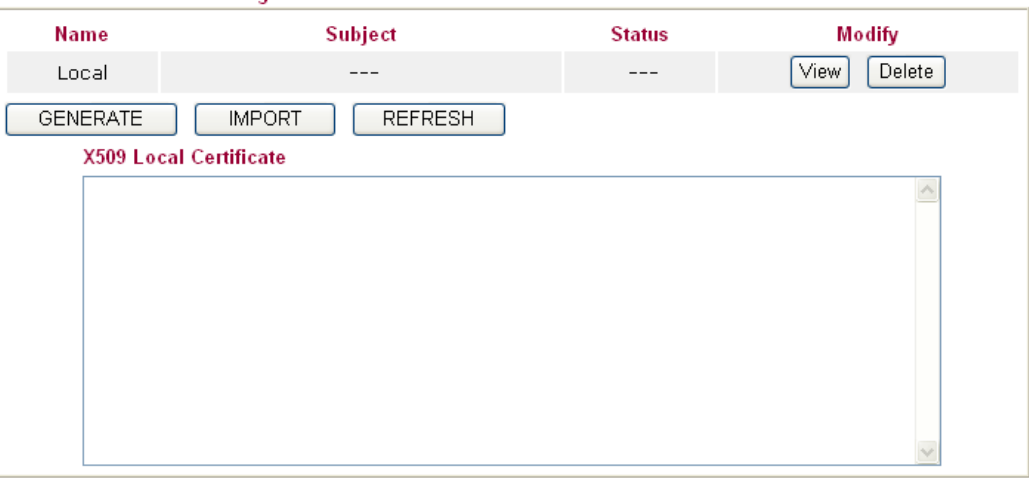

**Generate** Click this button to open **Generate Certificate Request**  window.

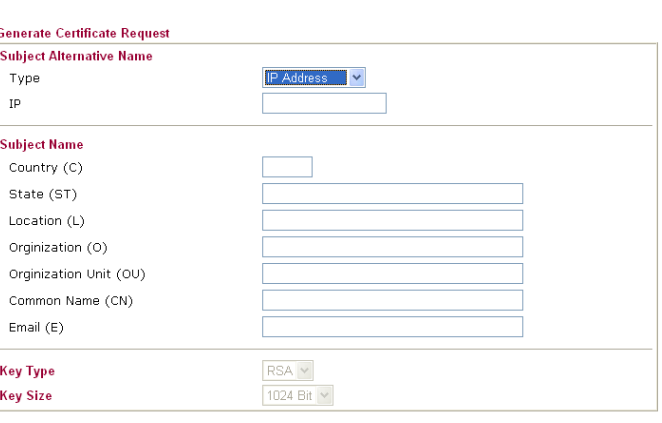

Generate

Type in all the information that the window request. Then click **Generate** again.

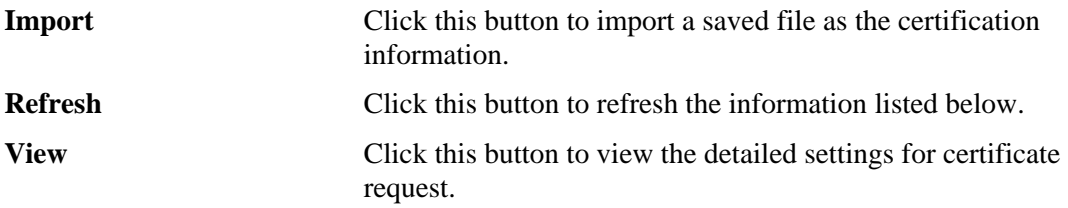

Certificate Management >> Local Certificate

After clicking **Generate**, the generated information will be displayed on the window below:

Certificate Management >> Local Certificate

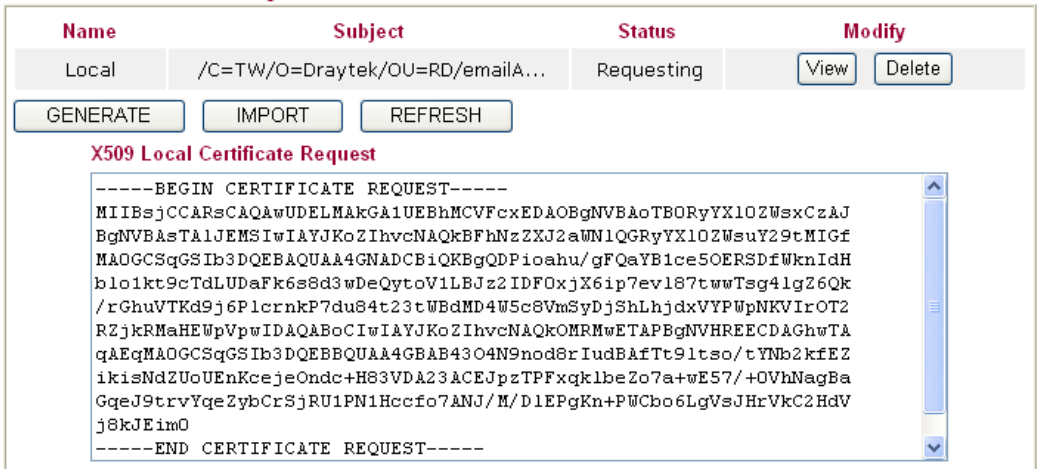

### X509 Local Certificate Configuration

# **3.10.2 Trusted CA Certificate**

Trusted CA certificate lists three sets of trusted CA certificate.

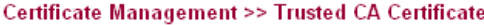

#### X509 Trusted CA Certificate Configuration

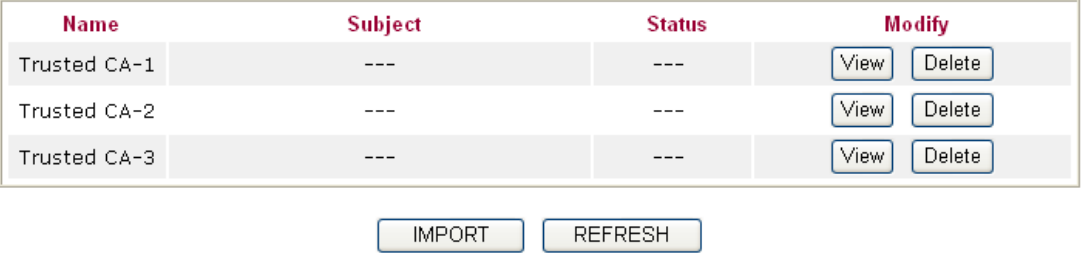

To import a pre-saved trusted CA certificate, please click **IMPORT** to open the following window. Use **Browse…** to find out the saved text file. Then click **Import**. The one you imported will be listed on the Trusted CA Certificate window. Then click **Import** to use the pre-saved file.

Certificate Management >> Trusted CA Certificate

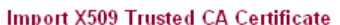

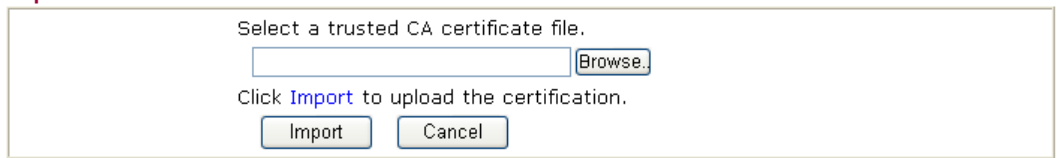

For viewing each trusted CA certificate, click **View** to open the certificate detail information window. If you want to delete a CA certificate, choose the one and click **Delete** to remove all the certificate information.

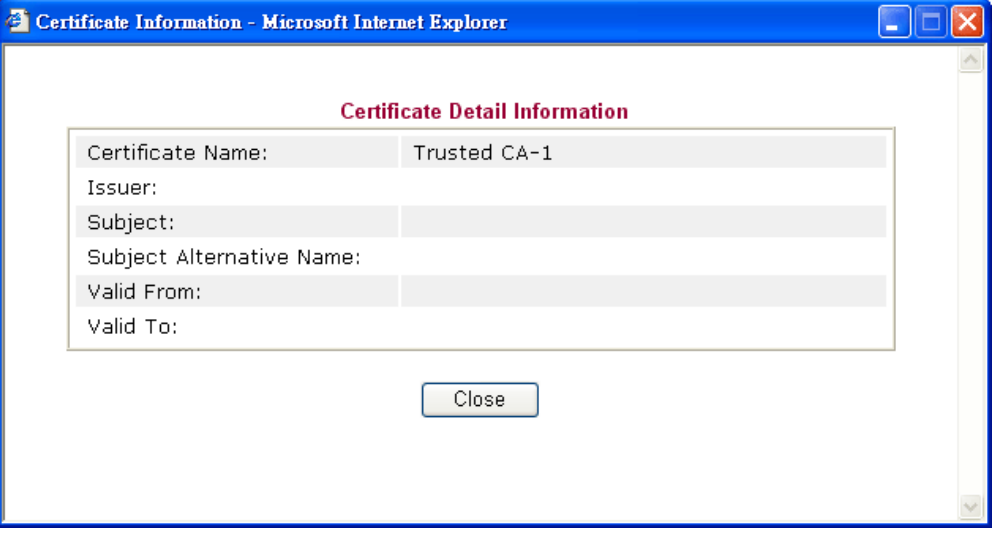

# **3.10.3 Certificate Backup**

Local certificate and Trusted CA certificate for this router can be saved within one file. Please click **Backup** on the following screen to save them. If you want to set encryption password for these certificates, please type characters in both fields of **Encrypt password** and **Retype password**.

Also, you can use **Restore** to retrieve these two settings to the router whenever you want.

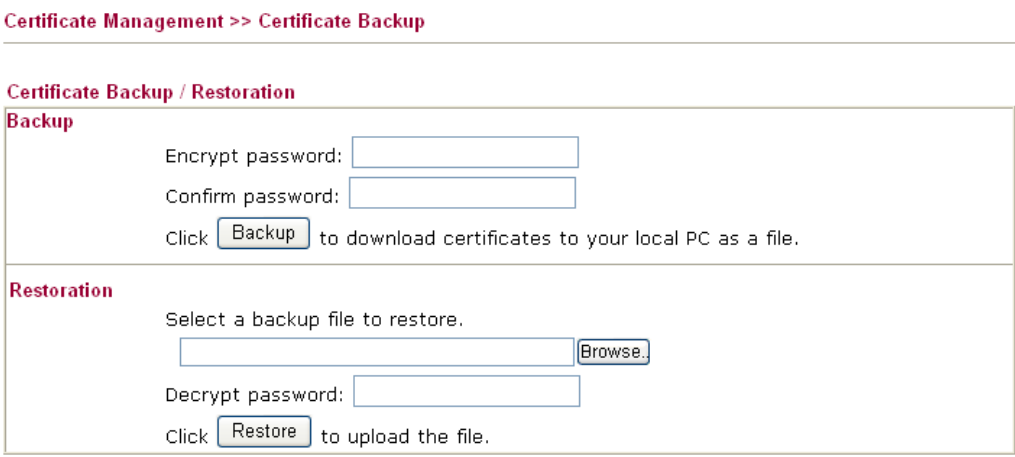

# 3.11 VoIP

Voice over IP network (VoIP) enables you to use your broadband Internet connection to make toll quality voice calls over the Internet.

There are many different call signaling protocols, methods by which VoIP devices can talk to each other. The most popular protocols are SIP, MGCP, Megaco and H.323. These protocols are not all compatible with each other (except via a soft-switch server).

The Vigor V models support the SIP protocol as this is an ideal and convenient deployment for the ITSP (Internet Telephony Service Provider) and softphone and is widely supported. SIP is an end-to-end, signaling protocol that establishes user presence and mobility in VoIP structure. Every one who wants to talk using his/her SIP Uniform Resource Identifier, "SIP Address". The standard format of SIP URI is

### **sip: user:password @ host: port**

Some fields may be optional in different use. In general, "host" refers to a domain. The "userinfo" includes the user field, the password field and the @ sign following them. This is very similar to a URL so some may call it "SIP URL". SIP supports peer-to-peer direct calling and also calling via a SIP proxy server (a role similar to the gatekeeper in H.323 networks), while the MGCP protocol uses client-server architecture, the calling scenario being very similar to the current PSTN/ISDN network.

After a call is setup, the voice streams transmit via RTP (Real-Time Transport Protocol). Different codecs (methods to compress and encode the voice) can be embedded into RTP packets. Vigor V models provide various codecs, including G.711 A/µ-law, G.723, G.726 and G.729 A & B. Each codec uses a different bandwidth and hence provides different levels of voice quality. The more bandwidth a codec uses the better the voice quality, however the codec used must be appropriate for your Internet bandwidth.

Usually there will be two types of calling scenario, as illustrated below:

## z **Calling via SIP Servers**

First, the Vigor V models of yours will have to register to a SIP Registrar by sending

registration messages to validate. Then, both parties' SIP proxies will forward the sequence of messages to caller to establish the session.

If you both register to the same SIP Registrar, then it will be illustrated as below:

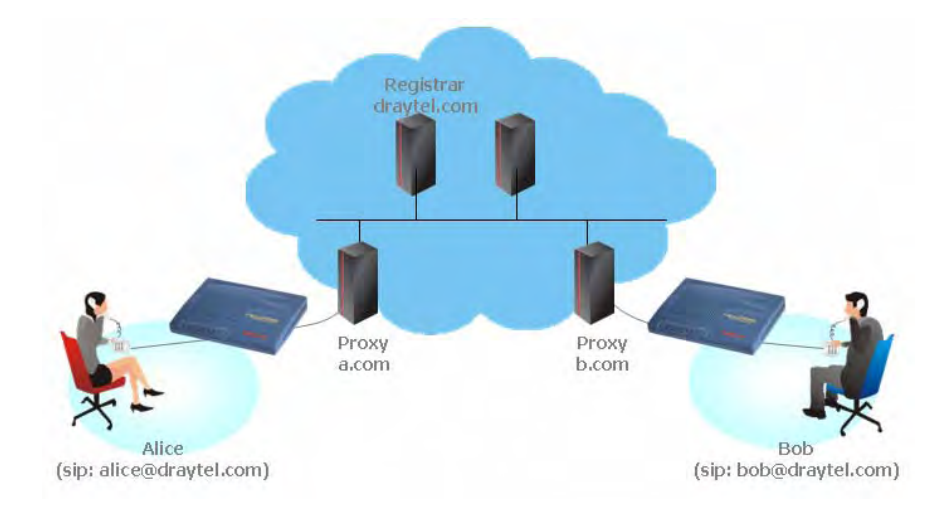

The major benefit of this mode is that you don't have to memorize your friend's IP address, which might change very frequently if it's dynamic. Instead of that, you will only have to using **dial plan** or directly dial your friend's **account name** if you are with the same SIP Registrar. Please refer to the **section 4.5.1.**

z **Peer-to-Peer** 

Before calling, you have to know your friend's IP Address. The Vigor VoIP Routers will build connection between each other. Please refer to the **section 4.5.2.** 

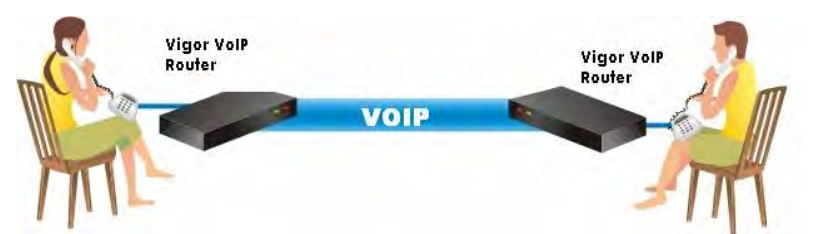

Our Vigor V models firstly apply efficient codecs designed to make the best use of available bandwidth, but Vigor V models also equip with automatic QoS assurance. QoS Assurance assists to assign high priority to voice traffic via Internet. You will always have the required inbound and outbound bandwidth that is prioritized exclusively for Voice traffic over Internet but you just get your data a little slower and it is tolerable for data traffic.

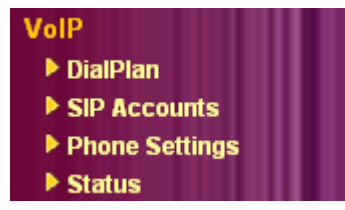

## **3.11.1 DialPlan**

This page allows you to set phone book and digit map for the VoIP function. Click the **Phone Book** and **Digit Map** links on the page to access into next pages for dialplan settings.

## VolP >> DialPlan Setup

**DialPlan Configuration** 

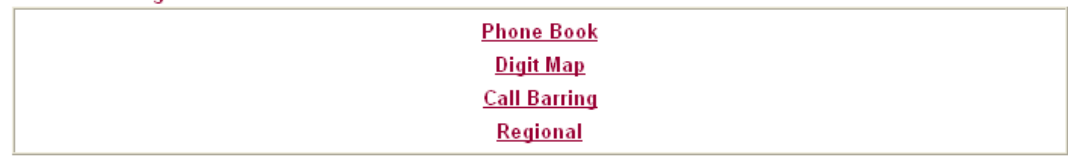

## **Phone Book**

In this section, you can set your VoIP contacts in the "phonebook". It can help you to make calls quickly and easily by using "speed-dial" **Phone Number**. There are total 60 index entries in the phonebook for you to store all your friends and family members' SIP addresses. **Loop through** and **Backup Phone Number** will be displayed if you are using Vigor 2930V for setting the phone book.

**Main Sy Bialblan Catus** 

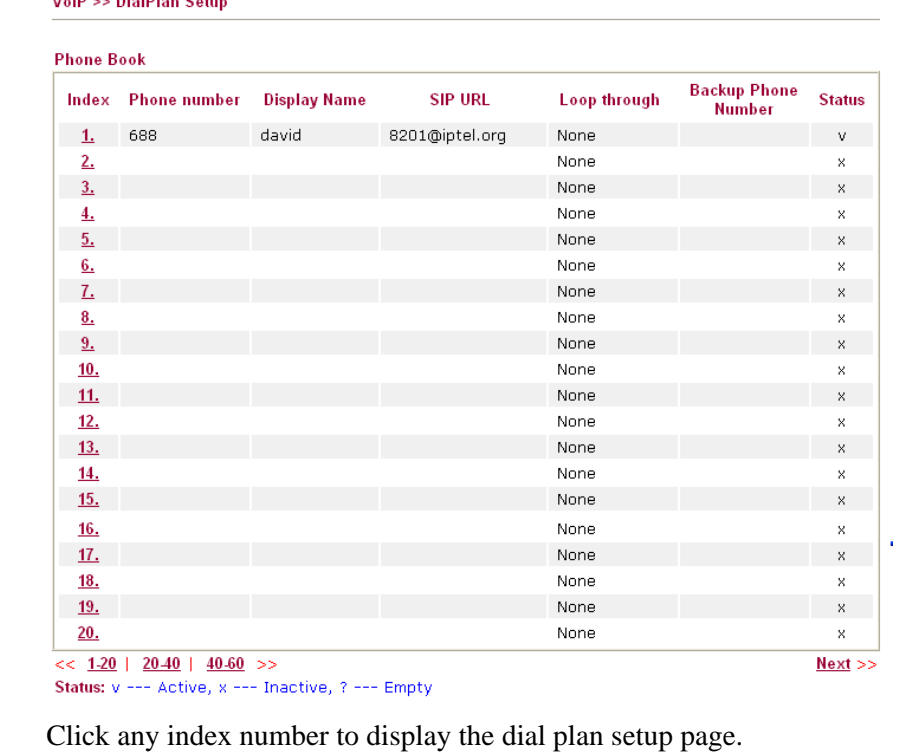

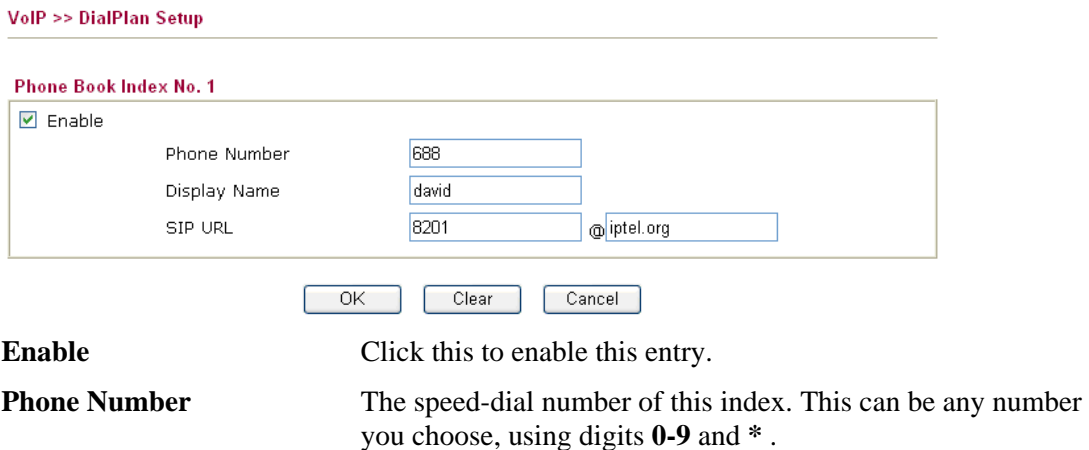

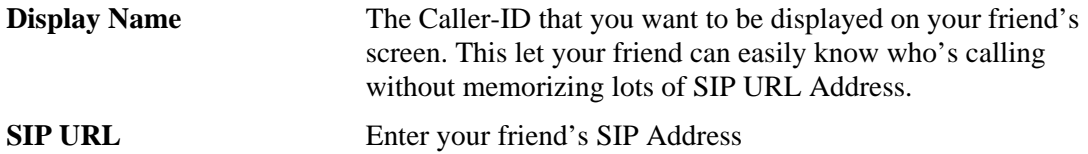

This page will differ for different models. Below is a sample page obtained from Vigor 2930VSn. The selection of **Loop through** and **Backup Phone Number** is only available for 2930VSn model.

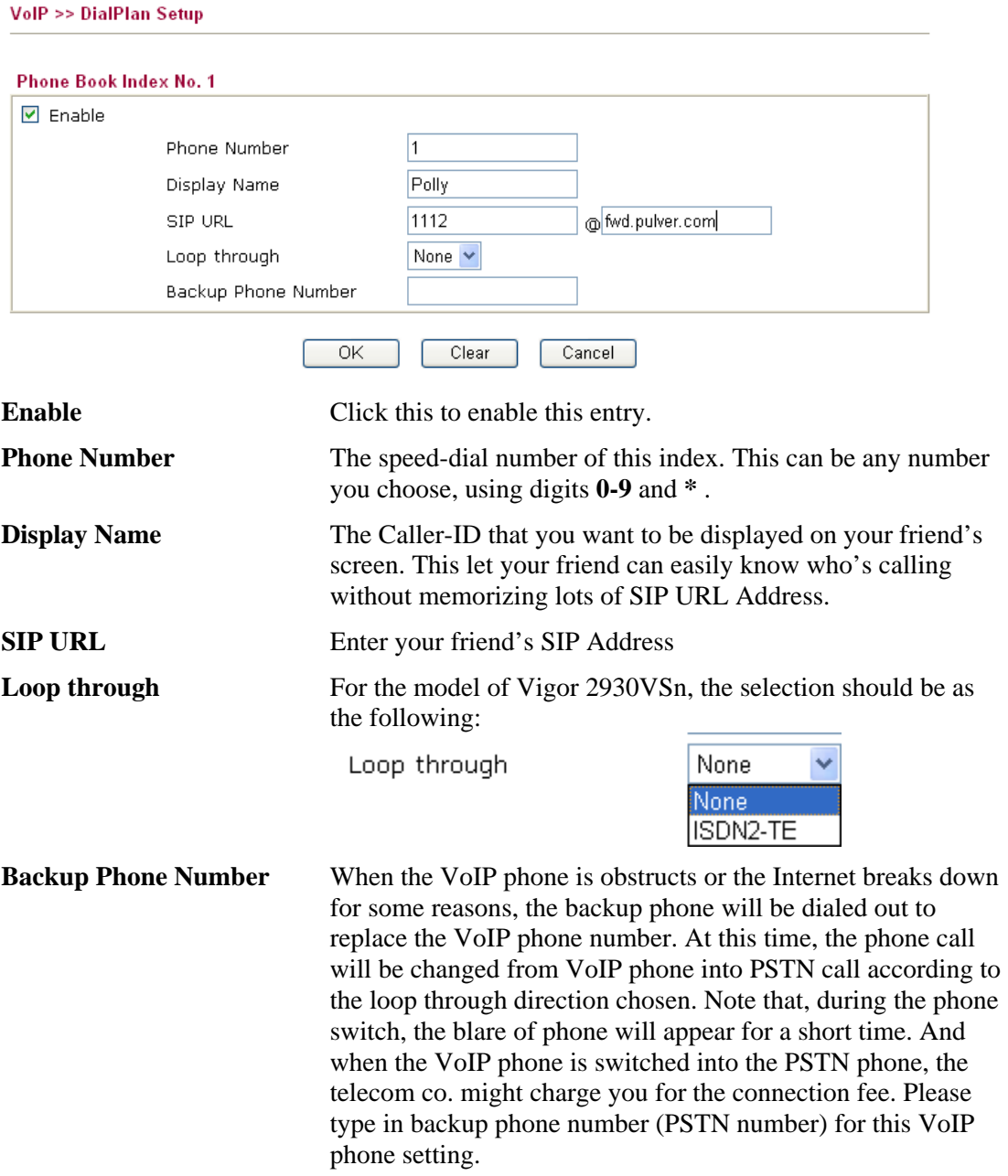

## **Digit Map**

For the convenience of user, this page allows users to edit prefix number for the SIP account with adding number, stripping number or replacing number. It is used to help user having a quick and easy way to dial out through VoIP interface.

#### VolP >> DialPlan Setup

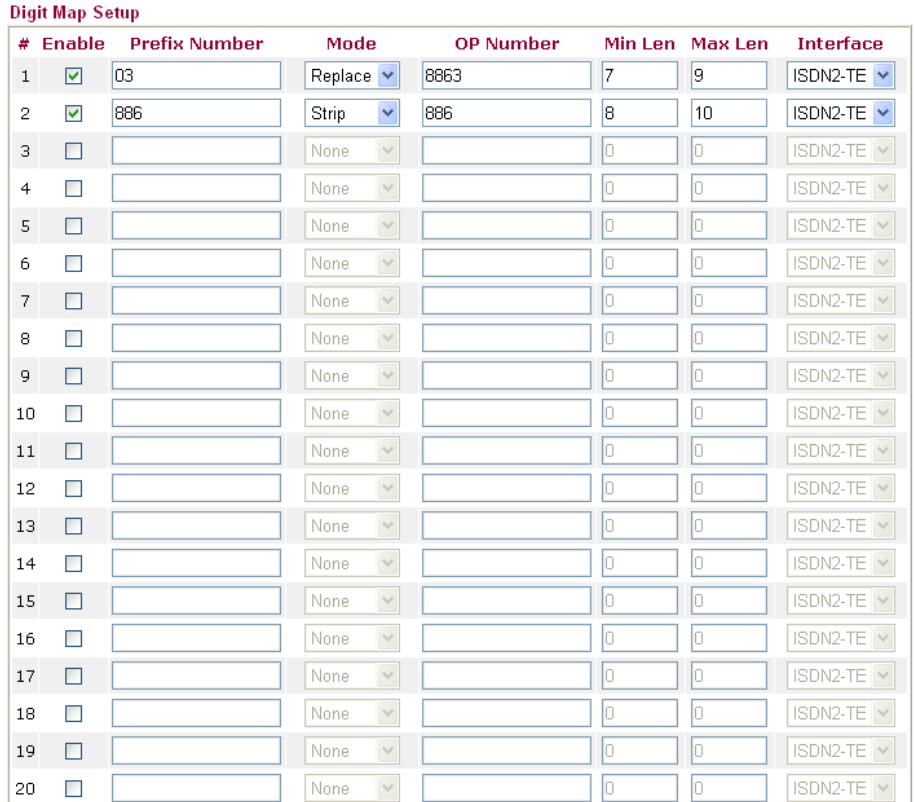

Note: The length of Prefix Number should be between Min Len and Max Len. Min Len and Max Len should be between 0~11.

**Enable** Check this box to invoke this setting.

 $\overline{OK}$ Cancel

**Prefix Number** The phone number set here is used to add, strip, or replace the OP number.

**Mode** None - No action.

**Add** - When you choose this mode, the OP number will be added with the prefix number for calling out through the specific VoIP interface.

**Strip** - When you choose this mode, the OP number will be deleted by the prefix number for calling out through the specific VoIP interface. Take the above picture (Prefix Table Setup web page) as an example, the OP number of *886* will be deleted completely for the prefix number is set with *886*. **Replace** - When you choose this mode, the OP number will be replaced by the prefix number for calling out through the specific VoIP interface. Take the above picture (Prefix Table Setup web page) as an example, the prefix number of 03 will be replaced by 8863. For example: dial number of "031111111" will be changed to "88631111111" and sent to

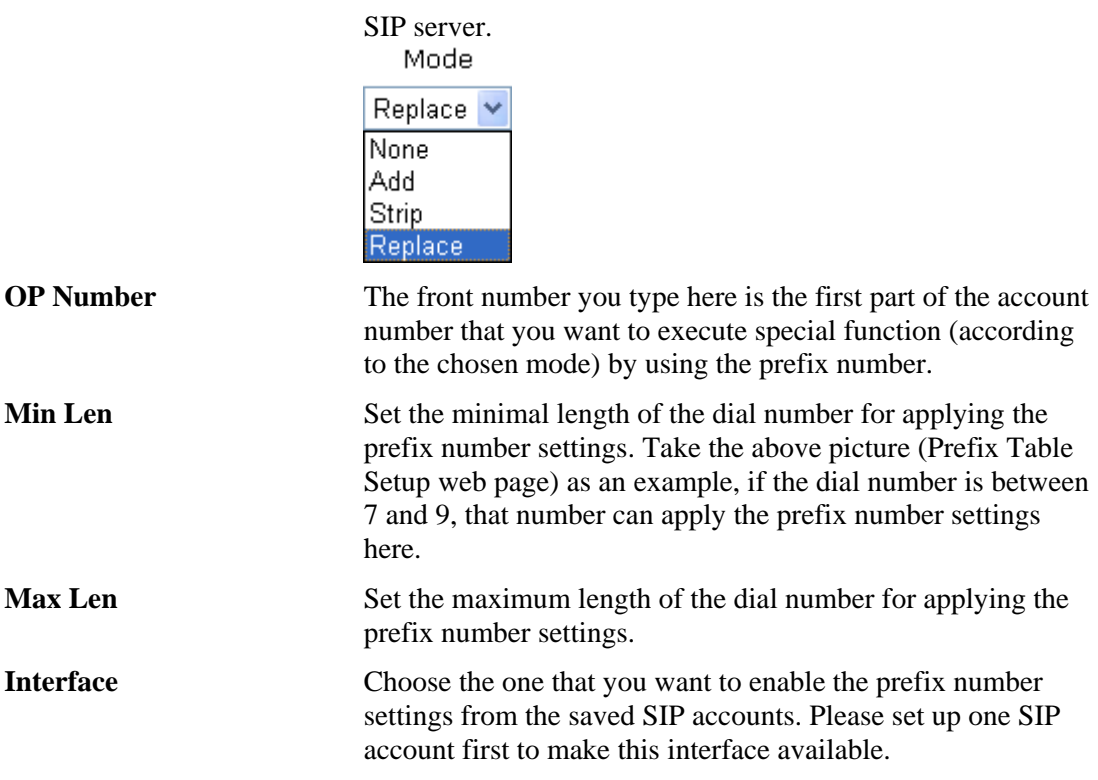

# **Call Barring**

Call barring is used to block phone calls that are not welcomed.

VolP >> DialPlan Setup

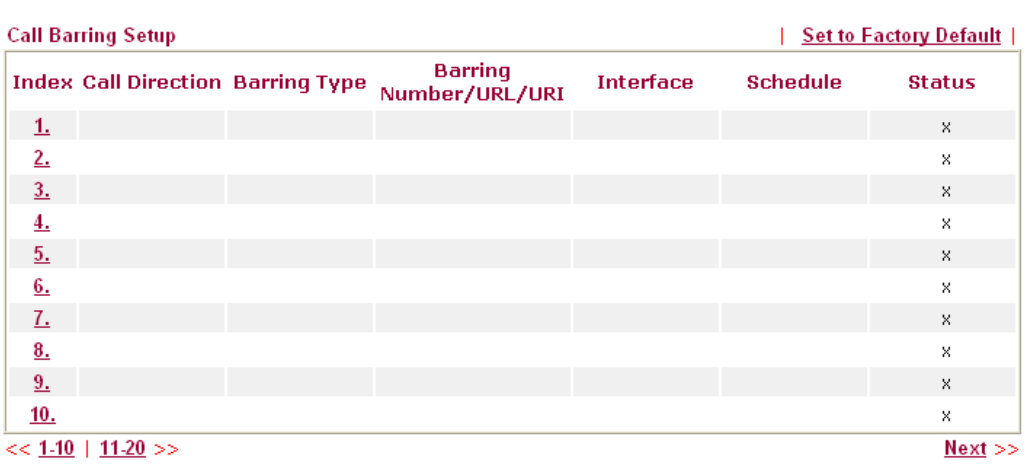

Advanced:<br><u>Block Anonymous</u><br><u>Block Unknown Domain</u><br>Block IP Address

Click any index number to display the dial plan setup page.

#### VolP >> DialPlan Setup

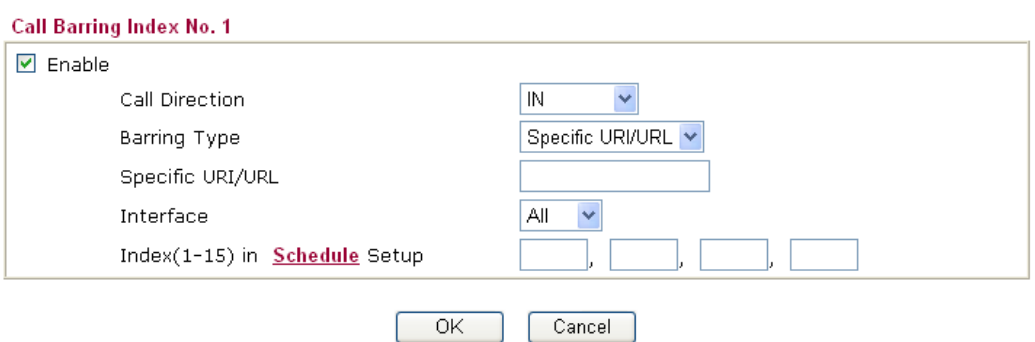

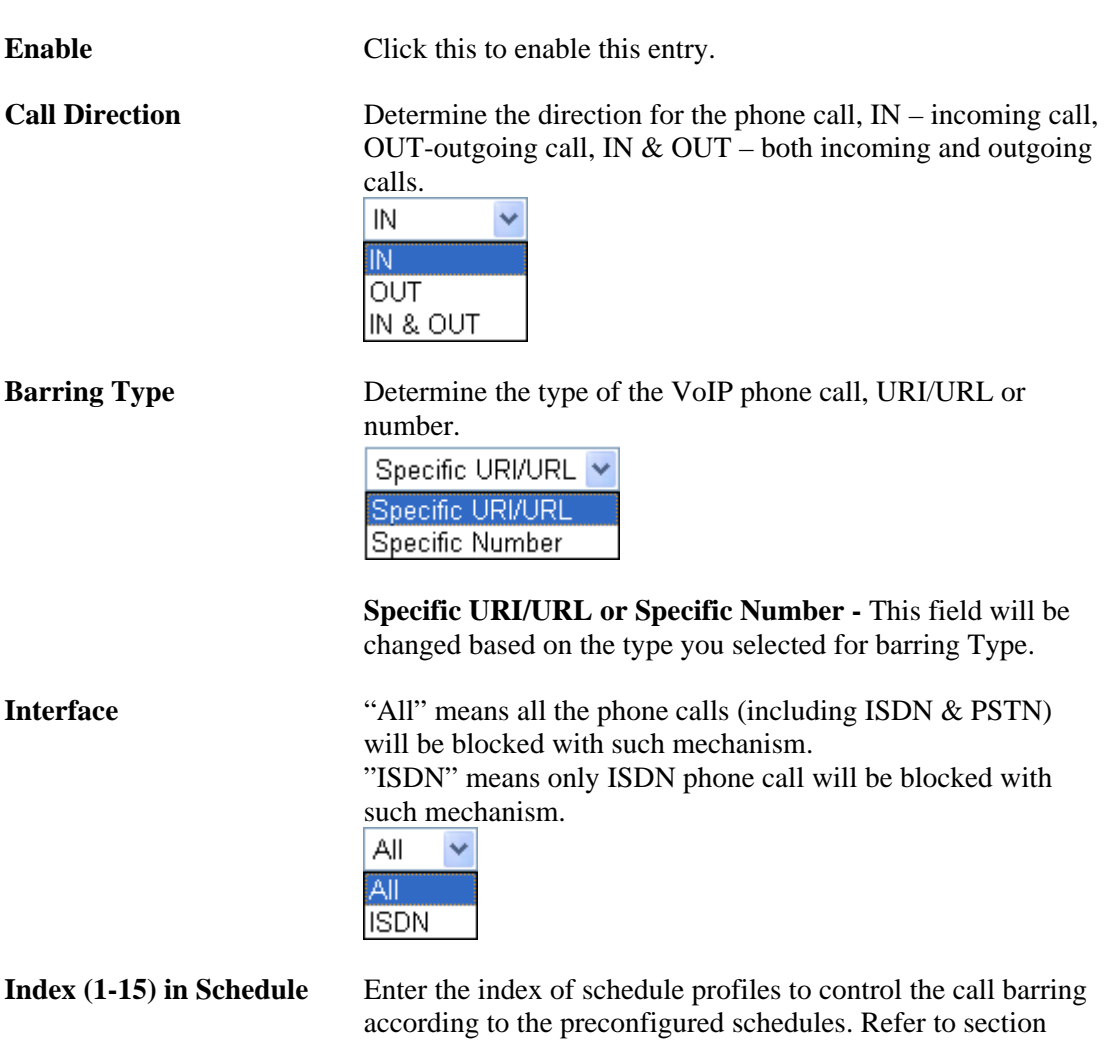

Additionally, you can set advanced settings for call barring such as **Block Anonymous**, **Block Unknown Domain** or **Block IP Address**. Simply click the relational links to open the web page.

**3.5.2 Schedule** for detailed configuration.

For **Block Anonymous –** this function can block the incoming calls without caller ID on the interface (Phone 1 or Phone 2 or both) specified in the following window. Such controlling also can be done based on preconfigured schedules.

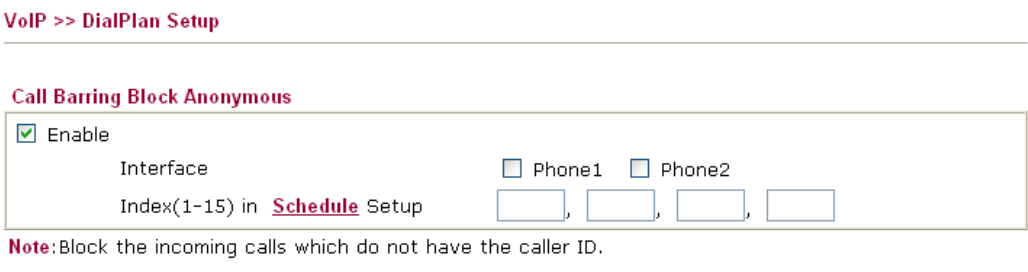

For **Block Unknown Domain –** this function can block incoming calls from unrecognized domain that is not specified in SIP accounts. Such controlling also can be done based on preconfigured schedules.

Cancel

ΟK

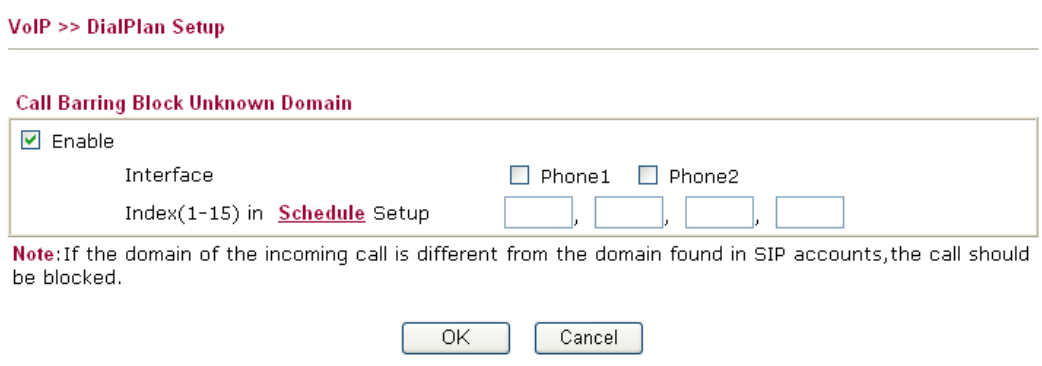

For **Block IP Address –** this function can block incoming calls coming from IP address. Such controlling also can be done based on preconfigured schedules.

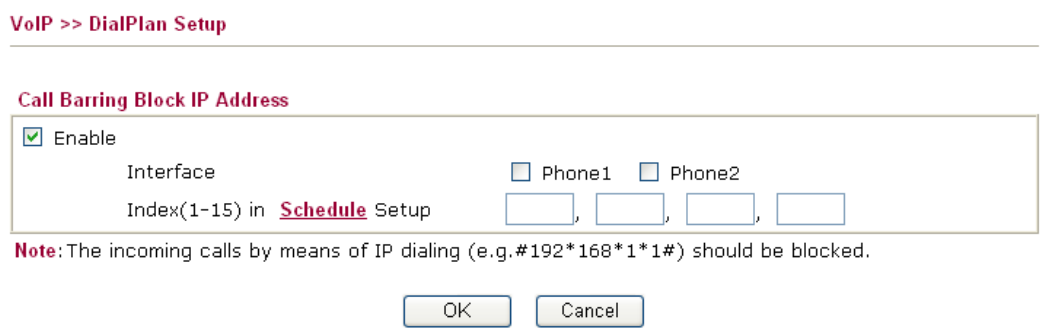

## **Regional**

This page allows you to process incoming or outgoing phone calls by regional. Default values (common used in most areas) will be shown on this web page. You *can change* the number based on the region that the router is placed.

#### VolP >> DialPlan Setup

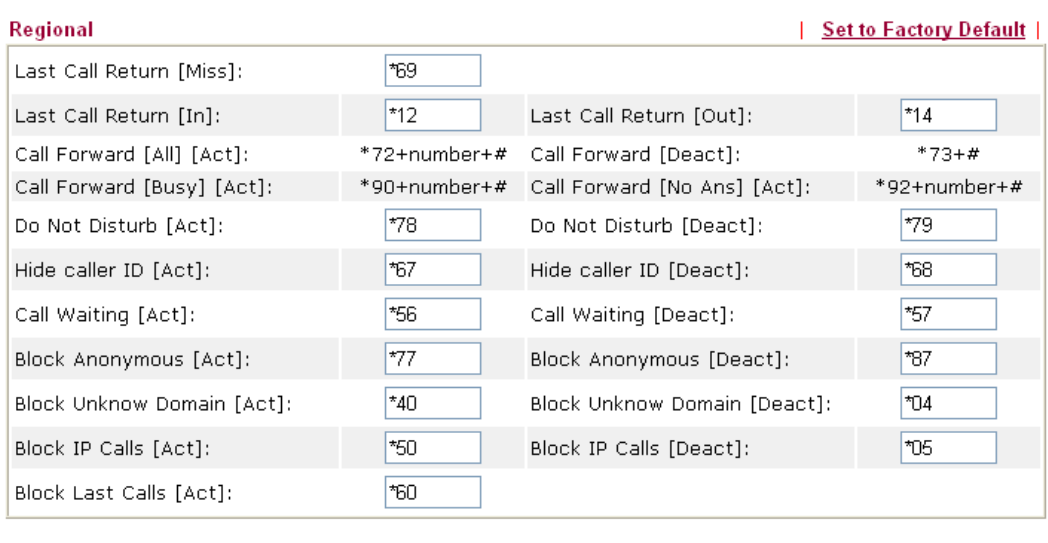

Cancel

 $\overline{OK}$ 

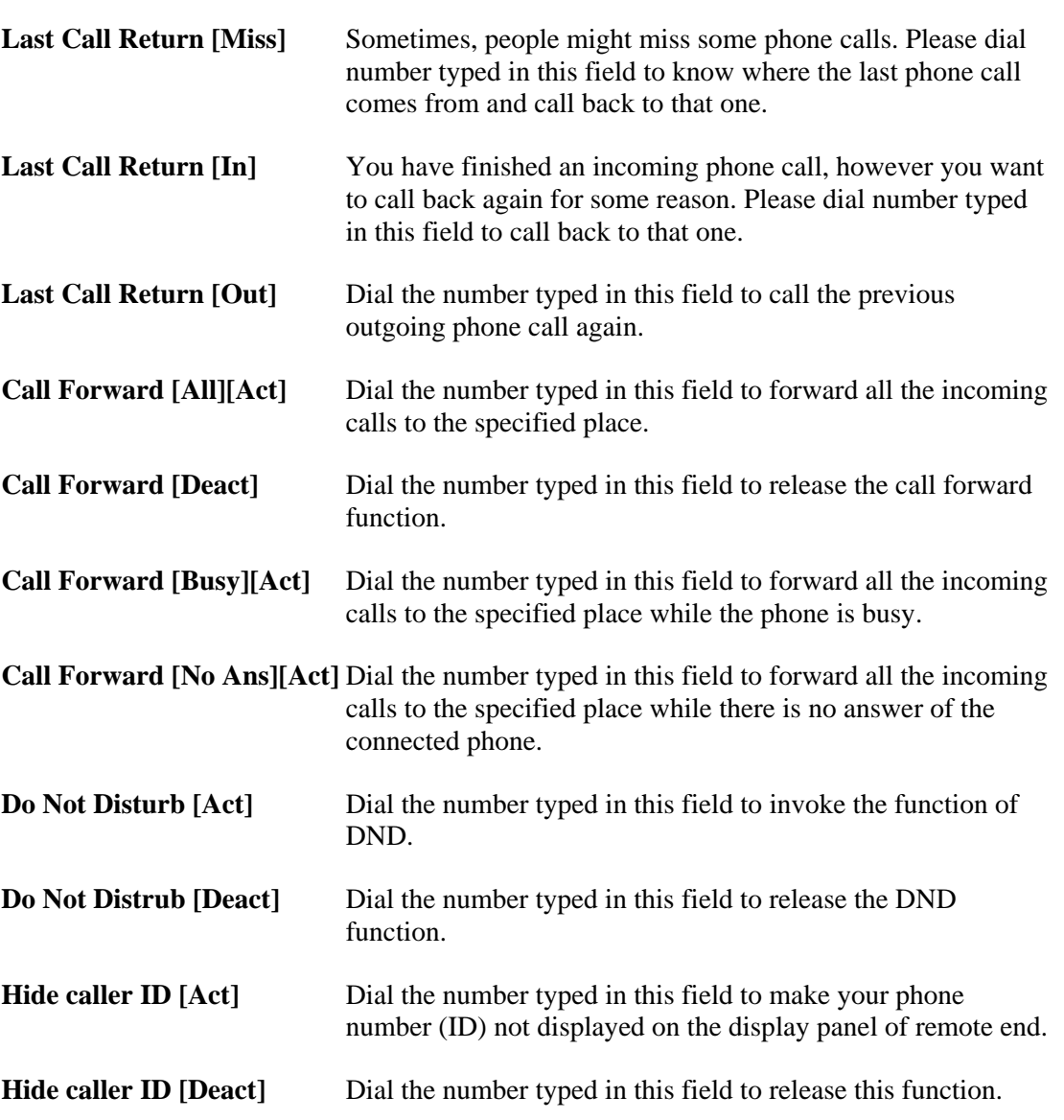

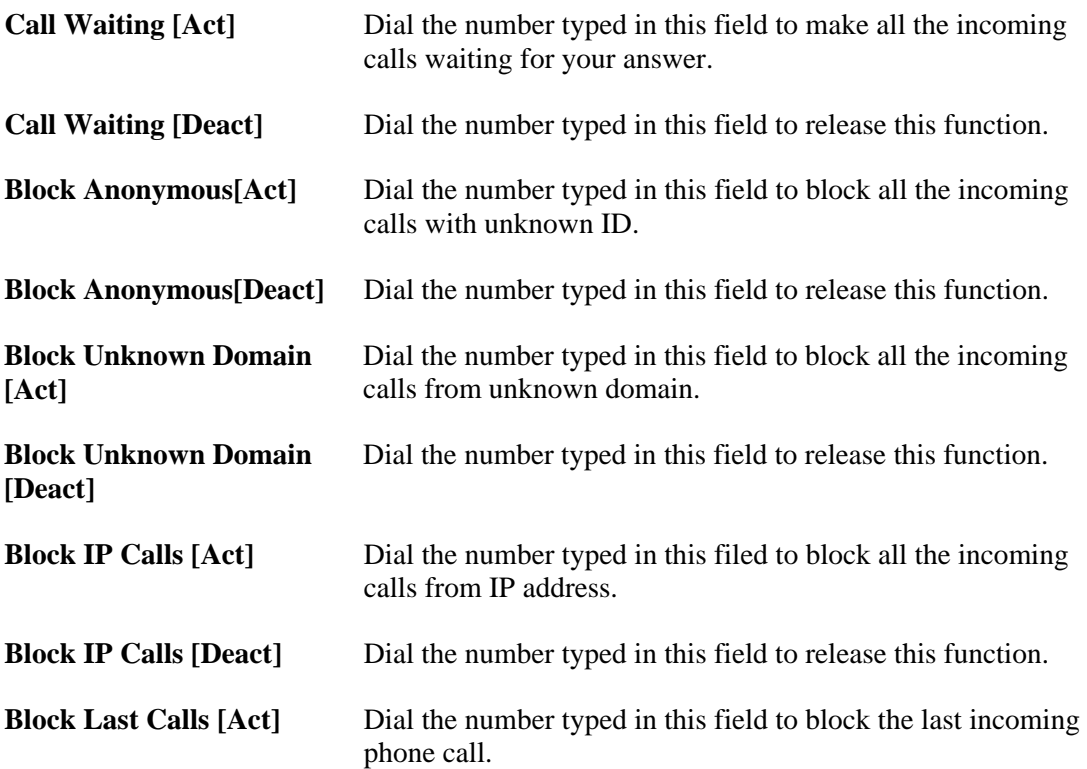

## **3.11.2 SIP Accounts**

In this section, you set up your own SIP settings. When you apply for an account, your SIP service provider will give you an **Account Name** or user name, **SIP Registrar, Proxy,** and **Domain name**. (The last three might be the same in some case). Then you can tell your folks your SIP Address as in **Account Name@ Domain name** 

As Vigor VoIP Router is turned on, it will first register with Registrar using AuthorizationUser@Domain/Realm. After that, your call will be bypassed by SIP Proxy to the destination using AccountName@Domain/Realm as identity.

### VolP >> SIP Accounts

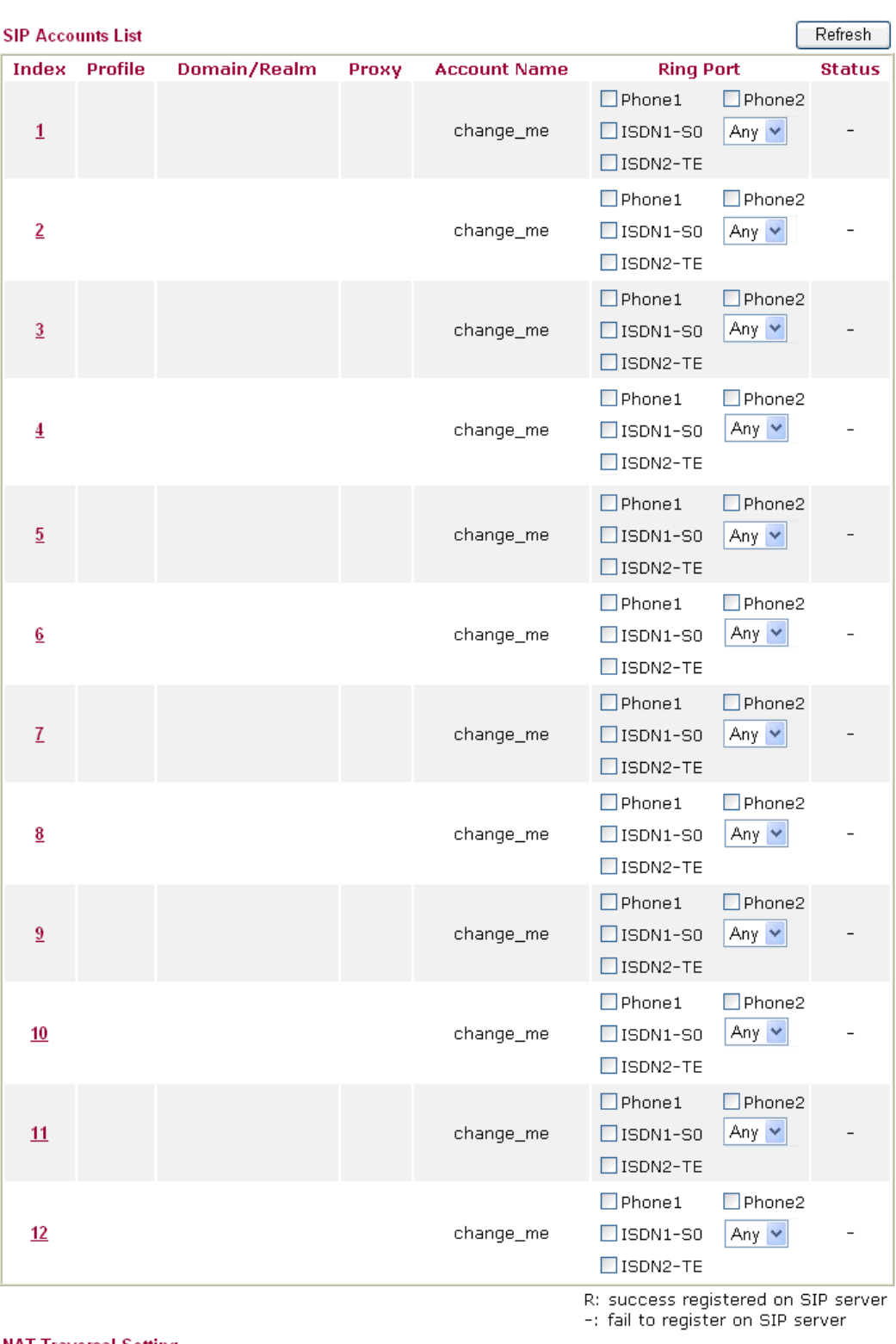

## **NAT Traversal Setting**

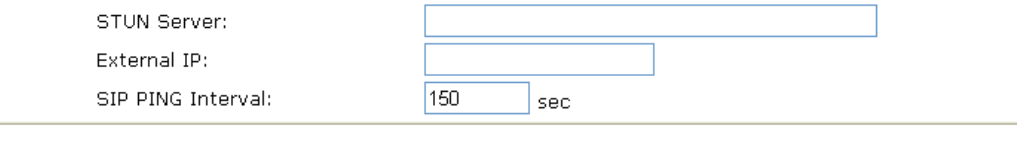

 $OK$ 

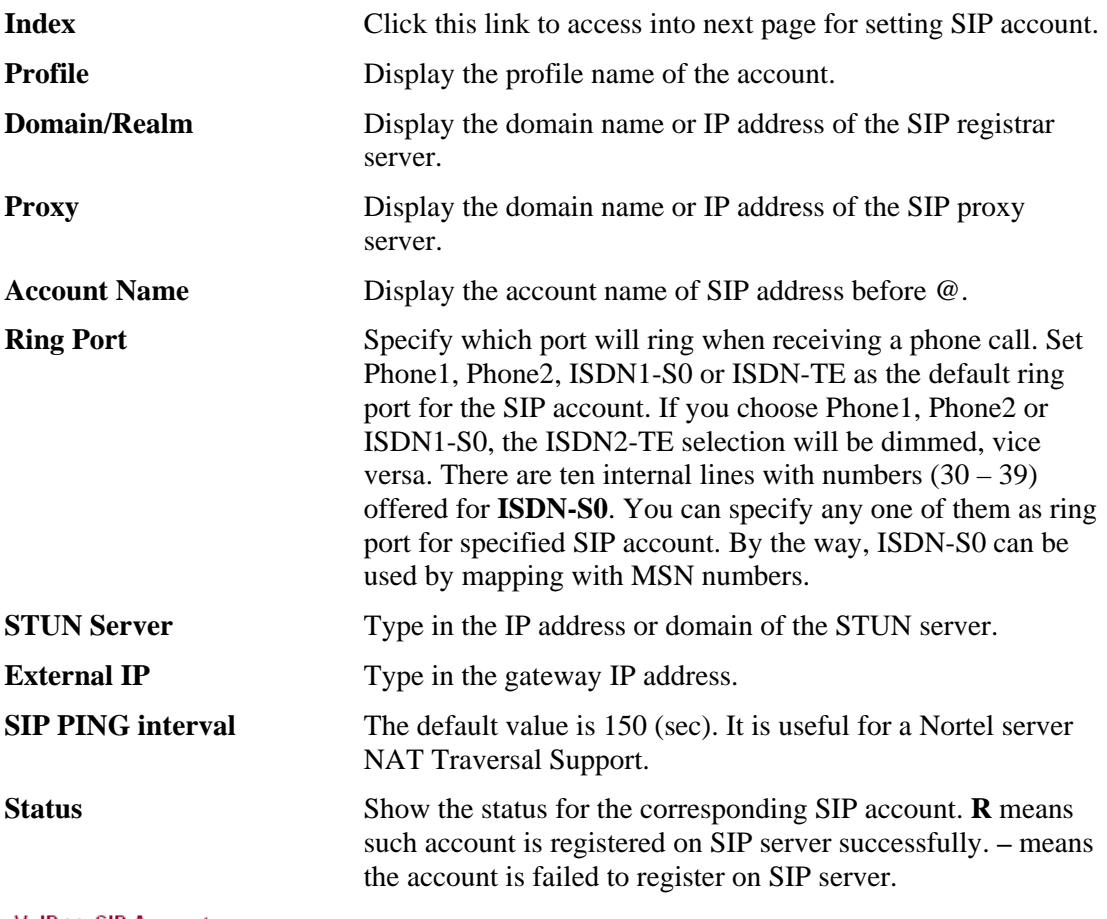

**VolP >> SIP Accounts** 

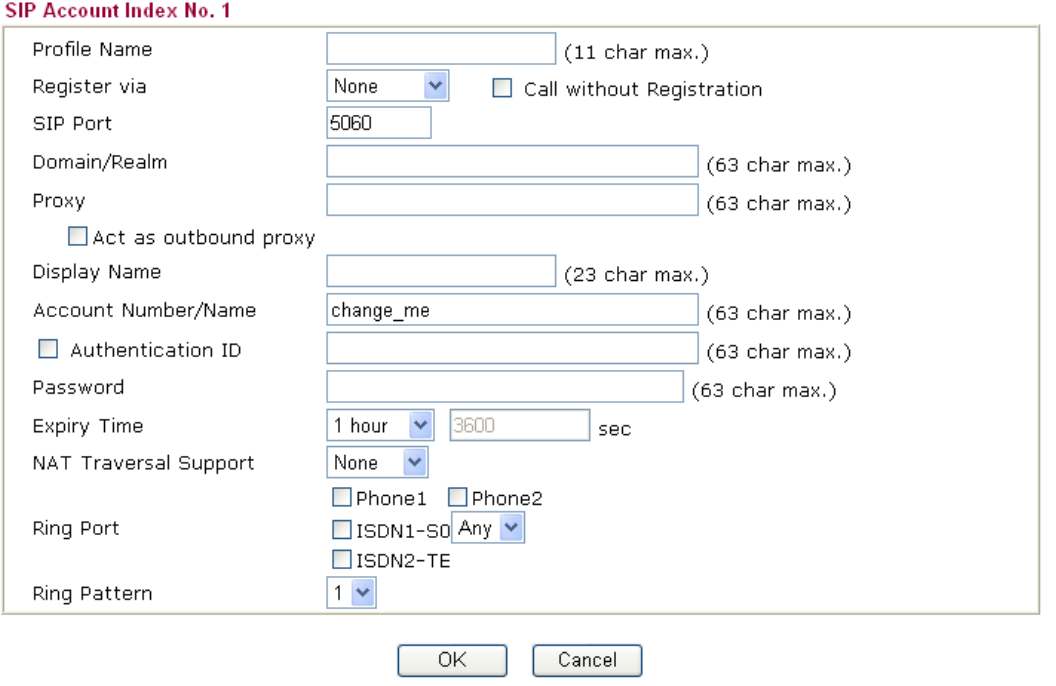

**Profile Name Assign a name for this profile for identifying. You can type** similar name with the domain. For example, if the domain name is *draytel.org*, then you might set *draytel-1* in this field.

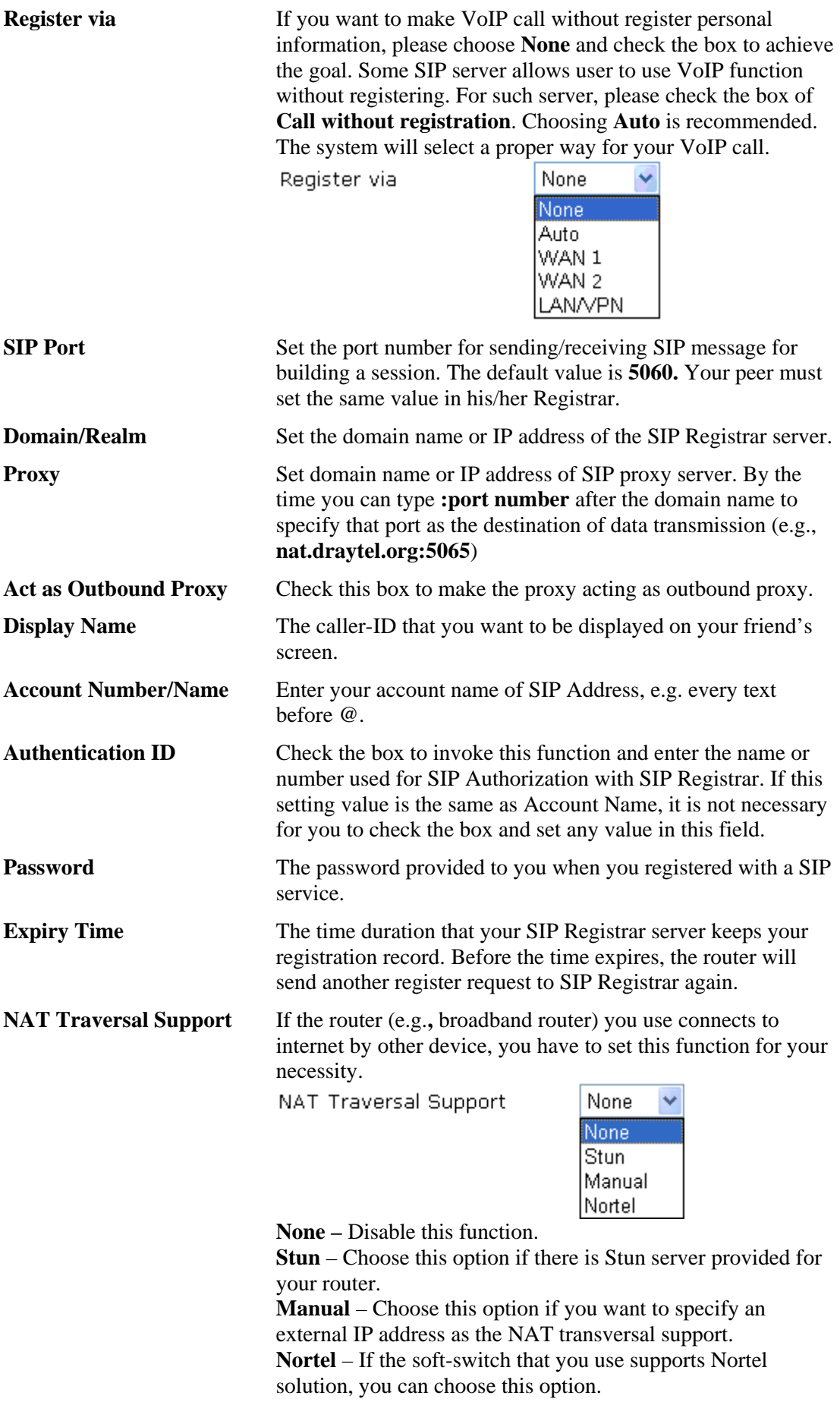

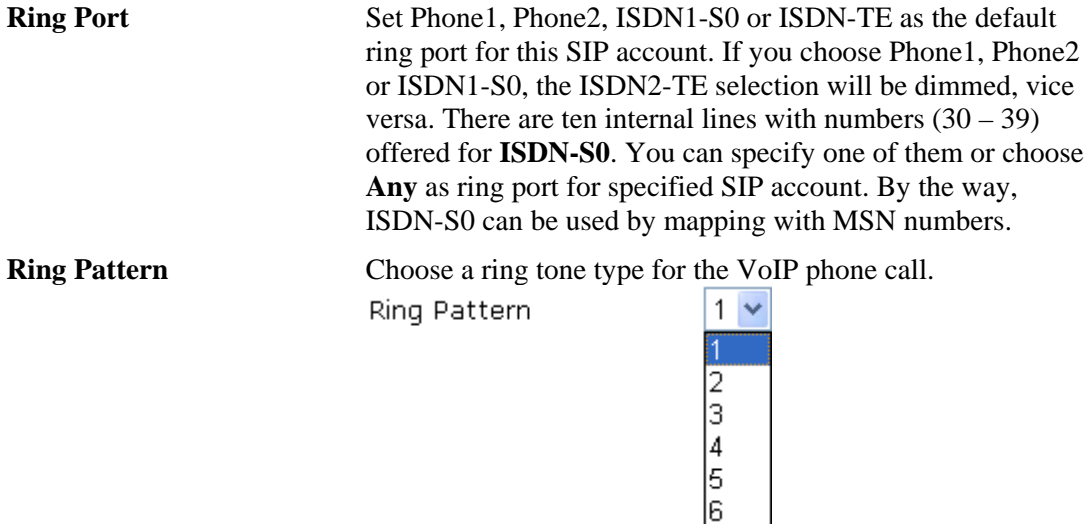

## **3.11.3 Phone Settings**

This page allows user to set phone settings for Phone1, Phone2, ISDN1-S0 and ISDN2-TE/S0 respectively.

VolP >> Phone Settings

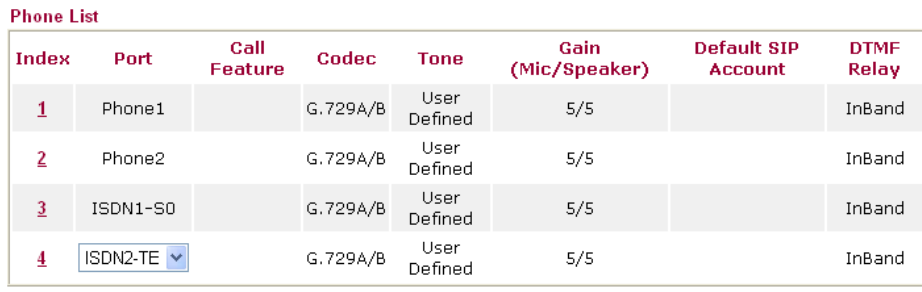

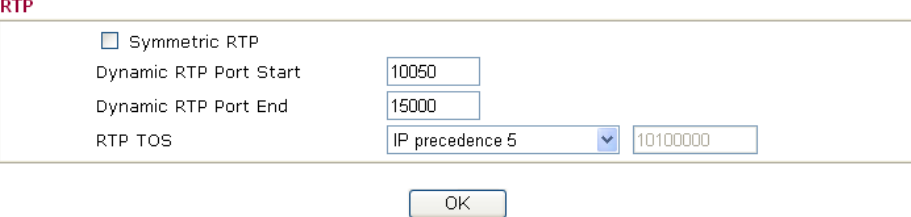

**Phone List** Port – There are four phone ports provided here for you to configure. Three (Index 1 to 3) are fixed and one (Index 4) is configurable. **Phone1** and **Phone2** allow you to set general settings for PSTN phones. **ISDN1-S0** and **ISDN2-TE** allow you to set common settings for ISDN network connection. ISDN2 port is configurable. Please use the drop down list to choose **ISDN2-TE** for Internet connection or choose **ISDN2-S0** (ISDN intern) for ISDN phone. In addition, you can connect six phones to this router in certain case. Please refer to **Section 4-1** for detailed information of ISDN phone/network connection. If you want to enable function of ISDN On-Net/Off-Net, you have to choose ISDN2-TE.

> **Call Feature** – A brief description for call feature will be shown in this field for your reference.

**Codec** – The default Codec setting for each port will be

shown in this field for your reference. You can click the number below the Index field to change it for each phone port. **Tone** - Display the tone settings that configured in the advanced settings page of Phone Index.

**Gain** - Display the volume gain settings for Mic/Speaker that configured in the advanced settings page of Phone Index. **Default SIP Account** – "draytel 1" is the default SIP account. You can click the number below the Index field to change SIP account for each phone port.

**DTMF Relay** – Display DTMF mode that configured in the advanced settings page of Phone Index.

**RTP Symmetric RTP** – Check this box to invoke the function. To make the data transmission going through on both ends of local router and remote router not misleading due to IP lost (for example, sending data from the public IP of remote router to the private IP of local router), you can check this box to solve this problem.

> **Dynamic RTP Port Start** - Specifies the start port for RTP stream. The default value is 10050.

**Dynamic RTP Port End** - Specifies the end port for RTP stream. The default value is 15000.

**RTP TOS** – It decides the level of VoIP package. Use the drop down list to choose any one of them.

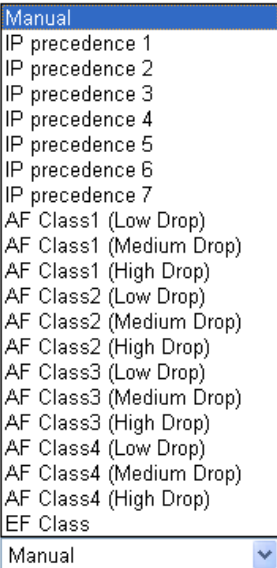

RTP TOS

## **Detailed Settings for Phone1/Phone2 Port**

Click the number link of each port, you can access into the following page for configuring Phone settings. Below is the sample page for Phone1.

**VolP >> Phone Settings** 

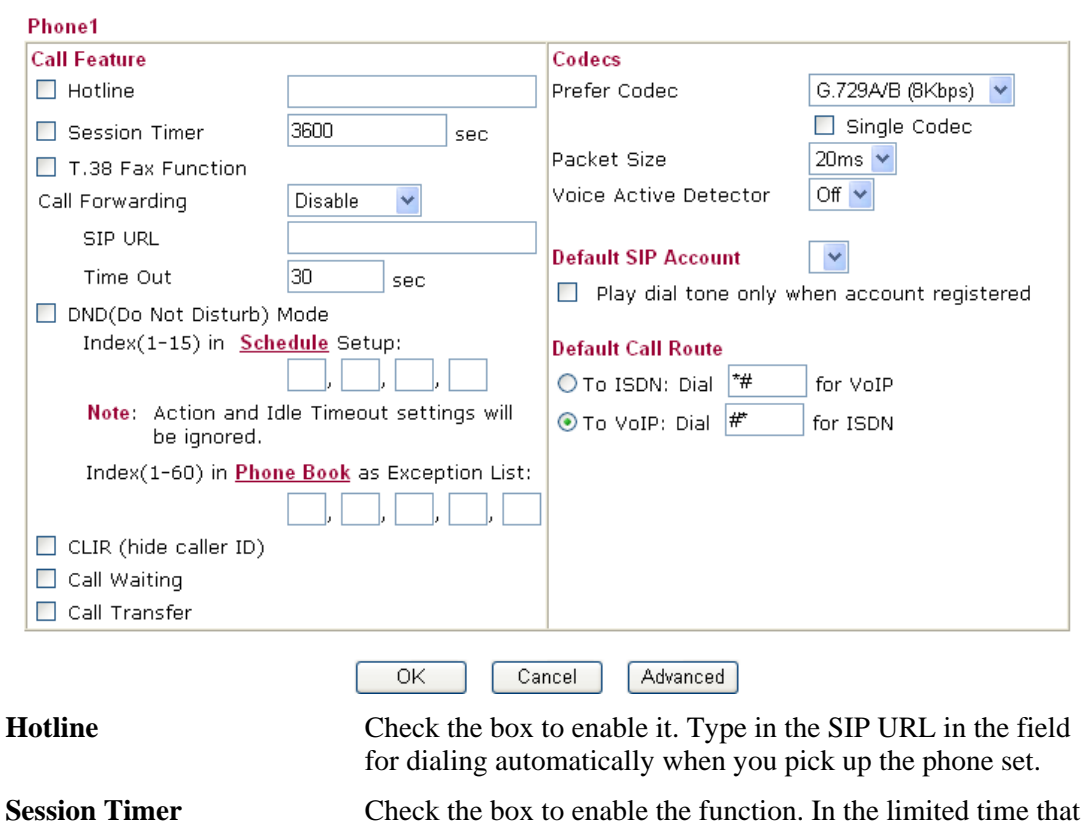

you set in this field, if there is no response, the connecting call will be closed automatically.

**Call Forwarding** There are four options for you to choose. **Disable** is to close call forwarding function. **Always** means all the incoming calls will be forwarded into SIP URL without any reason. **Busy** means the incoming calls will be forwarded into SIP URL only when the local system is busy. **No answer** means if the incoming calls do not receive any response, they will be forwarded to the SIP URL by the time out.

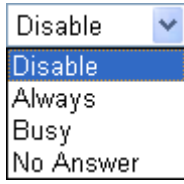

**SIP URL** – Type in the SIP URL (e.g., aaa@draytel.org or abc@iptel.org) as the site for call forwarded. **Time Out** – Set the time out for the call forwarding. The default setting is 30 sec.

**DND (Do Not Disturb) mode**

Set a period of peace time without disturbing by VoIP phone call. During the period, the one who dial in will listen busy tone, yet the local user will not listen any ring tone.

**Index (1-15) in Schedule -** Enter the index of schedule profiles to control the DND mode according to the preconfigured schedules. Refer to section **3.5.2 Schedule** for

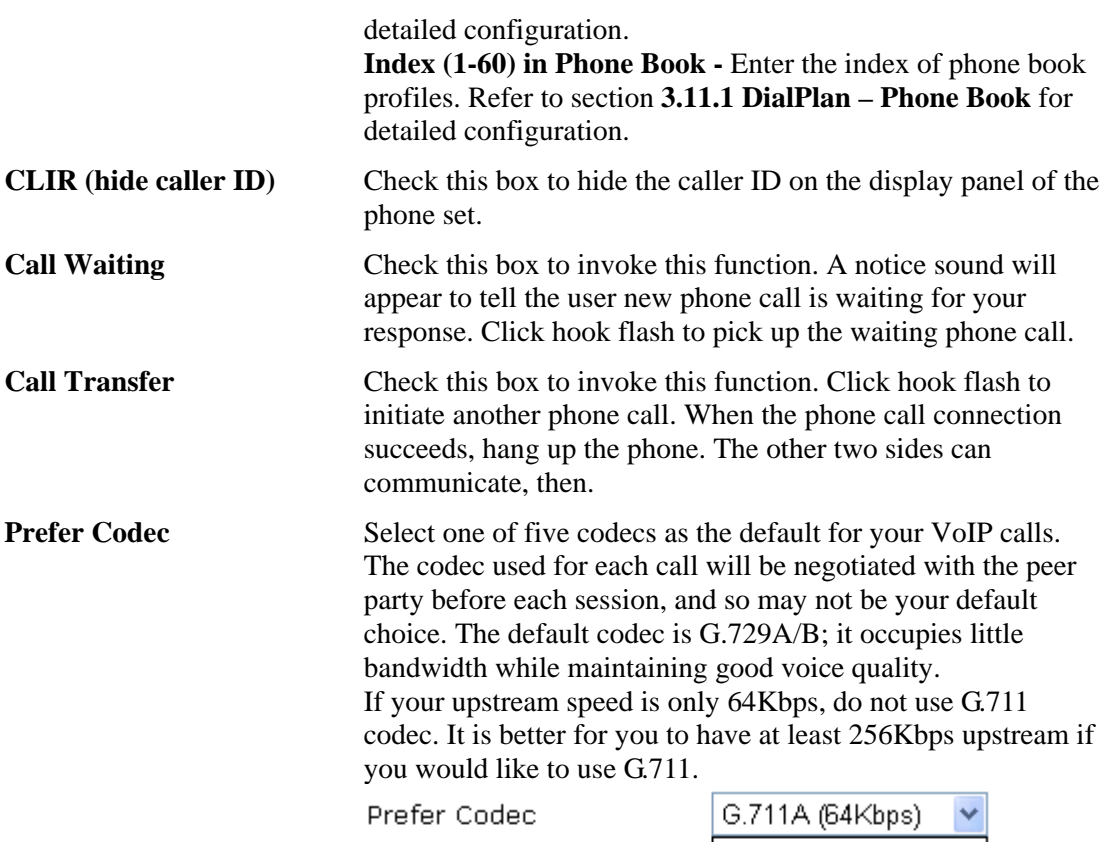

G.711MU (64Kbps) G.711A (64Kbps) G.729A/B (8Kbps) G.723 (6.4kbps) G.726\_32 (32kbps)

**Single Codec** – If the box is checked, only the selected Codec will be applied.

**Packet Size**-The amount of data contained in a single packet. The default value is 20 ms, which means the data packet will contain 20 ms voice information.

Packet Size

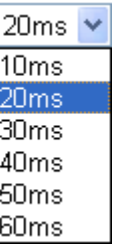

**Voice Active Detector -** This function can detect if the voice on both sides is active or not. If not, the router will do something to save the bandwidth for other using. Click On to invoke this function; click off to close the function.

Voice Active Detector

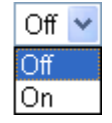

**Default SIP Account** You can set SIP accounts (up to six groups) on SIP Account page. Use the drop down list to choose one of the profile names for the accounts as the default one for this phone setting.
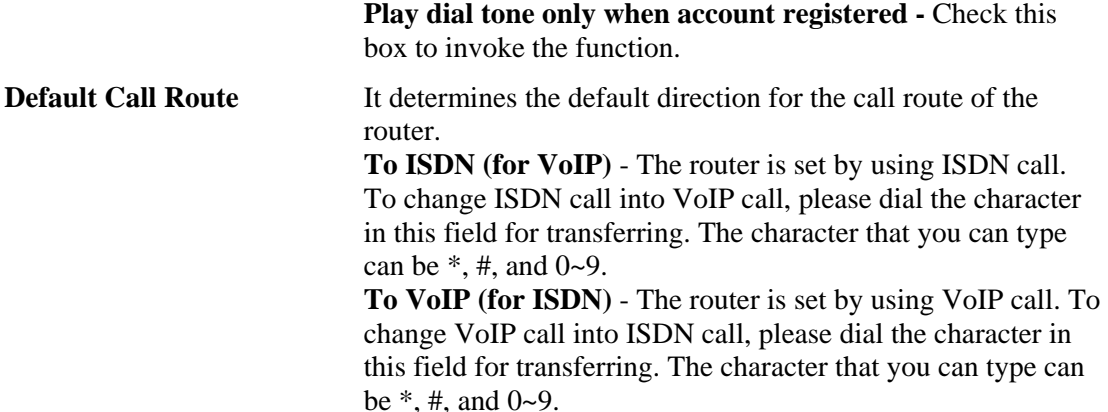

In addition, you can press the **Advanced** button to configure tone settings, volume gain, MISC and DTMF mode. **Advanced** setting is provided for fitting the telecommunication custom for the local area of the router installed. Wrong tone settings might cause inconvenience for users. To set the sound pattern of the phone set, simply choose a proper region to let the system find out the preset tone settings and caller ID type automatically. Or you can adjust tone settings manually if you choose User Defined. TOn1, TOff1, TOn2 and TOff2 mean the cadence of the tone pattern. TOn1 and TOn2 represent sound-on; TOff1 and TOff2 represent the sound-off.

### **VolP >> Phone Settings**

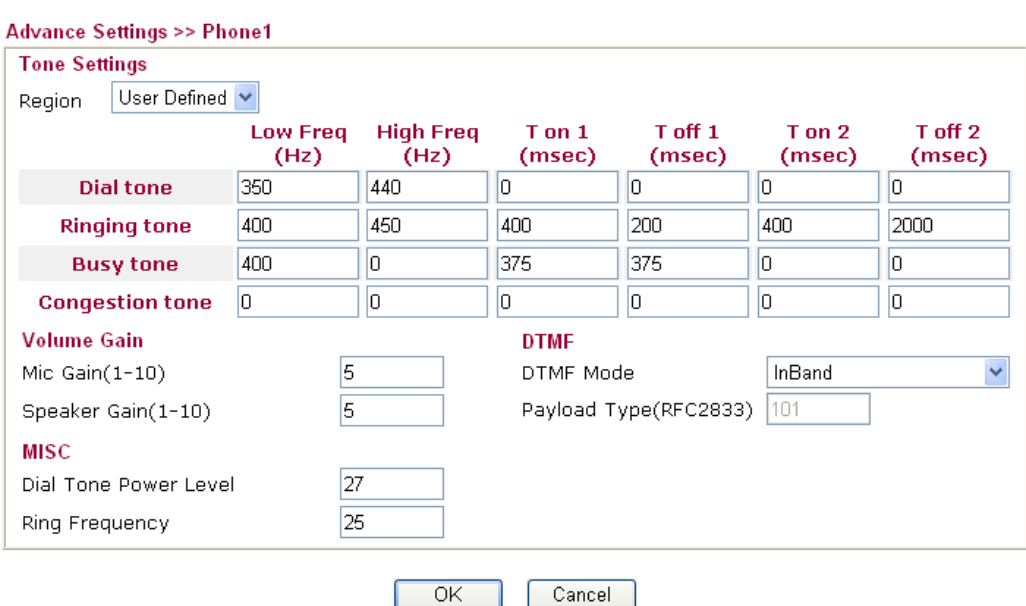

**Region** Select the proper region which you are located. The common settings of **Caller ID Type**, **Dial tone**, **Ringing tone**, **Busy tone** and **Congestion tone** will be shown automatically on the page. If you cannot find out a suitable one, please choose **User Defined** and fill out the corresponding values for dial tone, ringing tone, busy tone, congestion tone by yourself for VoIP phone.

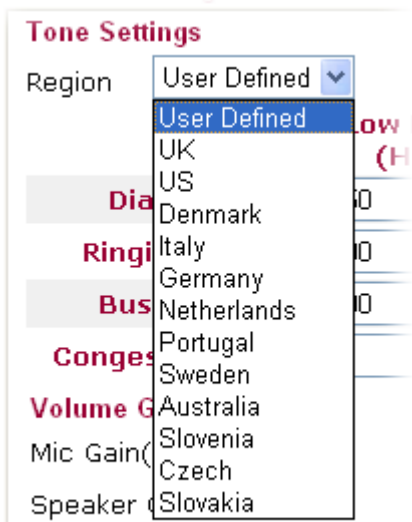

## **MISC**

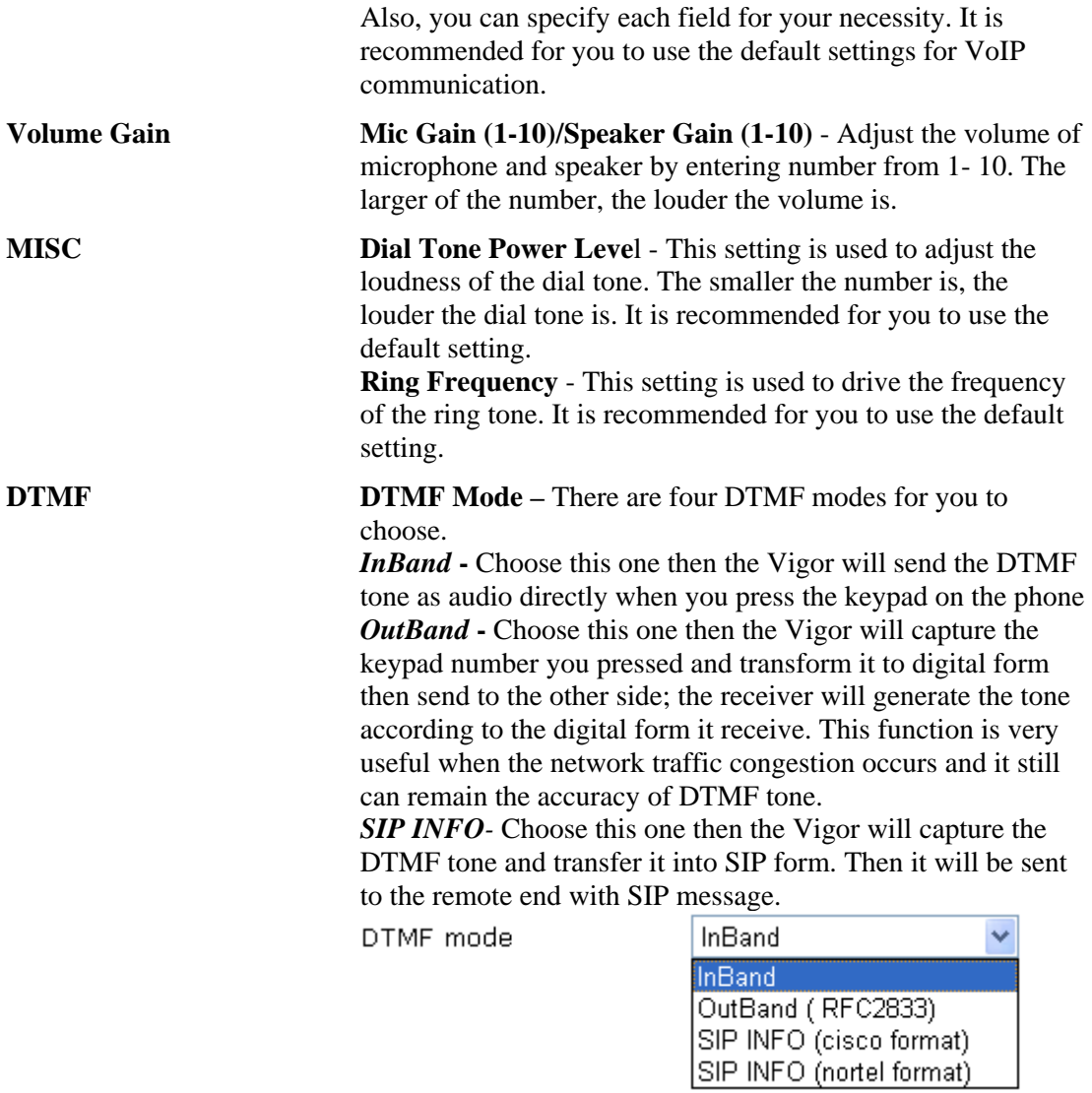

**Payload Type (rfc2833)** - Choose a number from 96 to 127, the default value was 101. This setting is available for the OutBand (RFC2833) mode.

# **Detailed Settings for ISDN1-S0 Port**

**VolP >> Phone Settings** 

Click the number link of Index 3 (ISDN1-S0), you can access into the following page for configuring Phone settings.

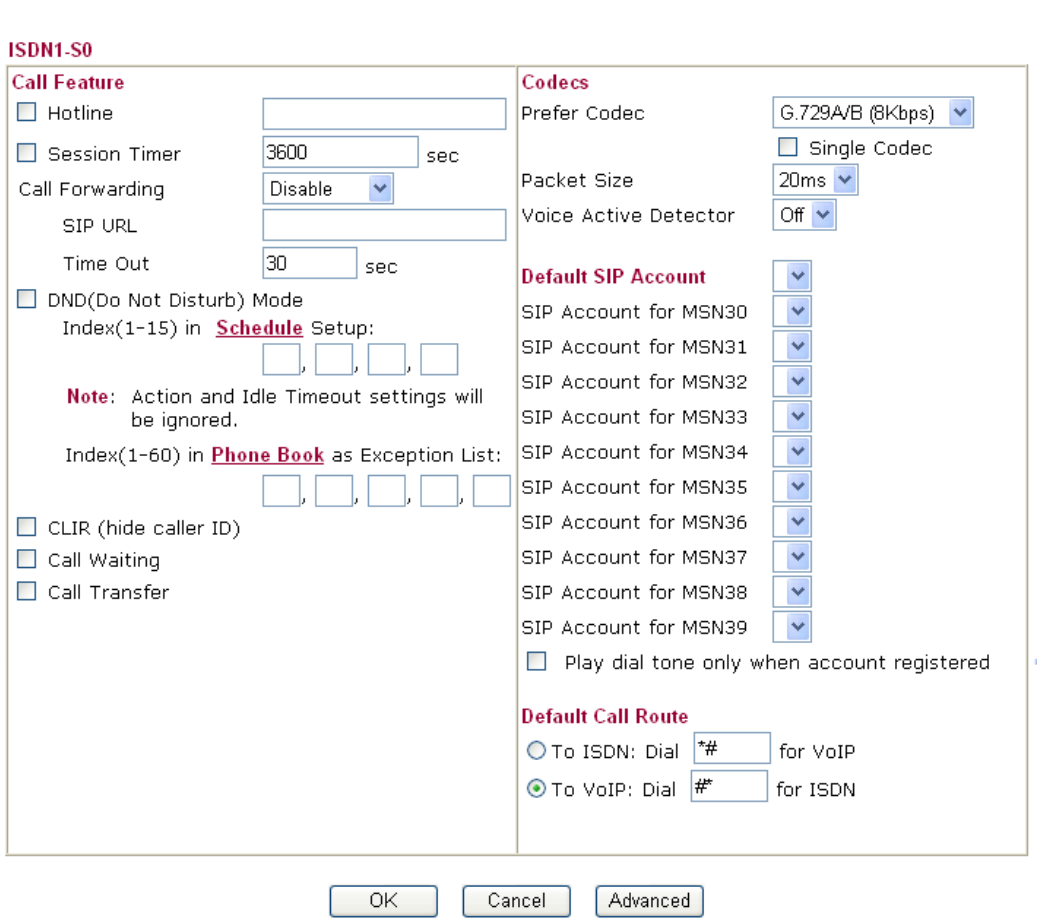

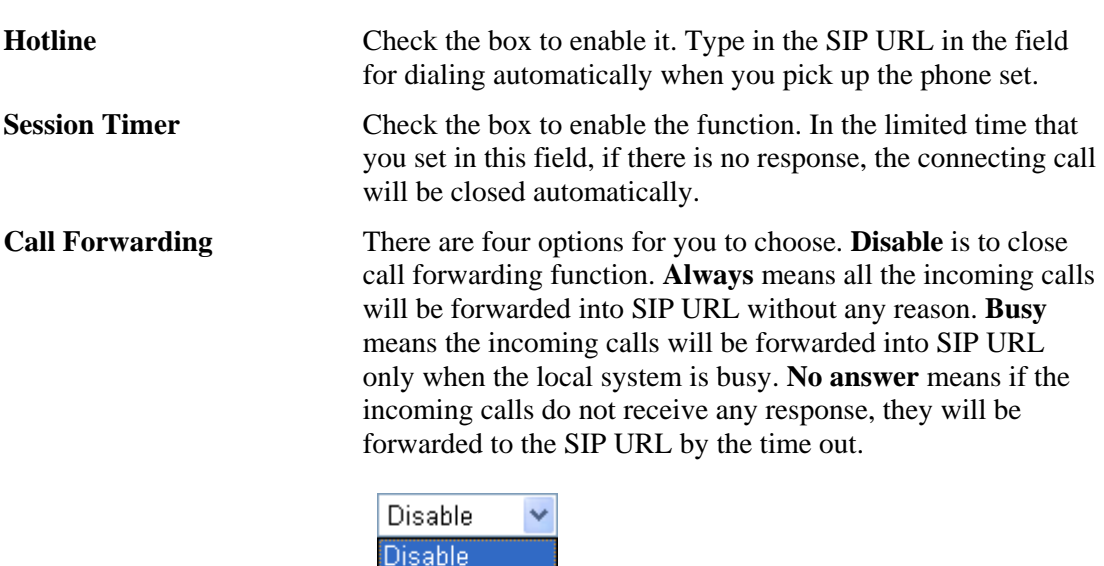

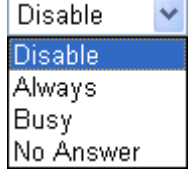

**SIP URL** – Type in the SIP URL (e.g., aaa@draytel.org or

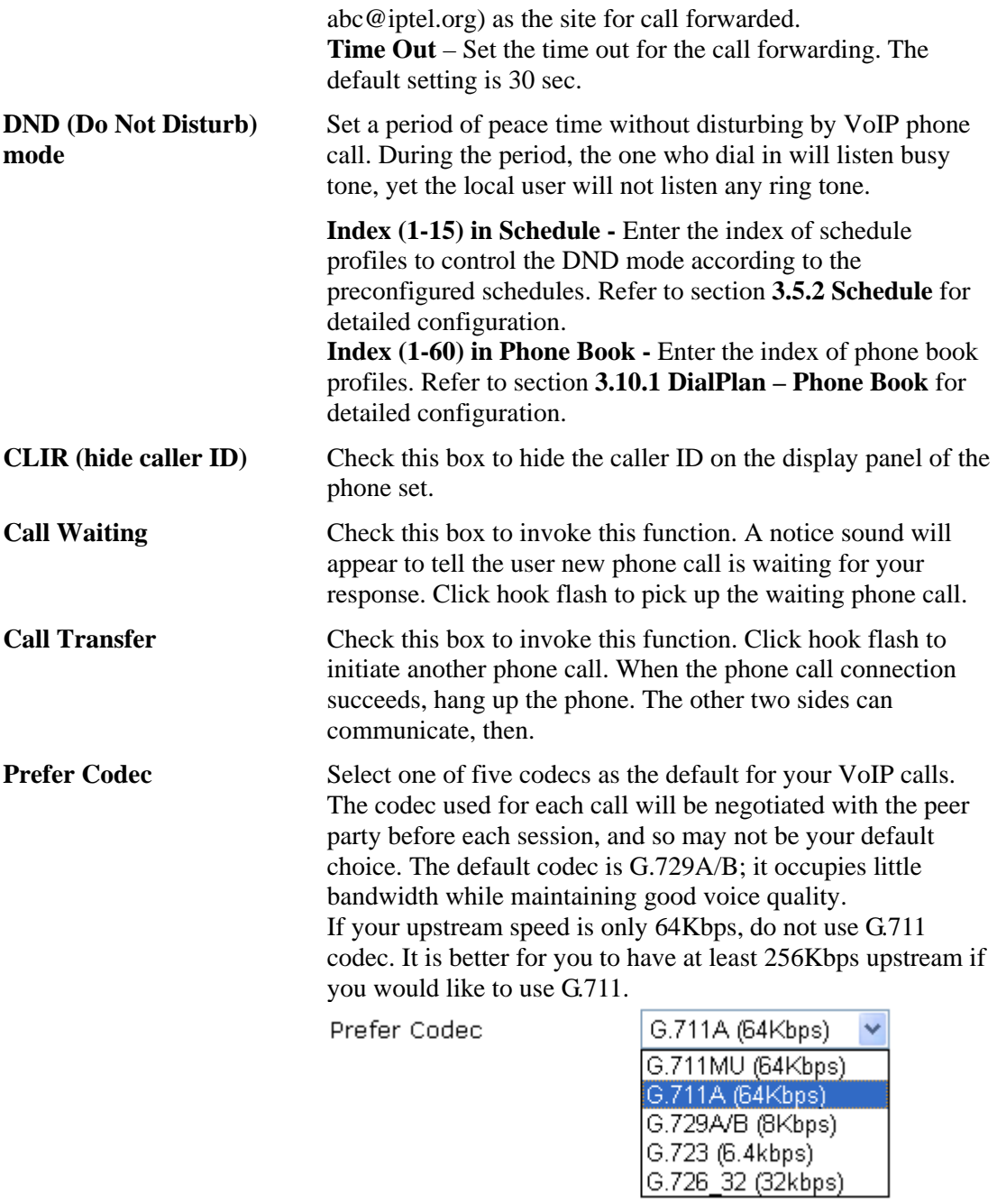

**Single Codec** – If the box is checked, only the selected Codec will be applied.

**Packet Size**-The amount of data contained in a single packet. The default value is 20 ms, which means the data packet will contain 20 ms voice information.

Packet Size

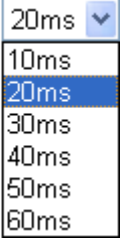

**Voice Active Detector -** This function can detect if the voice on both sides is active or not. If not, the router will do something to save the bandwidth for other using. Click On to

invoke this function; click off to close the function.

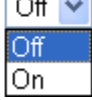

**Default SIP Account** You can set SIP accounts (up to six groups) on SIP Account page. Use the drop down list to choose one of the profile names for the accounts as the default one for this phone setting. ISDN-S0 port can pick up multiple incoming calls simultaneously. Therefore different phone sets (MSN30 to MSN39) can use different SIP accounts to call out through this port. **Play dial tone only when account registered -** Check this box to invoke the function. **Default Call Route** It determines the default direction for the call route of the router. **To ISDN (for VoIP)** - The router is set by using ISDN call. To change ISDN call into VoIP call, please dial the character in this field for transferring. The character that you can type can be  $*$ , #, and  $0 \sim 9$ . **To VoIP (for ISDN)** - The router is set by using VoIP call. To change VoIP call into ISDN call, please dial the character in this field for transferring. The character that you can type can be  $*, #$ , and  $0~9$ .

Voice Active Detector

In addition, you can press the **Advanced** button to configure tone settings, volume gain, MISC, DTMF mode and MSN number. **Advanced** setting is provided for fitting the telecommunication custom for the local area of the router installed. Wrong tone settings might cause inconvenience for users. To set the sound pattern of the phone set, simply choose a proper region to let the system find out the preset tone settings and caller ID type automatically. Or you can adjust tone settings manually if you choose User Defined. TOn1, TOff1, TOn2 and TOff2 mean the cadence of the tone pattern. TOn1 and TOn2 represent sound-on; TOff1 and TOff2 represent the sound-off.

### **VolP >> Phone Settings**

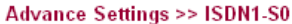

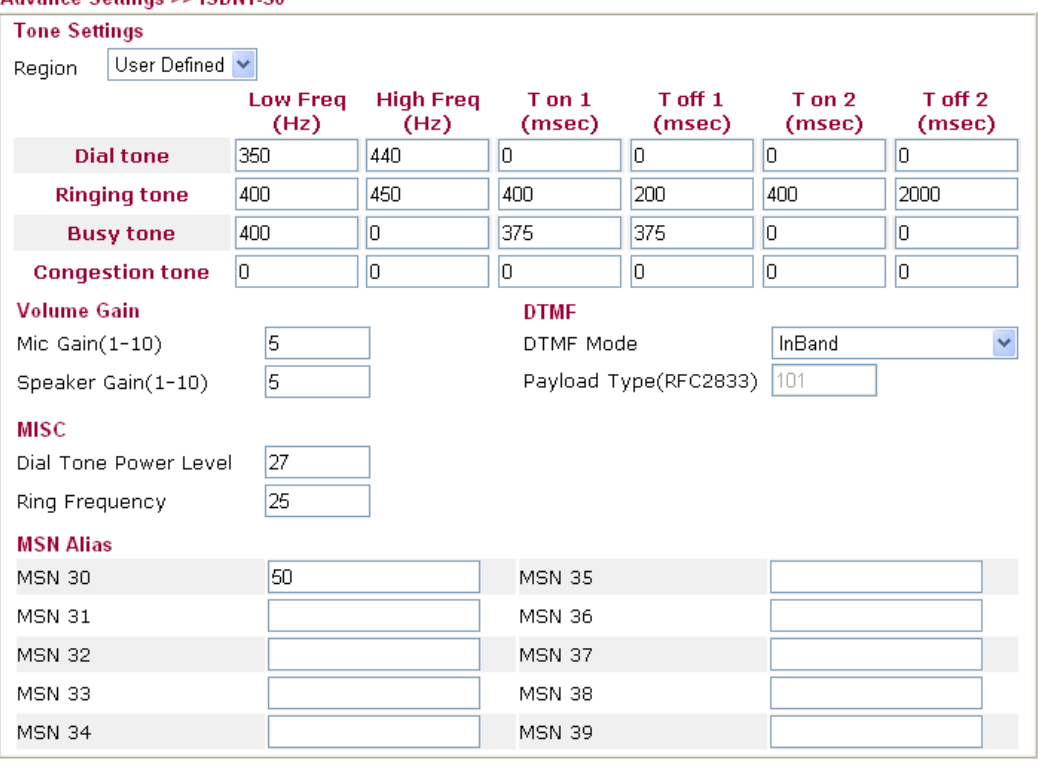

 $\overline{OK}$ 

**Region** Select the proper region which you are located. The common settings of **Caller ID Type**, **Dial tone**, **Ringing tone**, **Busy tone** and **Congestion tone** will be shown automatically on the page. If you cannot find out a suitable one, please choose **User Defined** and fill out the corresponding values for dial tone, ringing tone, busy tone, congestion tone by yourself for VoIP phone.

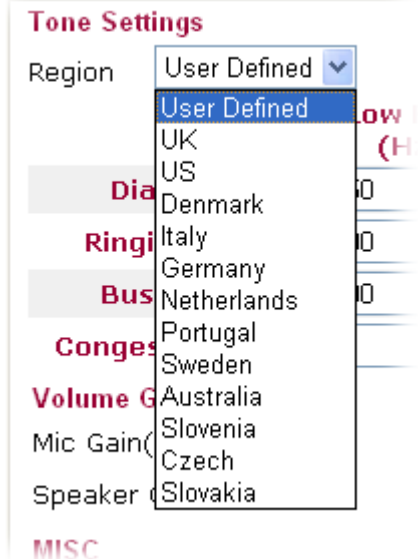

Cancel

Also, you can specify each field for your necessity. It is recommended for you to use the default settings for VoIP communication.

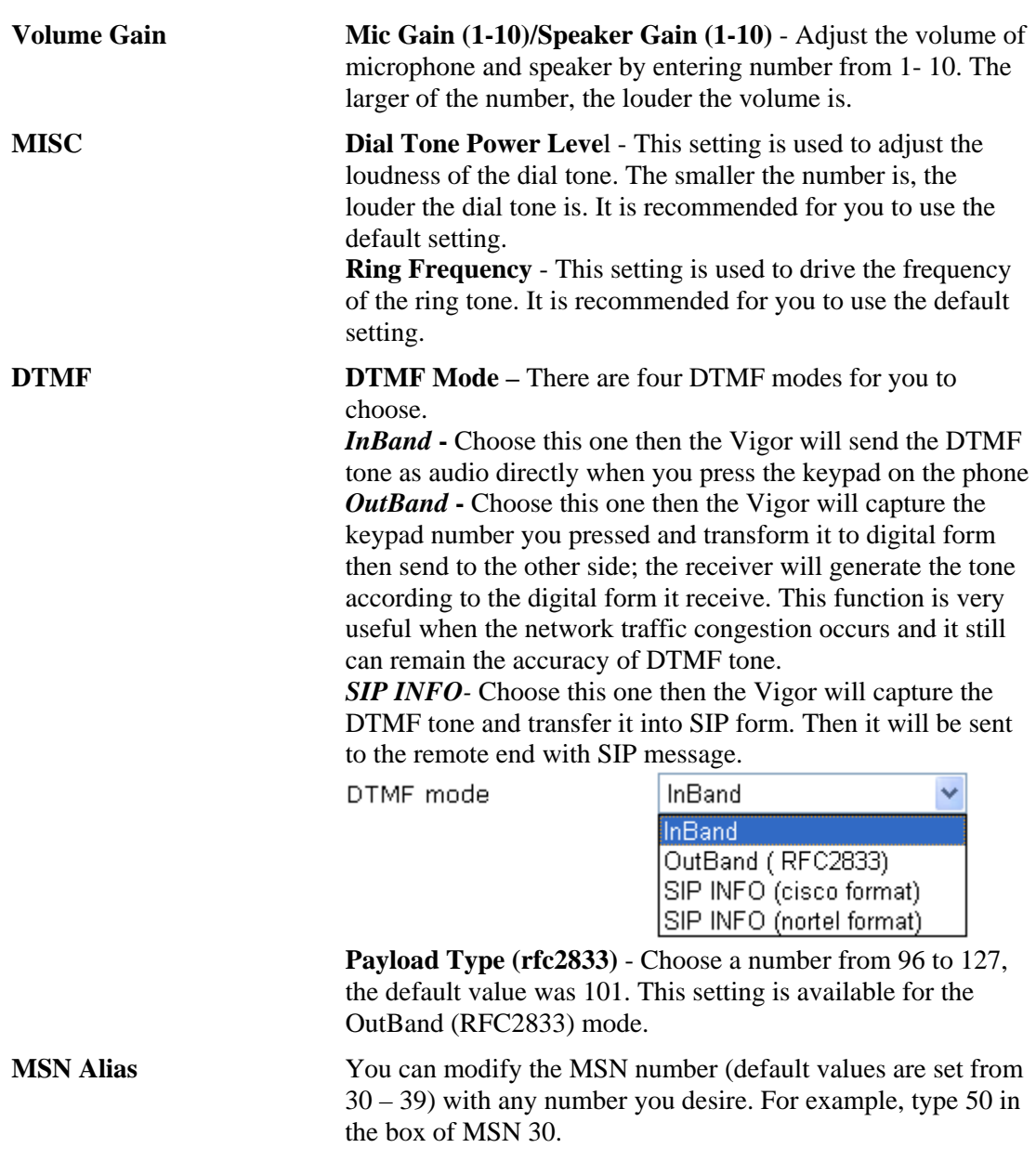

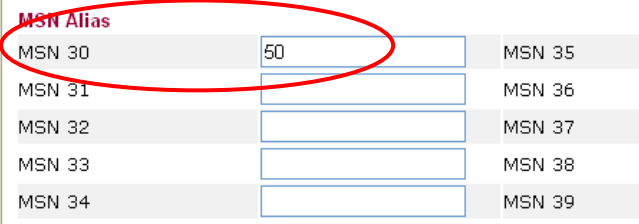

Later you will find MSN 30 has been replaced with MSN50 in all related pages. See the following figures for examples (pages of **VoIP>>SIP Accounts** and **VoIP>>Phone Settings**).

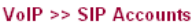

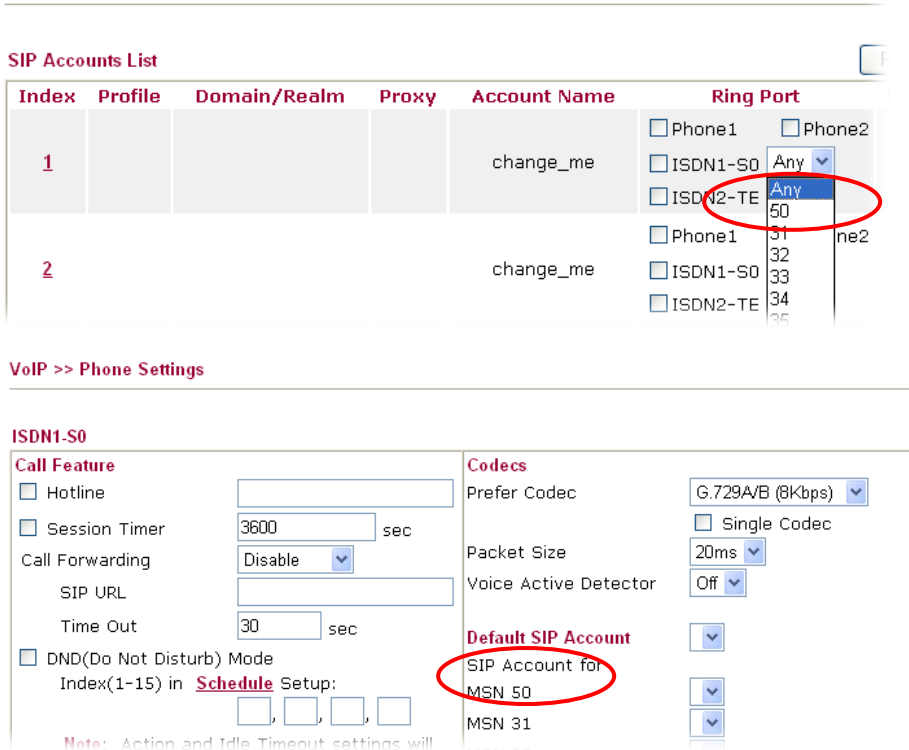

# **Detailed Settings for ISDN2-TE Port (Available for** *VSn* **model only)**

Vigor2930VSn allows users to switch the function of ISDN2 port between TE or S0 mode. Please use the drop down list to choose the one you want.

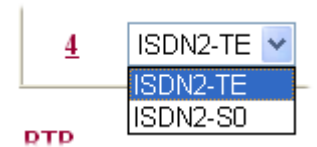

If you choose ISDN2-S0, please refer to Detailed Settings for Phone1, Phone2, ISDN1-S0 for the configuration. However, if you choose ISDN-TE and click the number link for that port, you will see the following page.

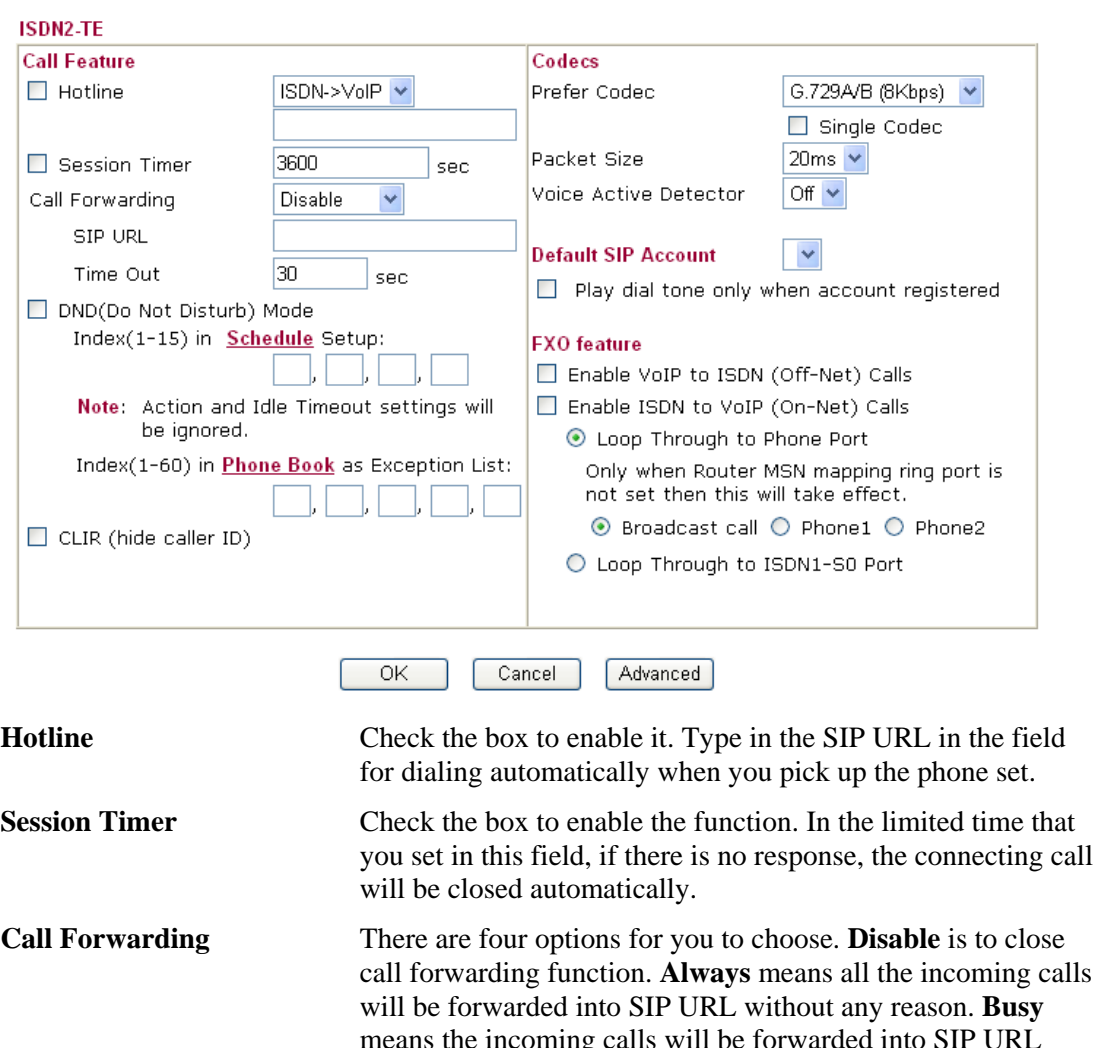

means the incoming calls will be forwarded into SIP URL only when the local system is busy. **No answer** means if the incoming calls do not receive any response, they will be forwarded to the SIP URL by the time out.

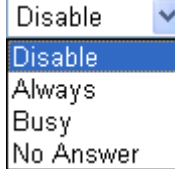

**SIP URL** – Type in the SIP URL (e.g., aaa@draytel.org or abc@iptel.org) as the site for call forwarded. **Time Out** – Set the time out for the call forwarding. The default setting is 30 sec.

**DND (Do Not Disturb) mode** Set a period of peace time without disturbing by VoIP phone call. During the period, the one who dial in will listen busy tone, yet the local user will not listen any ring tone.

> **Index (1-15) in Schedule -** Enter the index of schedule profiles to control the DND mode according to the preconfigured schedules. Refer to section **3.5.2 Schedule** for detailed configuration.

> **Index (1-60) in Phone Book -** Enter the index of phone book

profiles. Refer to section **3.10.1 DialPlan – Phone Book** for detailed configuration.

**CLIR (hide caller ID)** Check this box to hide the caller ID on the display panel of the phone set.

**Prefer Codec** Select one of five codecs as the default for your VoIP calls. The codec used for each call will be negotiated with the peer party before each session, and so may not be your default choice. The default codec is G.729A/B; it occupies little bandwidth while maintaining good voice quality. If your upstream speed is only 64Kbps, do not use G.711 codec. It is better for you to have at least 256Kbps upstream if you would like to use G.711.

Prefer Codec

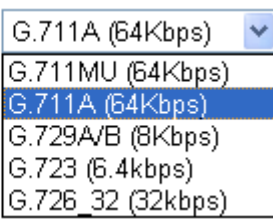

**Single Codec** – If the box is checked, only the selected Codec will be applied.

**Packet Size**-The amount of data contained in a single packet. The default value is 20 ms, which means the data packet will contain 20 ms voice information.

Packet Size

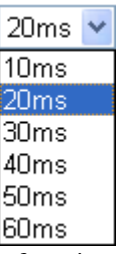

**Voice Active Detector -** This function can detect if the voice on both sides is active or not. If not, the router will do something to save the bandwidth for other using. Click On to invoke this function; click off to close the function.

Voice Active Detector

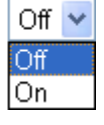

**Default SIP Account** You can set SIP accounts (up to six groups) on SIP Account page. Use the drop down list to choose one of the profile names for the accounts as the default one for this phone setting.

**Play dial tone only when account registered -** Check this box to invoke the function.

**FXO Feature Enable ISDN to VoIP (On-Net) Calls – Check this box to** make all the outgoing calls from ISDN line to be forwarded to receivers by Internet.

**Enable VoIP to ISDN (Off-Net) Calls** –Check this box to make all the incoming calls coming from Internet to be forwarded to receivers by ISDN line.

**Loop Through to Phone Port** – Choose this radio button to make all the calls controlled by traditional PSTN phone. It will tack effect only if MSN mapping ring port is not

configured. In addition, you can specify which port (both phone 1 and phone 2, phone 1 only or phone 2 only) will ring. **Loop Through to ISDN1-S0 Port** – Choose this radio button to make all the calls controlled by ISDN line.

In addition, you can press the **Advanced** button to configure tone settings, volume gain, MISC and DTMF mode. **Advanced** setting is provided for fitting the telecommunication custom for the local area of the router installed. Wrong tone settings might cause inconvenience for users. To set the sound pattern of the phone set, simply choose a proper region to let the system find out the preset tone settings and caller ID type automatically. Or you can adjust tone settings manually if you choose User Defined. TOn1, TOff1, TOn2 and TOff2 mean the cadence of the tone pattern. TOn1 and TOn2 represent sound-on; TOff1 and TOff2 represent the sound-off.

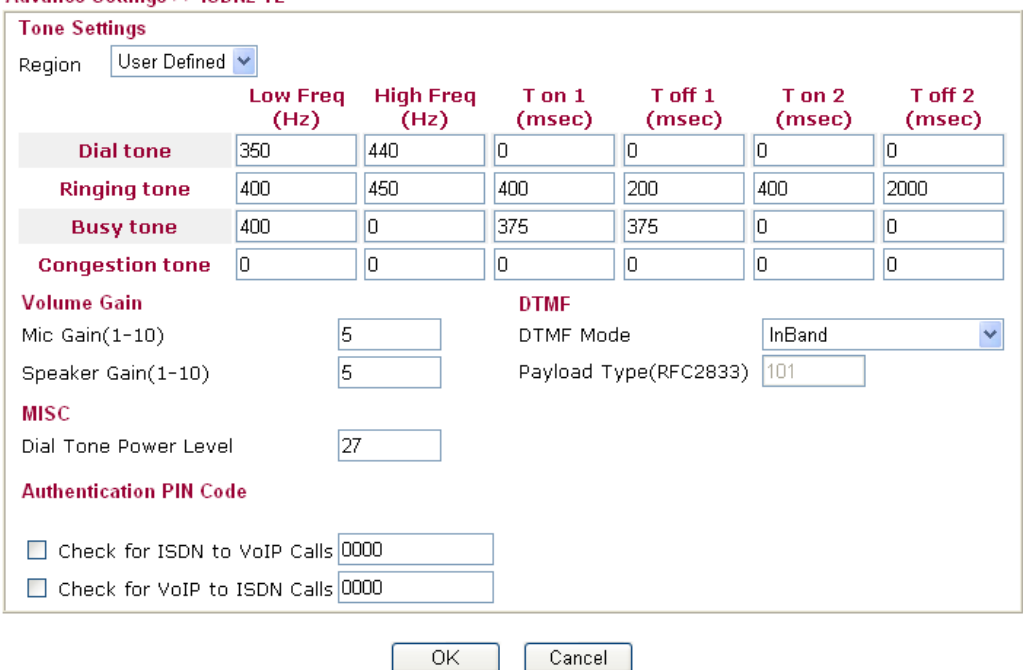

### **Advance Settings >> ISDN2-TE**

**Region** Select the proper region which you are located. The common settings of **Caller ID Type**, **Dial tone**, **Ringing tone**, **Busy tone** and **Congestion tone** will be shown automatically on the page. If you cannot find out a suitable one, please choose **User Defined** and fill out the corresponding values for dial tone, ringing tone, busy tone, congestion tone by yourself for VoIP phone.

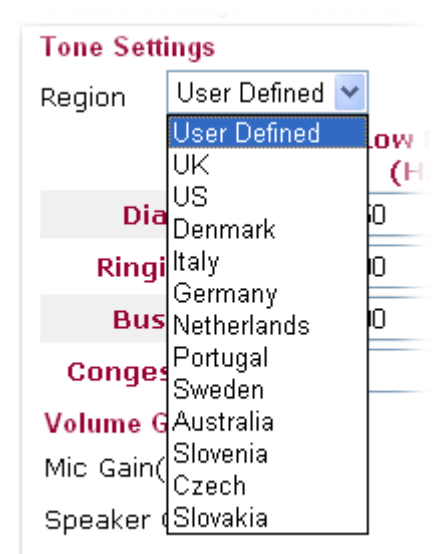

## MISC

Also, you can specify each field for your necessity. It is recommended for you to use the default settings for VoIP communication. **Volume Gain Mic Gain (1-10)/Speaker Gain (1-10)** - Adjust the volume of microphone and speaker by entering number from 1- 10. The larger of the number, the louder the volume is. **MISC Dial Tone Power Leve**l - This setting is used to adjust the loudness of the dial tone. The smaller the number is, the louder the dial tone is. It is recommended for you to use the default setting. **Authentication PIN Code Check for ISDN to VoIP Calls** – Set a pin code for the router to authenticate which one is allowed to dial ISDN to VoIP call. The figure that you can type in this field is limited from three to eight with digits from zero to nine. **Check for VoIP to ISDN Calls** - Set a pin code for the router to authenticate which one is allowed to dial VoIP to ISDN call. The figure that you can type in this field is limited from three to eight with digits from zero to nine. **DTMP DTMF mode** – There are four selections provided here: **InBand:**Choose this one then the Vigor will send the DTMF tone as audio directly when you press the keypad on the phone **OutBand:** Choose this one then the Vigor will capture the keypad number you pressed and transform it to digital form then send to the other side; the receiver will generate the tone according to the digital form it receive. This function is very useful when the network traffic congestion occurs and it still can remain the accuracy of DTMF tone. **SIP INFO:** Choose this one then the Vigor will capture the DTMF tone and transfer it into SIP form. Then it will be sent to the remote end with SIP message. DTMF mode InBand **InBand** 

OutBand (RFC2833) SIP INFO (cisco format) SIP INFO (nortel format) **Payload Type (rfc2833) -** Choose a number from 96 to 127, the default value was 101. This setting is available for the OutBand (RFC2833) mode.

# **3.11.4 Status**

From this page, you can find codec, connection and other important call status for each port.

VolP >> Status

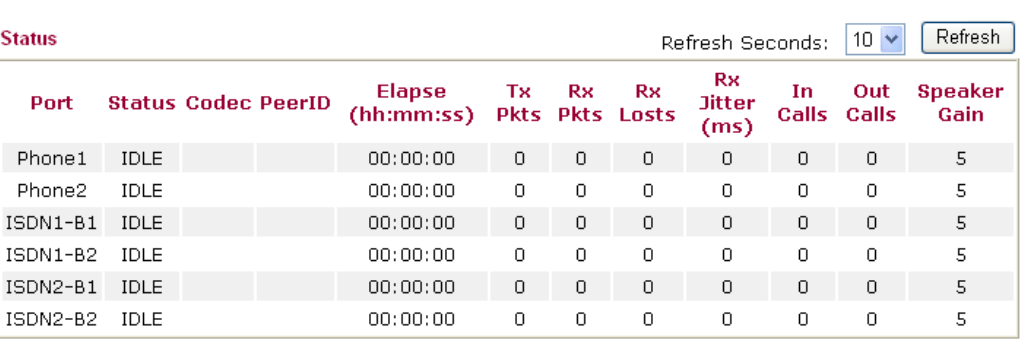

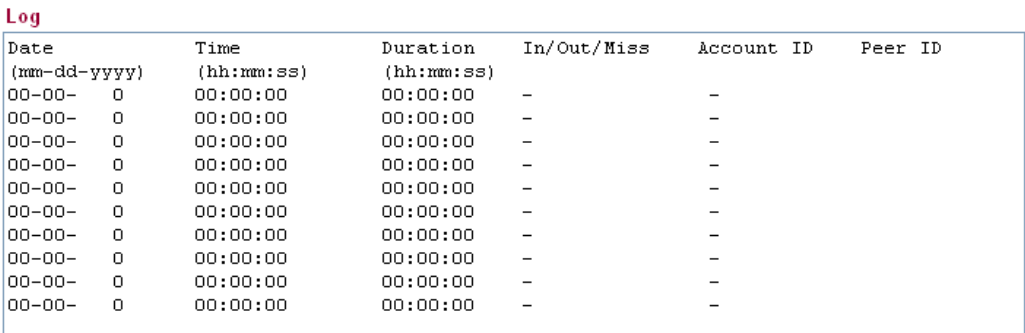

**Refresh Seconds** Specify the interval of refresh time to obtain the latest VoIP calling information. The information will update immediately when the Refresh button is clicked.

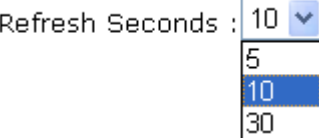

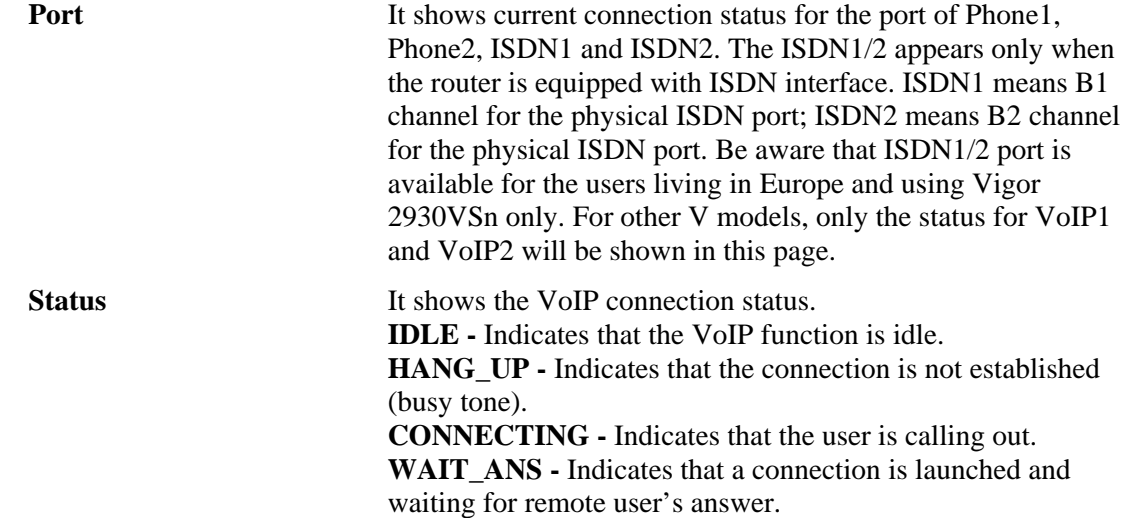

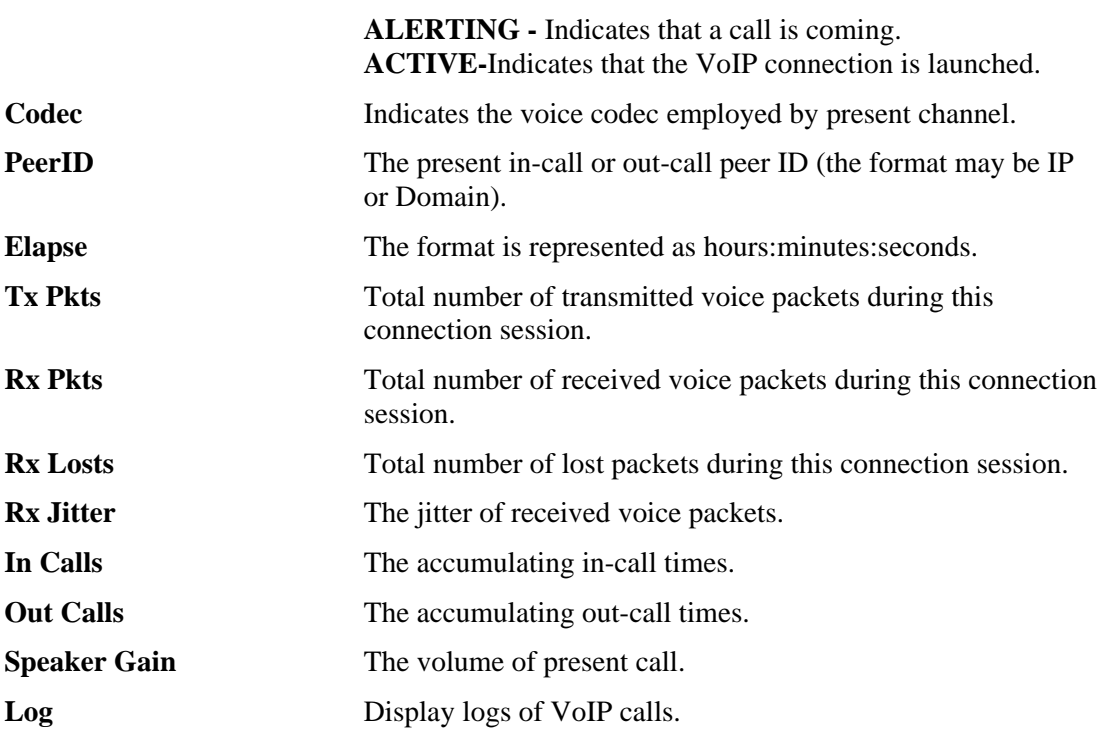

# 3.12 ISDN

# **3.12.1 Basic Concept**

ISDN means integrated services digital network that is an international communications standard for sending voice, video, and data over digital telephone lines or normal telephone wires.

Below shows the menu items for ISDN.

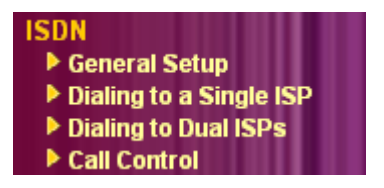

# **3.12.2 General Settings**

 $\overline{\phantom{a}}$ 

This web page allows you to enable ISDN function.

**ISDN >> General Setup** 

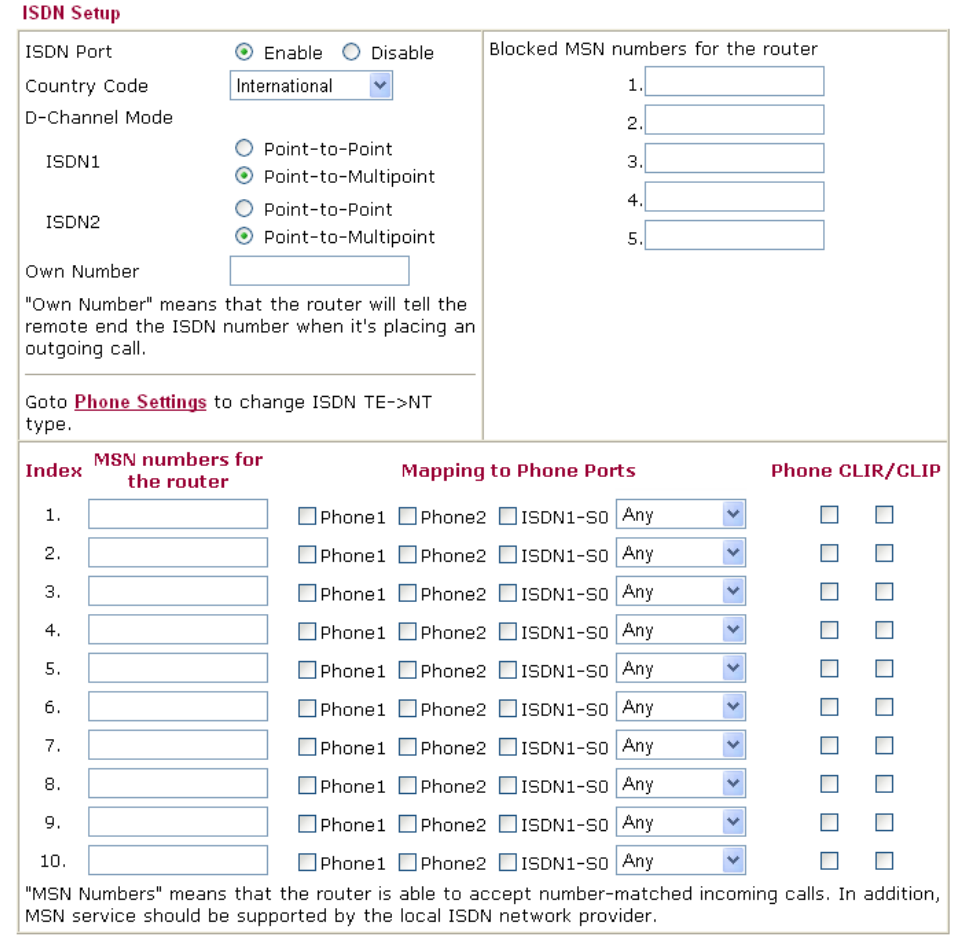

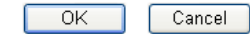

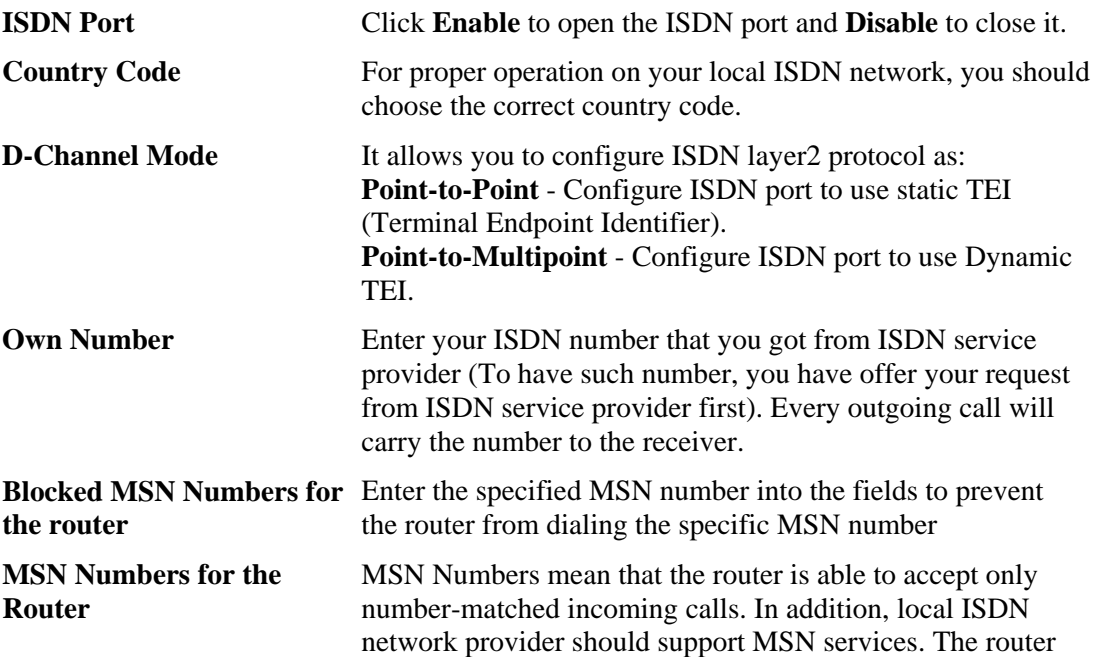

provides ten fields for MSN numbers. Note that MSN service must be acquired from your local telecom operators. By default, MSN function is disabled. If you leave the fields blank, all incoming calls will be accepted without number matching.

**1-10 fields** – Fill in the portion that is different with the own number.

For example, the own number is **1234567** and MSN numbers are **12345***50*, **12345***17* and **12345***82* respectively. You can type in **1234567** in the filed of own number. Fill in **50**, **17** and **67** on the fields of 1, 2 and 3 one by one without typing 12345.

**Mapping to Phone Ports** For loop through phone calls, you can assign Phone 1, Phone 2, ISDN1-S0 as ring ports if incoming calls correspond with settings on MSN number field.

> There are ten internal lines (30-39) under ISDN1-S0 for you to configure as dedicated line. You can setup your ISDN phone with one of these 10 different internal MSN numbers. **Transparent** means MSN on TE port can connect to NT port without limitation on the number among 30 ~ 39. **Any** means all the phones under ISDN1-S0 would ring.

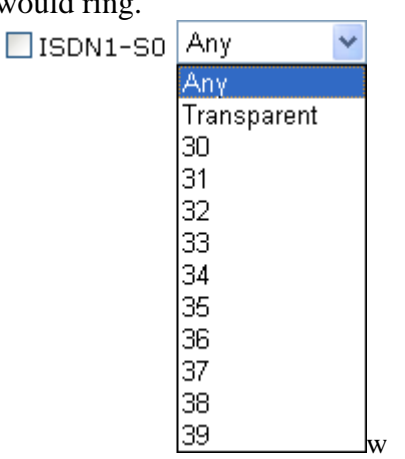

If you choose **Any** as ISDN-S0 port, when the router receives the incoming phone call with certain number for reaching ISDN-S0, all the phone sets connected to ISDN-S0 will ring at the same time.

**Phone CLIR/CLIP** CLIR means "Calling Line Identification Restriction". If you choose this item, we will not let remote side see your phone number. Such function depends on environment that ISP offers to you. Usually, hidden telephone number is not permitted under many real circumstances.

> CLIP means "Calling Line Identification Presentation". Usually the router will send "Own Number" to the remote side. However **Own number** will restrict the router displaying only one number on remote side. Vigor2930 series can connect up to 6

phones at the same time. Therefore, if **CLIP** is selected, the **external MSN numbers that you setup will be displayed to remote side**.

## **Application Example**

You got ISDN numbers with 5972720~5972729 from your ISP, and you try to connect ISDN-TE port to ISDN network. Please refer to the following configuration.

Open **ISDN>> General Setup** and set as the following: **ISDN >> General Setup** 

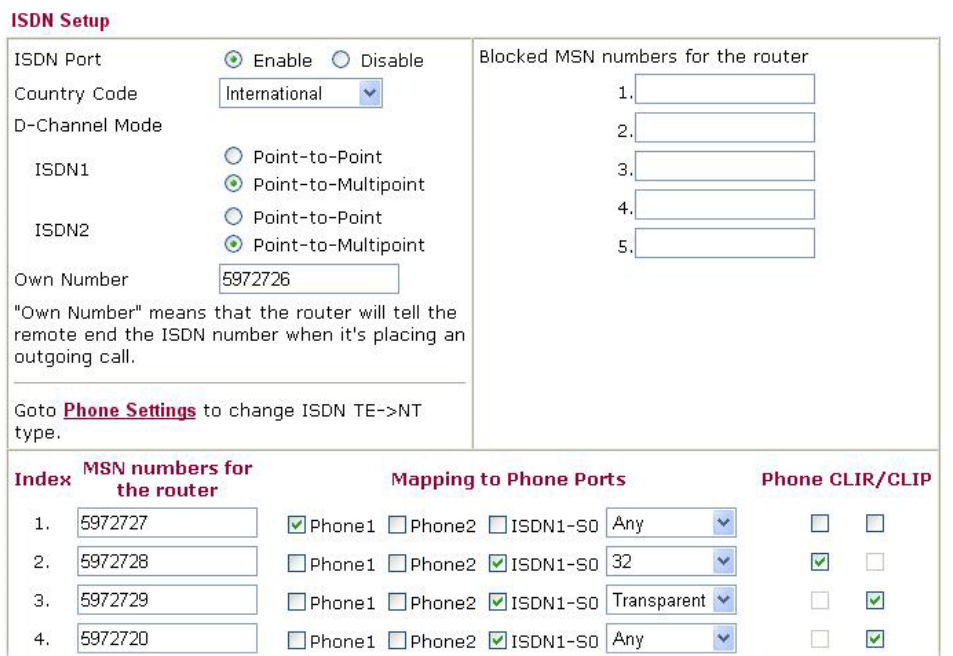

When remote user calls you by dialing 5972727, the router will make Phone1 port ringing.

When remote user calls you by dialing *5972728*, the router will make ISDN phone under ISDN1-S0 port and configured with internal MSN number 32 ringing.

When remote user calls you by dialing *5972729*, the router will make ISDN phones under ISDN1-S0 port and configured with internal MSN number *5972729* ringing.

When remote user calls you by dialing **5972720**, the router will make all of ISDN phones under ISDN1-S0 port ringing.

When remote user calls you by dialing *5972722*, the router will make no phone ringing for the number is not specified in such page.

If you use Phone1 to dial an outgoing call: remote user will see the telephone number - 5972726 because CLIP is not checked.

If you use ISDN1-S0 with **MSN 32** to dial an outgoing call: remote user will see "Withheld Number" from the telephone display panel because Phone CLIR is checked.

If you use **ISDN1-S0 with MSN 5972729** to dial an outgoing call: remote user will see the number 5972729 because Phone CLIP is checked.

If you use **ISDN1-S0 without MSN Setup** to dial an outgoing call: remote user will see the number 5972720 because Phone CLIP is checked.

# **3.12.3 Dial to Single/Dual ISPs**

Select **Dialing to a Single ISP** if you access the Internet via a single ISP.

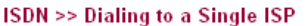

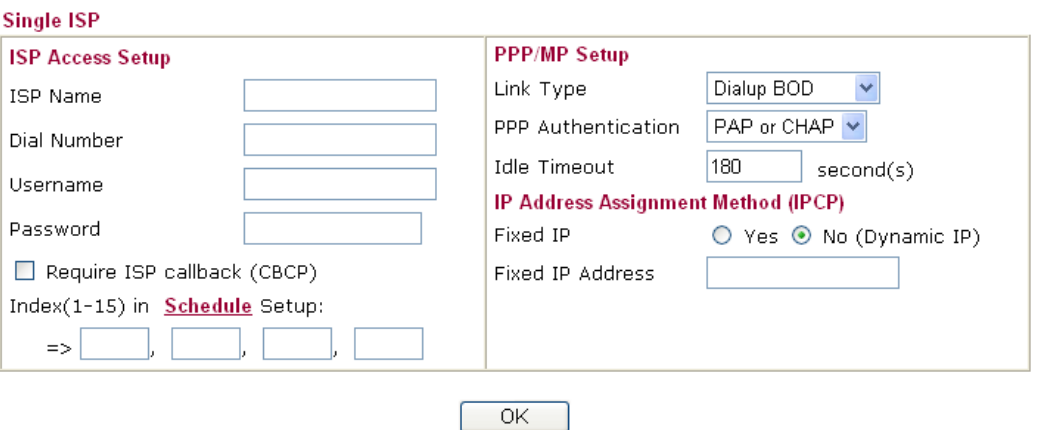

**ISP Access Setup ISP Name -** Enter your ISP name such as Seednet, Hinet and so on. **Dial Number -**Enter the ISDN access number provided by your ISP. **Username -** Enter the username provided by your ISP. **Password - Enter the password provided by your ISP. Require ISP Callback (CBCP) -**If your ISP supports the callback function, check this box to activate the Callback Control Protocol during the PPP negotiation. **Scheduler (1-15) - Enter the index of schedule profiles to** control the Internet access according to the preconfigured schedules. Refer to section **3.8.2 Schedule** for detailed configuration. **PPP/MP Setup Link Type – There are three link types provided here for** different purpose. **Link Disable** disables the ISDN dial-out function. **Dialup 64Kbps** allows you to use one ISDN B channel for Internet access. **Dialup 128Kbps** allows you to use both ISDN B channels for Internet access. **Dialup BOD**  (for detailed information of configuration, please refer to section **3.12.4**) stands for bandwidth-on-demand. The router will use only one B channel in low traffic situations. Once the single B channel bandwidth is fully used, the other B channel will be activated automatically through the dialup. For more detailed BOD parameter settings, please refer to the section of **Call Control**. **PPP Authentication - PAP only allows you to configure the** PPP session to use the PAP protocol to negotiate the username and password with the ISP. **PAP or CHAP** is to configure the PPP session to use the PAP or CHAP protocols to negotiate the username and password with the ISP. **Idle Timeout -** Idle timeout means the router will be disconnect after being idle for a preset amount of time. The default is 180 seconds. If you set the time to 0, the ISDN connection to the ISP will always remain on.

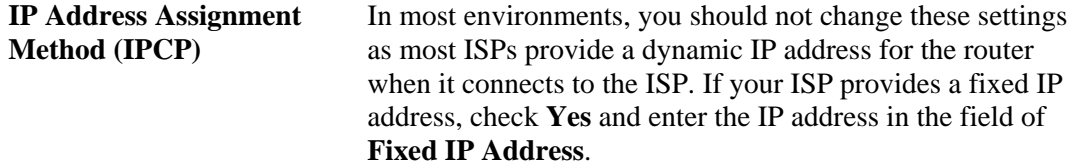

Select **Dialing to Dual ISPs** if you have more than one ISP. You will be able to dial to both ISPs at the same time. This is mainly for those ISPs that do not support Multiple-Link PPP (ML-PPP). In such cases, dialing to two ISPs can increase the bandwidth utilization of the ISDN channels to 128kbps data speed.

**ISDN >> Dialing to Dual ISPs** 

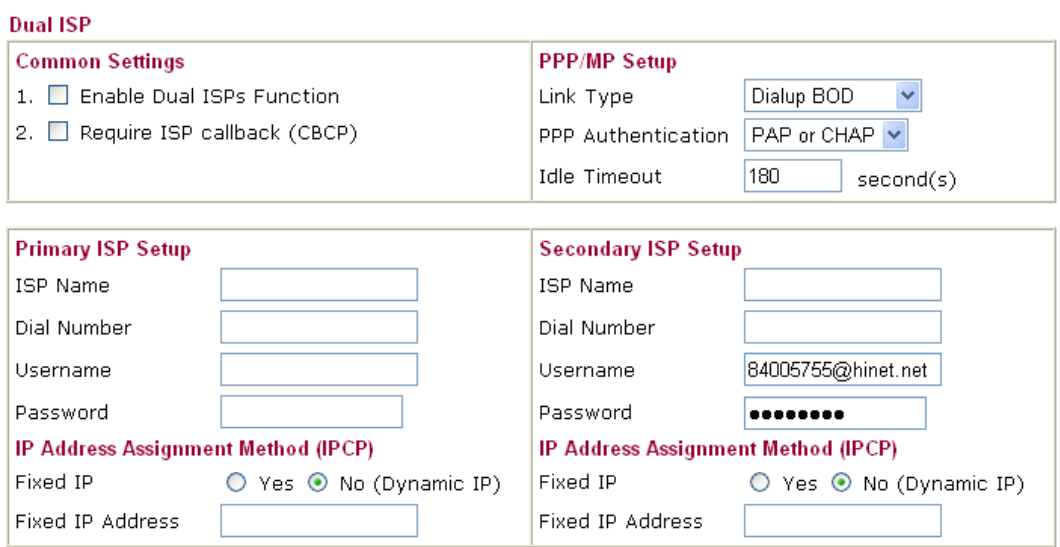

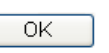

**Common Settings** Enable Dual ISPs Function - Check to enable the Dual ISPs function. **Require ISP Callback (CBCP) -**If your ISP supports the callback function, check this box to activate the Callback Control Protocol during the PPP negotiation. **PPP/MP Setup** Link Type – There are three link types provided here for

different purpose. **Link Disable** disables the ISDN dial-out function. **Dialup 128Kbps** allows you to use both ISDN B channels for Internet access. **Dialup BOD** (for detailed information of configuration, please refer to section **3.12.4**) stands for bandwidth-on-demand. The router will use only one B channel in low traffic situations. Once the single B channel bandwidth is fully used, the other B channel will be activated automatically through the dialup.

**PPP Authentication - PAP only allows you to configure the** PPP session to use the PAP protocol to negotiate the username and password with the ISP. **PAP or CHAP** can configure the PPP session to use the PAP or CHAP protocols to negotiate the username and password with the ISP.

**Idle Timeout -** Idle timeout means the router will be disconnect after being idle for a preset amount of time. The default is 180 seconds. If you set the time to 0, the ISDN connection to the ISP will always remain on.

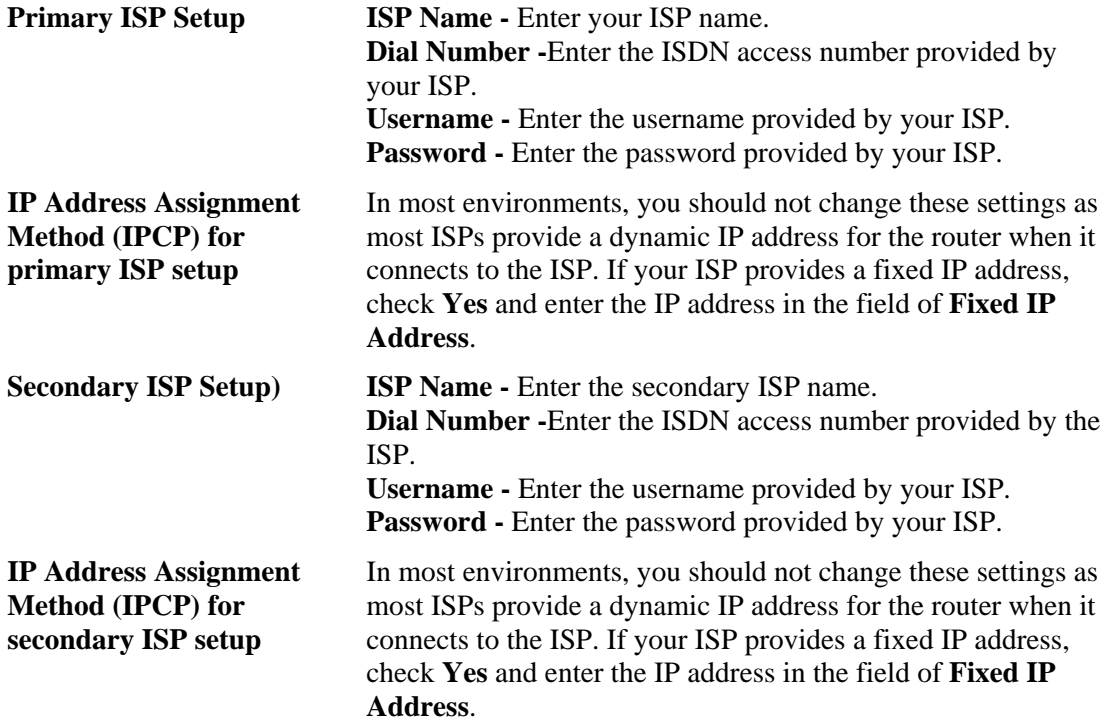

After entering the necessary settings and clicking **OK**, you will see **Goto ISDN Diagnostic**  link appears on the bottom of the webpage. To have an ISDN connection, please click this link.

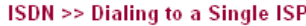

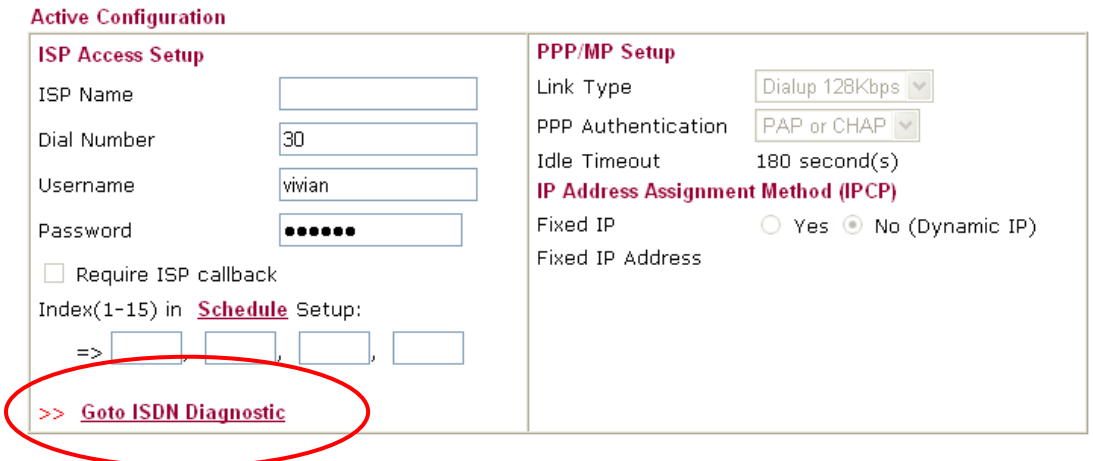

Now, the system will guide you to click **Dial ISDN**. Wait for a moment after clicking the dial link. Then, a successful ISDN connection will be shown as the following.

### **Online Status**

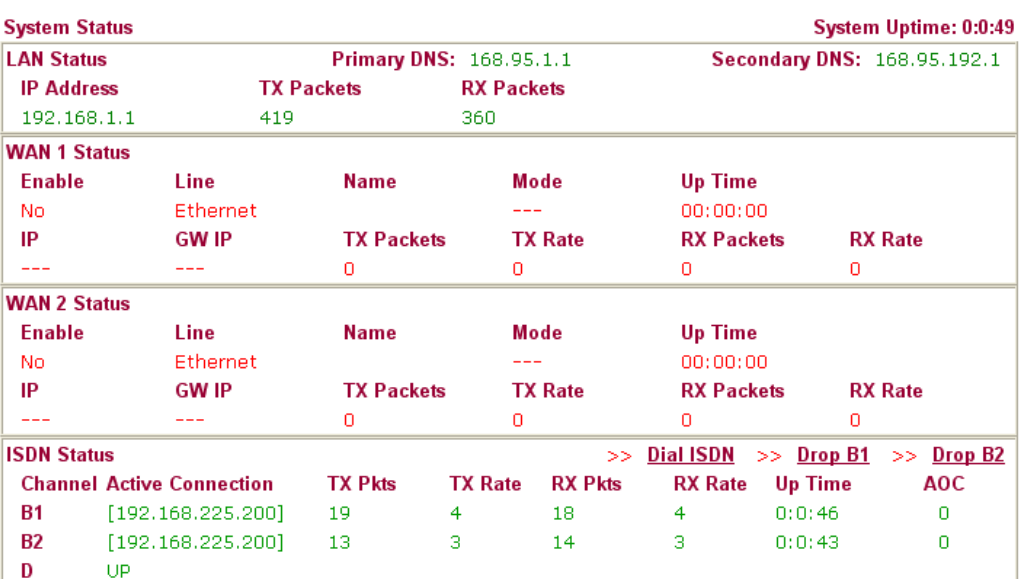

# **3.12.4 Call Control**

Some applications require that the router (only for the ISDN models) be remotely activated, or be able to dial up to the ISP via the ISDN interface. Vigor routers provide this feature by allowing user to make a phone call to the router and then ask it to dial up to the ISP. Accordingly, a teleworker can access the remote network to retrieve resources. Of course, a fixed IP address is required for WAN connection and some internal network resource has to be exposed for remote users, such as FTP, WWW.

### **ISDN >> Call Control**

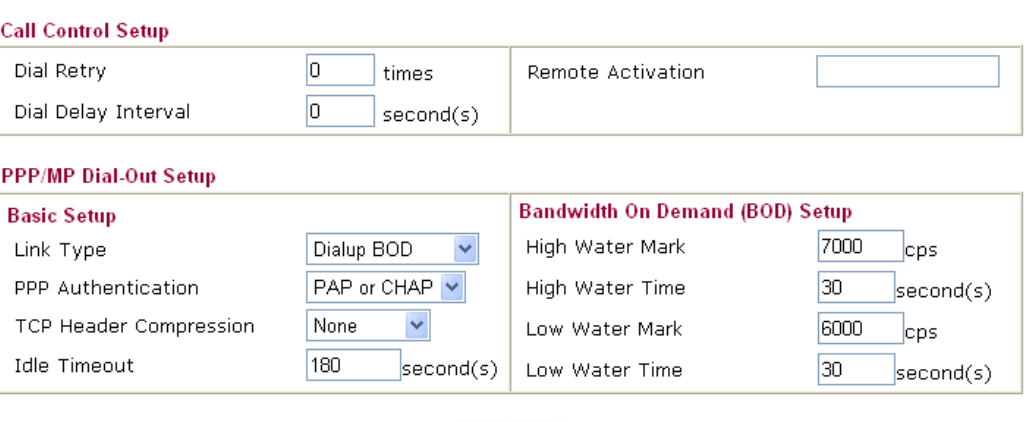

OK

**Call Control Setup Dial Retry - It specifies the dial retry counts per triggered** packet. A triggered packet is the packet whose destination is outside the local network. The default setting is no dial retry. If set to 5, for each triggered packet, the router will dial 5 times until it is connected to the ISP or remote access router. **Dial Delay Interval - It specifies the interval between dialup** retries. By default, the interval is 0 second. **Remote Activation –** It can help users who would like to access the server which is off the Internet in the head office.

To remotely make the server to be available on the Internet, i.e. make the router in the head office activating its Internet access either by dialing-up or starting broadband connection, users can make a regular phone call (the number is set in the Remote Activation field) to the router as signaling it for activation. The phone call will be soon disconnected once the router is on line.

Note that **Dialing to a Single ISP** should be pre-configured properly.

**Basic Setup Link Type - Because ISDN has two B channels (64Kbps/per** channel), you can specify whether you would like to have single B channel, two B channels or BOD (Bandwidth on Demand). Four options are available: Link Disable, Dialup 64Kbps, Dialup 128Kbps, Dialup BOD.

Link Type

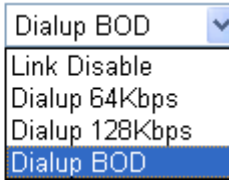

**PPP Authentication -** It specifies the PPP authentication method for PPP/MP connections. Normally you can set it to PAP/CHAP for better compatibility.

**TCP Header Compression - VJ Compression**: It is used for TCP/IP protocol header compression. Normally it is set to Yes to improve bandwidth utilization.

**Idle Timeout -** Because our IDSN link type is **Dial On Demand**, the connection will be initiated only when needed.

**Bandwidth-On-Demand**  Bandwidth-On-Demand is for Multiple-Link PPP \(ML-PPP or MP). The parameters are only applied when you set the **Link Type** to **Dialup BOD**. The ISDN usually use one B channel to access the Internet or remote network when you choose the Dialup BOD link type. The router will use the parameters here to decide on when you activate/drop the additional B channel. Note that **cps** (characters-per-second) measures the total link utilization.

> **High Water Mark and High Water Time -** These parameters specify the situation in which the second channel will be activated. With the first connected channel, if its utilization exceeds the High Water Mark and such a channel is being used over the High Water Time, the additional channel will be activated. Thus, the total link speed will be 128kbps (two B channels).

Low Water Mark and Low Water Time - These parameters specify the situation in which the second channel will be dropped. In terms of the two B channels, if their utilization is under the Low Water Mark and these two channels are being used over the High Water Time, the additional channel will be dropped. As a result, the total link speed will be 64kbps (one B channel).

**(BOD) Setup** 

# 3.13 Wireless LAN

This function is used for "n" models only.

## **3.13.1 Basic Concepts**

Over recent years, the market for wireless communications has enjoyed tremendous growth. Wireless technology now reaches or is capable of reaching virtually every location on the surface of the earth. Hundreds of millions of people exchange information every day via wireless communication products. The Vigor "n" model, a.k.a. Vigor wireless router, is designed for maximum flexibility and efficiency of a small office/home. Any authorized staff can bring a built-in WLAN client PDA or notebook into a meeting room for conference without laying a clot of LAN cable or drilling holes everywhere. Wireless LAN enables high mobility so WLAN users can simultaneously access all LAN facilities just like on a wired LAN as well as Internet access.

The Vigor wireless routers are equipped with a wireless LAN interface compliant with the standard IEEE 802.11n protocol. To boost its performance further, the Vigor Router is also loaded with advanced wireless technology to lift up data rate up to 300 Mbps\*. Hence, you can finally smoothly enjoy stream music and video.

**Note**: \* The actual data throughput will vary according to the network conditions and environmental factors, including volume of network traffic, network overhead and building materials.

In an Infrastructure Mode of wireless network, Vigor wireless router plays a role as an Access Point (AP) connecting to lots of wireless clients or Stations (STA). All the STAs will share the same Internet connection via Vigor wireless router. The **General Settings** will set up the information of this wireless network, including its SSID as identification, located channel etc.

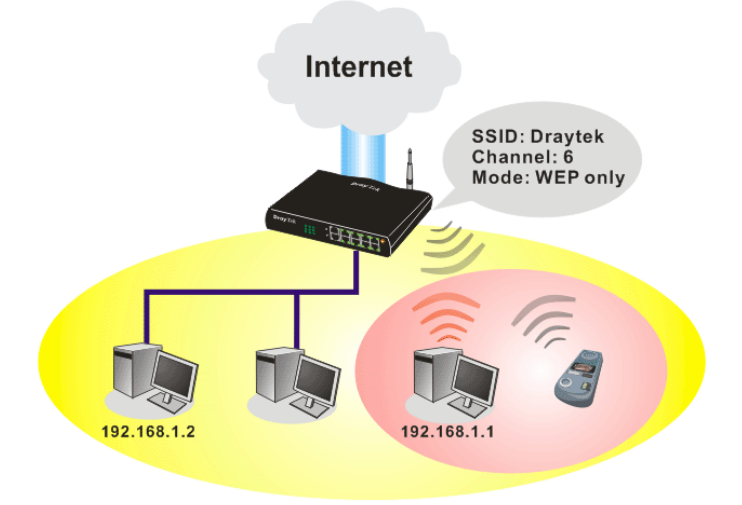

## **Security Overview**

**Real-time Hardware Encryption:** Vigor Router is equipped with a hardware AES encryption engine so it can apply the highest protection to your data without influencing user experience.

**Complete Security Standard Selection:** To ensure the security and privacy of your wireless communication, we provide several prevailing standards on market.

WEP (Wired Equivalent Privacy) is a legacy method to encrypt each frame transmitted via radio using either a 64-bit or 128-bit key. Usually access point will preset a set of four keys and it will communicate with each station using only one out of the four keys.

WPA (Wi-Fi Protected Access), the most dominating security mechanism in industry, is separated into two categories: WPA-personal or called WPA Pre-Share Key (WPA/PSK), and WPA-Enterprise or called WPA/802.1x.

In WPA-Personal, a pre-defined key is used for encryption during data transmission. WPA applies Temporal Key Integrity Protocol (TKIP) for data encryption while WPA2 applies AES. The WPA-Enterprise combines not only encryption but also authentication.

Since WEP has been proved vulnerable, you may consider using WPA for the most secure connection. You should select the appropriate security mechanism according to your needs. No matter which security suite you select, they all will enhance the over-the-air data protection and /or privacy on your wireless network. The Vigor wireless router is very flexible and can support multiple secure connections with both WEP and WPA at the same time.

**Separate the Wireless and the Wired LAN- WLAN Isolation** enables you to isolate your wireless LAN from wired LAN for either quarantine or limit access reasons. To isolate means neither of the parties can access each other. To elaborate an example for business use, you may set up a wireless LAN for visitors only so they can connect to Internet without hassle of the confidential information leakage. For a more flexible deployment, you may add filters of MAC addresses to isolate users' access from wired LAN.

**Manage Wireless Stations - Station List** will display all the station in your wireless network and the status of their connection.

Below shows the menu items for Wireless LAN.

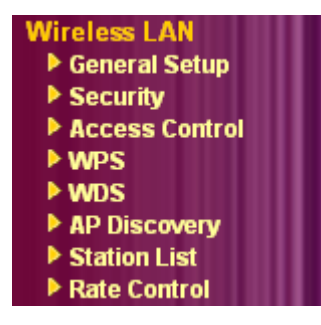

## **3.13.2 General Setup**

**Wireless LAN >> General Setup** 

By clicking the **General Settings**, a new web page will appear so that you could configure the SSID and the wireless channel. Please refer to the following figure for more information.

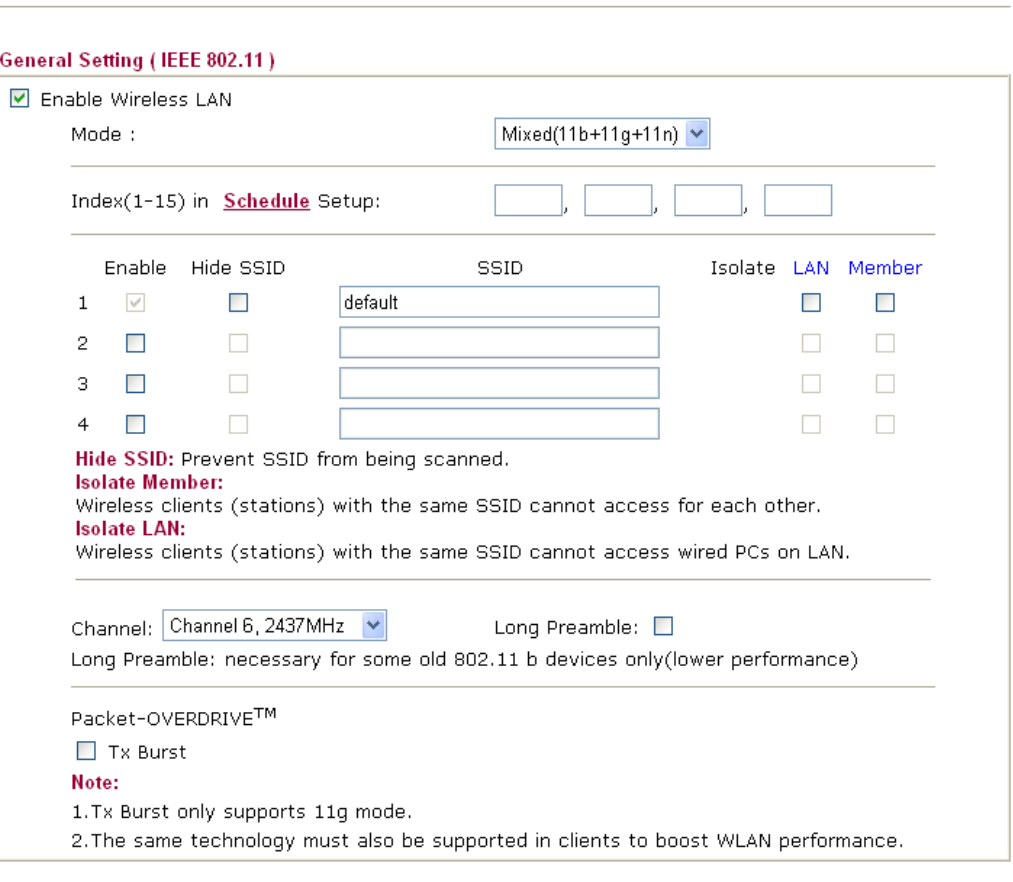

**Enable Wireless LAN** Check the box to enable wireless function. **Mode** At present, the router can connect to Mixed (11b+11g), 11g Only, 11b Only, Mixed (11g+11n), 11n Only and Mixed (11b+11g+11n) stations simultaneously. Simply choose Mix (11b+11g+11n) mode. Mixed(11b+11g+11n)  $\vee$ 11b Only 11g Only 11n Only Mixed(11b+11g) Mixed(11g+11n) Mixed(11b+11g+11n) **Index(1-15)** Set the wireless LAN to work at certain time interval only. You may choose up to 4 schedules out of the 15 schedules pre-defined in **Applications >> Schedule**  setup. The default setting of this filed is blank and the

Cancel

 $\overline{OK}$ 

function will always work.

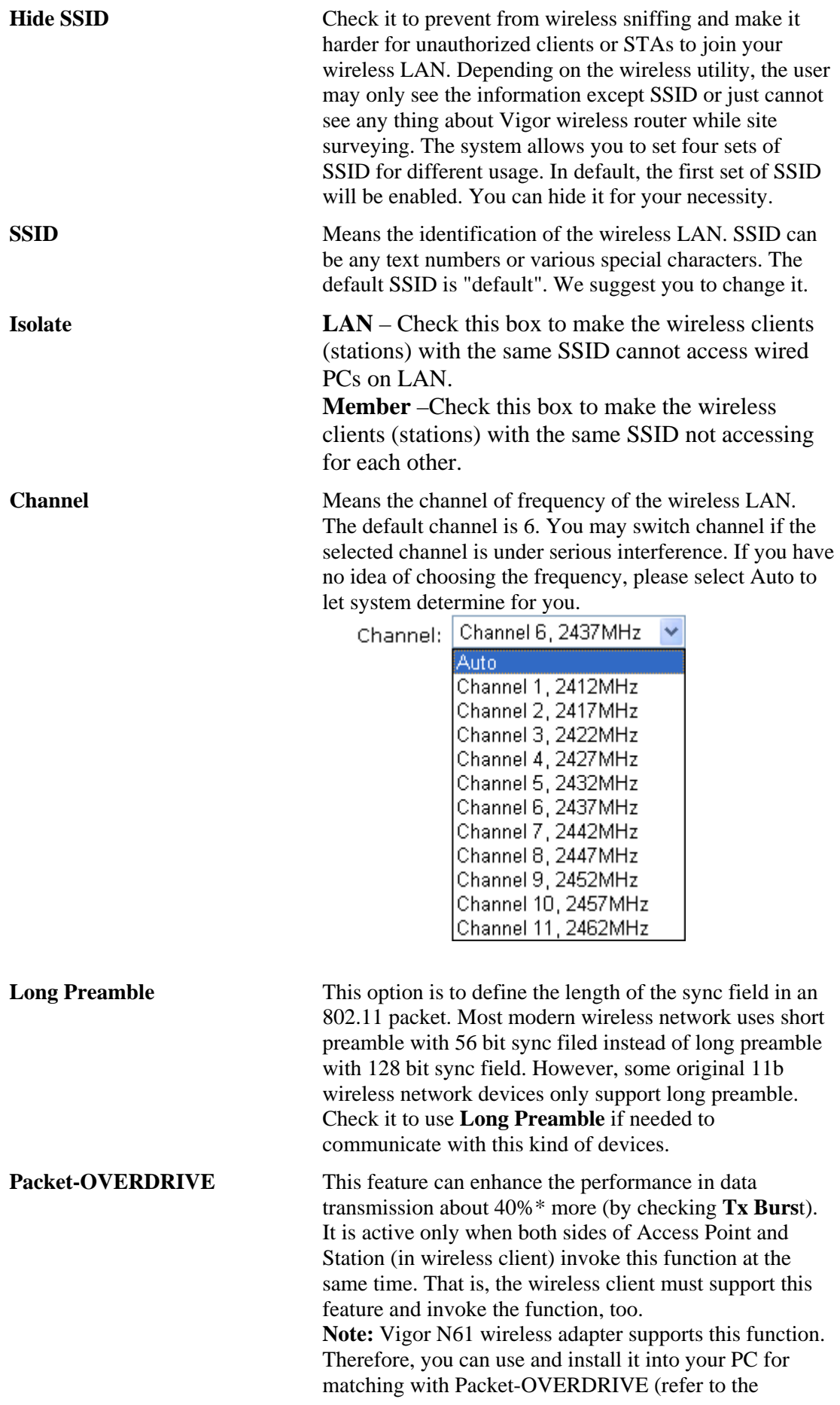

following picture of Vigor N61 wireless utility window, choose **Enable** for activating TxBurst).

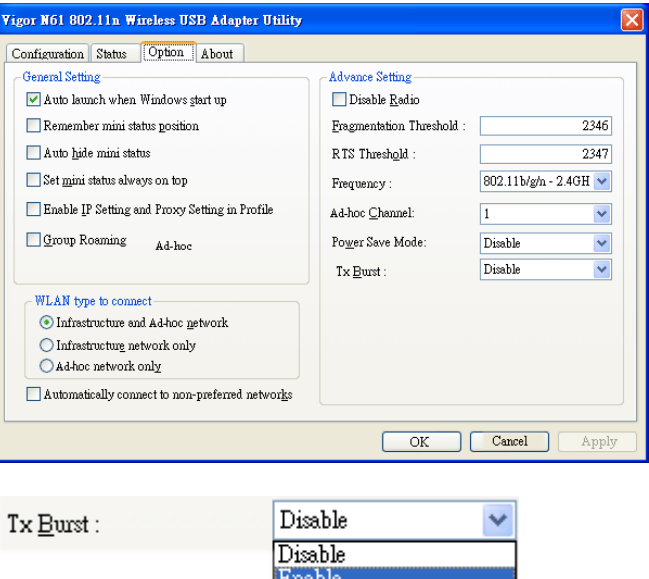

**Note:** \* means the real transmission rate depends on the environment of the network.

# **3.13.3 Security**

This page allows you to set security with different modes for SSID 1, 2, 3 and 4 respectively. After configuring the correct settings, please click **OK** to save and invoke it.

By clicking the **Security Settings**, a new web page will appear so that you could configure the settings of WEP and WPA.

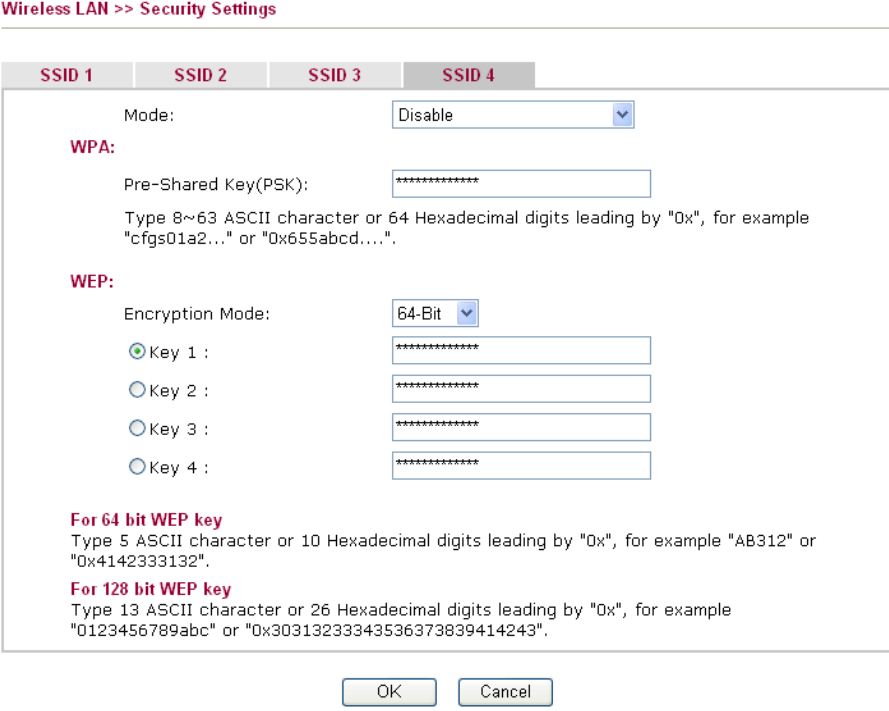

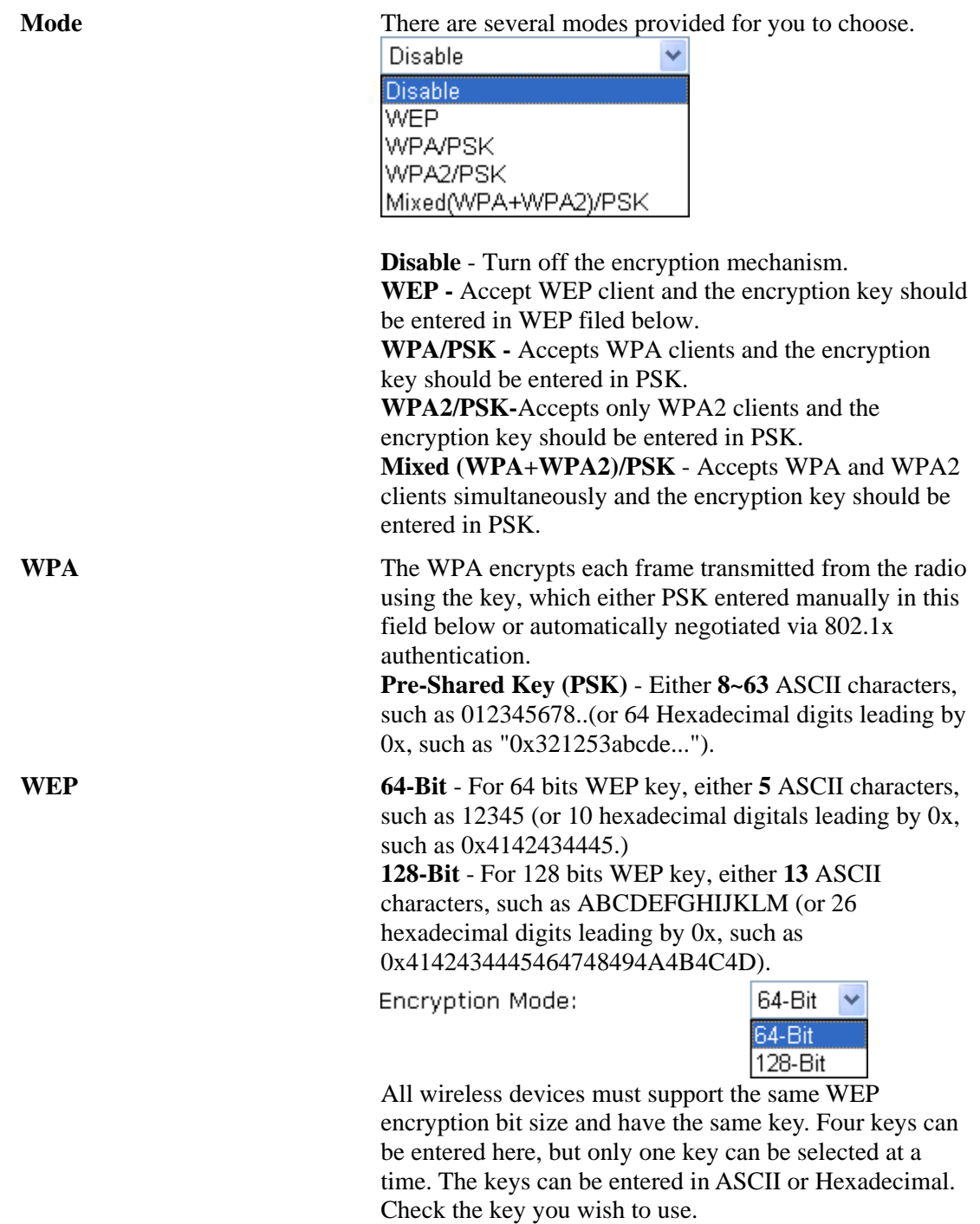

# **3.13.4 Access Control**

For additional security of wireless access, the **Access Control** facility allows you to restrict the network access right by controlling the wireless LAN MAC address of client. Only the valid MAC address that has been configured can access the wireless LAN interface. By clicking the **Access Control**, a new web page will appear, as depicted below, so that you could edit the clients' MAC addresses to control their access rights.

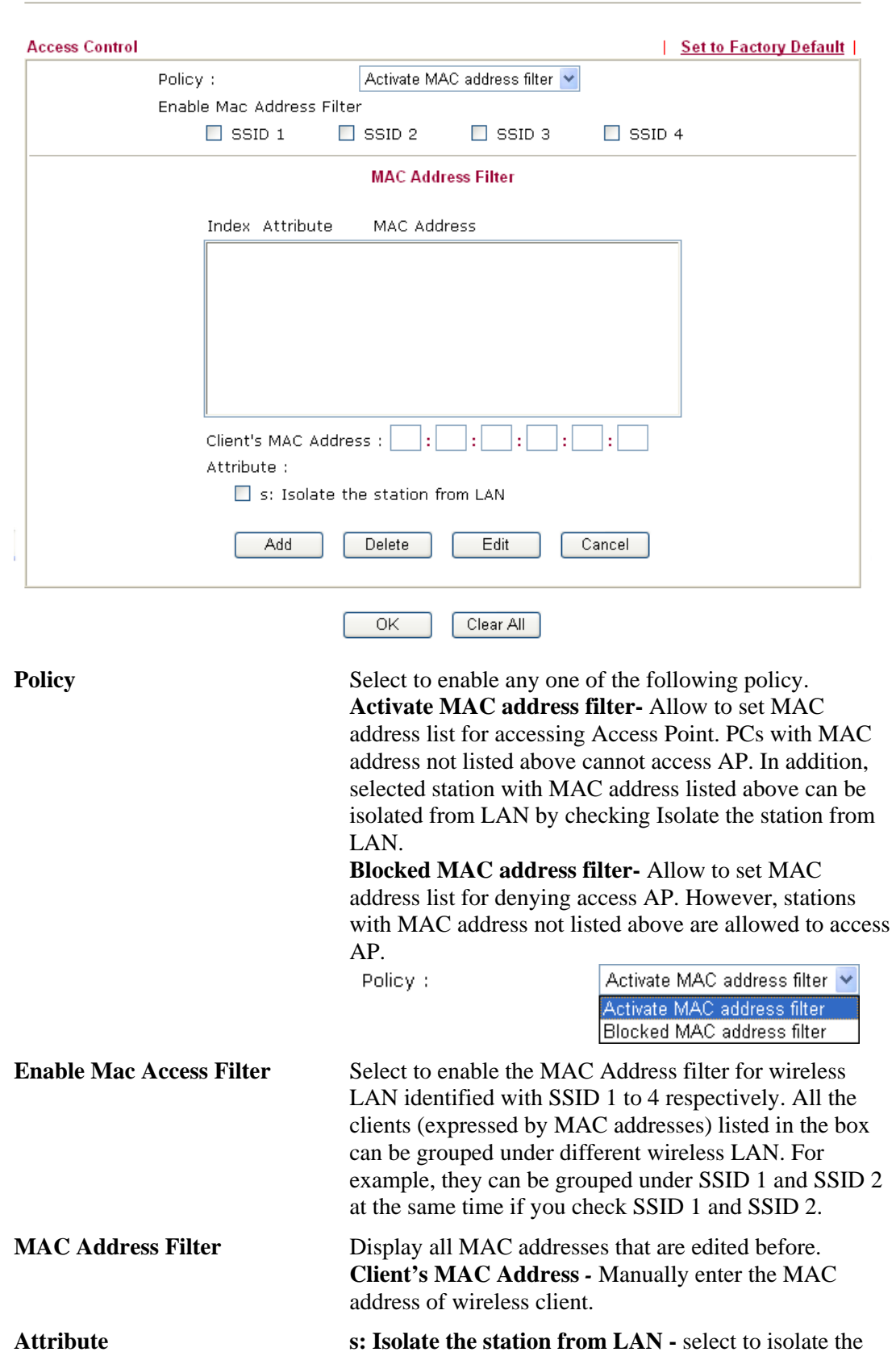

address from LAN.

Add a new MAC address into the list.

wireless connection of the wireless client of the MAC

## **Wireless LAN >> Access Control**

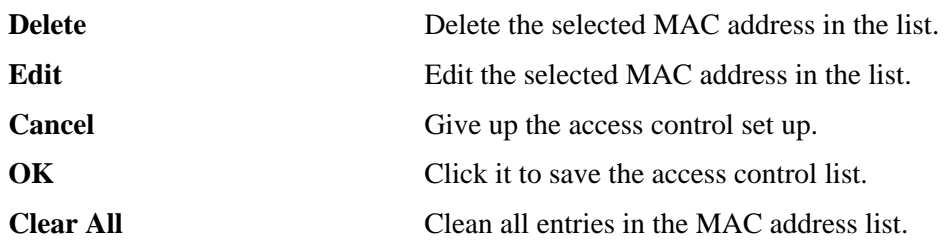

# **3.13.5 WPS**

**WPS (Wi-Fi Protected Setup)** provides easy procedure to make network connection between wireless station and wireless access point (vigor router) with the encryption of WPA and WPA2.

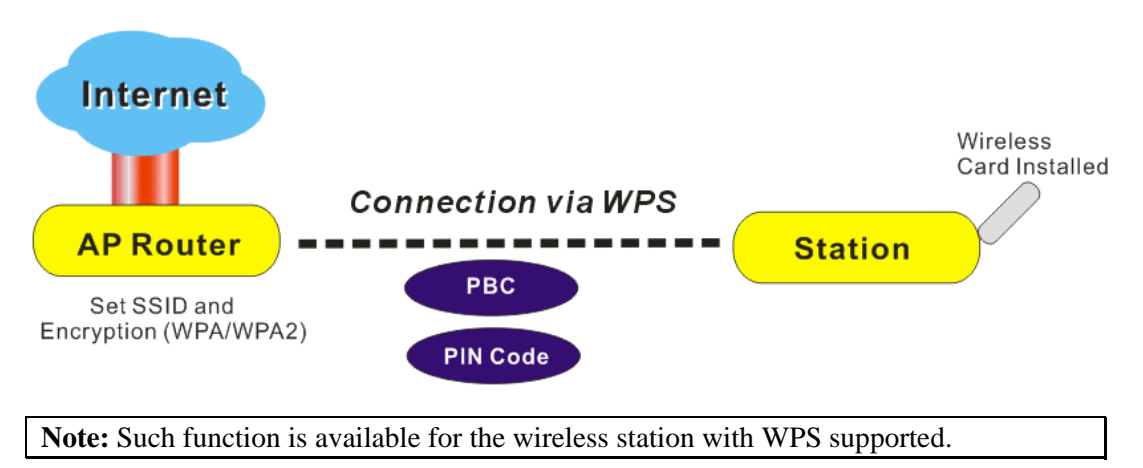

It is the simplest way to build connection between wireless network clients and vigor router. Users do not need to select any encryption mode and type any long encryption passphrase to setup a wireless client every time. He/she only needs to press a button on wireless client, and WPS will connect for client and router automatically.

There are two methods to do network connection through WPS between AP and Stations: pressing the *Start PBC* button or using *PIN Code*.

z On the side of Vigor 2930 series which served as an AP, press **Factory Reset** button once on the front panel of the router or click **Start PBC** on web configuration interface. On the side of a station with network card installed, press **Start PBC** button of network card.

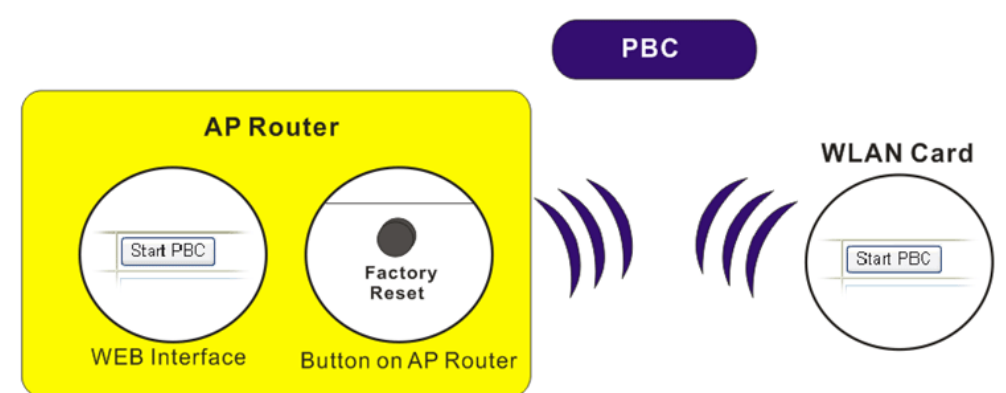

If you want to use PIN code, you have to know the PIN code specified in wireless client. Then provide the PIN code of the wireless client you wish to connect to the

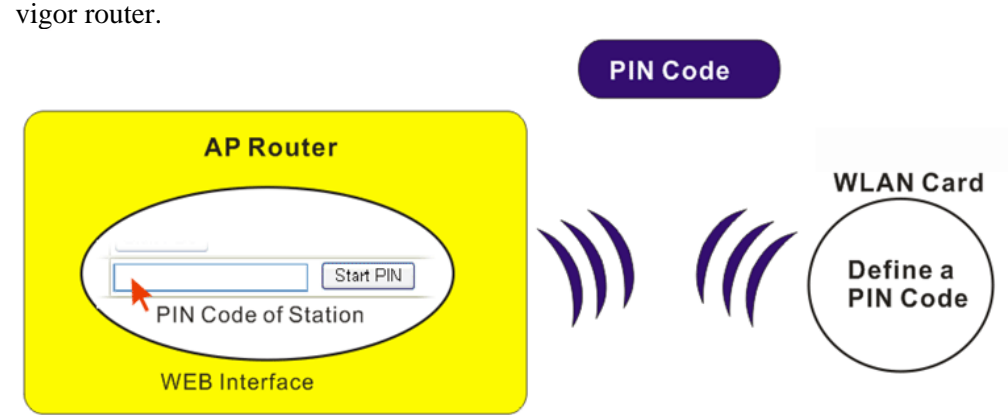

For WPS is supported in WPA-PSK or WPA2-PSK mode, if you do not choose such mode in **Wireless LAN>>Security**, you will see the following message box.

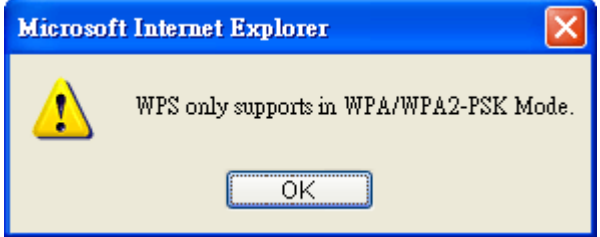

Please click **OK** and go back **Wireless LAN>>Security** to choose WPA-PSK or WPA2-PSK mode and access WPS again.

Below shows **Wireless LAN>>WPS** web page.

Wireless LAN >> WPS (Wi-Fi Protected Setup)

### **ØEnable WPS ©**

### **Wi-Fi Protected Setup Information**

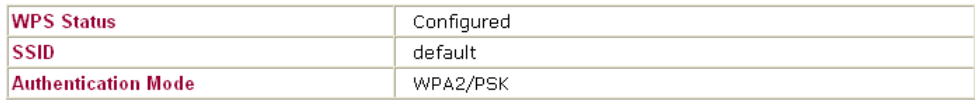

**Device Configure** 

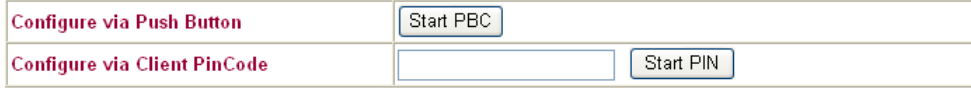

Status: Ready

Note: WPS can help your wireless client automatically connect to the Access point.

ta: wps is Disabled.

 $Q$ : WPS is Enabled.

(2) Waiting for WPS requests from wireless clients.

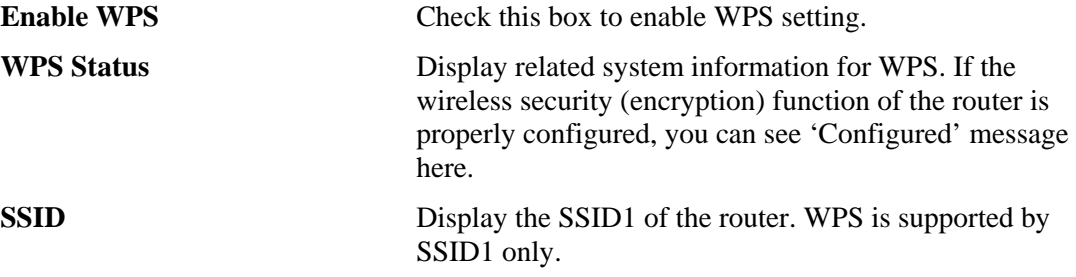

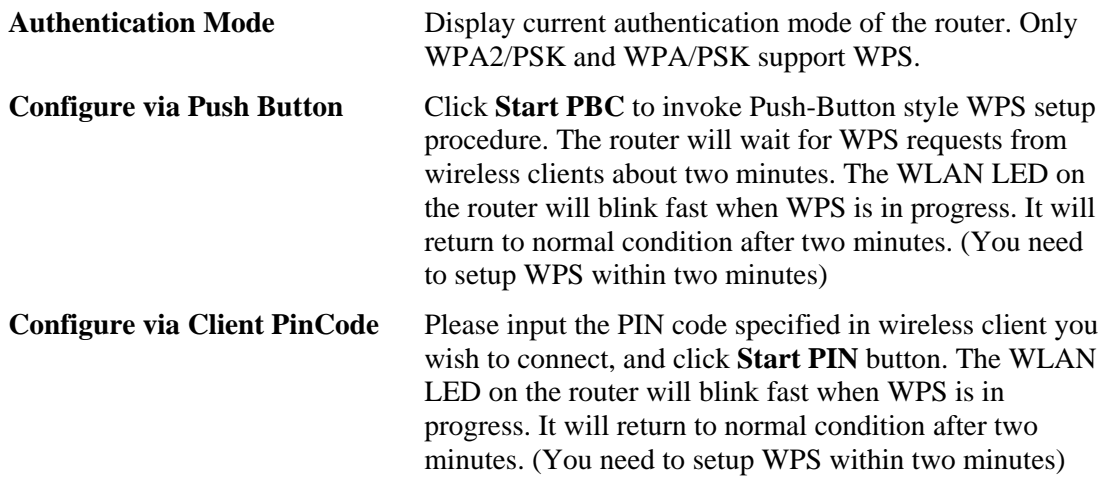

## **3.13.6 WDS**

WDS means Wireless Distribution System. It is a protocol for connecting two access points (AP) wirelessly. Usually, it can be used for the following application:

- Provide bridge traffic between two LANs through the air.
- Extend the coverage range of a WLAN.

To meet the above requirement, two WDS modes are implemented in Vigor router. One is **Bridge**, the other is **Repeater**. Below shows the function of WDS-bridge interface:

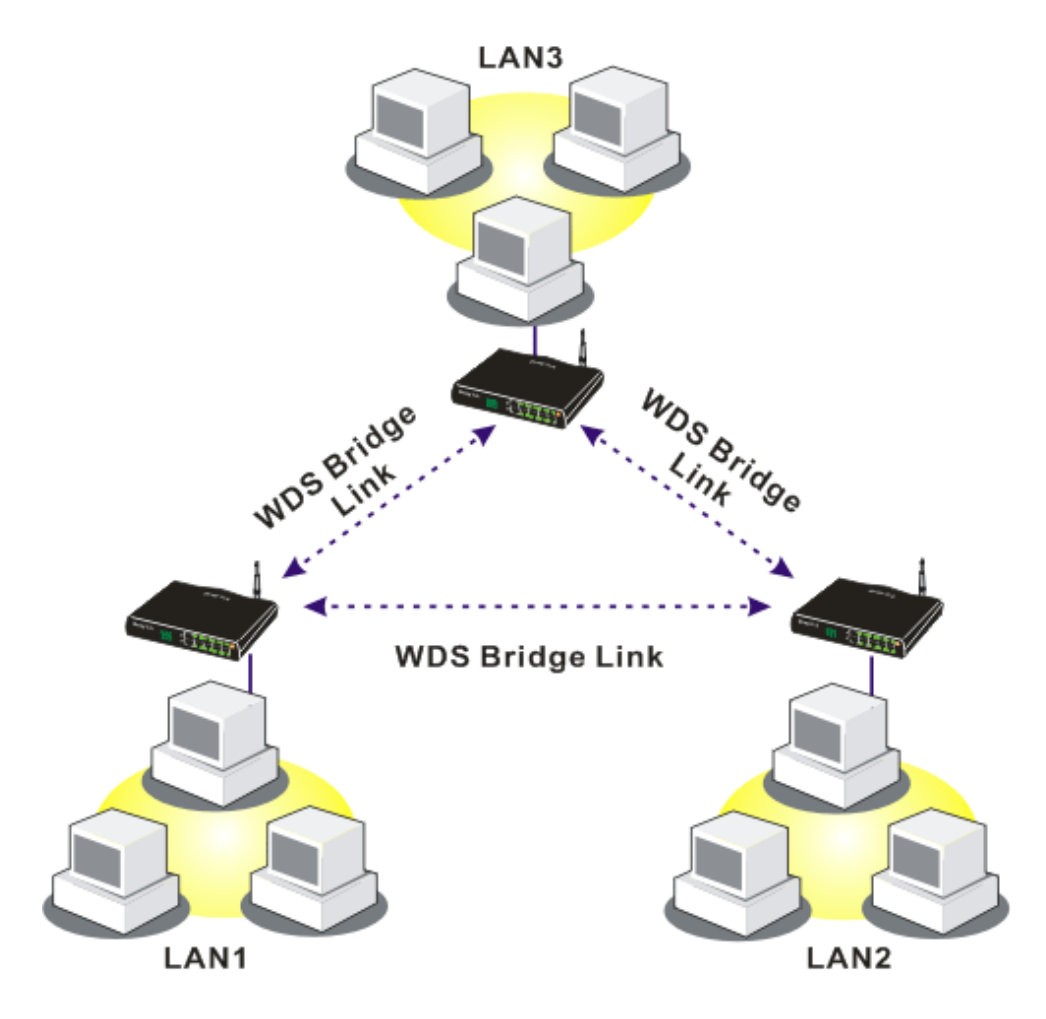

The application for the WDS-Repeater mode is depicted as below:

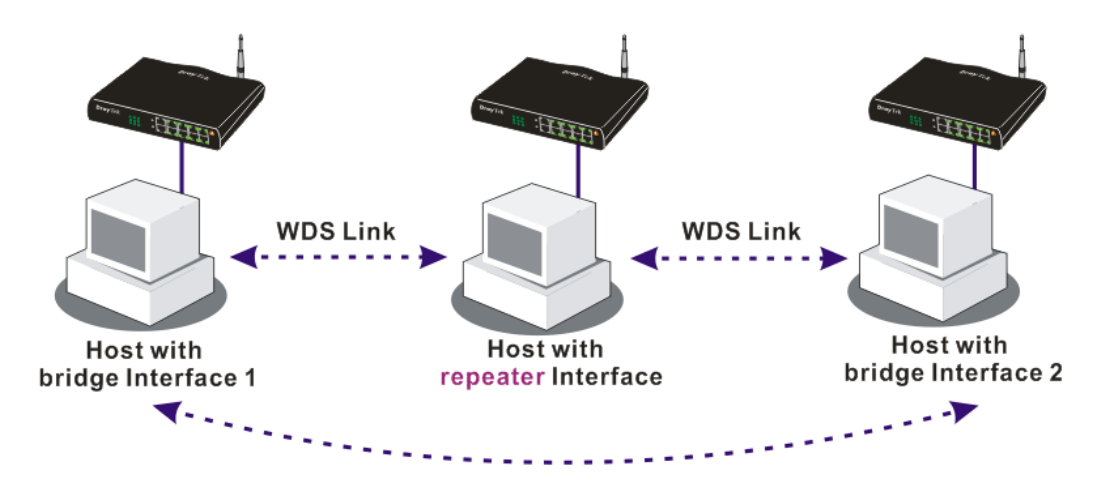

The major difference between these two modes is that: while in **Repeater** mode, the packets received from one peer AP can be repeated to another peer AP through WDS links. Yet in **Bridge** mode, packets received from a WDS link will only be forwarded to local wired or wireless hosts. In other words, only Repeater mode can do WDS-to-WDS packet forwarding.

In the following examples, hosts connected to Bridge 1 or 3 can communicate with hosts connected to Bridge 2 through WDS links. However, hosts connected to Bridge 1 CANNOT communicate with hosts connected to Bridge 3 through Bridge 2.

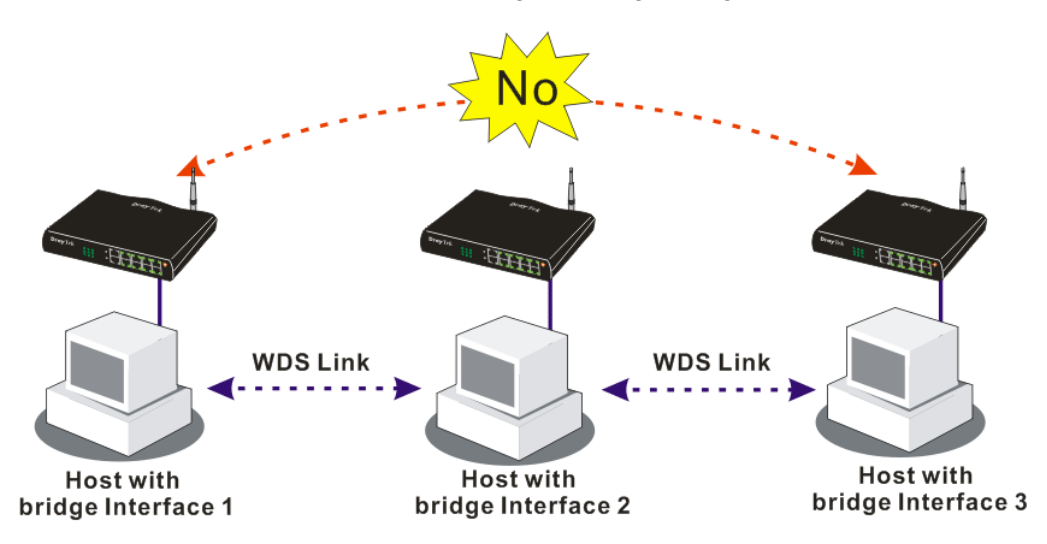

Click **WDS** from **Wireless LAN** menu. The following page will be shown.

## Wireless LAN >> WDS Settings

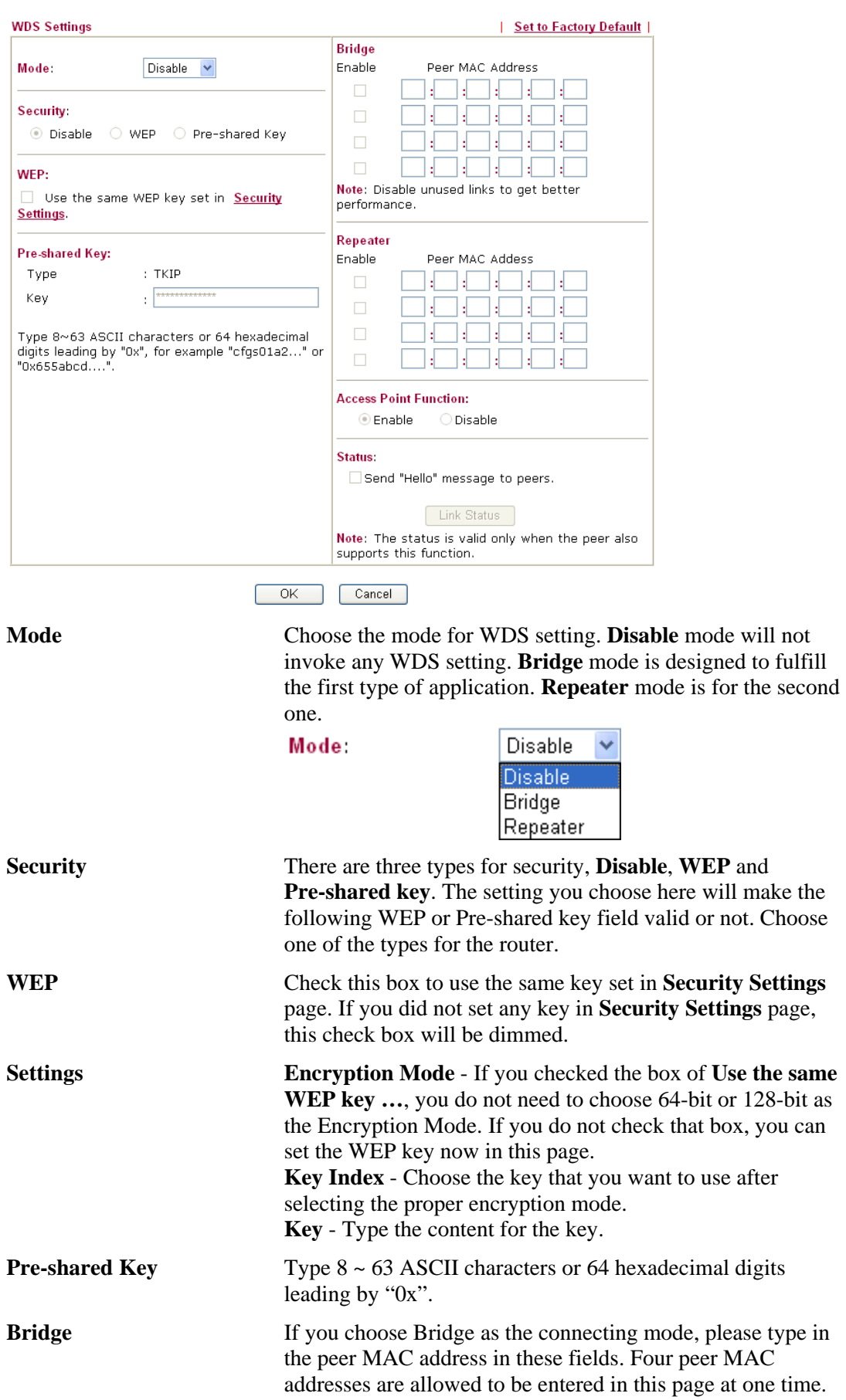

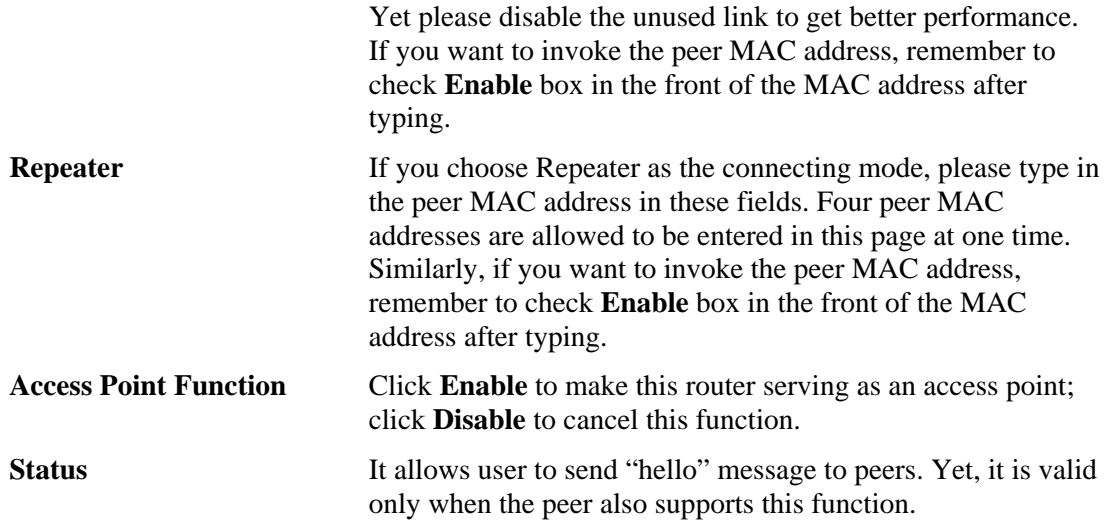

# **3.13.7 AP Discovery**

Vigor router can scan all regulatory channels and find working APs in the neighborhood. Based on the scanning result, users will know which channel is clean for usage. Also, it can be used to facilitate finding an AP for a WDS link. Notice that during the scanning process (about 5 seconds), no client is allowed to connect to Vigor.

This page is used to scan the existence of the APs on the wireless LAN. Yet, only the AP which is in the same channel of this router can be found. Please click **Scan** to discover all the connected APs.

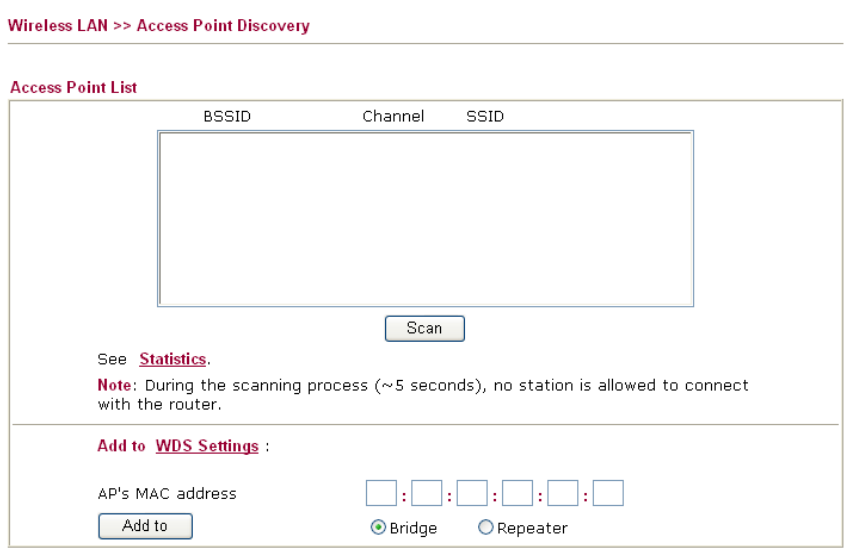

If you want the found AP applying the WDS settings, please type in the AP's MAC address on the bottom of the page and click Bridge or Repeater. Next, click **Add to**. Later, the MAC address of the AP will be added to Bridge or Repeater field of WDS settings page.

## **3.13.8 Station List**

**Station List** provides the knowledge of connecting wireless clients now along with its status code. There is a code summary below for explanation. For convenient **Access Control**, you can select a WLAN station and click **Add to Access Control** below.
#### Wireless LAN >> Station List

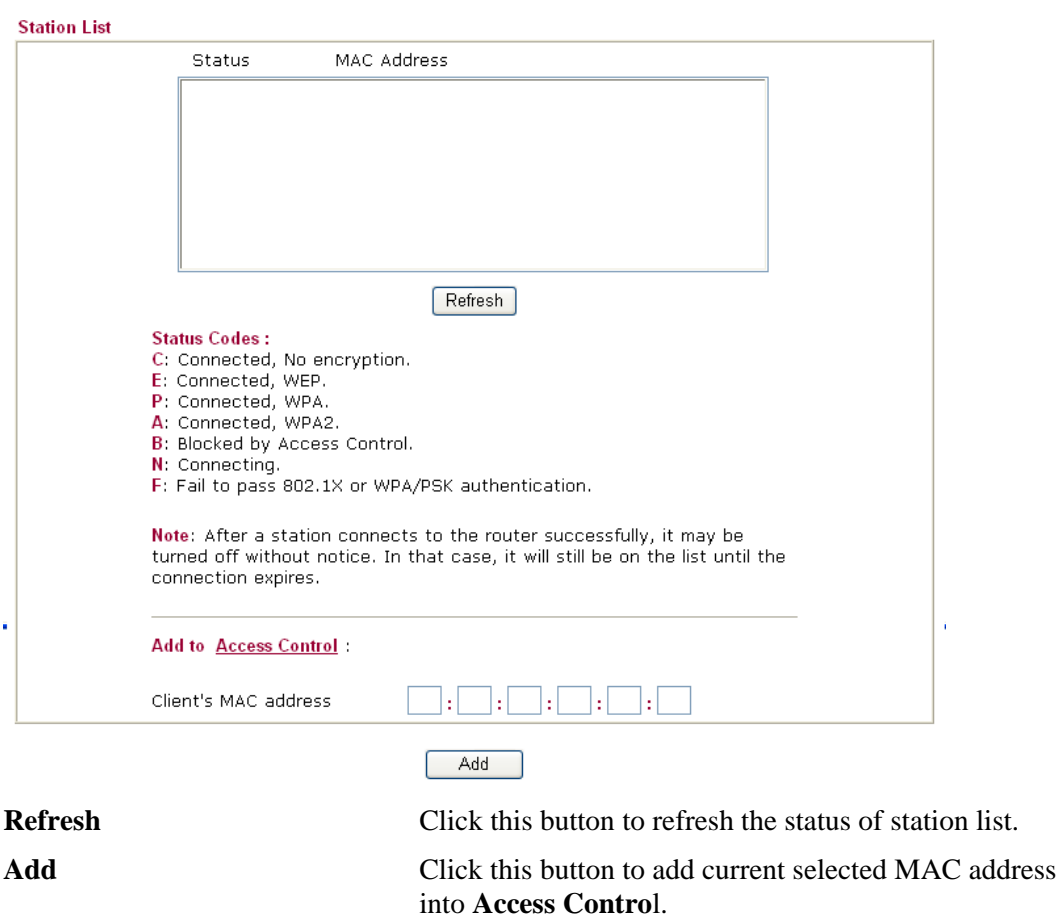

#### **3.13.9 Rate Control**

This page allows you to control the upload and download rate of each wireless client (station) and SSID1-4. Please check the box of **Enable** to invoke this setting. The range for the rate is between 100 ~ 100,000 kbps.

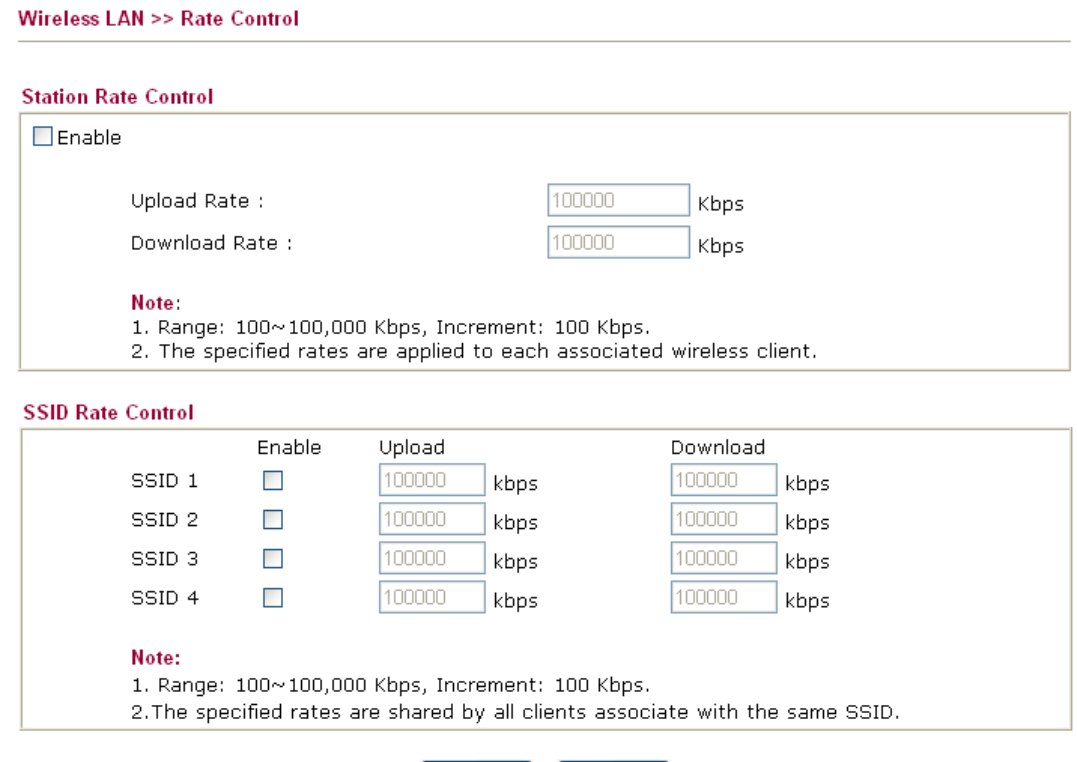

SSID rate control controls the data transmission rate through wireless connection.

 $OK$ 

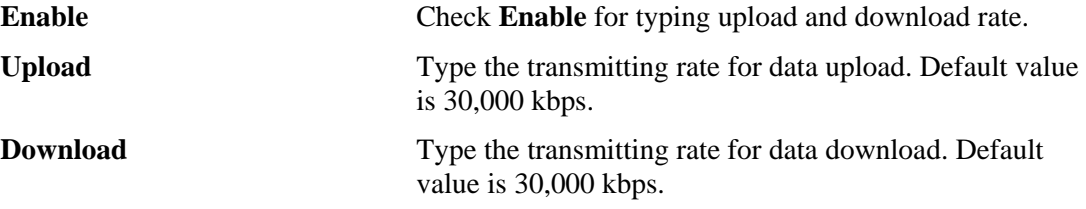

Cancel

# 3.14 System Maintenance

For the system setup, there are several items that you have to know the way of configuration: Status, Administrator Password, Configuration Backup, Syslog, Time setup, Reboot System, Firmware Upgrade.

Below shows the menu items for System Maintenance.

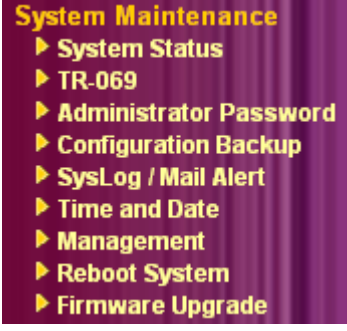

# **3.14.1 System Status**

The **System Status** provides basic network settings of Vigor router. It includes LAN and WAN interface information. Also, you could get the current running firmware version or firmware related information from this presentation.

#### **System Status**

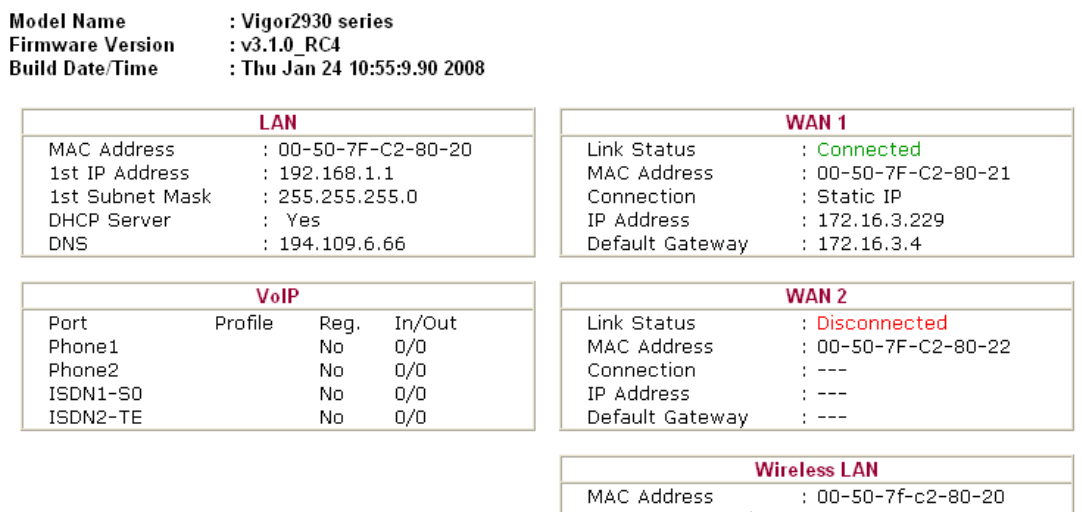

Frequency Domain<br>Firmware Version

: Europe<br>: v1.04.12.14.7.5

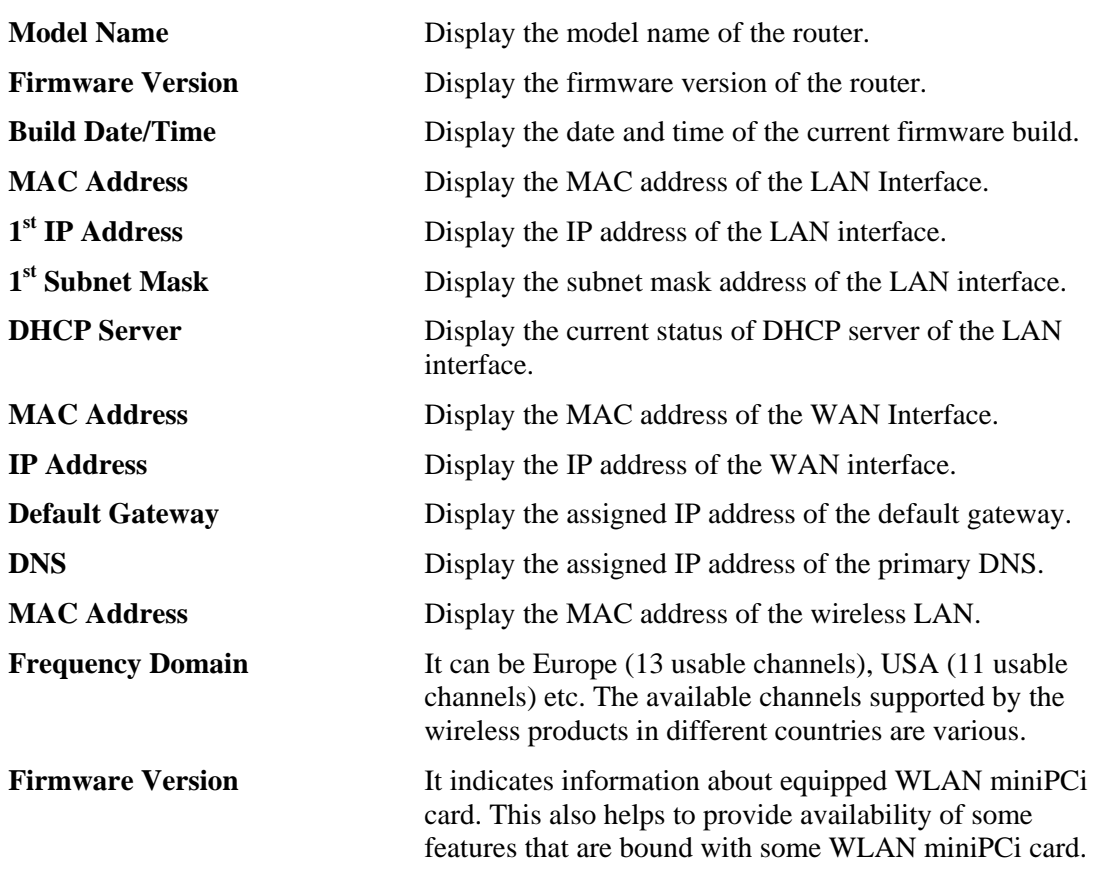

#### **3.14.2 TR-069 Setting**

**System Maintenance >> TR-069 Setting** 

Vigor router with TR-069 is available for matching with VigorACS server. Such page provides VigorACS and CPE settings under TR-069 protocol. All the settings configured here is for CPE to be controlled and managed with VigorACS server. Users need to type URL, username and password for the VigorACS server that such device will be connected. However URL, username and password under CPE client are fixed that users cannot change it. The default CPE username and password are "vigor" and "password". You will need it when you configure VigorACS server.

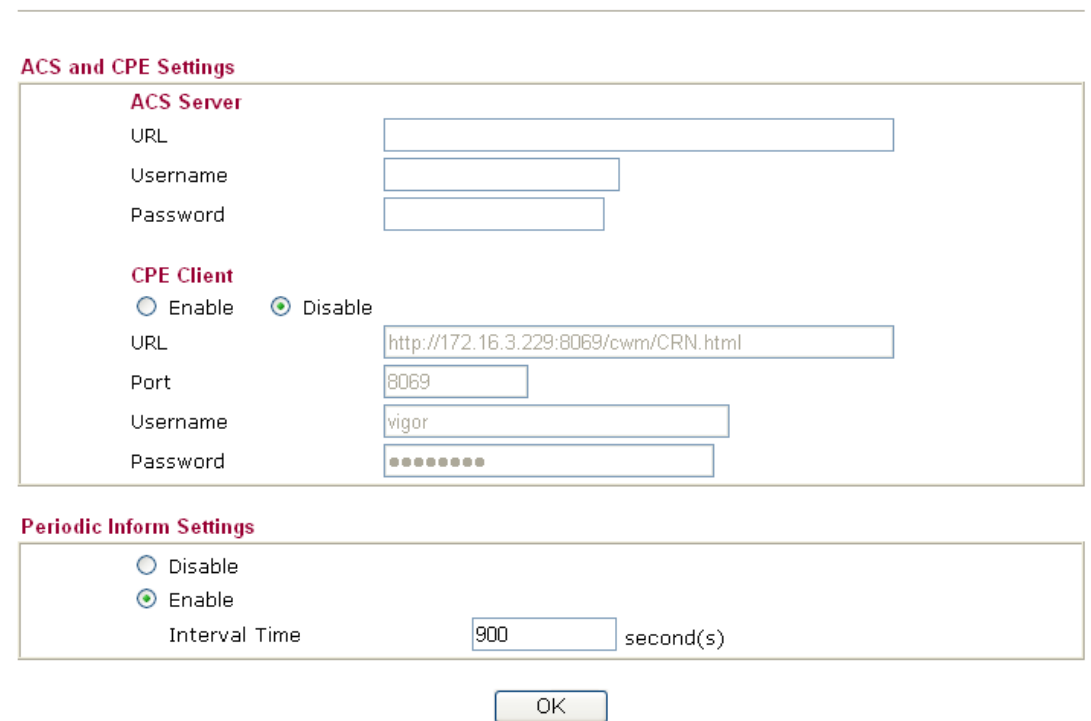

ACS Server Such data must be typed according to the ACS (Auto Configuration Server) you want to link. Please refer to VigorACS user's manual for detailed information. **URL** - Type the URL for VigorACS server. If the connected CPE needs to be authenticated, please set URL as the following and type username and password for VigorACS server: *http://{IP address of VigorACS}:8080/ACSServer/services/ACSServlet*  If the connected CPE does not need to be authenticated please set URL as the following: *http://{IP address of VigorACS}:8080/ACSServer/services/UnAuthACSServ let*  **Username/Password** - Type username and password for

ACS Server for authentication. For example, if you want to use such CPE with VigorACS, you can type as the following: **Username***: acs* 

**Password***: password* 

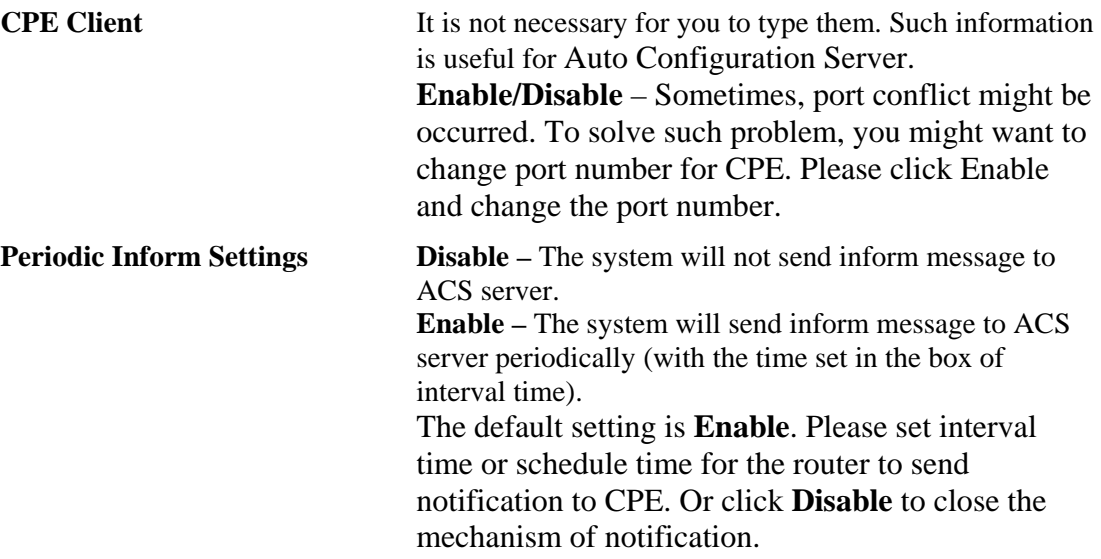

#### **3.14.3 Administrator Password**

This page allows you to set new password.

System Maintenance >> Administrator Password Setup

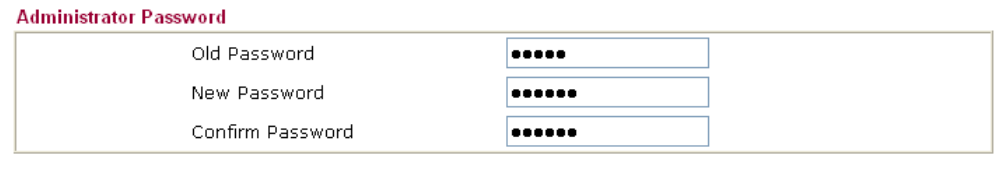

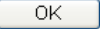

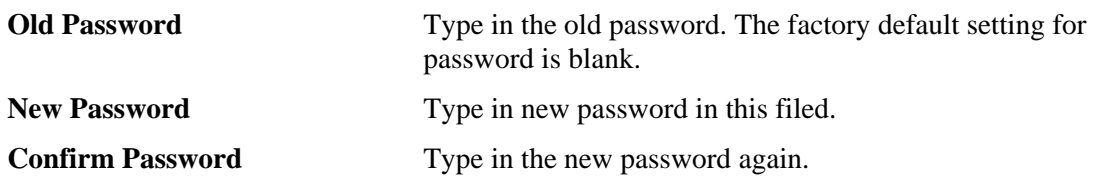

When you click OK, the login window will appear. Please use the new password to access into the web configurator again.

## **3.14.4 Configuration Backup**

#### **Backup the Configuration**

Follow the steps below to backup your configuration.

1. Go to **System Maintenance** >> **Configuration Backup**. The following windows will be popped-up, as shown below.

#### **System Maintenance >> Configuration Backup**

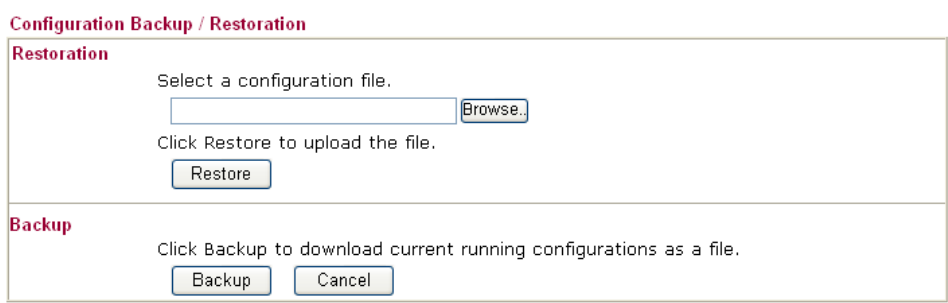

2. Click **Backup** button to get into the following dialog. Click **Save** button to open another dialog for saving configuration as a file.

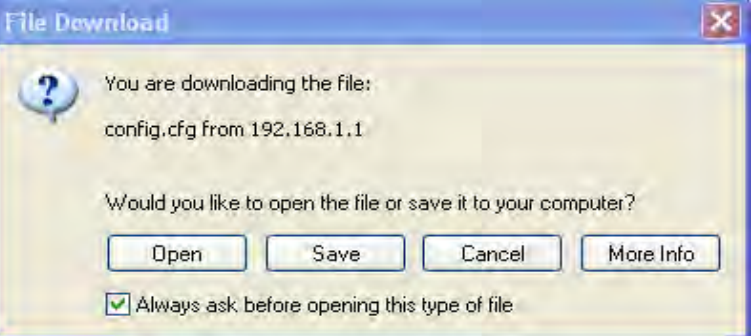

3. In **Save As** dialog, the default filename is **config.cfg**. You could give it another name by yourself.

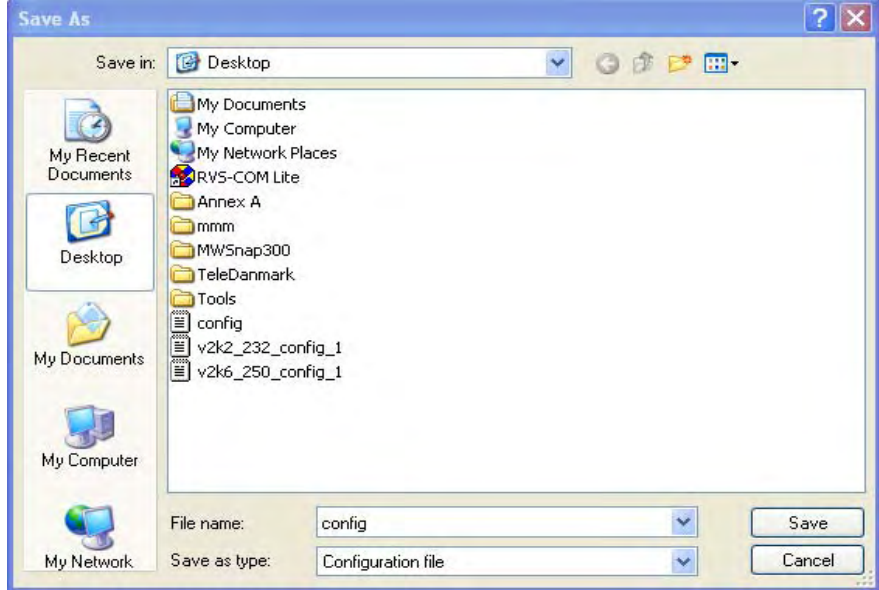

4. Click **Save** button, the configuration will download automatically to your computer as a file named **config.cfg**.

The above example is using **Windows** platform for demonstrating examples. The **Mac** or **Linux** platform will appear different windows, but the backup function is still available.

**Note:** Backup for Certification must be done independently. The Configuration Backup does not include information of Certificate.

#### **Restore Configuration**

1. Go to **System Maintenance** >> **Configuration Backup**. The following windows will be popped-up, as shown below.

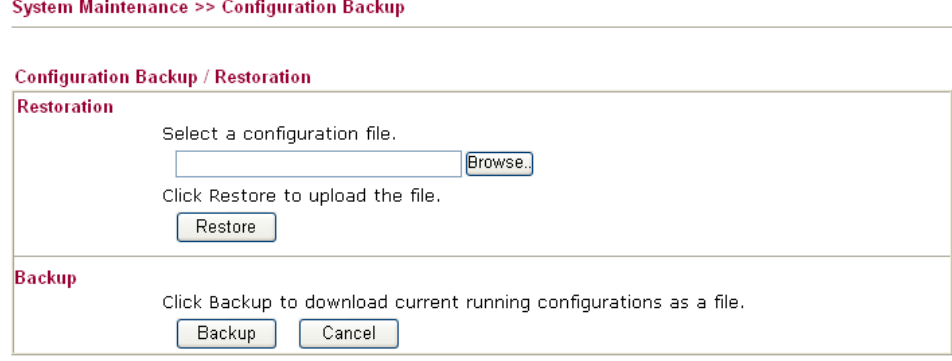

- 2. Click **Browse** button to choose the correct configuration file for uploading to the router.
- 3. Click **Restore** button and wait for few seconds, the following picture will tell you that the restoration procedure is successful.

## **3.14.5 Syslog/Mail Alert**

SysLog function is provided for users to monitor router. There is no bother to directly get into the Web Configurator of the router or borrow debug equipments.

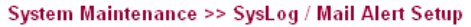

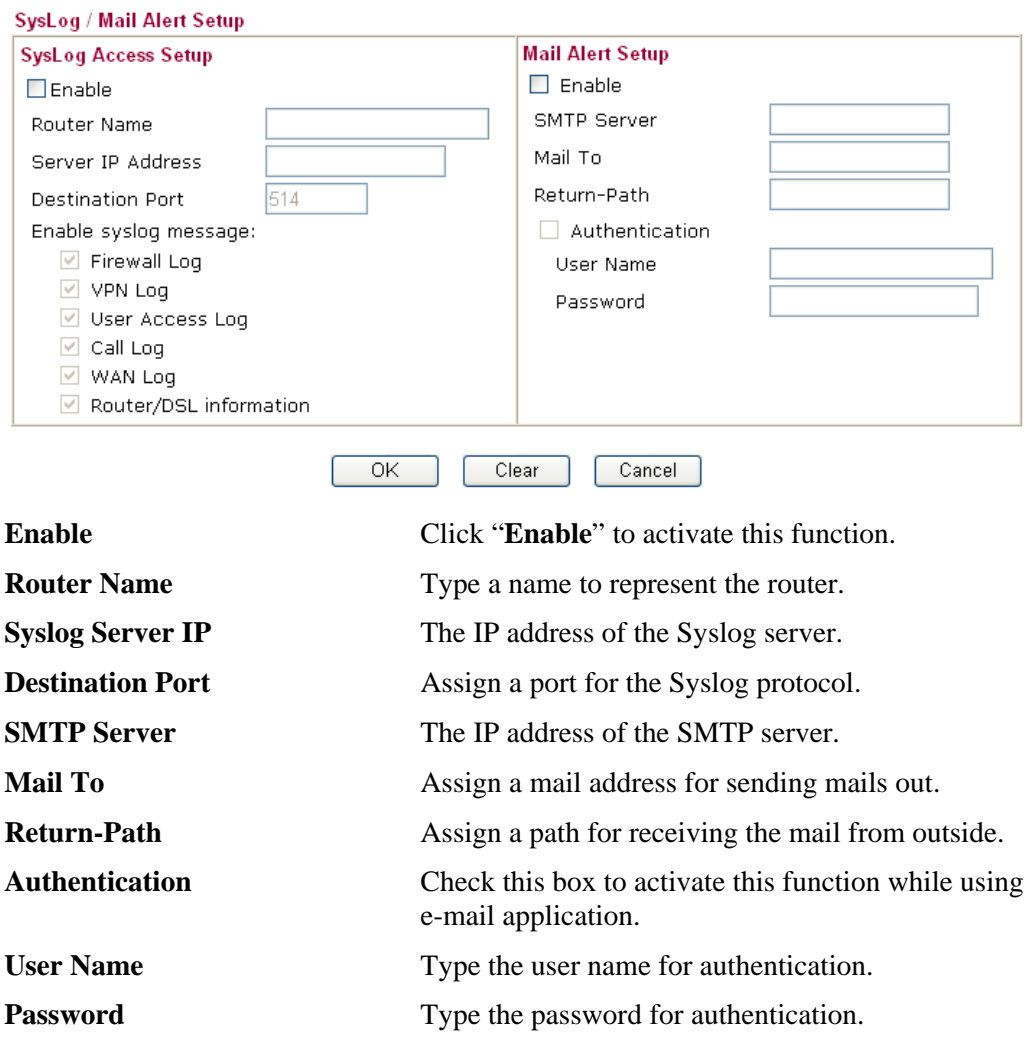

Click **OK** to save these settings.

For viewing the Syslog, please do the following:

- 1. Just set your monitor PC's IP address in the field of Server IP Address
- 2. Install the Router Tools in the **Utility** within provided CD. After installation, click on the **Router Tools>>Syslog** from program menu.

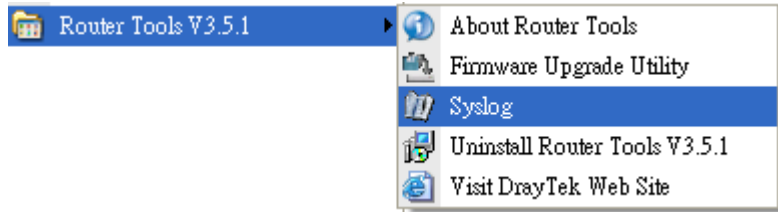

3. From the Syslog screen, select the router you want to monitor. Be reminded that in **Network Information**, select the network adapter used to connect to the router. Otherwise, you won't succeed in retrieving information from the router.

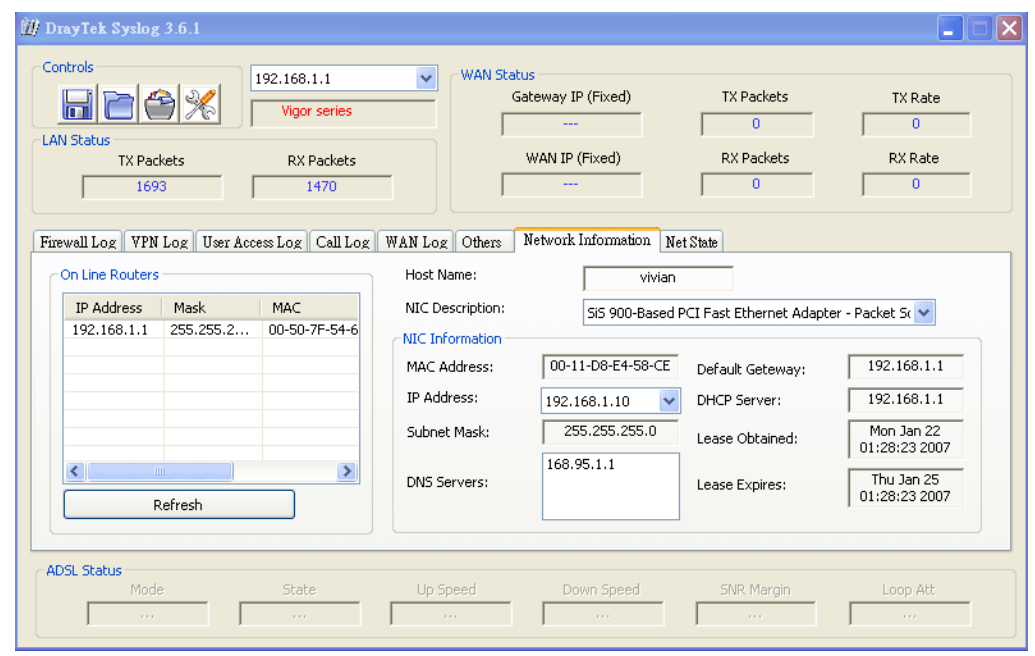

# **3.14.6 Time and Date**

It allows you to specify where the time of the router should be inquired from.

```
System Maintenance >> Time and Date
```
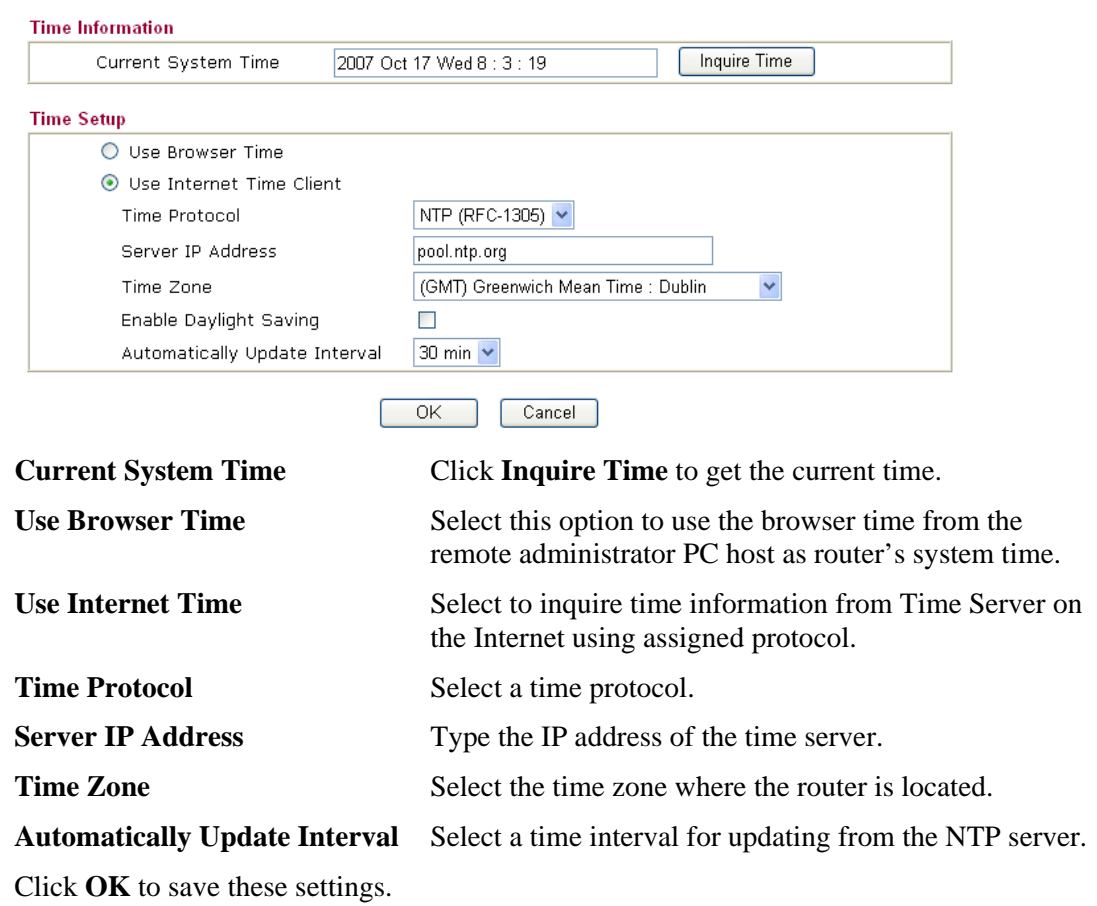

#### **3.14.7 Management**

This page allows you to manage the settings for access control, access list, port setup, and SMP setup. For example, as to management access control, the port number is used to send/receive SIP message for building a session. The default value is 5060 and this must match with the peer Registrar when making VoIP calls.

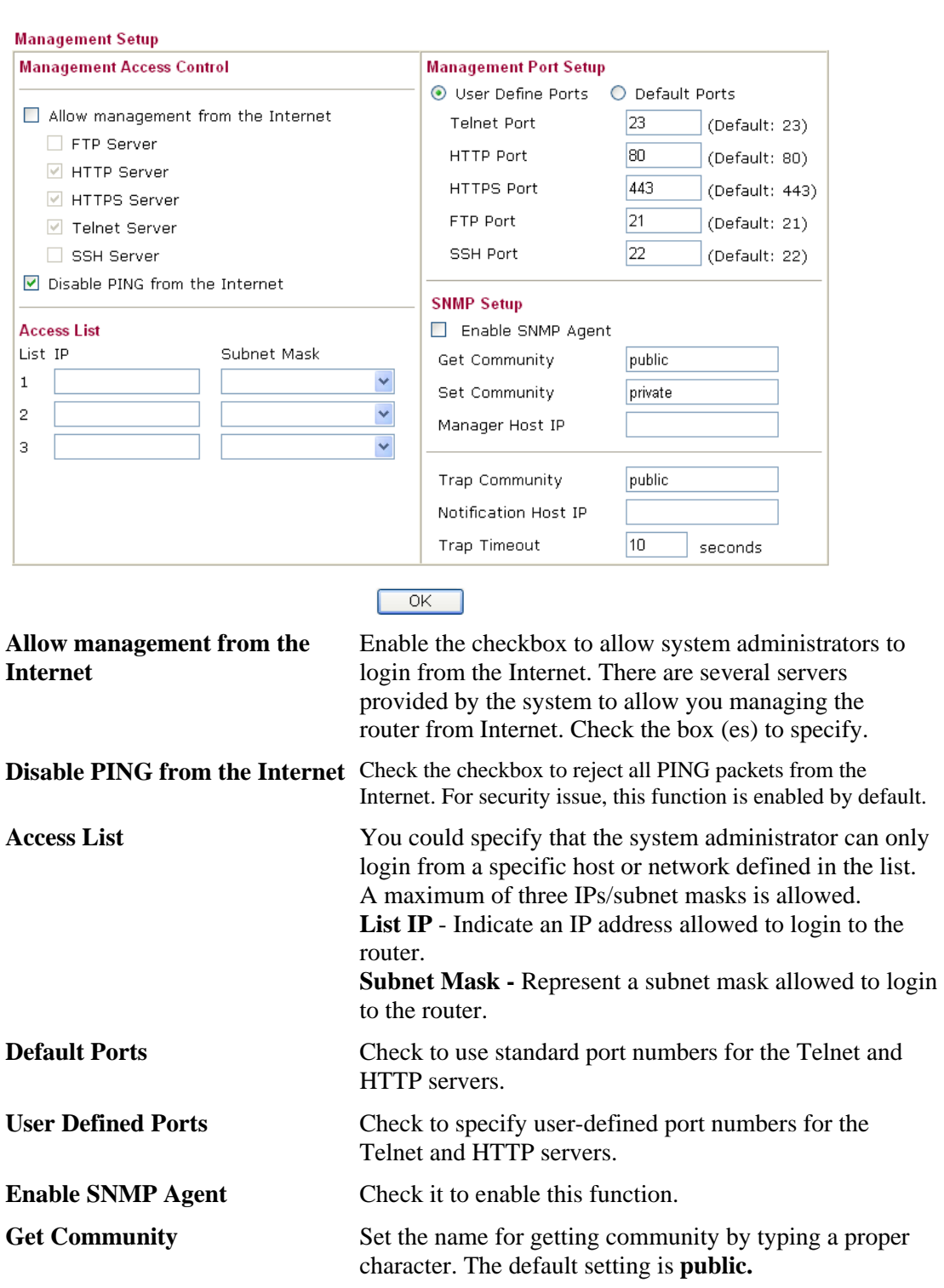

**System Maintenance >> Management** 

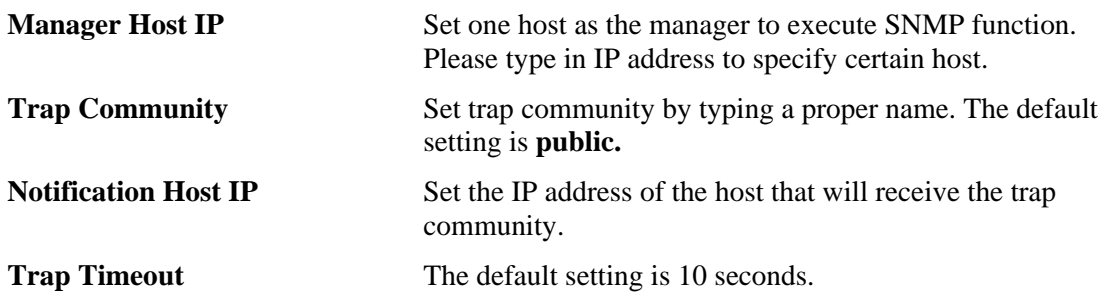

#### **3.14.8 Reboot System**

The Web Configurator may be used to restart your router. Click **Reboot System** from **System Maintenance** to open the following page.

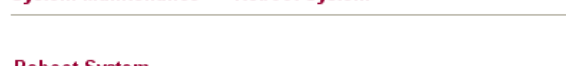

System Maintenance >> Reboot System

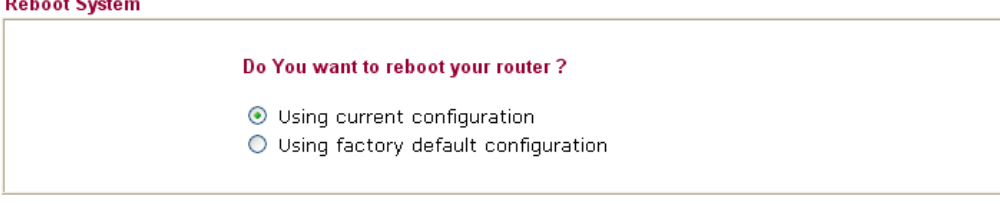

 $OK$ 

If you want to reboot the router using the current configuration, check **Using current configuration** and click **OK**. To reset the router settings to default values, check **Using factory default configuration** and click **OK**. The router will take 5 seconds to reboot the system.

**Note:** When the system pops up Reboot System web page after you configure web settings, please click **OK** to reboot your router for ensuring normal operation and preventing unexpected errors of the router in the future.

#### **3.14.9 Firmware Upgrade**

Before upgrading your router firmware, you need to install the Router Tools. The **Firmware Upgrade Utility** is included in the tools. The following web page will guide you to upgrade firmware by using an example. Note that this example is running over Windows OS (Operating System).

Download the newest firmware from DrayTek's web site or FTP site. The DrayTek web site is www.draytek.com (or local DrayTek's web site) and FTP site is ftp.draytek.com.

Click **System Maintenance>> Firmware Upgrade** to launch the Firmware Upgrade Utility.

System Maintenance >> Firmware Upgrade

#### **Web Firmware Upgrade**

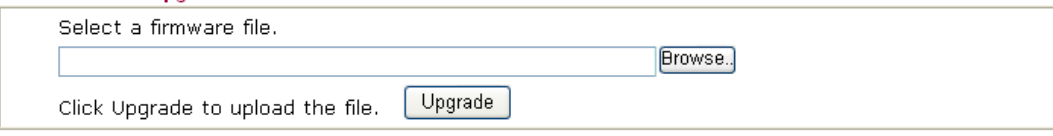

**TFTP Firmware Upgrade from LAN** 

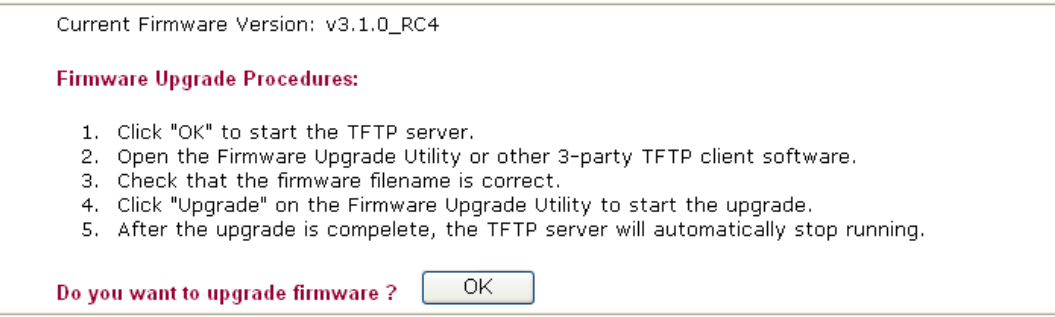

Click **OK**. The following screen will appear. Please execute the firmware upgrade utility first.

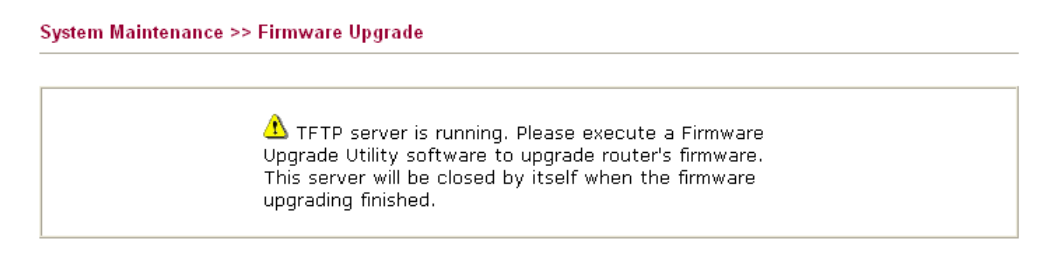

For the detailed information about firmware update, please go to Chapter 4.

# 3.15 Diagnostics

Diagnostic Tools provide a useful way to **view** or **diagnose** the status of your Vigor router.

Below shows the menu items for Diagnostics.

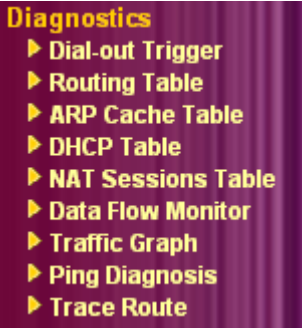

# **3.15.1 Dial-out Trigger**

Click **Diagnostics** and click **Dial-out Trigger** to open the web page. The internet connection (e.g., ISDN, PPPoE, PPPoA, etc) is triggered by a package sending from the source IP address.

**Diagnostics >> Dial-out Trigger** 

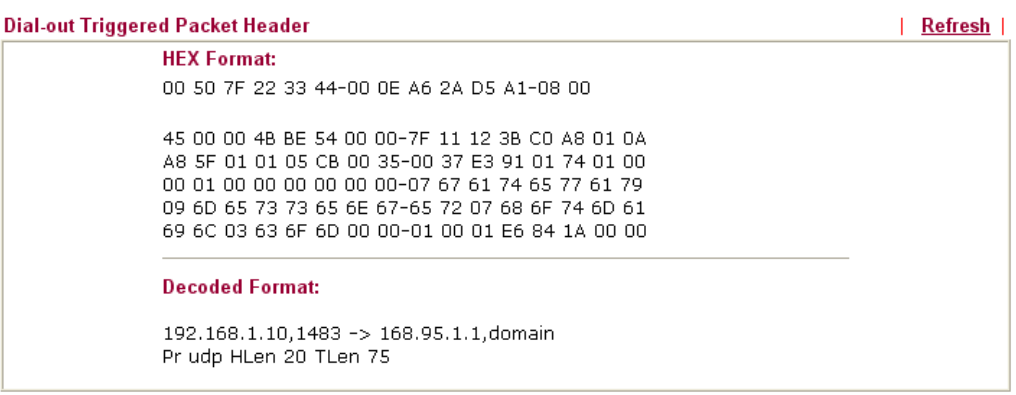

**Decoded Format** It shows the source IP address (local), destination IP (remote) address, the protocol and length of the package.

**Refresh** Click it to reload the page.

#### **3.15.2 Routing Table**

Click **Diagnostics** and click **Routing Table** to open the web page.

**Diagnostics >> View Routing Table** 

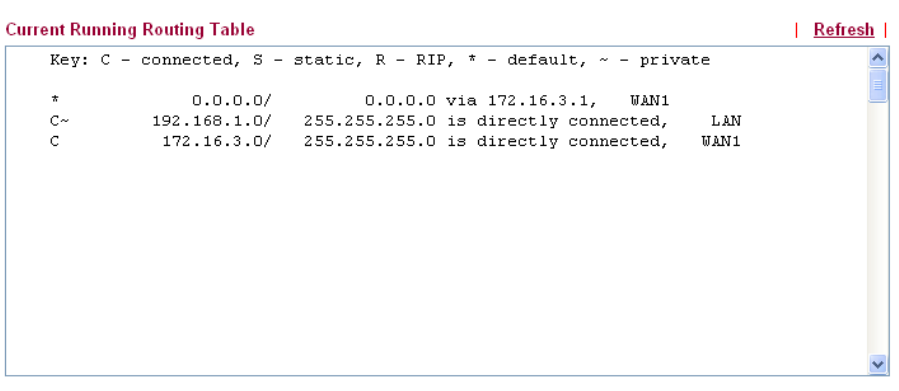

**Refresh** Click it to reload the page.

#### **3.15.3 ARP Cache Table**

Click **Diagnostics** and click **ARP Cache Table** to view the content of the ARP (Address Resolution Protocol) cache held in the router. The table shows a mapping between an Ethernet hardware address (MAC Address) and an IP address.

**Diagnostics >> View ARP Cache Table** 

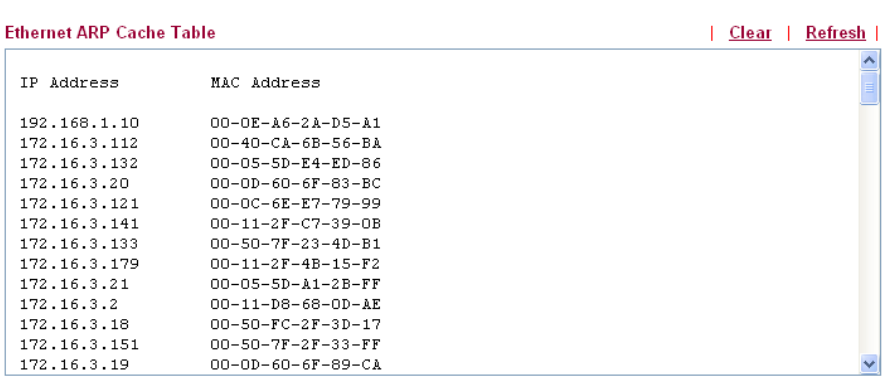

**Refresh** Click it to reload the page.

**Clear** Click it to clear the whole table.

#### **3.15.4 DHCP Table**

The facility provides information on IP address assignments. This information is helpful in diagnosing network problems, such as IP address conflicts, etc.

Click **Diagnostics** and click **DHCP Table** to open the web page.

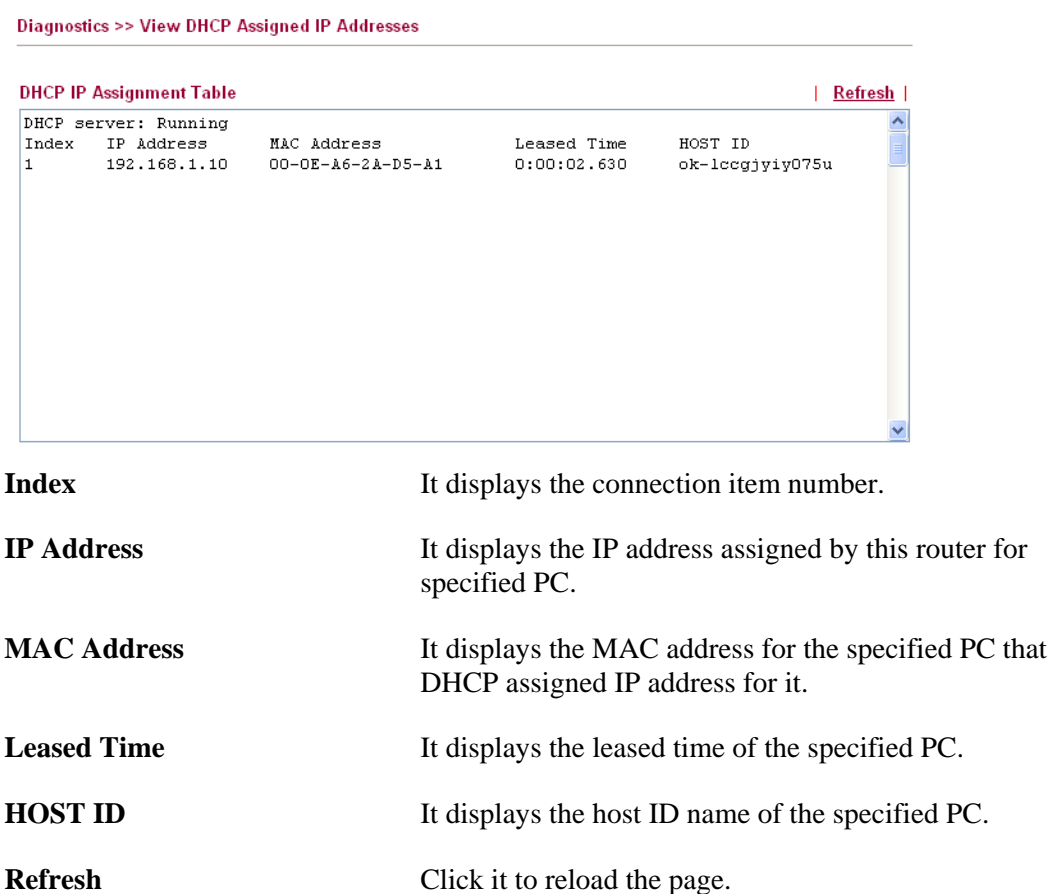

#### **3.15.5 NAT Sessions Table**

Click **Diagnostics** and click **NAT Sessions Table** to open the setup page.

**Diagnostics >> NAT Sessions Table** 

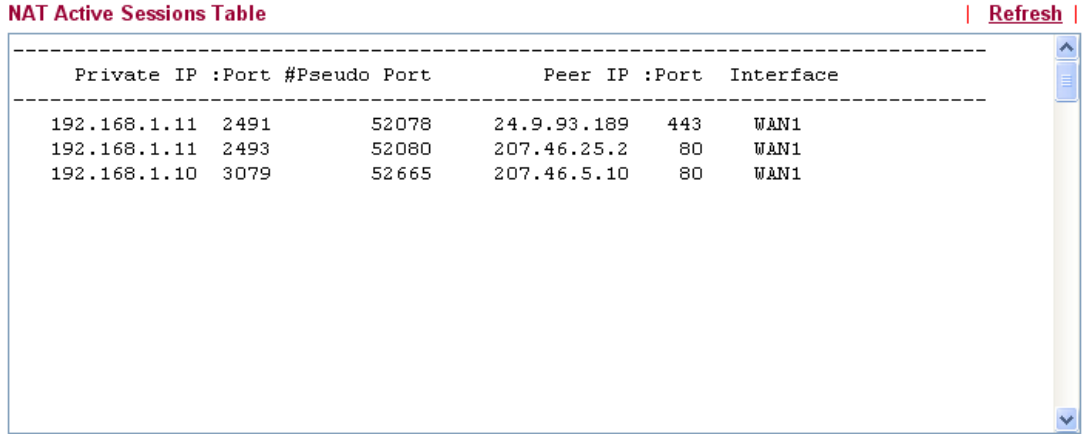

**Private IP:Port** It indicates the source IP address and port of local PC.

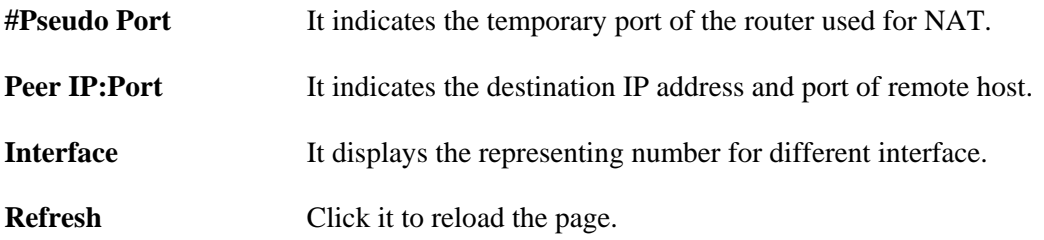

#### **3.15.6 Data Flow Monitor**

This page displays the running procedure for the IP address monitored and refreshes the data in an interval of several seconds. The IP address listed here is configured in Bandwidth Management. You have to enable IP bandwidth limit and IP session limit before invoke Data Flow Monitor. If not, a notification dialog box will appear to remind you enabling it.

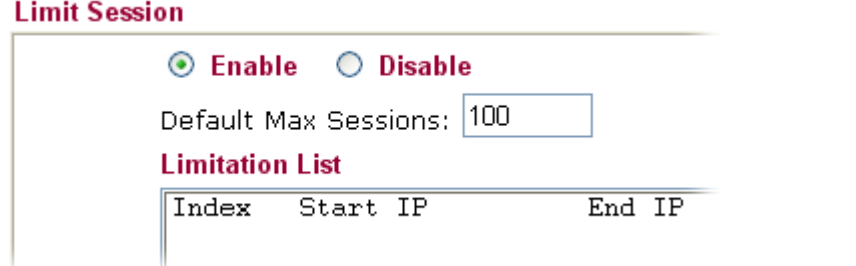

Click **Diagnostics** and click **Data Flow Monitor** to open the web page.

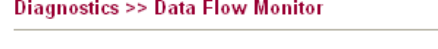

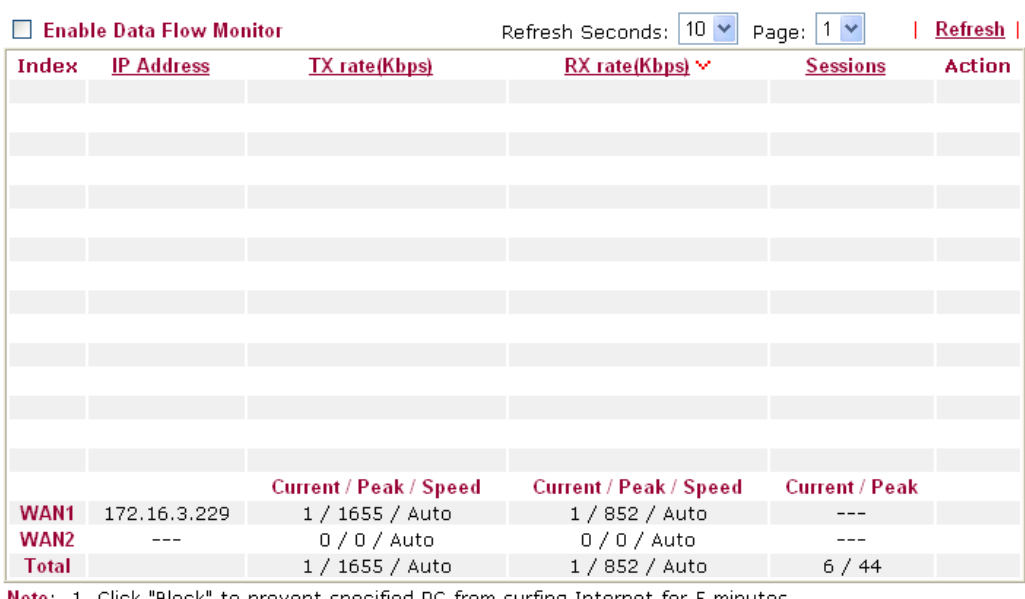

Note: 1. Click "Block" to prevent specified PC from surfing Internet for 5 minutes.

2. The IP blocked by the router will be shown in red, and the session column will display the remaining time that the specified IP will be blocked.

3. (Kbps): shared bandwidth

+ : residual bandwidth used

Current/Peak are average.

**Enable Data Flow Monitor**  Check this box to enable this function.

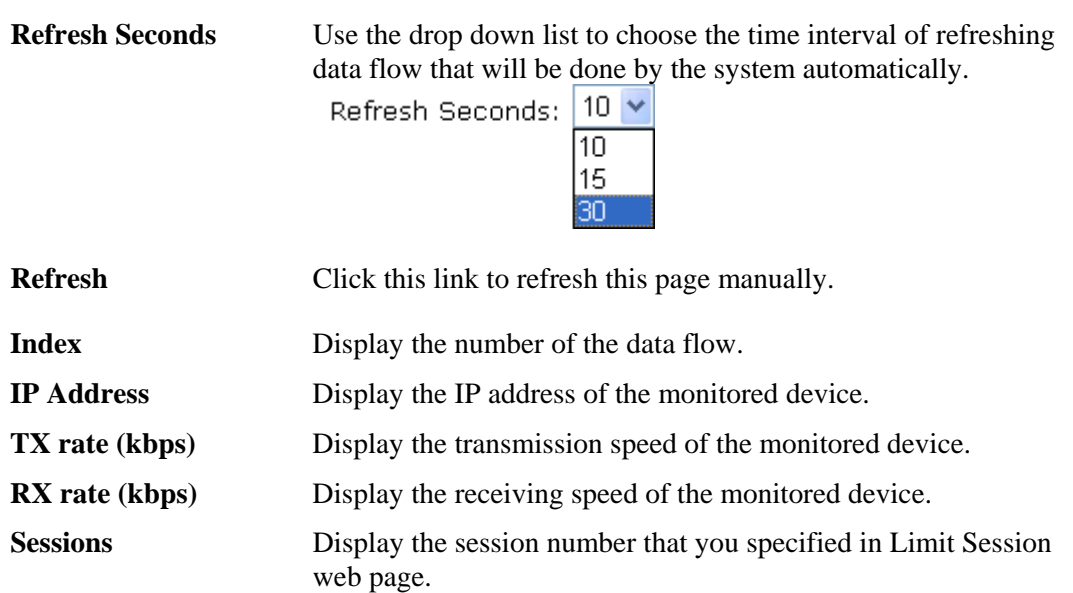

Action **Block** - can prevent specified PC accessing into Internet within 5 minutes.

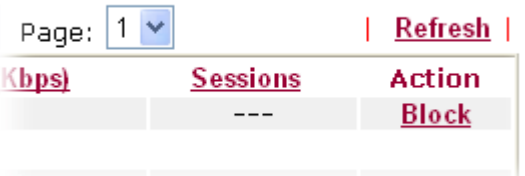

**Unblock** – the device with the IP address will be blocked in five minutes. The remaining time will be shown on the session column.

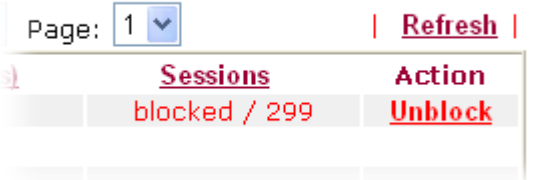

**Current /Peak/Speed Current** means current transmission rate and receiving rate for WAN1/WAN.

**Peak** means the highest peak value detected by the router in data transmission.

**Speed** means line speed specified in **WAN>>General**. If you do not specify any rate at that page, here will display **Auto** for instead.

#### **3.15.7 Traffic Graph**

Click **Diagnostics** and click **Traffic Graph** to pen the web page. Choose WAN1 Bandwidth/WAN2 Bandwidth, Sessions, daily or weekly for viewing different traffic graph. Click **Refresh** to renew the graph at any time. The following two figures display different charts by daily and weekly.

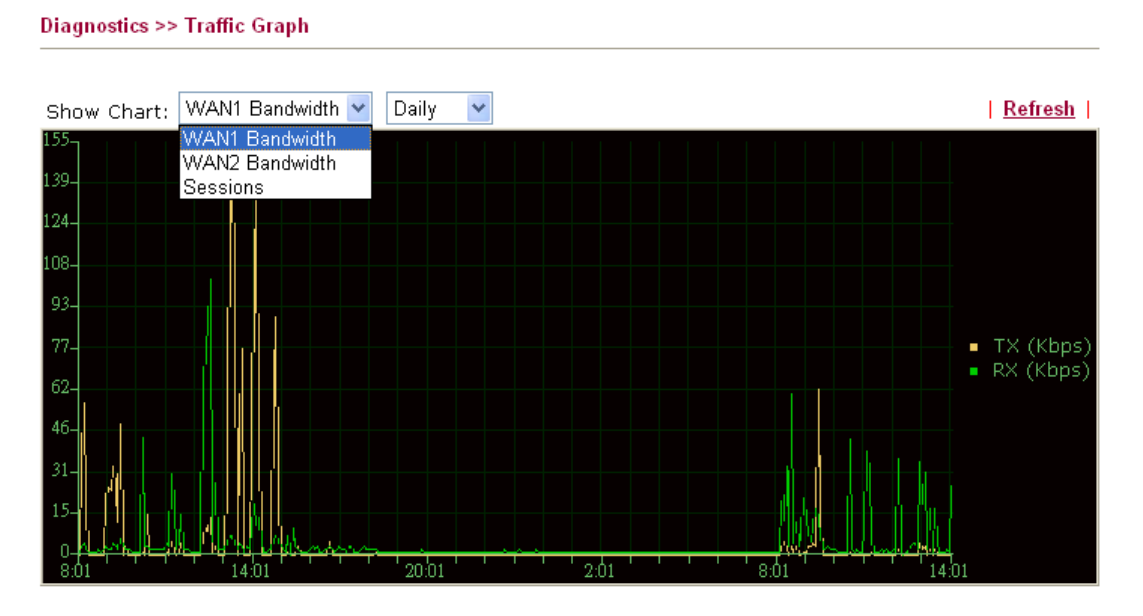

Show Chart: WAN1 Bandwidth v Weekly  $\sim$ | Refresh | ■ TX (Kbps)<br>■ RX (Kbps) א *רו*ל *ג*ול 24 S G 24684  $2/17$  $80$ วหร่อง  $2n$ o $^{\prime}$ TH

**Diagnostics >> Traffic Graph** 

The horizontal axis represents time. Yet the vertical axis has different meanings. For WAN1/WAN2 Bandwidth chart, the numbers displayed on vertical axis represent the numbers of the transmitted and received packets in the past.

For Sessions chart, the numbers displayed on vertical axis represent the numbers of the NAT sessions during the past.

# **3.15.8 Ping Diagnosis**

Click **Diagnostics** and click **Ping Diagnosis** to pen the web page.

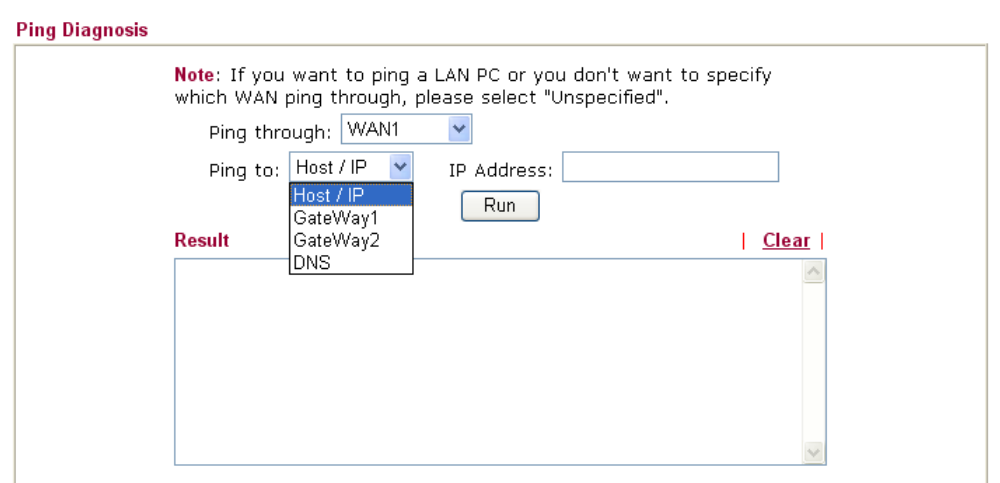

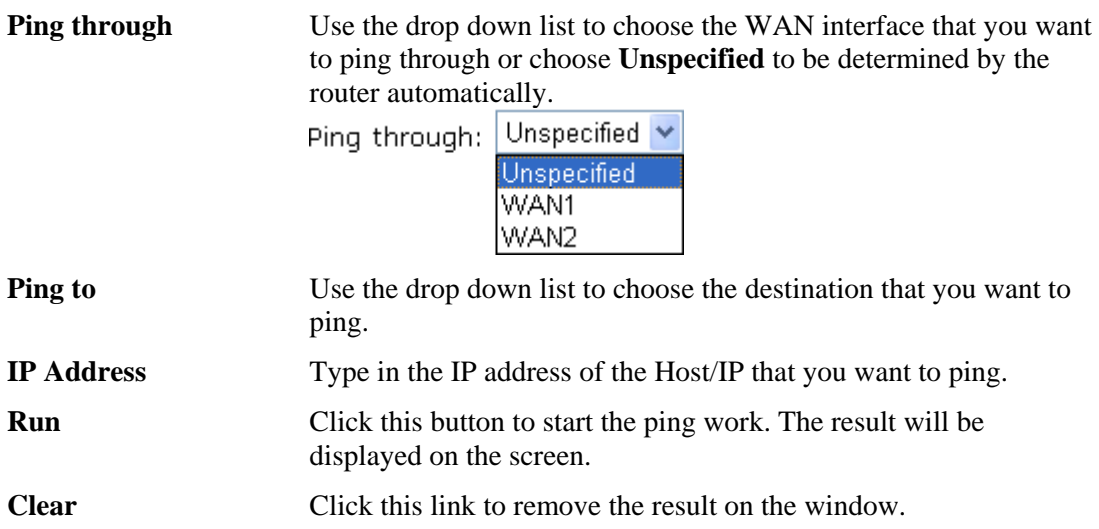

# **3.15.9 Trace Route**

Click **Diagnostics** and click **Trace Route** to open the web page. This page allows you to trace the routes from router to the host. Simply type the IP address of the host in the box and click **Run**. The result of route trace will be shown on the screen.

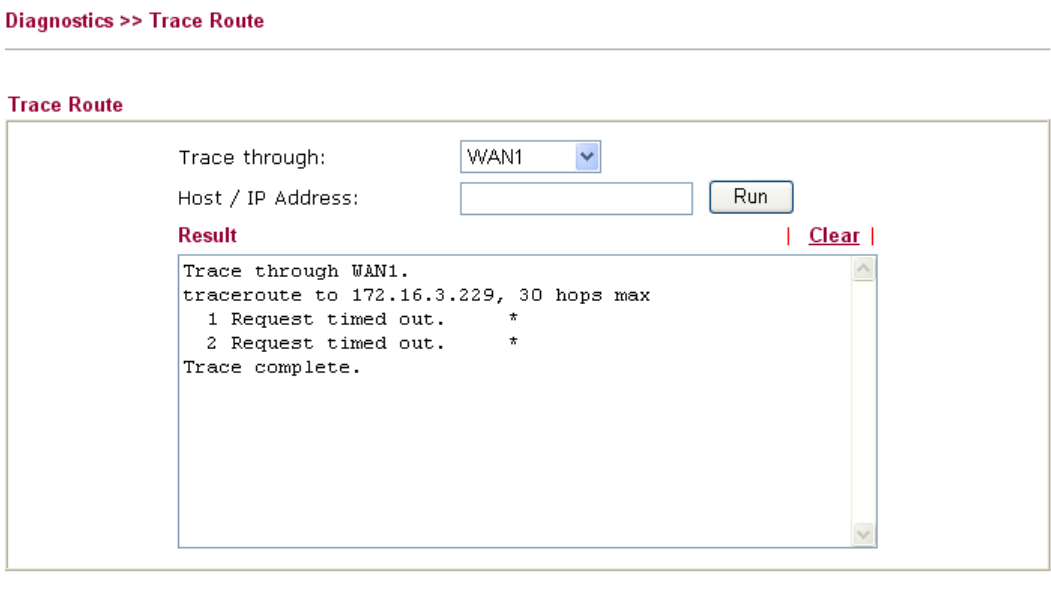

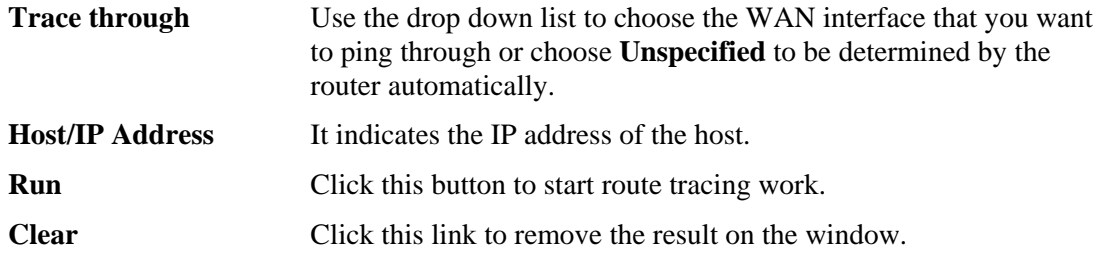

# **4** Application and Examples

# 4.1 Create a LAN-to-LAN Connection Between Remote Office and Headquarter

The most common case is that you may want to connect to network securely, such as the remote branch office and headquarter. According to the network structure as shown in the below illustration, you may follow the steps to create a LAN-to-LAN profile. These two networks (LANs) should NOT have the same network address.

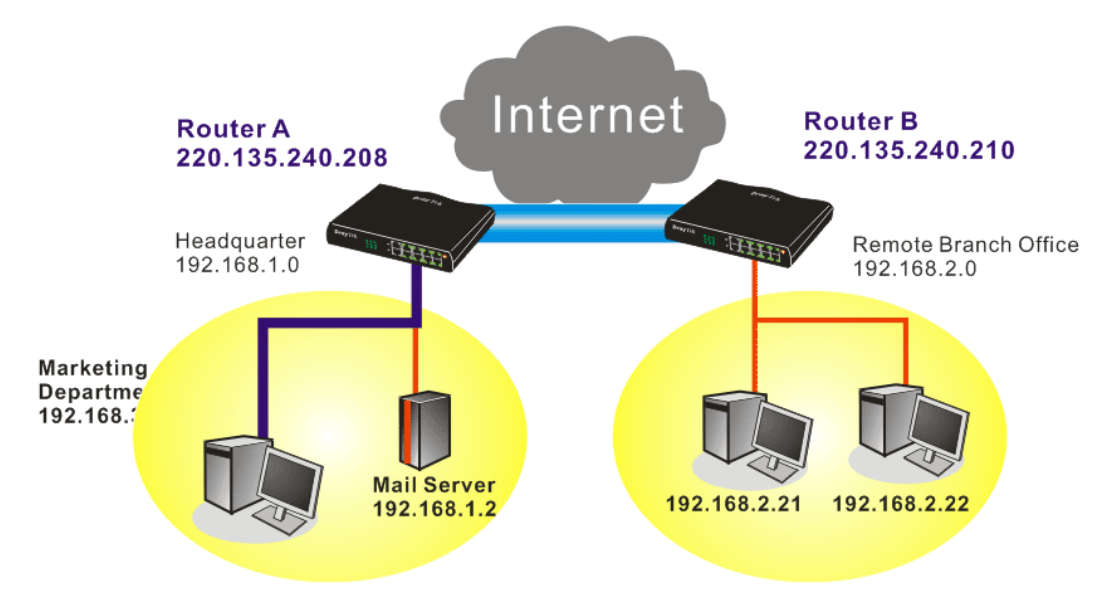

#### **Settings in Router A in headquarter:**

- 1. Go to **VPN and Remote Access** and select **Remote Access Control** to enable the necessary VPN service and click **OK**.
- 2. Then,

For using **PPP** based services, such as PPTP, L2TP, you have to set general settings in **PPP General Setup**.

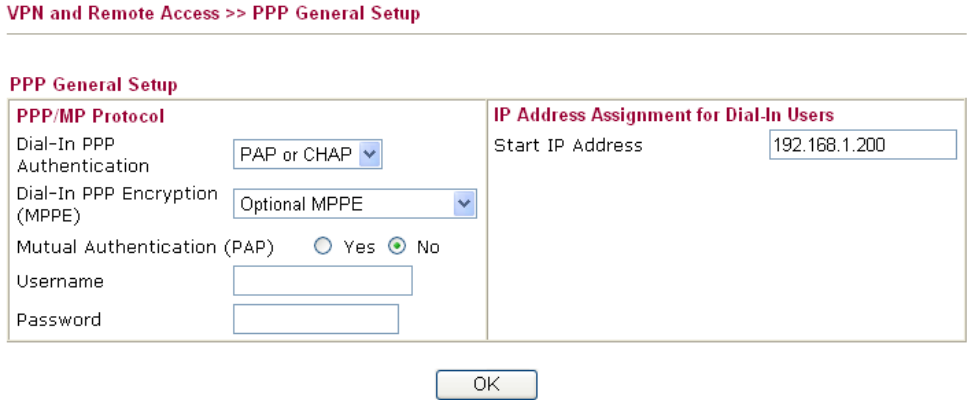

For using **IPSec**-based service, such as IPSec or L2TP with IPSec Policy, you have to set general settings in **IPSec General Setup**, such as the pre-shared key that both

parties have known.

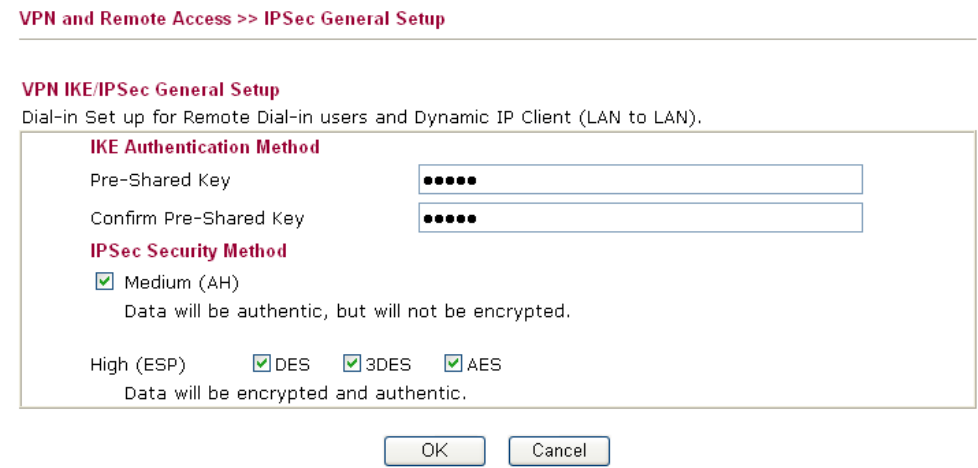

- 3. Go to **LAN-to-LAN**. Click on one index number to edit a profile.
- 4. Set **Common Settings** as shown below. You should enable both of VPN connections because any one of the parties may start the VPN connection.

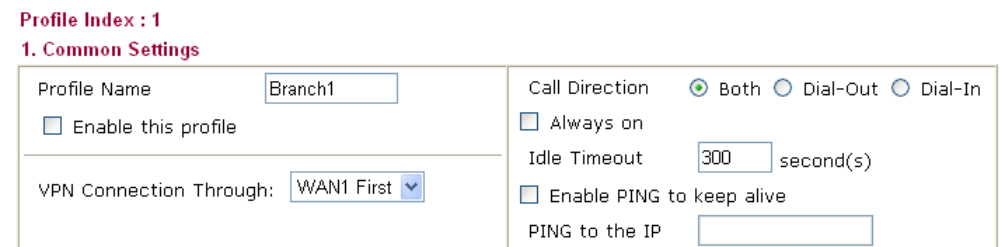

5. Set **Dial-Out Settings** as shown below to dial to connect to Router B aggressively with the selected Dial-Out method.

If an *IPSec-based* service is selected, you should further specify the remote peer IP Address, IKE Authentication Method and IPSec Security Method for this Dial-Out connection.

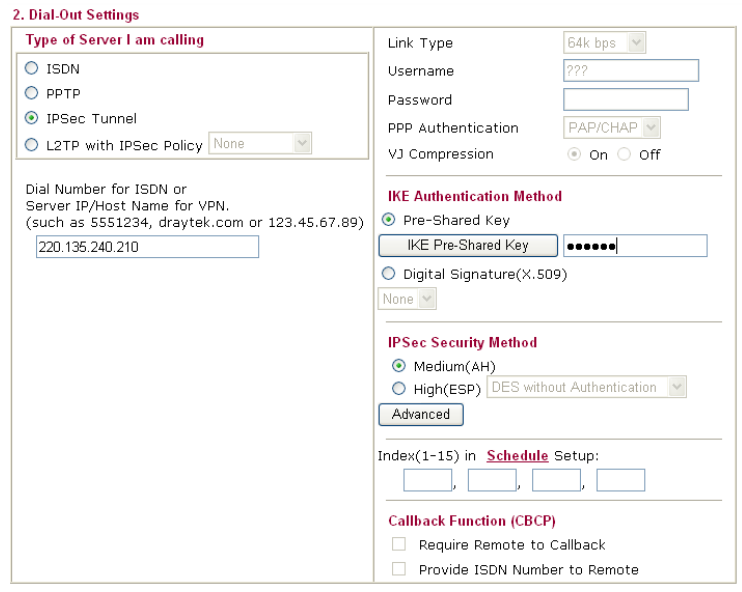

If a *PPP-based service* is selected, you should further specify the remote peer IP

Address, Username, Password, PPP Authentication and VJ Compression for this Dial-Out connection.

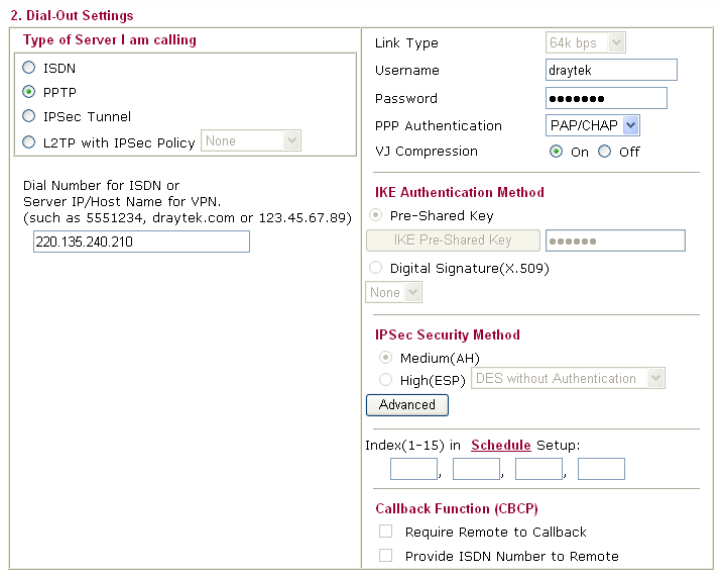

6. Set **Dial-In settings** to as shown below to allow Router B dial-in to build VPN connection.

If an *IPSec-based* service is selected, you may further specify the remote peer IP Address, IKE Authentication Method and IPSec Security Method for this Dial-In connection. Otherwise, it will apply the settings defined in **IPSec General Setup** above.

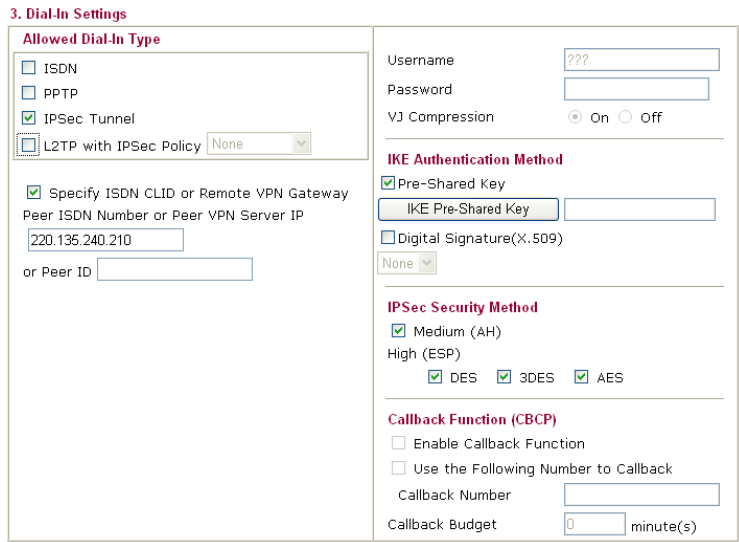

If a *PPP-based service* is selected, you should further specify the remote peer IP Address, Username, Password, and VJ Compression for this Dial-In connection.

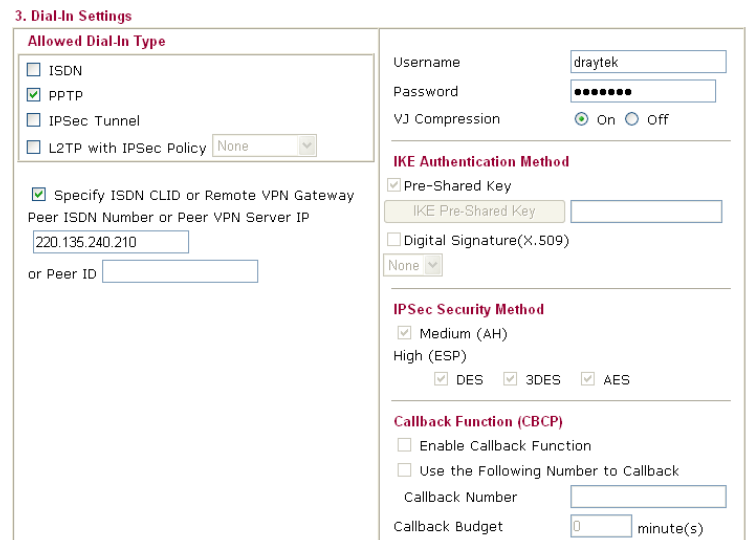

7. At last, set the remote network IP/subnet in **TCP/IP Network Settings** so that Router A can direct the packets destined to the remote network to Router B via the VPN connection.

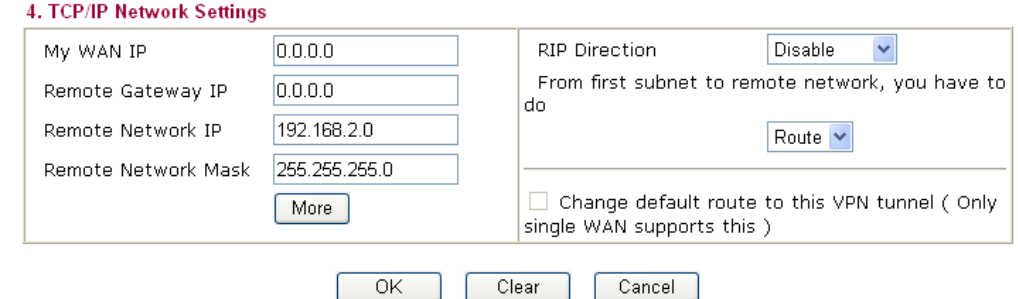

#### **Settings in Router B in the remote office:**

- 1. Go to **VPN and Remote Access** and select **Remote Access Control** to enable the necessary VPN service and click **OK**.
- 2. Then, for using **PPP based** services, such as PPTP, L2TP, you have to set general settings in **PPP General Setup**.

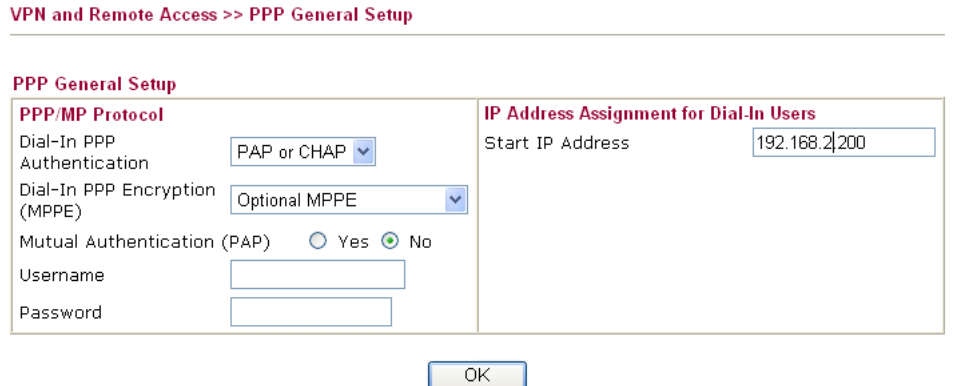

For using **IPSec-based** service, such as IPSec or L2TP with IPSec Policy, you have to set general settings in **IPSec General Setup**, such as the pre-shared key that both

parties have known.

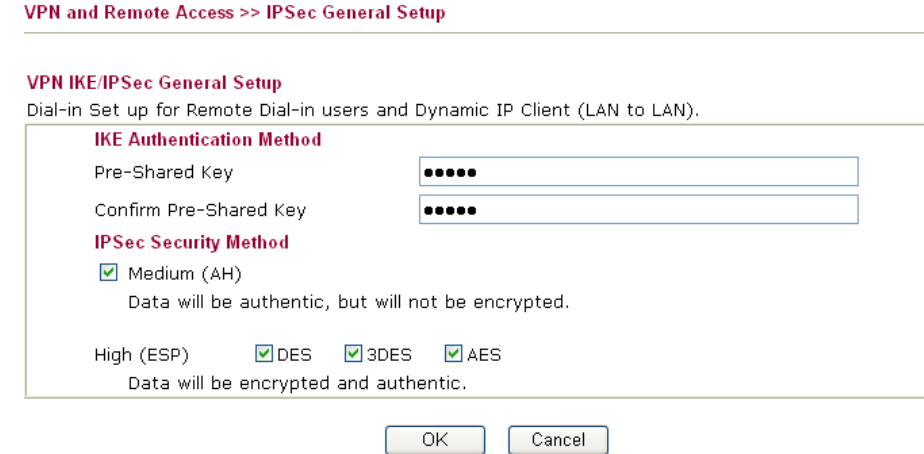

- 3. Go to **LAN-to-LAN**. Click on one index number to edit a profile.
- 4. Set **Common Settings** as shown below. You should enable both of VPN connections because any one of the parties may start the VPN connection.

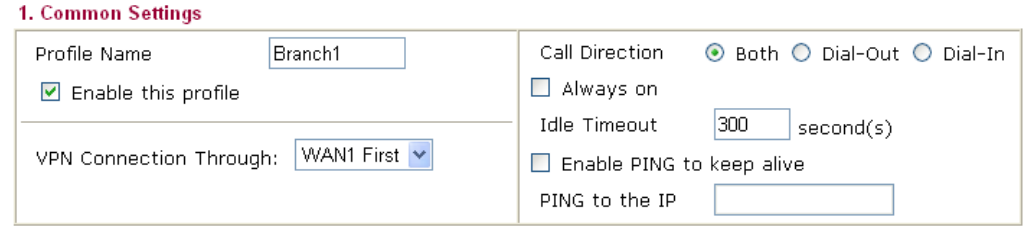

5. Set **Dial-Out Settings** as shown below to dial to connect to Router B aggressively with the selected Dial-Out method.

If an *IPSec-based* service is selected, you should further specify the remote peer IP Address, IKE Authentication Method and IPSec Security Method for this Dial-Out connection.

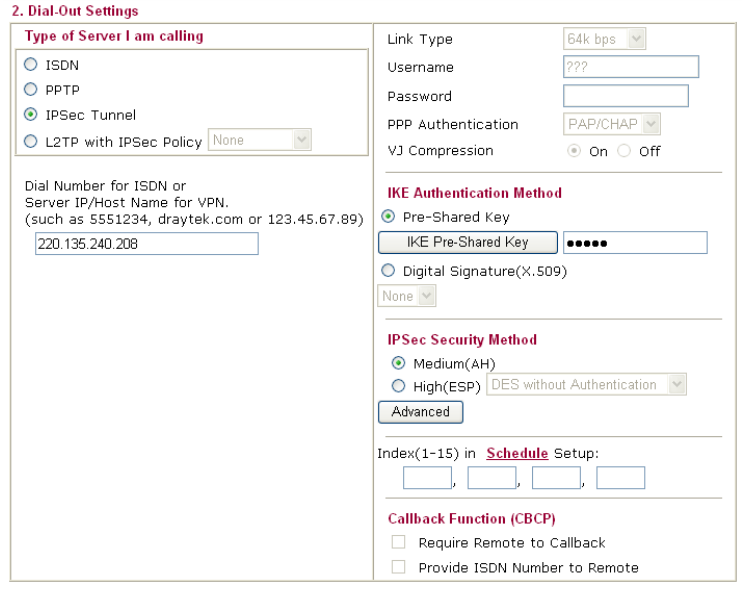

#### If a *PPP-based* service is selected, you should further specify the remote peer IP Address, Username, Password, PPP Authentication and VJ Compression for this Dial-Out connection.<br>2. Dial-Out Settings

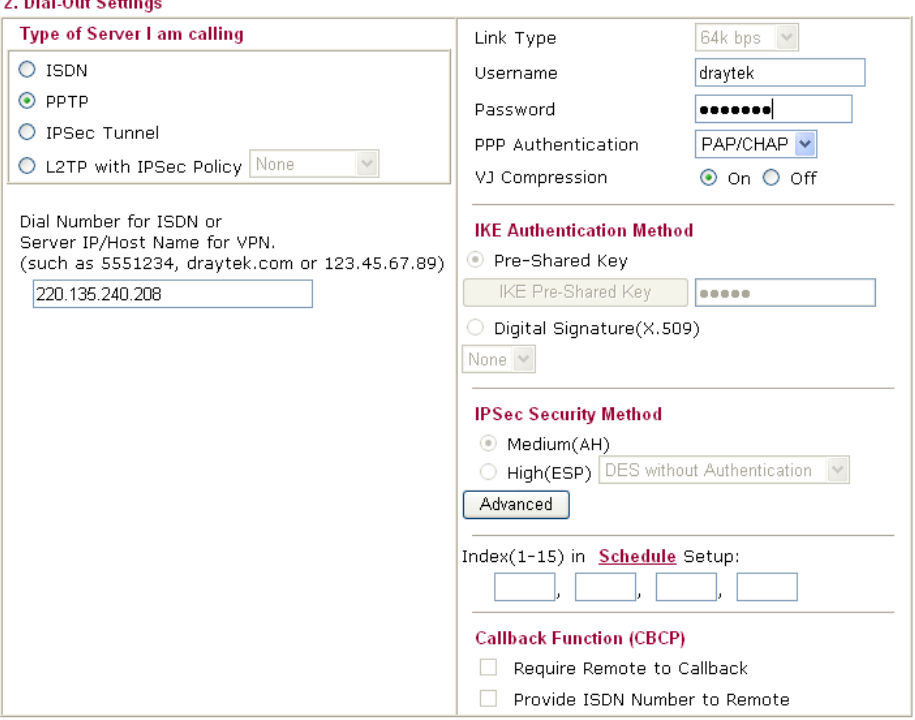

6. Set **Dial-In settings** to as shown below to allow Router A dial-in to build VPN connection.

If an *IPSec-based* service is selected, you may further specify the remote peer IP Address, IKE Authentication Method and IPSec Security Method for this Dial-In connection. Otherwise, it will apply the settings defined in **IPSec General Setup** above.

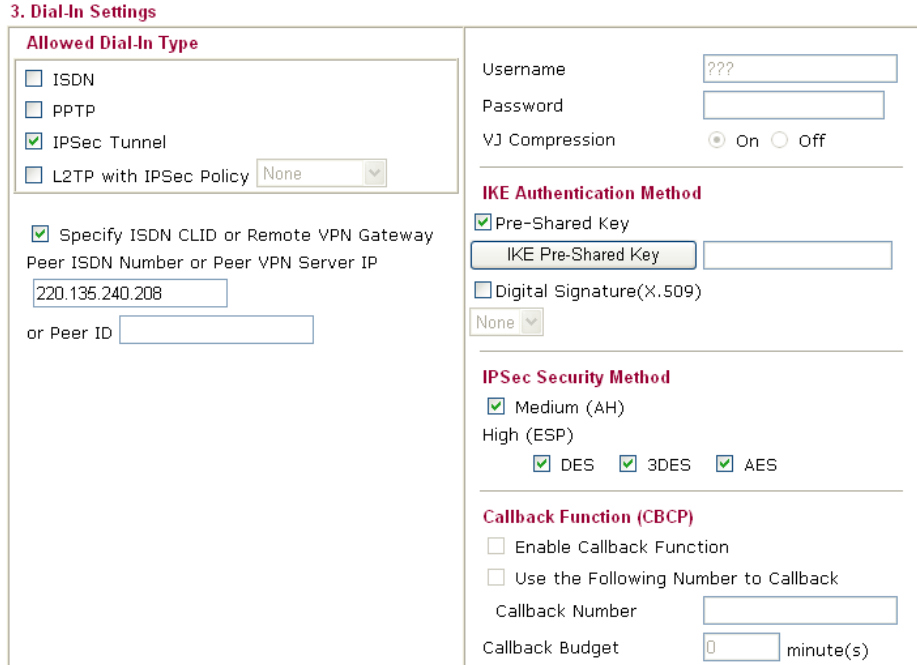

If a *PPP-based* service is selected, you should further specify the remote peer IP Address, Username, Password, and VJ Compression for this Dial-In connection.

#### 3. Dial-In Settings

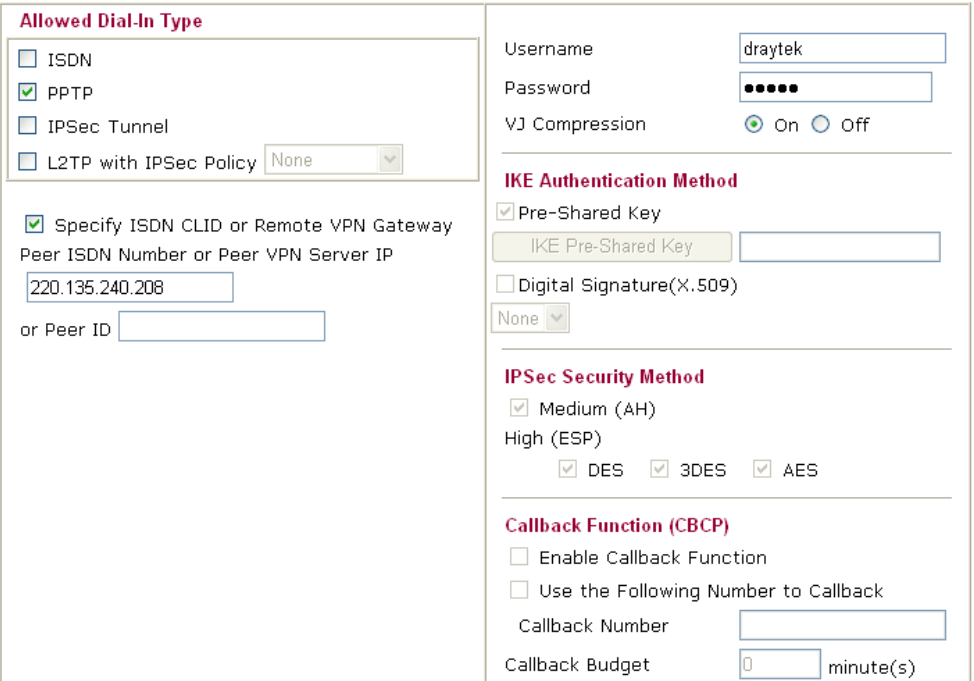

7. At last, set the remote network IP/subnet in **TCP/IP Network Settings** so that Router B can direct the packets destined to the remote network to Router A via the VPN connection.

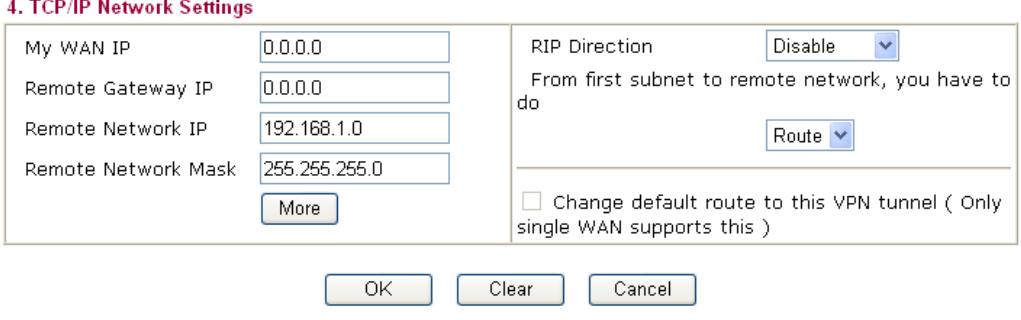

# 4.2 Create a Remote Dial-in User Connection Between the Teleworker and Headquarter

The other common case is that you, as a teleworker, may want to connect to the enterprise network securely. According to the network structure as shown in the below illustration, you may follow the steps to create a Remote User Profile and install Smart VPN Client on the remote host.

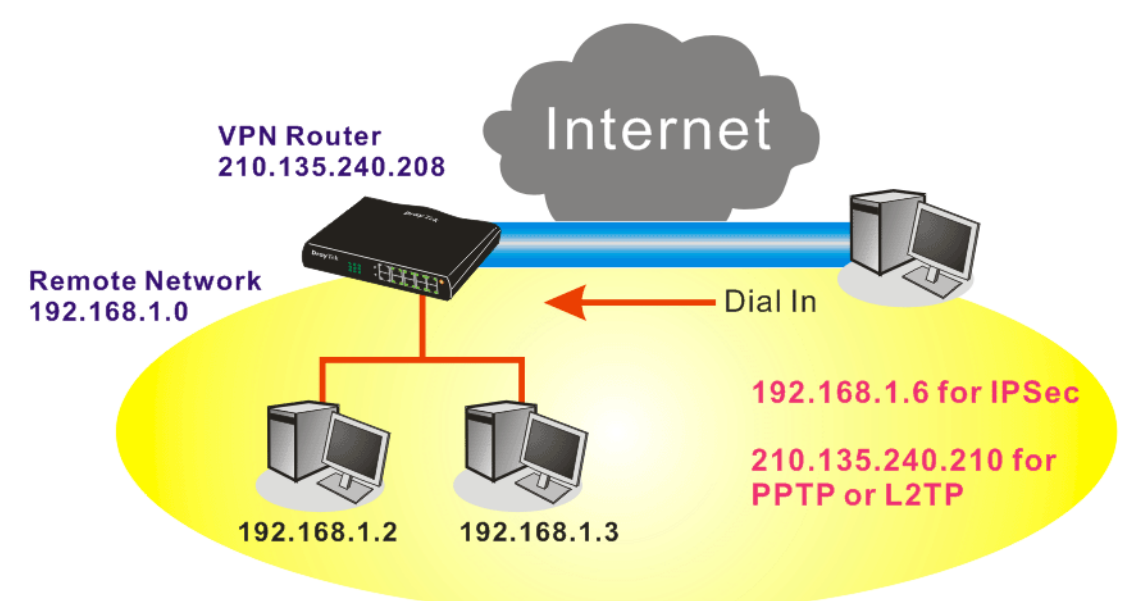

#### **Settings in VPN Router in the enterprise office:**

- 1. Go to **VPN and Remote Access** and select **Remote Access Control** to enable the necessary VPN service and click **OK**.
- 2. Then, for using PPP based services, such as PPTP, L2TP, you have to set general settings in **PPP General Setup**.

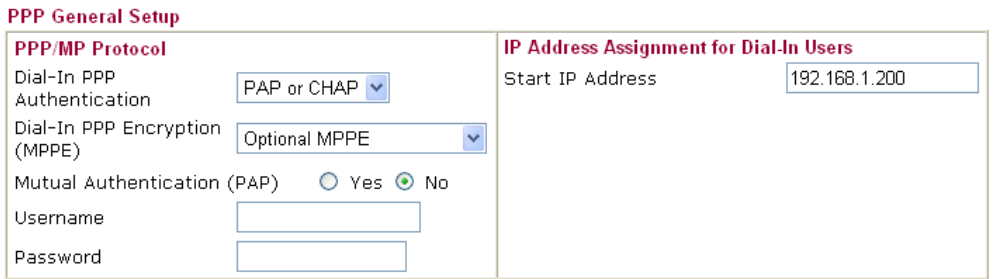

For using IPSec-based service, such as IPSec or L2TP with IPSec Policy, you have to set general settings in **IKE/IPSec General Setup**, such as the pre-shared key that both parties have known.

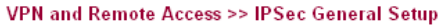

VPN and Remote Access >> Remote Dial-in User

#### **VPN IKE/IPSec General Setup**

Dial-in Set up for Remote Dial-in users and Dynamic IP Client (LAN to LAN).

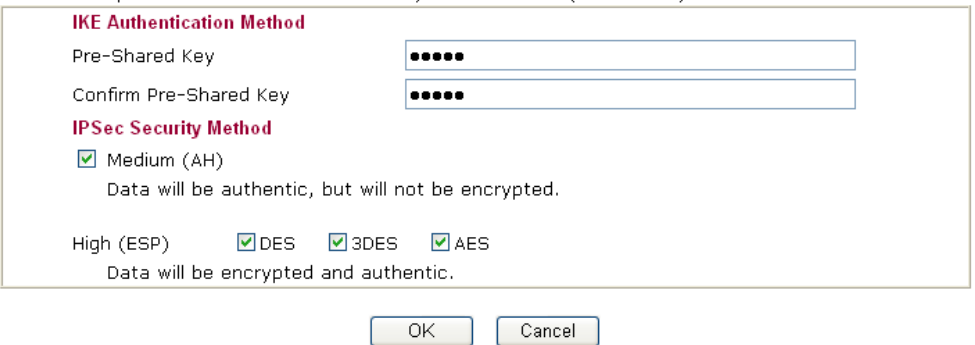

- 3. Go to **Remote Dial-In User**. Click on one index number to edit a profile.
- 4. Set **Dial-In** settings to as shown below to allow the remote user dial-in to build VPN connection.

If an *IPSec-based* service is selected, you may further specify the remote peer IP Address, IKE Authentication Method and IPSec Security Method for this Dial-In connection. Otherwise, it will apply the settings defined in **IPSec General Setup** above.

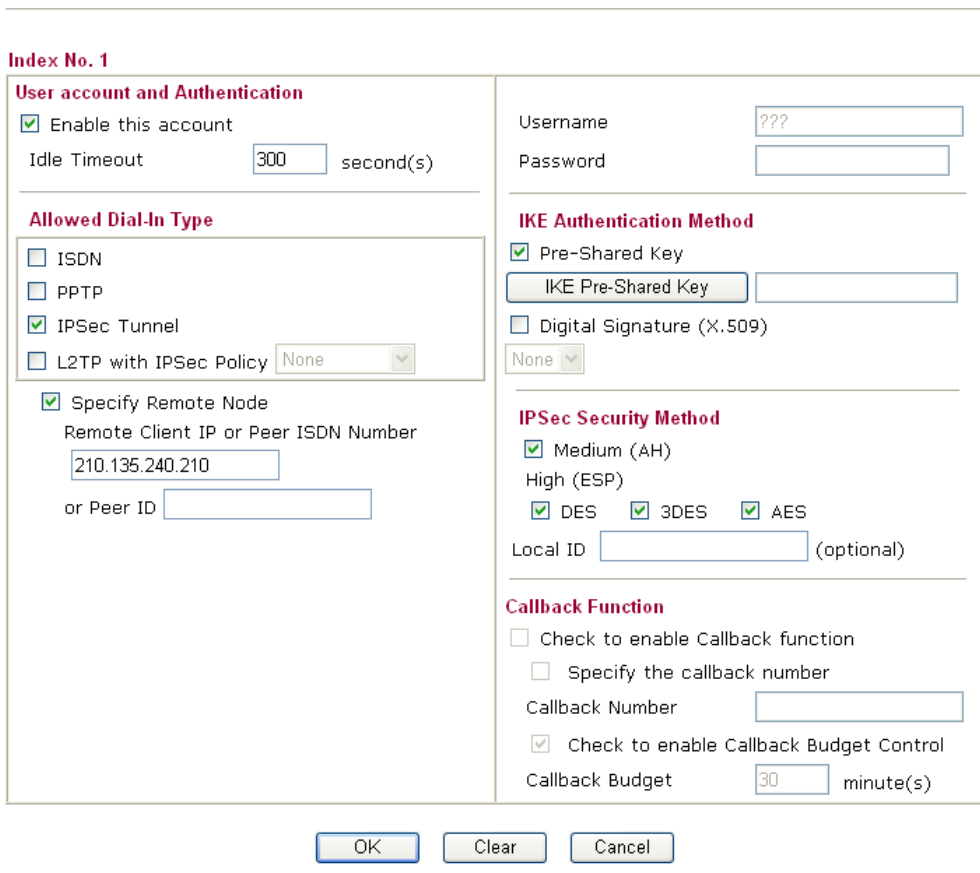

If a *PPP-based* service is selected, you should further specify the remote peer IP Address, Username, Password, and VJ Compression for this Dial-In connection.

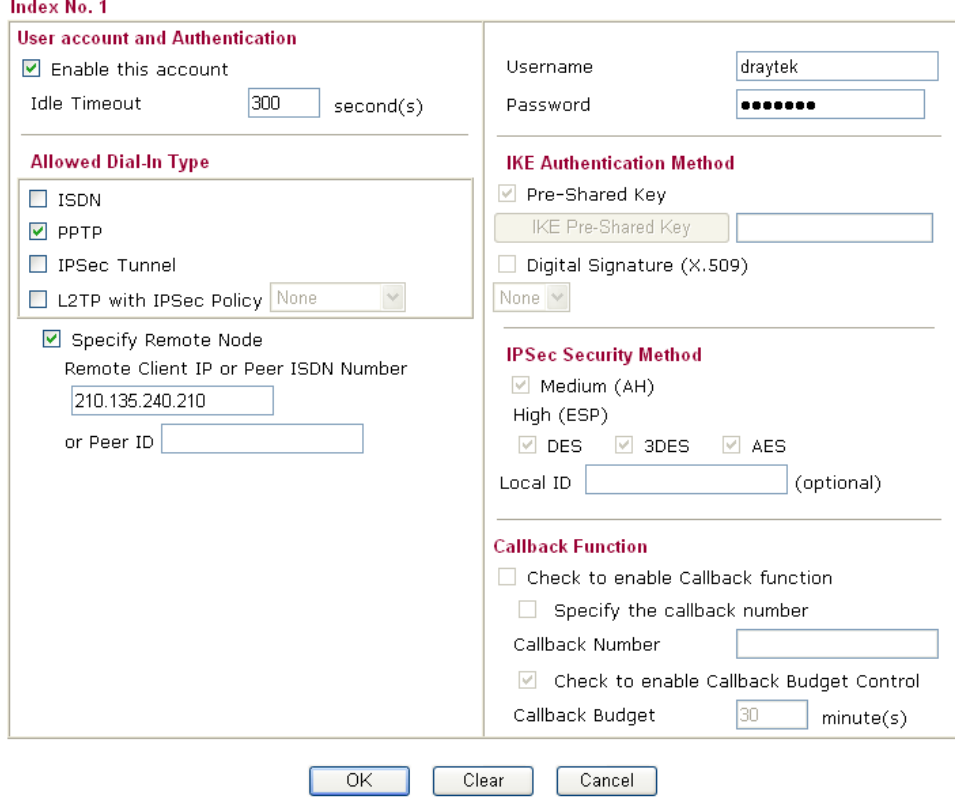

#### **Settings in the remote host:**

- 1. For Win98/ME, you may use "Dial-up Networking" to create the PPTP tunnel to Vigor router. For Win2000/XP, please use "Network and Dial-up connections" or "Smart VPN Client", complimentary software to help you create PPTP, L2TP, and L2TP over IPSec tunnel. You can find it in CD-ROM in the package or go to www.draytek.com download center. Install as instructed.
- 2. After successful installation, for the first time user, you should click on the **Step 0. Configure** button. Reboot the host.

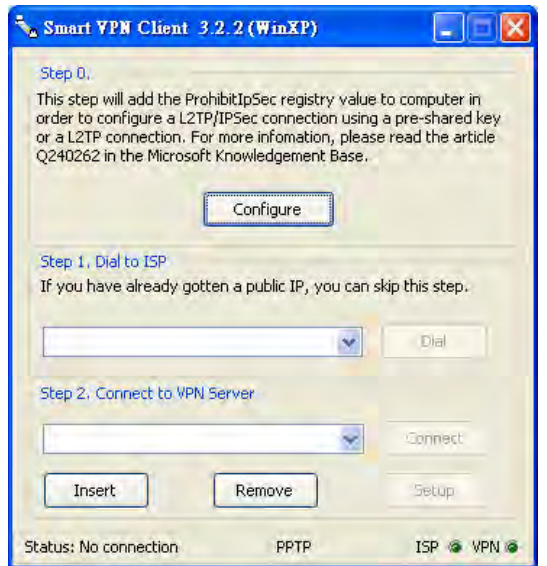

3. In **Step 2. Connect to VPN Server**, click **Insert** button to add a new entry.

If an IPSec-based service is selected as shown below,

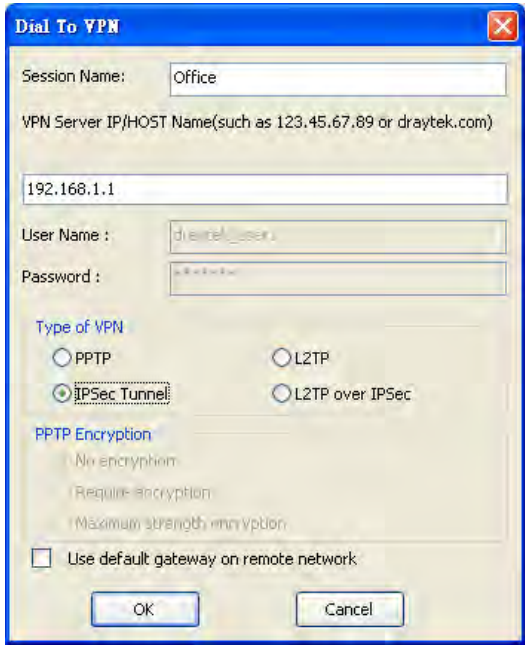

You may further specify the method you use to get IP, the security method, and authentication method. If the Pre-Shared Key is selected, it should be consistent with the one set in VPN router.

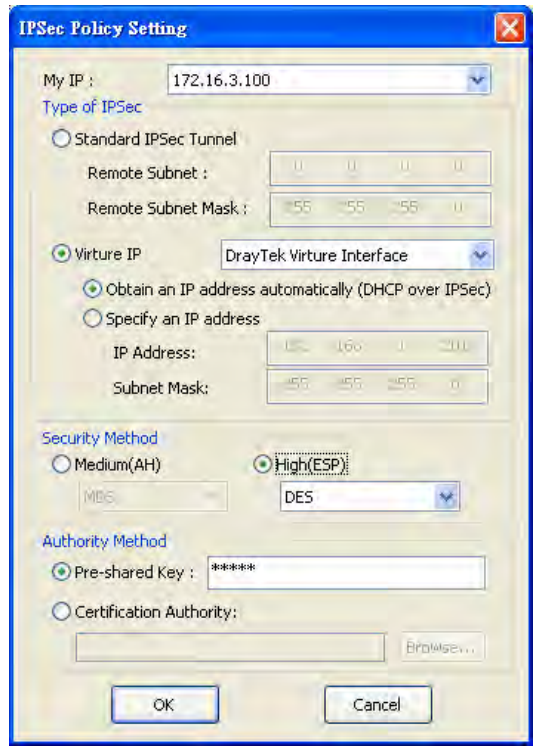

If a PPP-based service is selected, you should further specify the remote VPN server IP address, Username, Password, and encryption method. The User Name and Password should be consistent with the one set up in the VPN router. To use default gateway on remote network means that all the packets of remote host will be directed to VPN

server then forwarded to Internet. This will make the remote host seem to be working in the enterprise network.

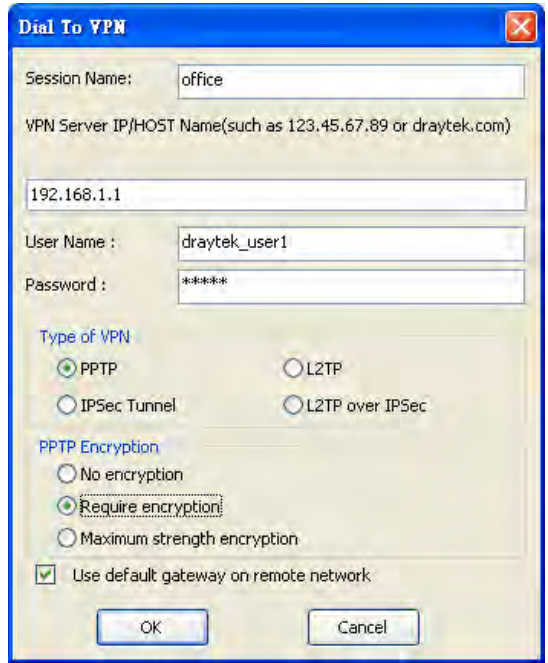

4. Click **Connect** button to build connection. When the connection is successful, you will find a green light on the right down corner.

# 4.3 QoS Setting Example

Class<sub>2</sub>

Class 3

Assume a teleworker sometimes works at home and takes care of children. When working time, he would use Vigor router at home to connect to the server in the headquarter office downtown via either HTTPS or VPN to check email and access internal database. Meanwhile, children may chat on Skype in the restroom.

1. Go to **Bandwidth Management>>Quality of Service.**

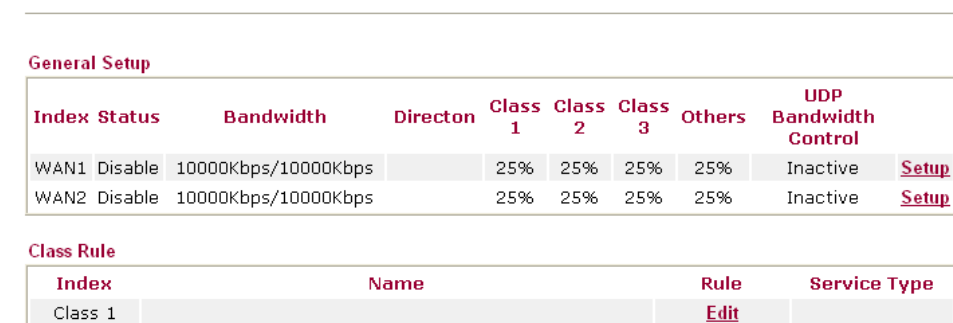

**Bandwidth Management >> Quality of Service** 

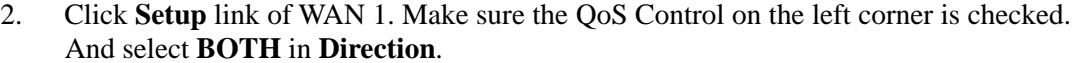

Edit

Edit

Edit

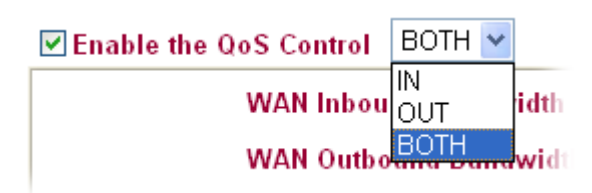

3. Set Inbound/Outbound bandwidth.

**Bandwidth Management >> Quality of Service** 

#### **WAN1 General Setup**

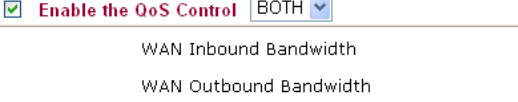

**Note:** The rate of outbound/inbound must be smaller than the real bandwidth to ensure correct calculation of QoS. It is suggested to set the bandwidth value for inbound/outbound as 80% - 85% of physical network speed provided by ISP to maximize the QoS performance.

10000

10000

Kbps

Kbps

4. Return to previous page. Enter the Name of Index Class 1 by clicking **Edit** link. Type the name "**E-mail**" for Class 1. **Bandwidth Management >> Quality of Service** 

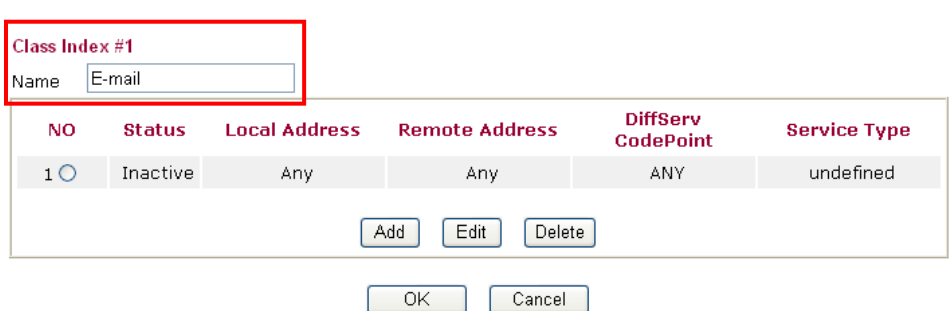

5. For this index, the user will set reserved bandwidth (e.g., 25%) for E-mail using protocol POP3 and SMTP.

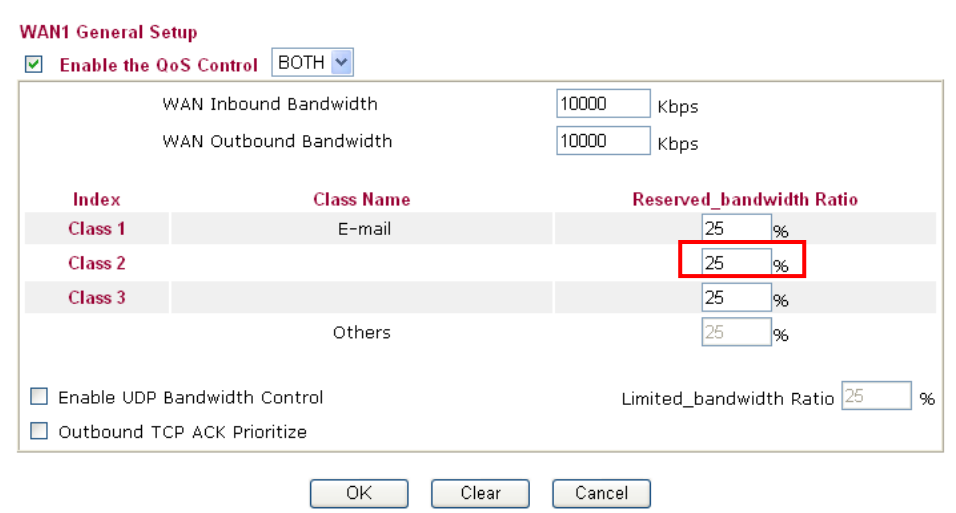

**Bandwidth Management >> Quality of Service** 

6. Return to previous page. Enter the Name of Index Class 2 by clicking **Edit** link. In this index, the user will set reserved bandwidth for HTTPS. **Bandwidth Management >> Quality of Service** 

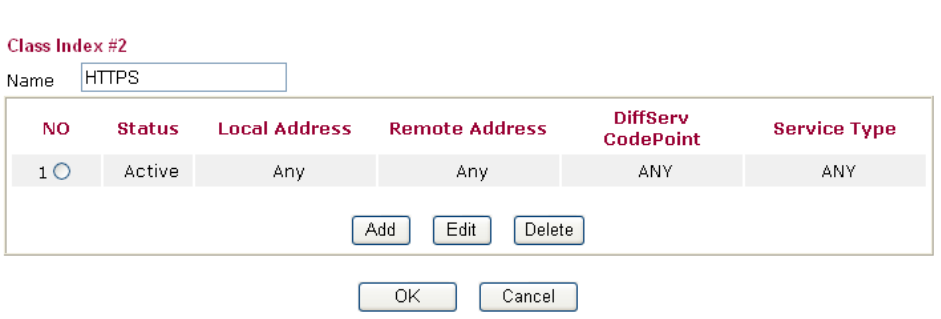

#### 7. Click **Setup** link for WAN1.

**Bandwidth Management >> Quality of Service** 

**Bandwidth Management >> Quality of Service** 

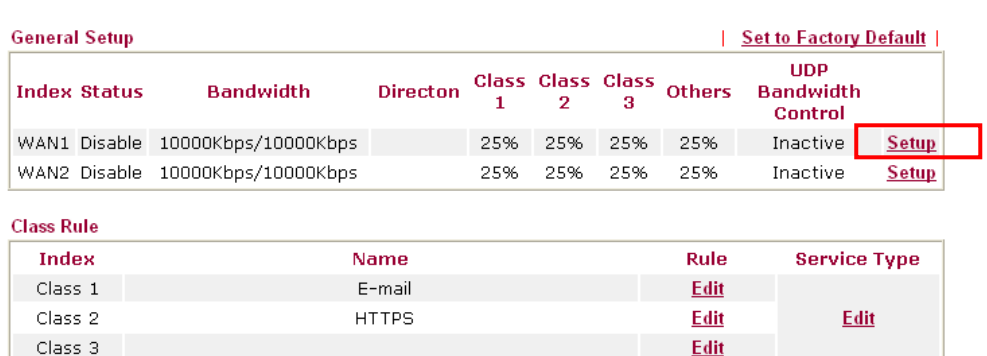

8. Check **Enable UDP Bandwidth Control** on the bottom to prevent enormous UDP traffic of VoIP influent other application. Click **OK**.

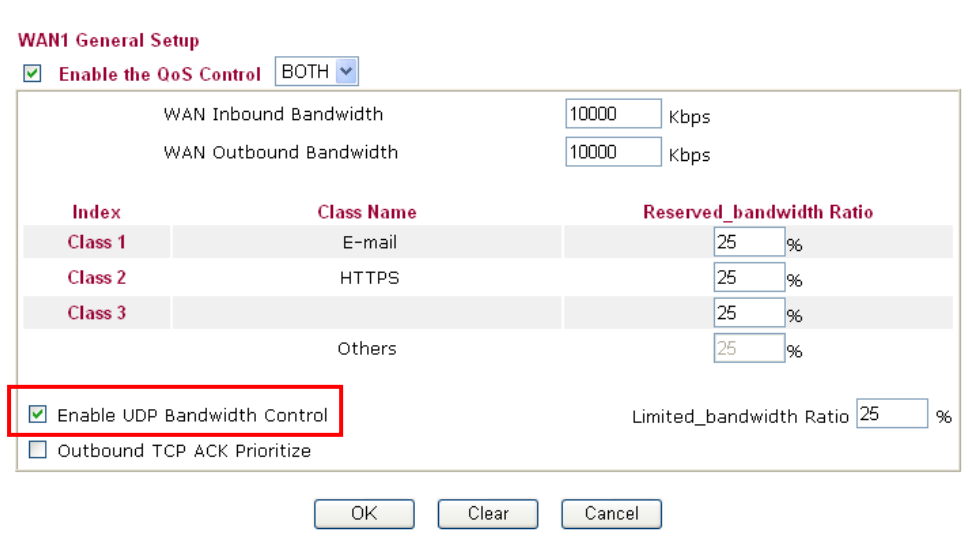

9. If the worker has connected to the headquarter using host to host VPN tunnel. (Please refer to Chapter 3 VPN for detail instruction), he may set up an index for it. Enter the

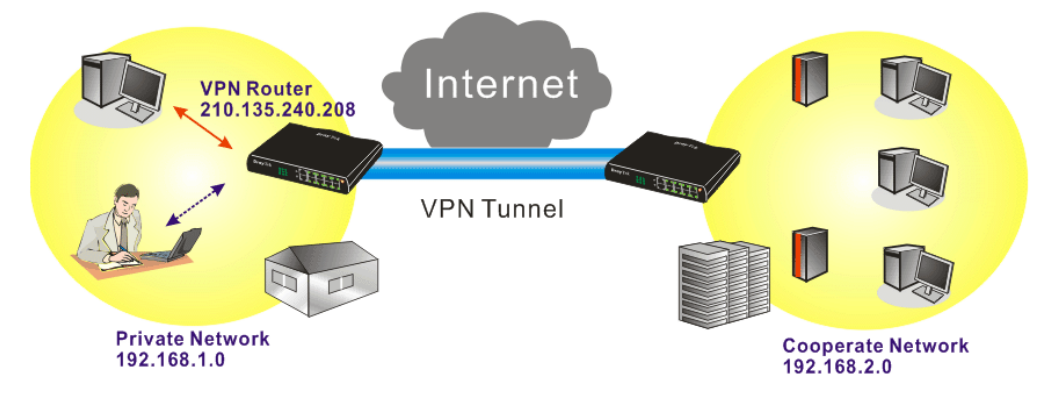

Class Name of Index 3. In this index, he will set reserve bandwidth for 1 VPN tunnel.

10. Click **Edit** to open a new window.

**Bandwidth Management >> Quality of Service** 

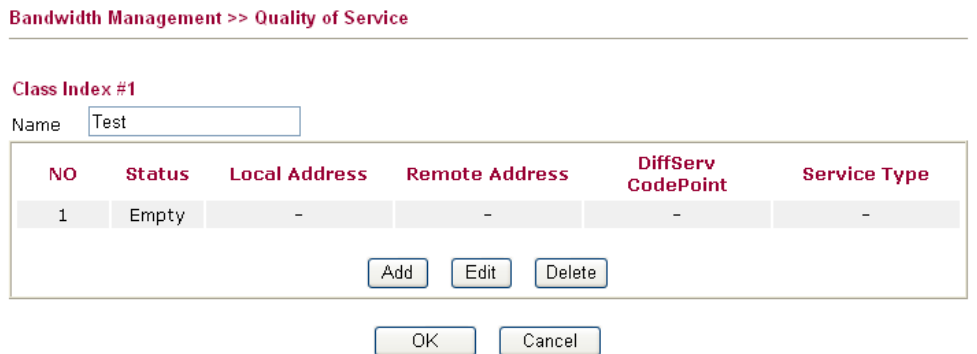

11. First, check the **ACT** box. Then click **Edit** of **Local Address** to set a worker's subnet address. Click **Edit** of **Remote Address** to set headquarter's subnet address. Leave other fields and click **OK**.

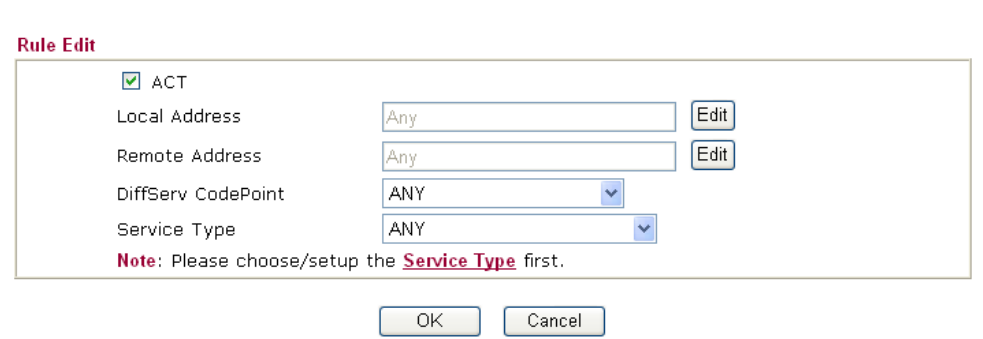

# 4.4 LAN – Created by Using NAT

An example of default setting and the corresponding deployment are shown below. The default Vigor router private IP address/Subnet Mask is 192.168.1.1/255.255.255.0. The built-in DHCP server is enabled so it assigns every local NATed host an IP address of 192.168.1.x starting from 192.168.1.10.

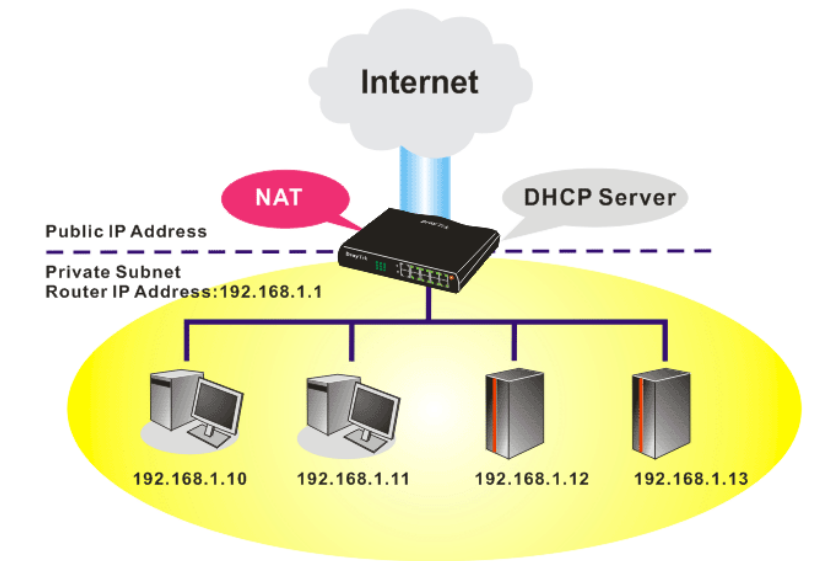

**LAN >> General Setup** 

You can just set the settings wrapped inside the red rectangles to fit the request of NAT usage.

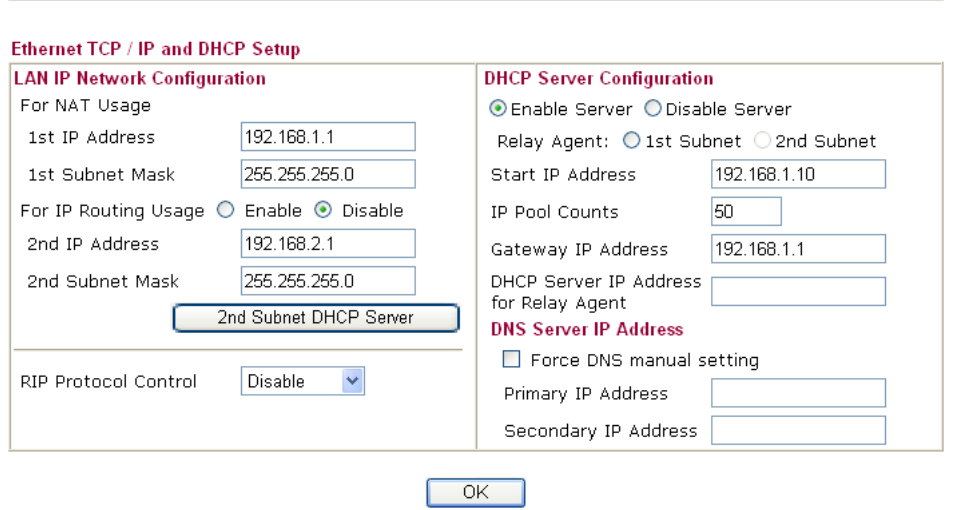

To use another DHCP server in the network rather than the built-in one of Vigor Router, you have to change the settings as show below.
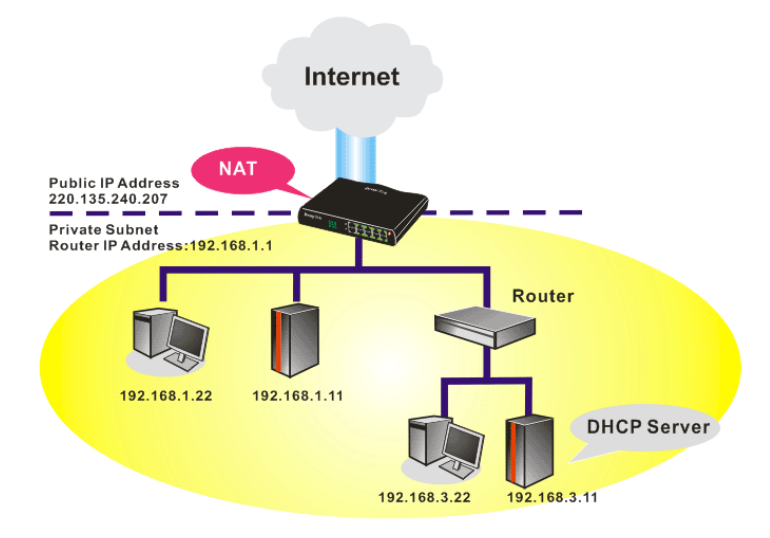

You can just set the settings wrapped inside the red rectangles to fit the request of NAT usage.

**LAN >> General Setup** 

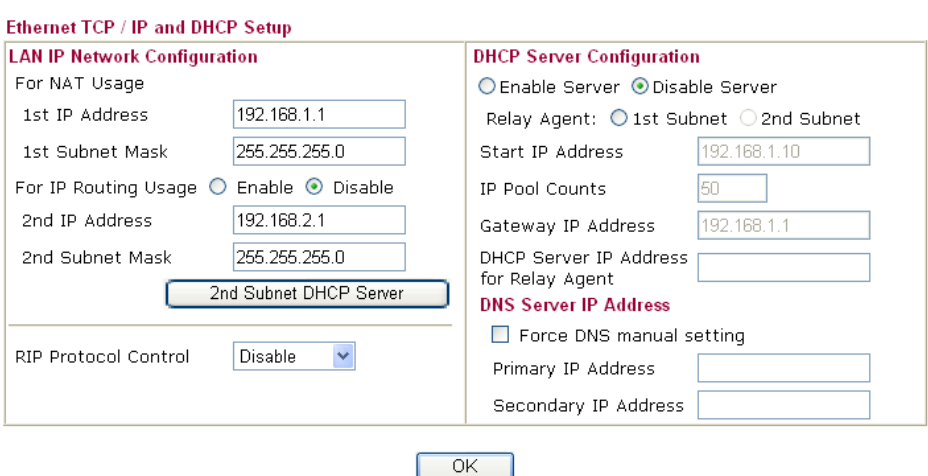

# 4.5 Calling Scenario for VoIP function

# **4.5.1 Calling via SIP Sever**

**Example 1: Both John and David have SIP Addresses from different service providers.** 

John's SIP URL: 1234@draytel.org, David's SIP URL: 4321@iptel.org

## **Settings for John**

DialPlan index 1 Phone Number: 1111 Display Name: David SIP URL: 4321@iptel.org

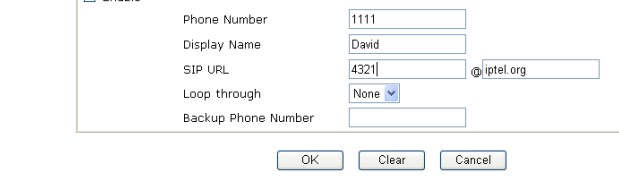

 $\frac{1}{\sqrt{2}}$ 

Phone Book Index No. 1  $\nabla$  Enable

## **SIP Accounts Settings ---**

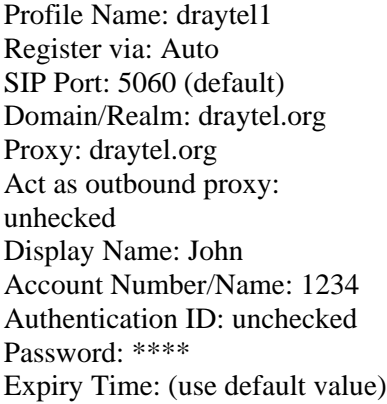

# **CODEC/RTP/DTMF ---**

(Use default value)

## **Settings for David**

DialPlan index 1 Phone Number:2222 Display Name: John SIP URL:1234@draytel.org

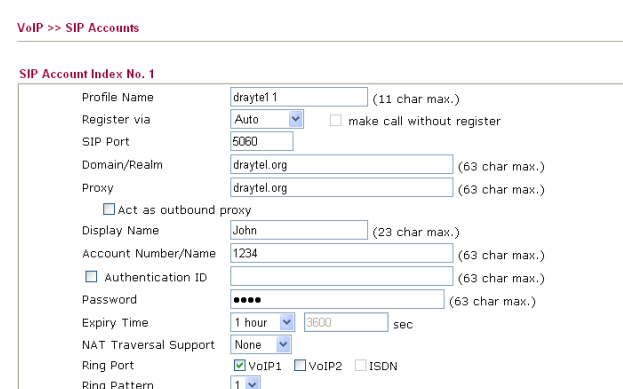

OK Cancel

iptel 1

Auto

snan.

iptel.org

iptel.org

roxy

David

4321

....

 $1 hour$ 

 $\frac{1}{1}$ 

None  $\overline{\vee}$ 

## **John calls David ---**  He picks up the phone and dials 1111#. (DialPlan Phone Number for David)

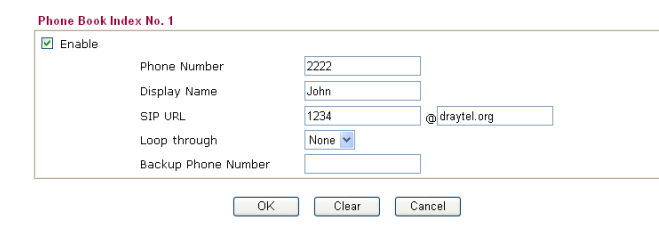

 $(11 \text{ char max.})$ 

 $\big]$  (23 char max.)

 $\sqcap$  sec

make call without register

 $(63$  char max.)

 $(63 \text{ char max.})$ 

(63 char max.)

 $(63$  char max.)

 $\vert$  (63 char max.)

## **SIP Accounts Settings ---**

Profile Name: iptel 1 Register via: Auto SIP Port: 5060(default) Domain/Realm: iptel.org Proxy: iptel.org Act as outbound proxy: unchecked Display Name: David Account Name: 4321 Authentication ID: unchecked Password: \*\*\*\* Expiry Time: (use default value)

# **CODEC/RTP/DTMF ---**

(Use default value)

# OK Cancel **David calls John**  He picks up the phone and dials 2222# (DialPlan

 $\overline{\blacksquare}$  Volp2  $\Box$  ISDN

Phone Number for John)

**Example 2: Both John and David have SIP Addresses from the same service provider.**  John's SIP URL: 1234@draytel.org , David's SIP URL: 4321@draytel.org

VolP >> SIP Accounts SIP Account Index No. 1 Profile Name

Register via

Domain/Realm

Display Name

Password

Expiry Time

Ring Port rang Pattern

Act as outbound

Account Number/Name

 $\Box$  Authentication ID

NAT Traversal Sunnort

SIP Port

Proxy

## **Settings for John**

DialPlan index 1 Phone Number: 1111 Display Name: David SIP URL: 4321@draytel.org

# **SIP Accounts Settings ---**

Profile Name: draytel 1 Register via: Auto SIP Port: 5060 (default) Domain/Realm: draytel.org Proxy: draytel.org Act as outbound proxy: unchecked Display Name: John Account Number/Name: 1234 Authentication ID: unchecked Password: \*\*\*\* Expiry Time: (use default value)

# **CODEC/RTP/DTMF ---**

(Use default value)

## **Settings for David**

DialPlan index 1 Phone Number:2222 Display Name: John SIP URL:1234@draytel.org

## **SIP Accounts Settings ---**

Profile Name: John Register via: Auto SIP Port: 5060(default) Domain/Realm: draytel.org Proxy: iptel.org Act as outbound proxy: unchecked Display Name: David Account Name: 4321 Authentication ID: unchecked Password: \*\*\*\* Expiry Time: (use default value)

## **CODEC/RTP/DTMF---**

(Use default value)

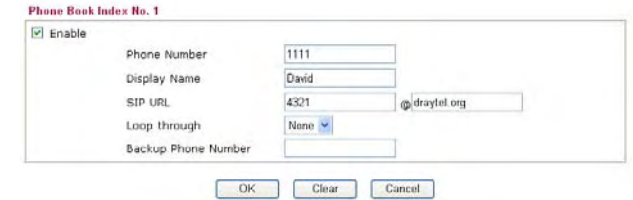

#### VolP >> SIP Accounts

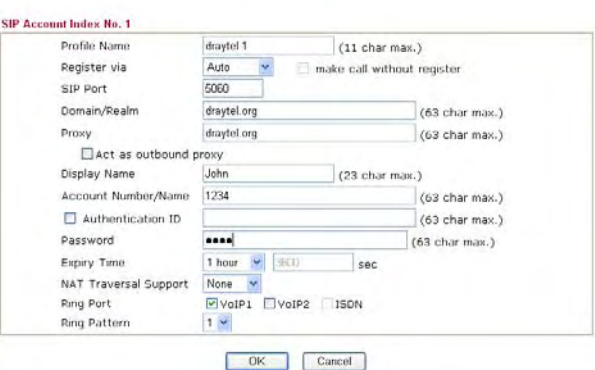

# **John calls David**

He picks up the phone and dials 1111#. (DialPlan Phone Number for David) Or, He picks up the phone and dials 4321#. (David's Account Name)

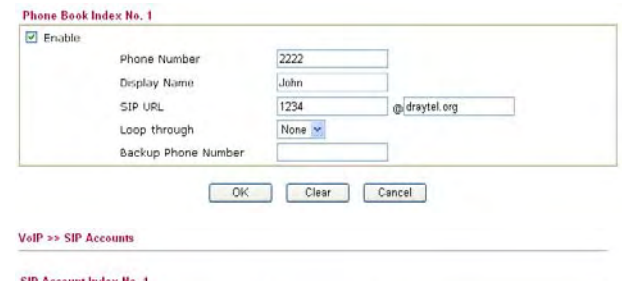

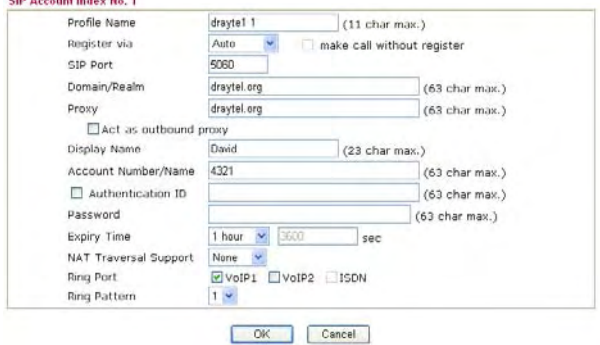

## **David calls John**

He picks up the phone and dials 2222# (DialPlan Phone Number for John) Or, He picks up the phone and dials 1234# (John's Account Name)

# **4.5.2 Peer-to-Peer Calling**

Example 3: Arnor and Paulin have Vigor routers respectively, they can call each other *without* SIP Registrar. First they must have each other's IP address and assign an Account Name for the port used for calling.

Arnor's SIP URL: 1234@214.61.172.53 Paulin's SIP URL: 4321@ 203.69.175.24

## **Settings for Arnor**

DialPlan index 1 Phone Number: 1111 Display Name: paulin SIP URL: 4321@ 203.69.175.24

## **SIP Accounts Settings ---**

Profile Name: Paulin Register via: None SIP Port: 5060(default) Domain/Realm: (blank) Proxy: (blank) Act as outbound proxy: unchecked Display Name: Arnor Account Name: 1234 Authentication ID: unchecked Password: (blank) Expiry Time: (use default value)

## **CODEC/RTP/DTMF---**

# **Settings for Paulin**

DialPlan index 1 Phone Number:2222 Display Name: Arnor SIP URL: 1234@214.61.172.53

## **SIP Accounts Settings ---**

Profile Name: Arnor Register via: None SIP Port: 5060(default) Domain/Realm: (blank) Proxy: (blank) Act as outbound proxy: unchecked Display Name: Paulin Account Name: 4321 Authentication ID: unchecked Password: (blank) Expiry Time: (use default value)

# **CODEC/RTP/DTMF---**

(Use default value)

#### Phone Book Index No. 1  $\nabla$  Enable Phone Number  $1111$ Display Name paulin  $\omega$  203.69.175.24 SIP URL 4321 None v Loop through Backup Phone Number OK Clear Cancel VolP >> SIP Accounts **SIP Account Index No. 1** Profile Name Paulin  $\vert$  (11 char max.) Register via None  $\Box$  make call without register SIP Port 5060 Domain/Realm (63 char max.) Provv  $\big]$  (63 char max.) **Nact as outhound proxis** Display Name Amo (23 char max.) Account Number/Name  $1234$ (63 char max.) Authentication ID (63 char max.) Password  $\left\vert$  (63 char max.) 1 hour v 3600 Expiry Time  $\mathsf{T}_{\mathsf{sec}}$ NAT Traversal Support None  $\sim$ Ring Port  $\overline{\text{V}}$ VoIP1  $\overline{\text{V}}$ VoIP2  $\overline{\text{L}}$ ISDN ...<br>Ring Patterr  $1\,$   $\times$ OK Cancel

(Use default value) **Arnor calls Paulin**  He picks up the phone and dials **1111#**. (DialPlan Phone Number for Arnor)

#### VolP >> DialPlan Setup Phone Book Index No. 1  $\boxed{\blacksquare}$  Enable Phone Number 2222 Display Name Amor  $@214.61.172.53$ SIP URL  $1234$ Loon through None v Backup Phone Numbe VolP >> SIP Accounts

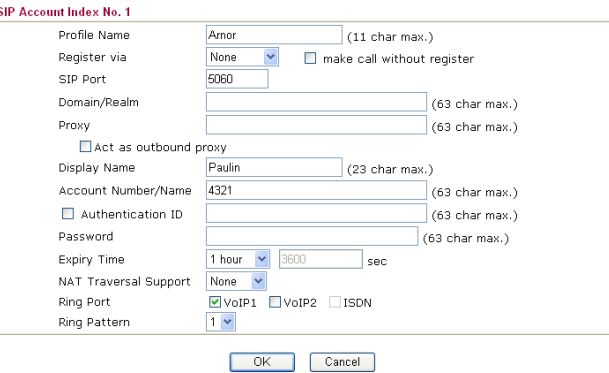

**Paulin calls Arnor** 

He picks up the phone and dials **2222#** (DialPlan Phone Number for John)

# 4.6 Upgrade Firmware for Your Router

Before upgrading your router firmware, you need to install the Router Tools. The **Firmware Upgrade Utility** is included in the tools.

- 1. Insert CD of the router to your CD ROM.
- 2. From the webpage, please find out **Utility** menu and click it.
- 3. On the webpage of Utility, click **Install Now!** (under Syslog description) to install the corresponding program.

Please remember to set as follows in your DrayTek Router:

- $\bullet~$  Server IP Address : IP address of the PC that runs the Syslog
- Port Number : Default value 514

Install Now!

- 4. The file **RTSxxx.exe** will be asked to copy onto your computer. Remember the place of storing the execution file.
- 5. Go to **www.draytek.com** to find out the newly update firmware for your router.
- 6. Access into **Support Center >> Downloads**. Find out the model name of the router and click the firmware link. The Tools of Vigor router will display as shown below.

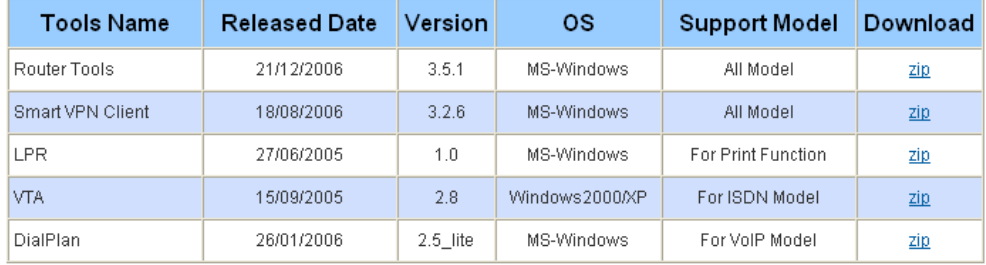

- 7. Choose the one that matches with your operating system and click the corresponding link to download correct firmware (zip file).
- 8. Next, decompress the zip file.

9. Double click on the icon of router tool. The setup wizard will appear.

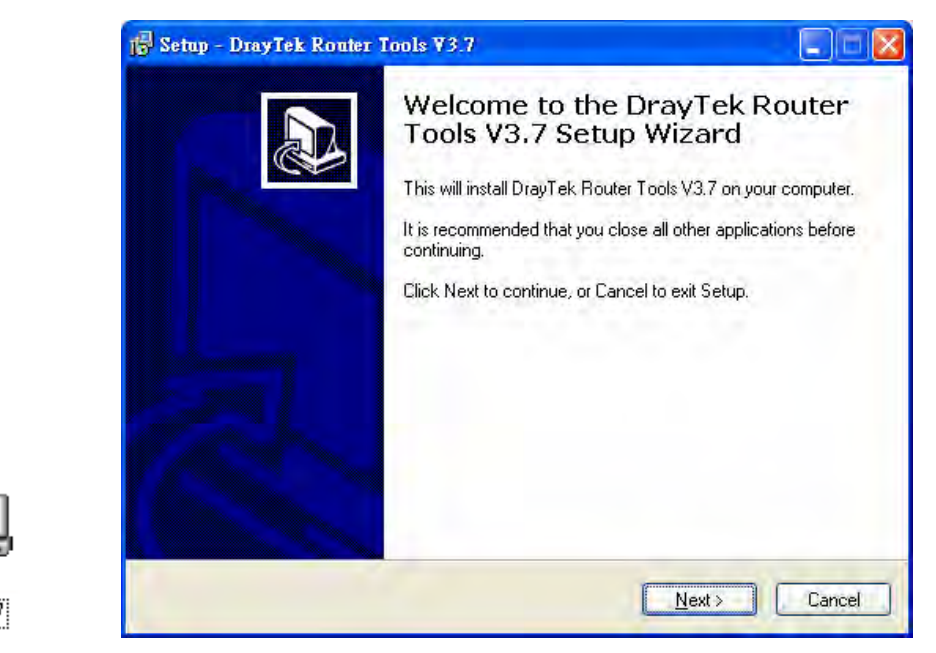

- 10. Follow the onscreen instructions to install the tool. Finally, click **Finish** to end the installation.
- 11. From the **Start** menu, open **Programs** and choose **Router Tools XXX** >> **Firmware Upgrade Utility**.

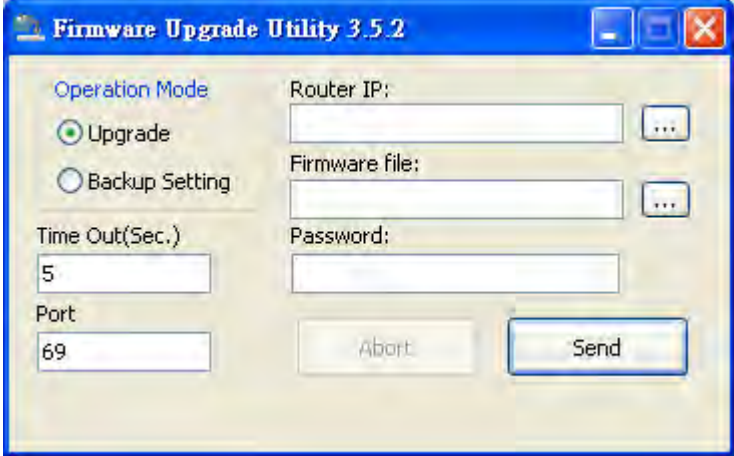

- 12. Type in your router IP, usually **192.168.1.1**.
- 13. Click the button to the right side of Firmware file typing box. Locate the files that you download from the company web sites. You will find out two files with different extension names, **xxxx.all** (keep the old custom settings) and **xxxx.rst** (reset all the custom settings to default settings). Choose any one of them that you need.

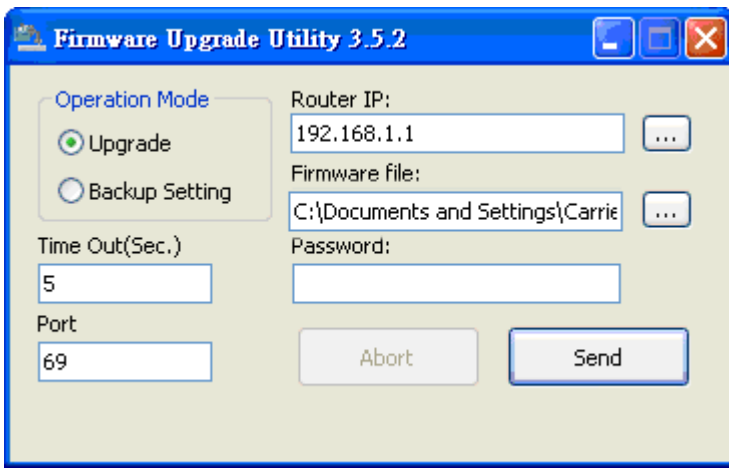

14. Click **Send**.

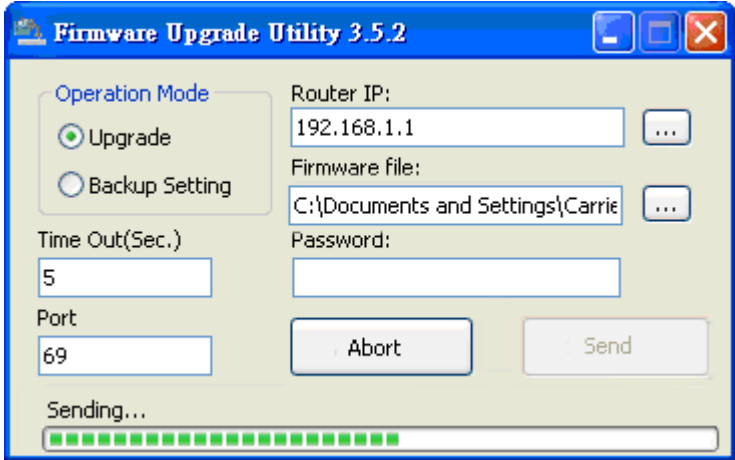

15. Now the firmware update is finished.

# 4.7 Request a certificate from a CA server on Windows CA Server

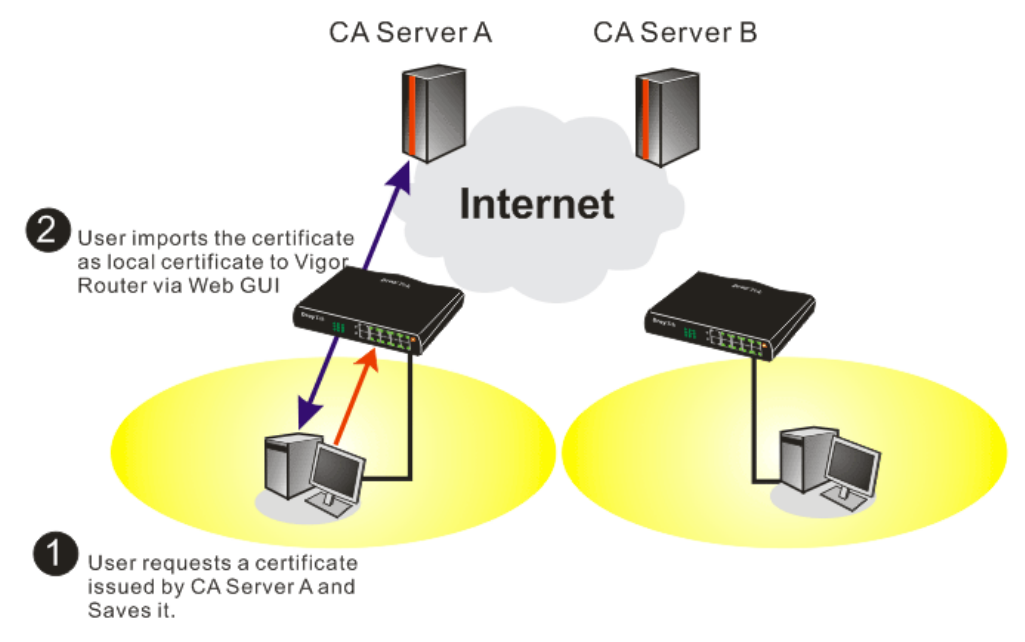

1. Go to **Certificate Management** and choose **Local Certificate**.

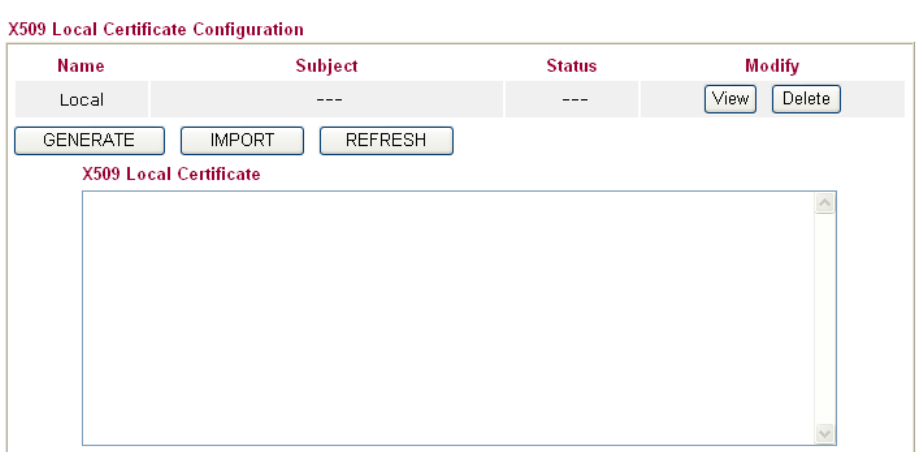

2. You can click **GENERATE** button to start to edit a certificate request. Enter the information in the certificate request.<br>Certificate Management >> Local Certificate

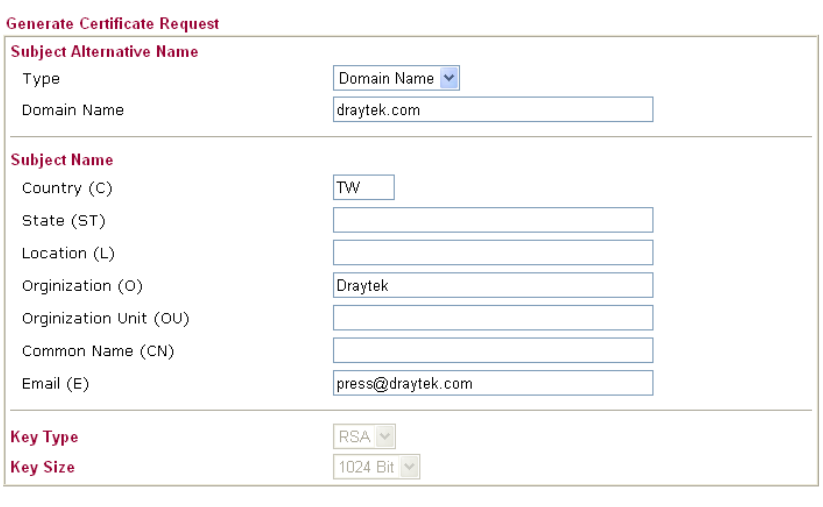

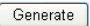

3. Copy and save the X509 Local Certificate Requet as a text file and save it for later use.<br>Certificate Management >> Local Certificate

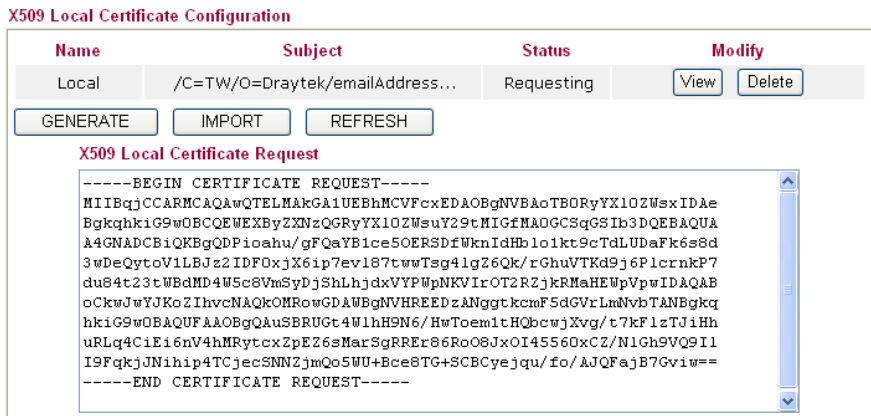

4. Connect to CA server via web browser. Follow the instruction to submit the request. Below we take a Windows 2000 CA server for example. Select **Request a Certificate**.

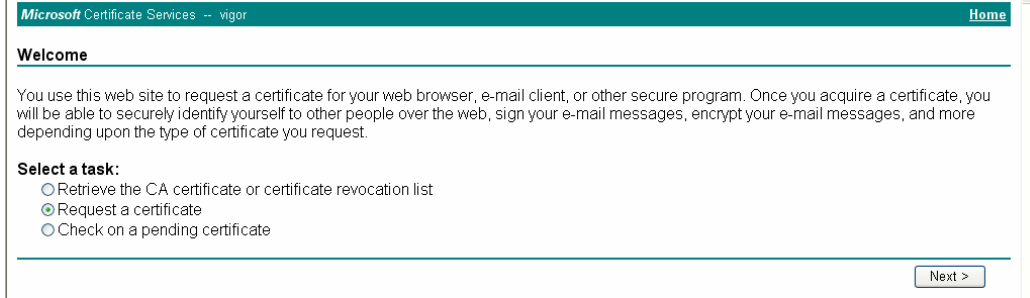

# Select **Advanced request**.

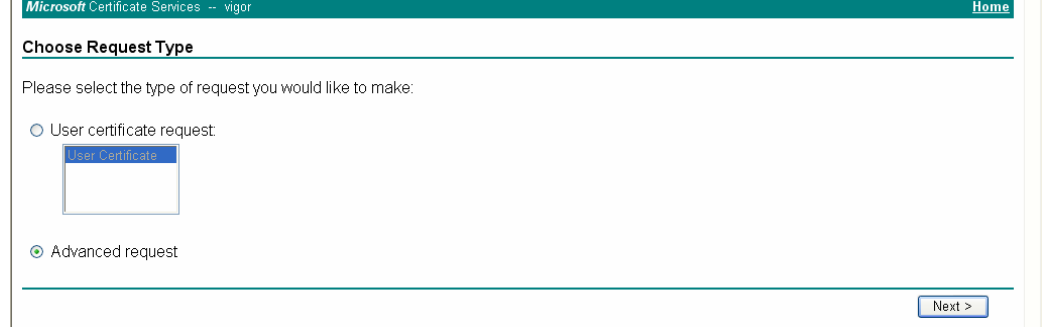

# Select **Submit a certificate request a base64 encoded PKCS #10 file or a renewal request using a base64 encoded PKCS #7 file**

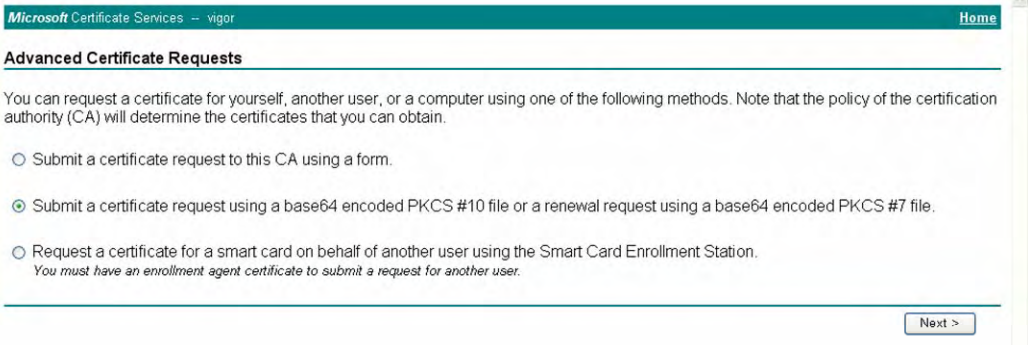

Import the X509 Local Certificate Requet text file. Select **Router (Offline request)** or **IPSec (Offline request)** below.

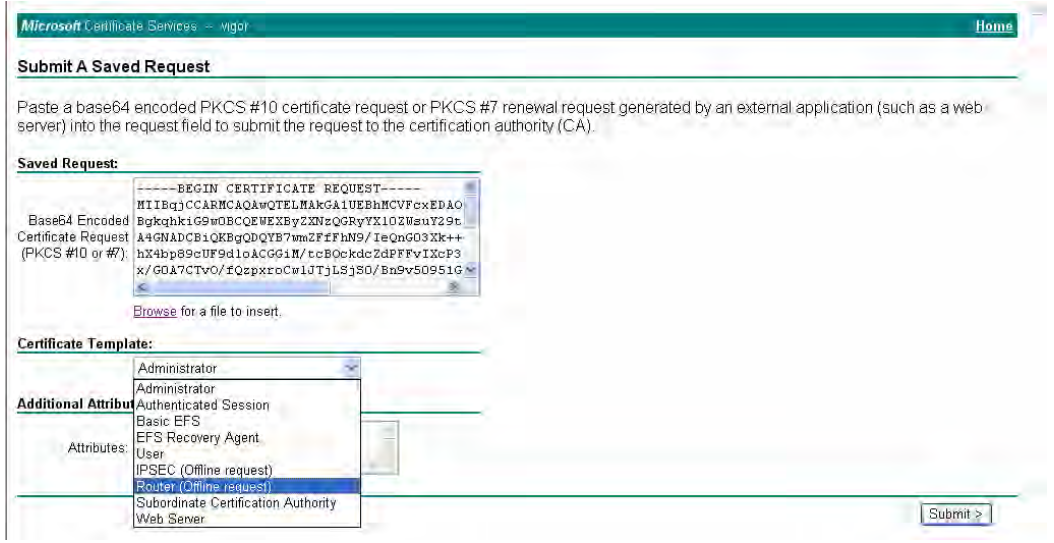

Then you have done the request and the server now issues you a certificate. Select **Base 64 encoded** certificate and **Download CA certificate**. Now you should get a certificate (.cer file) and save it.

5. Back to Vigor router, go to **Local Certificate**. Click **IMPORT** button and browse the file to import the certificate (.cer file) into Vigor router. When finished, click refresh and you will find the below window showing "------BEGINE CERTIFICATE------....." Certificate Management >> Local Certificate

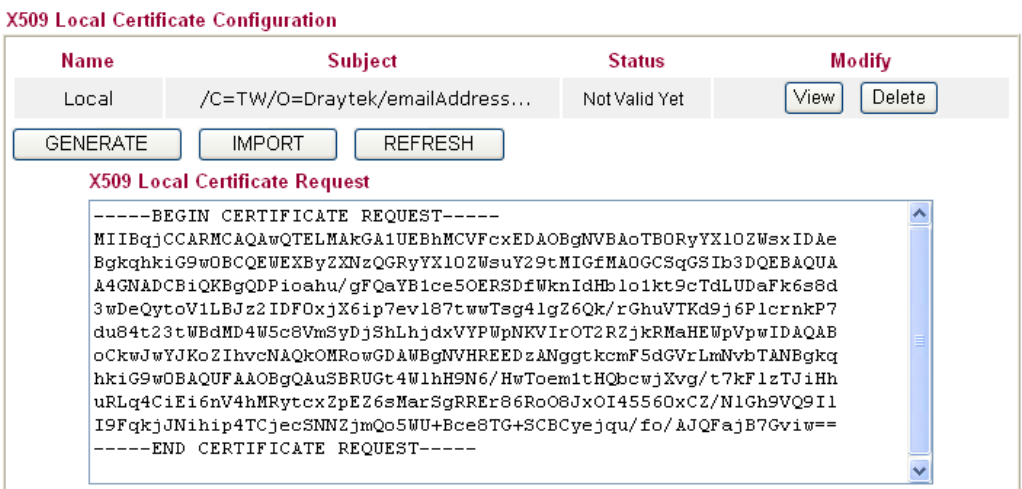

6. You may review the detail information of the certificate by clicking **View** button.

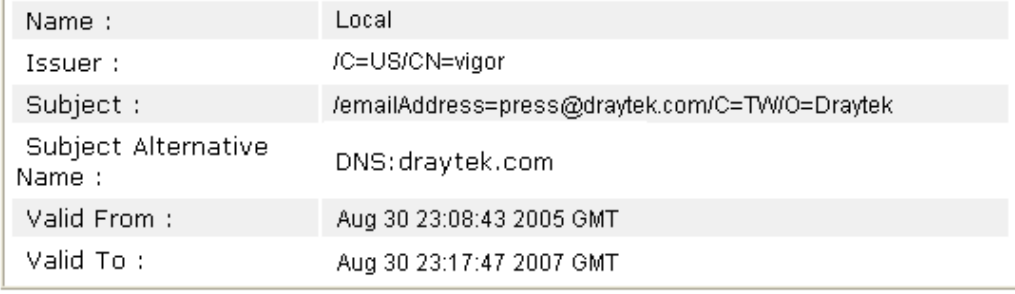

# 4.8 Request a CA Certificate and Set as Trusted on Windows CA Server

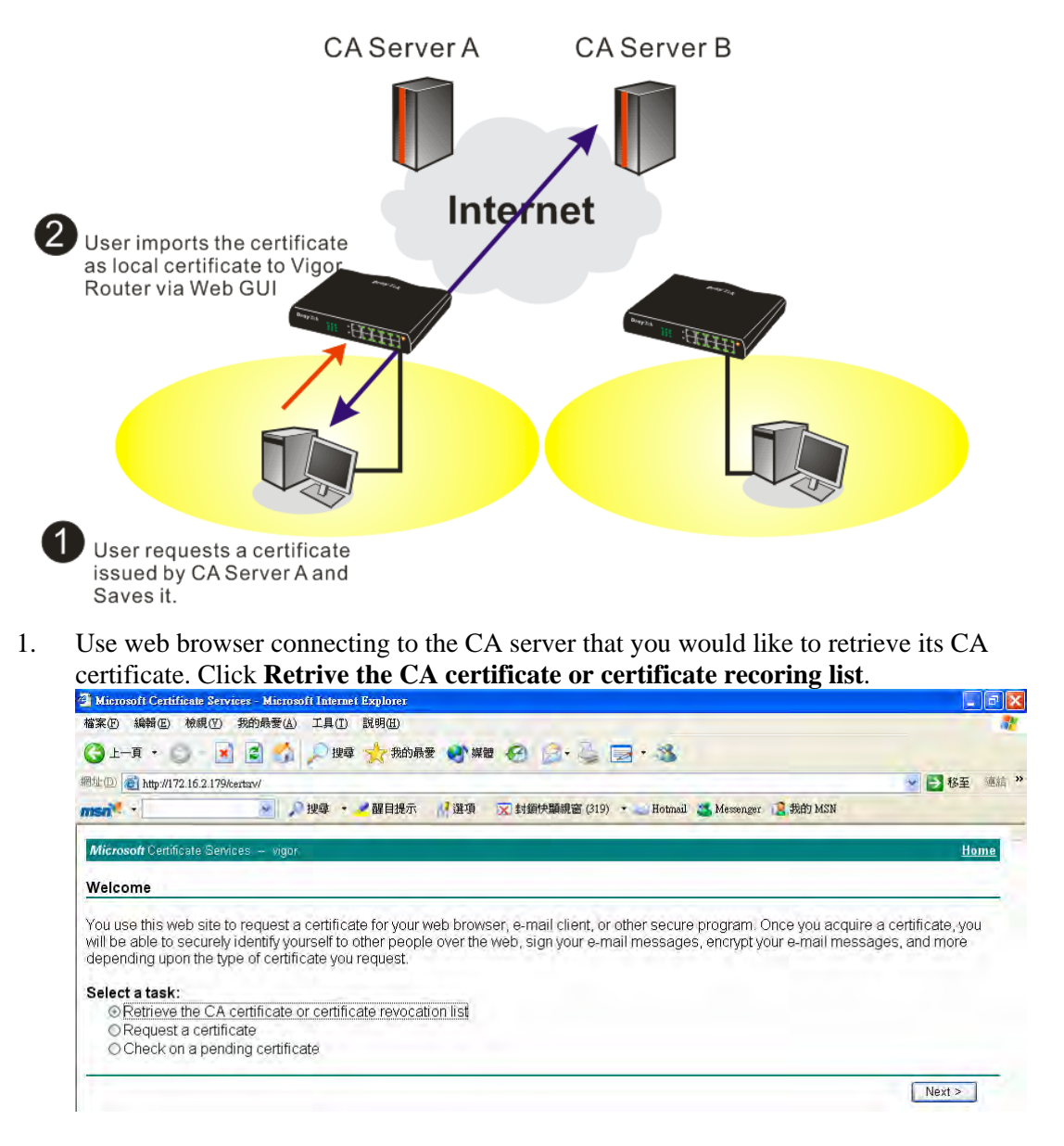

- 2. In **Choose file to download**, click CA Certificate **Current** and **Base 64 encoded,** and **Download CA certificate** to save the .cer. file.<br>**T** Microsoft Certificate Services - Microsoft Internet Explorer
	- G上手· D· R B A D 脚 大脑腰 砂細 + B B · C B · 3 網址(D) http://172.16.2.179/certs:v/certcarc.asp → 日移至 確結 msn<sup>e</sup> → り捜尋  $\ddot{\phantom{1}}$ ■醒目提示 ■選項 区封鎖快顯視窗 (319) ★ Hotmail 、Messenger 区 我的 MSN Micr Retrieve The CA Certificate Or Certificate Revocation List Install this CA certification path to allow your computer to trust certificates issued from this certification authority. It is not necessary to manually install the CA certification path if you request and install a certificate from this certification authority, because the<br>CA certification path will be installed for you automatically. Choose file to download: CA Certificate: Current Migor(1) ○DER encoded or ●Base 64 encoded Download CA certificate Download CA certification path Download latest certificate revocation list
- 3. Back to Vigor router, go to **Trusted CA Certificate**. Click **IMPORT** button and browse the file to import the certificate (.cer file) into Vigor router. When finished, click refresh and you will find the below illustration.

Certificate Management >> Trusted CA Certificate

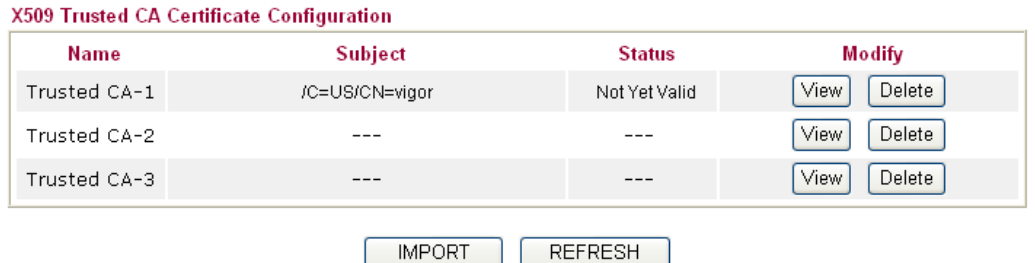

4. You may review the detail information of the certificate by clicking **View** button.

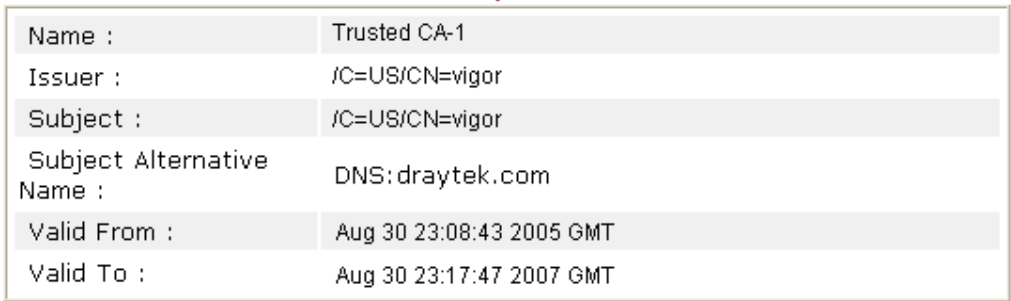

Close

**Note**: Before setting certificate configuration, please go to **System Maintenance >> Time and Date** to reset current time of the router first.

# **5** Trouble Shooting

This section will guide you to solve abnormal situations if you cannot access into the Internet after installing the router and finishing the web configuration. Please follow sections below to check your basic installation status stage by stage.

- $\bullet$  Checking if the hardware status is OK or not.
- Checking if the network connection settings on your computer are OK or not.
- Pinging the router from your computer.
- Checking if the ISP settings are OK or not.
- $\bullet$  Backing to factory default setting if necessary.

If all above stages are done and the router still cannot run normally, it is the time for you to contact your dealer for advanced help.

# 5.1 Checking If the Hardware Status Is OK or Not

Follow the steps below to verify the hardware status.

- 1. Check the power line and WLAN/LAN cable connections. Refer to "**2.1 Hardware Installation"** for details.
- 2. Turn on the router. Make sure the **ACT LED** blink once per second and the correspondent **LAN LED** is bright.

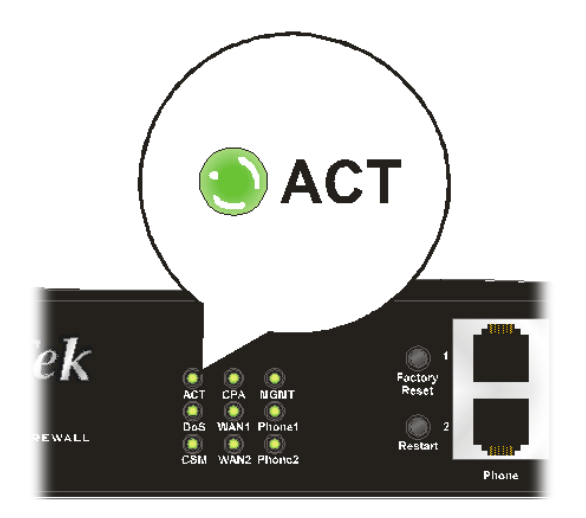

3. If not, it means that there is something wrong with the hardware status. Simply back to **"2.1 Hardware Installation"** to execute the hardware installation again. And then, try again.

# 5.2 Checking If the Network Connection Settings on Your Computer Is OK or Not

Sometimes the link failure occurs due to the wrong network connection settings. After trying the above section, if the link is stilled failed, please do the steps listed below to make sure the network connection settings is OK.

# **For Windows**

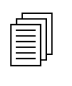

The example is based on Windows XP. As to the examples for other operation systems, please refer to the similar steps or find support notes in systems, please refer to the similar steps or find support notes in **www.draytek.com**.

1. Go to **Control Panel** and then double-click on **Network Connections**.

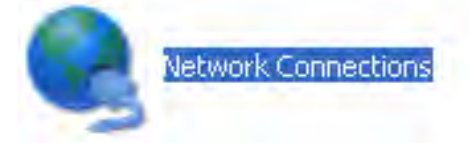

2. Right-click on **Local Area Connection** and click on **Properties**.

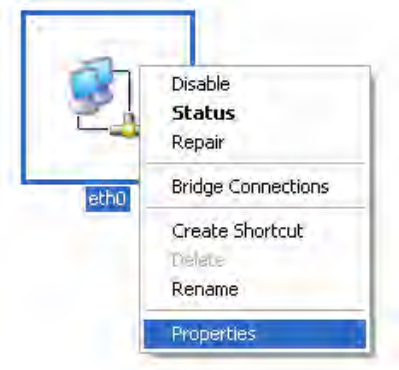

3. Select **Internet Protocol (TCP/IP)** and then click **Properties**.

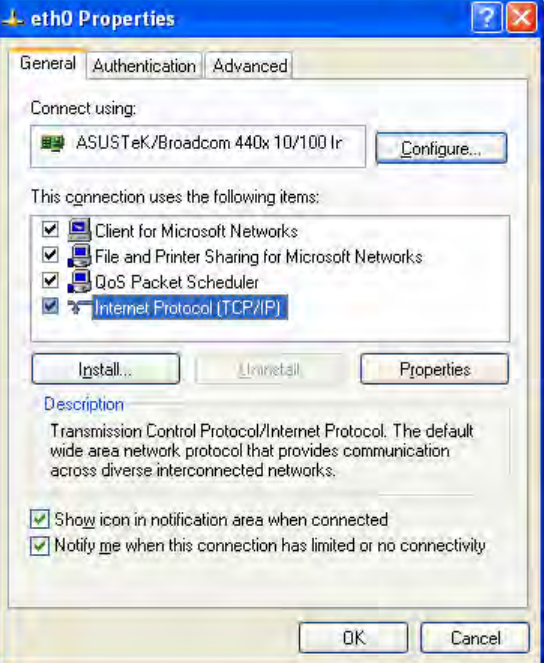

4. Select **Obtain an IP address automatically** and **Obtain DNS server address automatically**.

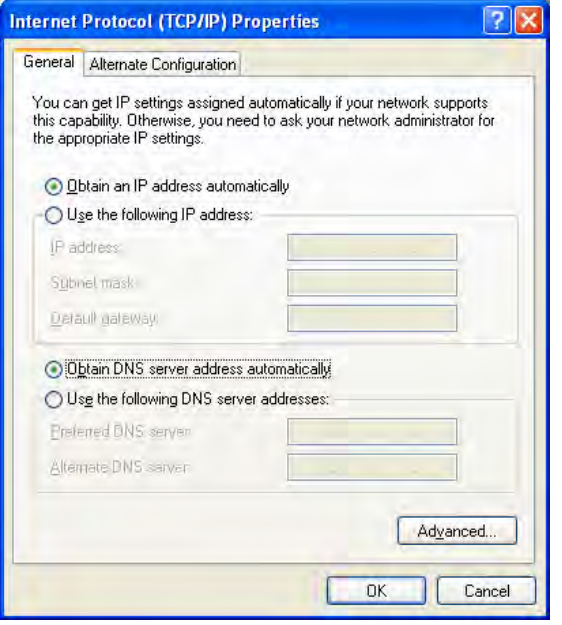

# **For MacOs**

- 1. Double click on the current used MacOs on the desktop.
- 2. Open the **Application** folder and get into **Network**.
- 3. On the **Network** screen, select **Using DHCP** from the drop down list of Configure IPv4.

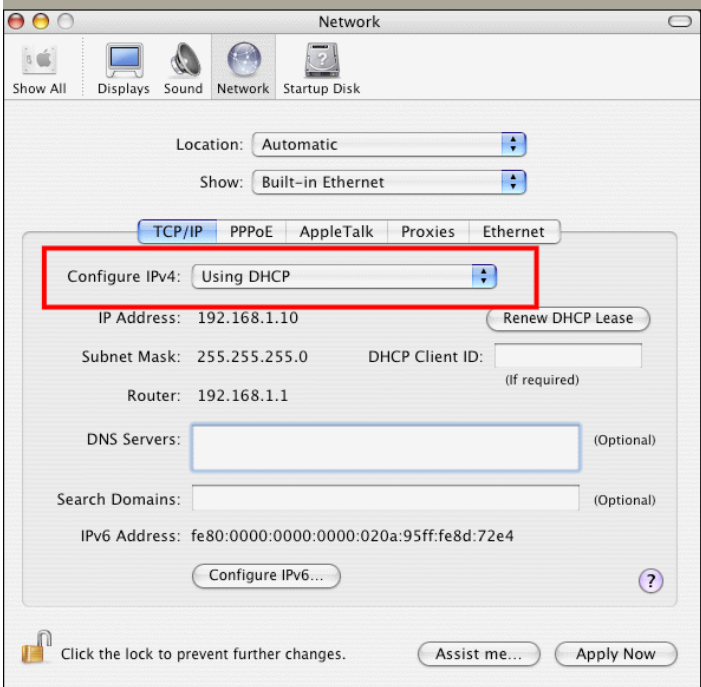

# 5.3 Pinging the Router from Your Computer

The default gateway IP address of the router is 192.168.1.1. For some reason, you might need to use "ping" command to check the link status of the router. **The most important thing is that the computer will receive a reply from 192.168.1.1.** If not, please check the IP address of your computer. We suggest you setting the network connection as **get IP automatically**. (Please refer to the section 4.2)

Please follow the steps below to ping the router correctly.

# **For Windows**

- 1. Open the **Command** Prompt window (from **Start menu> Run**).
- 2. Type **command** (for Windows 95/98/ME) or **cmd** (for Windows NT/ 2000/XP). The DOS command dialog will appear.

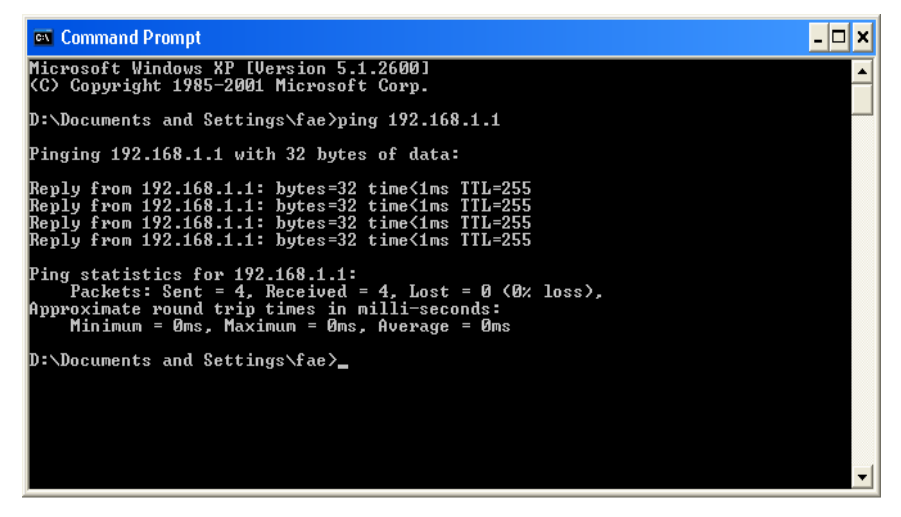

- 3. Type ping 192.168.1.1 and press [Enter]. It the link is OK, the line of **"Reply from 192.168.1.1:bytes=32 time<1ms TTL=255"** will appear.
- 4. If the line does not appear, please check the IP address setting of your computer.

# **For MacOs (Terminal)**

- 1. Double click on the current used MacOs on the desktop.
- 2. Open the **Application** folder and get into **Utilities**.
- 3. Double click **Terminal**. The Terminal window will appear.
- 4. Type **ping 192.168.1.1** and press [Enter]. It the link is OK, the line of **"64 bytes from 192.168.1.1: icmp\_seq=0 ttl=255 time=xxxx ms**" will appear.

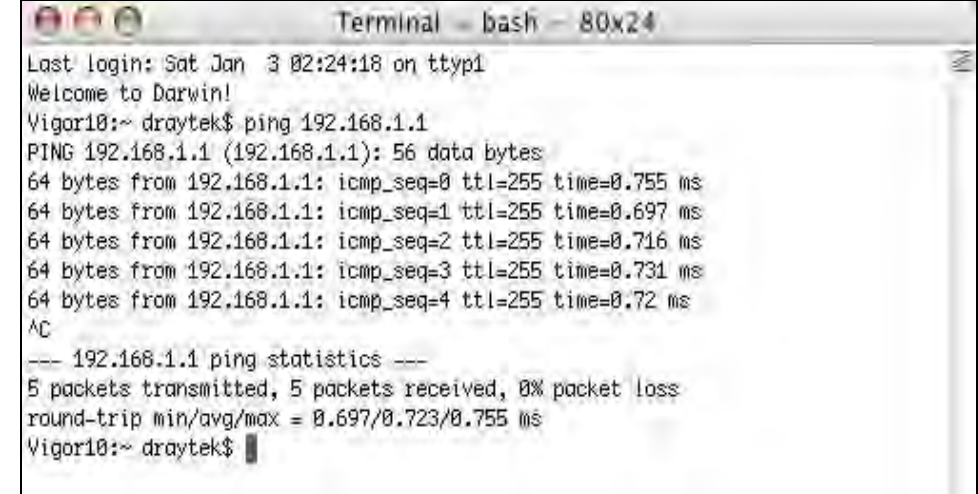

# 5.4 Checking If the ISP Settings are OK or Not

Click **WAN>> Internet Access** and then check whether the ISP settings are set correctly. Click **Details Page** of WAN1/WAN2 to review the settings that you configured previously.

```
WAN >> Internet Access
```
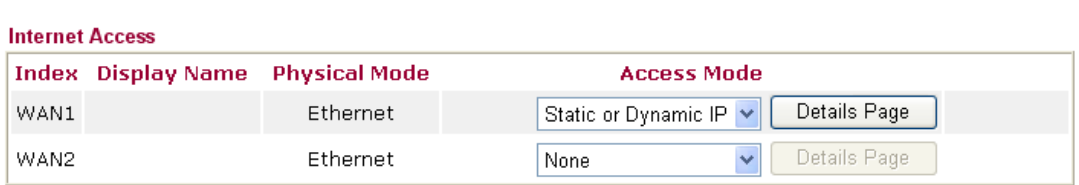

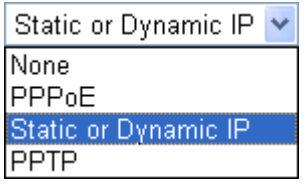

# **For PPPoE Users**

- 1. Check if the **Enable** option is selected.
- 2. Check if **Username** and **Password** are entered with correct values that you **got from** your **ISP**.

### **WAN >> Internet Access**

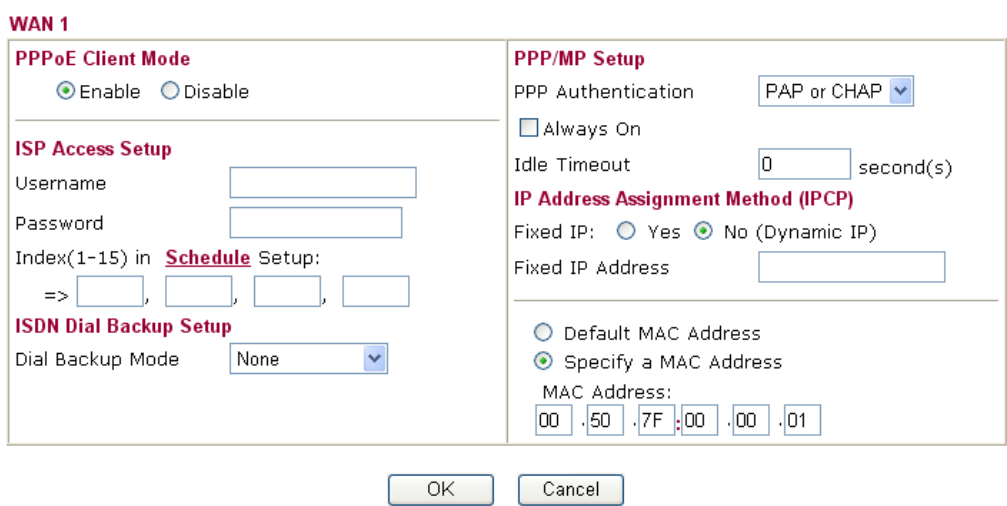

# **For Static/Dynamic IP Users**

- 1. Check if the **Enable** option is selected.
- 2. Check if **IP address, Subnet Mask** and **Gateway** are entered with correct values that you **got from** your **ISP**.

## **WAN >> Internet Access**

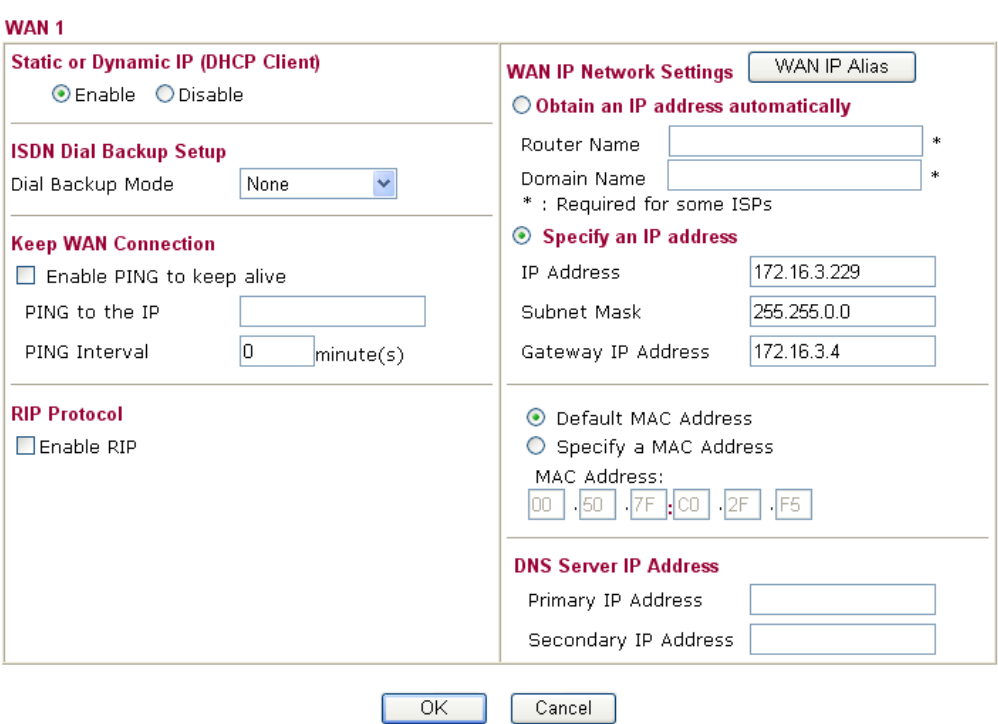

# **For PPTP Users**

**WAN >> Internet Access** 

1. Check if the **Enable** option for **PPTP** Link is selected.

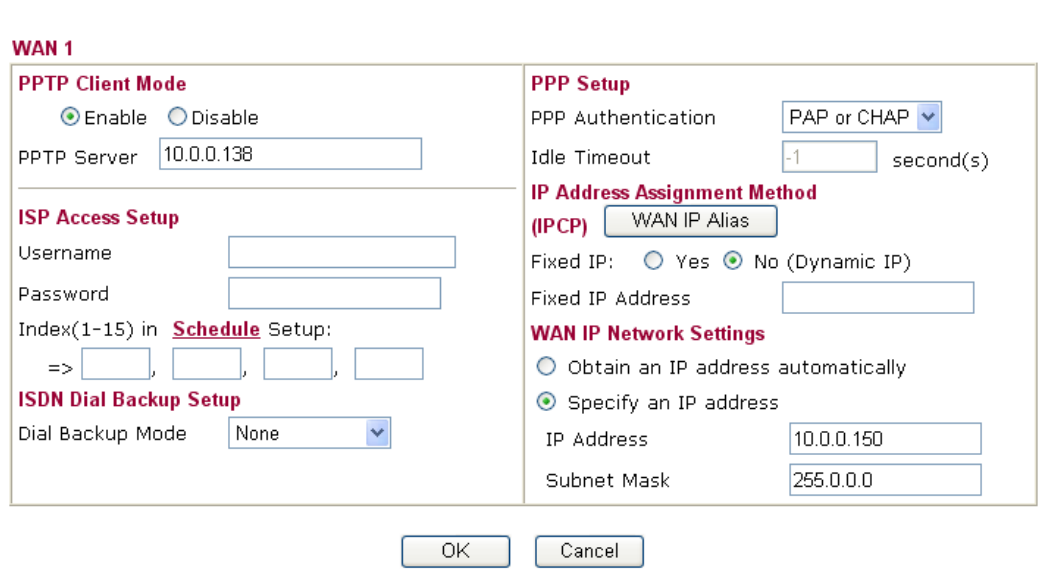

2. Check if **PPTP Server, Username, Password** and **WAN IP address** are set correctly (must identify with the values from your ISP).

# 5.5 Backing to Factory Default Setting If Necessary

Sometimes, a wrong connection can be improved by returning to the default settings. Try to reset the router by software or hardware.

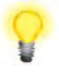

**Warning:** After pressing **factory default setting**, you will loose all settings you did before. Make sure you have recorded all useful settings before you pressing. The password of factory default is null.

# **Software Reset**

You can reset the router to factory default via Web page.

Go to **System Maintenance** and choose **Reboot System** on the web page. The following screen will appear. Choose **Using factory default configuration** and click **OK**. After few seconds, the router will return all the settings to the factory settings.

**System Maintenance >> Reboot System** 

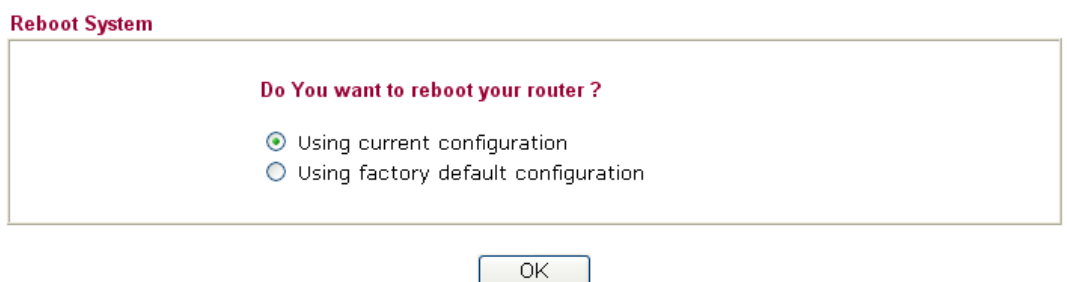

# **Hardware Reset**

While the router is running (ACT LED blinking), press the **Factory Reset** button and hold for more than 5 seconds. When you see the **ACT** LED blinks rapidly, please release the button. Then, the router will restart with the default configuration.

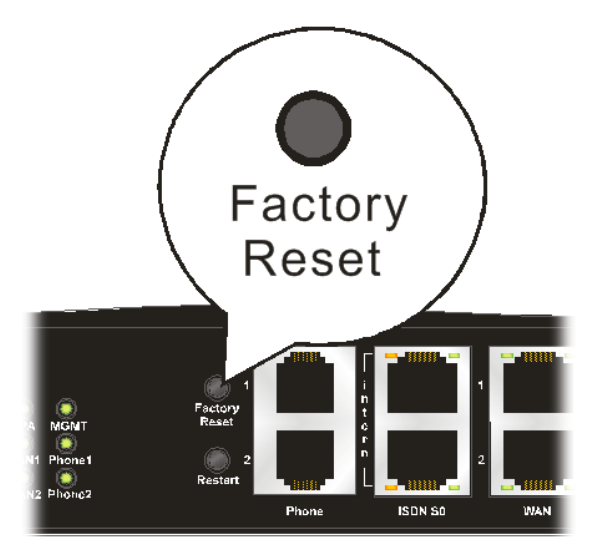

After restore the factory default setting, you can configure the settings for the router again to fit your personal request.

# 5.6 Contacting Your Dealer

If the router still cannot work correctly after trying many efforts, please contact your dealer for further help right away. For any questions, please feel free to send e-mail to support@draytek.com.